**Inventar-Referenz**

# **Novell**. **ZENworks. 10 Configuration Management SP3**

**10.3** 30. März 2010

**www.novell.com**

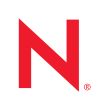

### **Rechtliche Hinweise**

Novell, Inc. leistet keinerlei Gewähr bezüglich des Inhalts oder Gebrauchs dieses Handbuchs. Insbesondere werden keine ausdrücklichen oder stillschweigenden Gewährleistungen hinsichtlich der handelsüblichen Qualität oder Eignung für einen bestimmten Zweck übernommen. Novell, Inc. behält sich weiterhin das Recht vor, diese Dokumentation zu revidieren und ihren Inhalt jederzeit und ohne vorherige Ankündigung zu ändern.

Des Weiteren übernimmt Novell, Inc. für Software keinerlei Haftung und schließt insbesondere jegliche ausdrücklichen oder impliziten Gewährleistungsansprüche bezüglich der Marktfähigkeit oder der Eignung für einen bestimmten Zweck aus. Außerdem behält sich Novell, Inc. das Recht vor, Novell-Software ganz oder teilweise jederzeit inhaltlich zu ändern, ohne dass für Novell, Inc. die Verpflichtung entsteht, Personen oder Organisationen von diesen Überarbeitungen oder Änderungen in Kenntnis zu setzen.

Alle im Zusammenhang mit dieser Vereinbarung zur Verfügung gestellten Produkte oder technischen Informationen unterliegen möglicherweise den US-Gesetzen zur Exportkontrolle sowie den Handelsgesetzen anderer Länder. Sie erkennen alle Ausfuhrkontrollbestimmungen an und erklären sich damit einverstanden, alle für ausstehende Exporte, Re-Exporte oder Importe erforderlichen Lizenzen bzw. Klassifizierungen einzuholen. Sie erklären sich damit einverstanden, nicht an juristische Personen, die in der aktuellen US-Exportausschlussliste enthalten sind, oder an in den US-Exportgesetzen aufgeführte terroristische Länder oder Länder, die einem Embargo unterliegen, zu exportieren oder zu reexportieren. Sie stimmen zu, keine Lieferungen für verbotene nukleare oder chemischbiologische Waffen oder Waffen im Zusammenhang mit Flugkörpern zu verwenden. Weitere Informationen zum Export von Novell-Software finden Sie auf der Webseite [Novell International Trade Services](http://www.novell.com/info/exports/) (http:// www.novell.com/info/exports/). Novell übernimmt keine Verantwortung für das Nichteinholen notwendiger Exportgenehmigungen.

Copyright © 2007–2010 Novell, Inc. Alle Rechte vorbehalten. Ohne ausdrückliche, schriftliche Genehmigung des Herausgebers darf kein Teil dieser Veröffentlichung reproduziert, fotokopiert, übertragen oder in einem Speichersystem verarbeitet werden.

Novell, Inc. 404 Wyman Street, Suite 500 Waltham, MA 02451 USA. www.novell.com

*Online-Dokumentation:* Die neueste Online-Dokumentation für dieses und andere Novell-Produkte finden Sie auf der [Dokumentations-Webseite](http://www.novell.com/documentation) (http://www.novell.com/documentation) von Novell.

### **Novell-Marken**

Hinweise zu Novell-Marken finden Sie in der [Novell Trademark and Service Mark-Liste](http://www.novell.com/company/legal/trademarks/tmlist.html) (http://www.novell.com/ company/legal/trademarks/tmlist.html).

### **Materialien von Drittanbietern**

Die Rechte für alle Marken von Drittanbietern liegen bei den jeweiligen Eigentümern.

## **Inhalt**

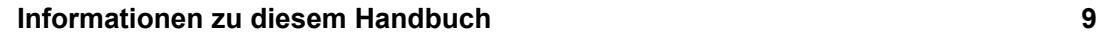

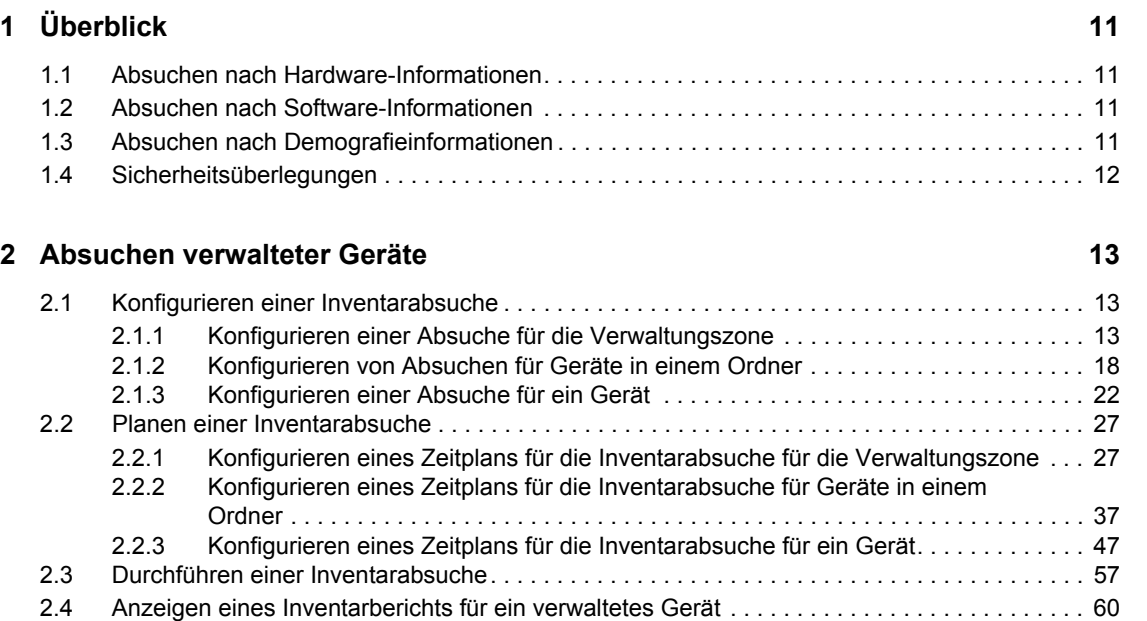

### **[3](#page-64-0)** Geräteabsuchen vom Typ "Nur Inventar" **65**

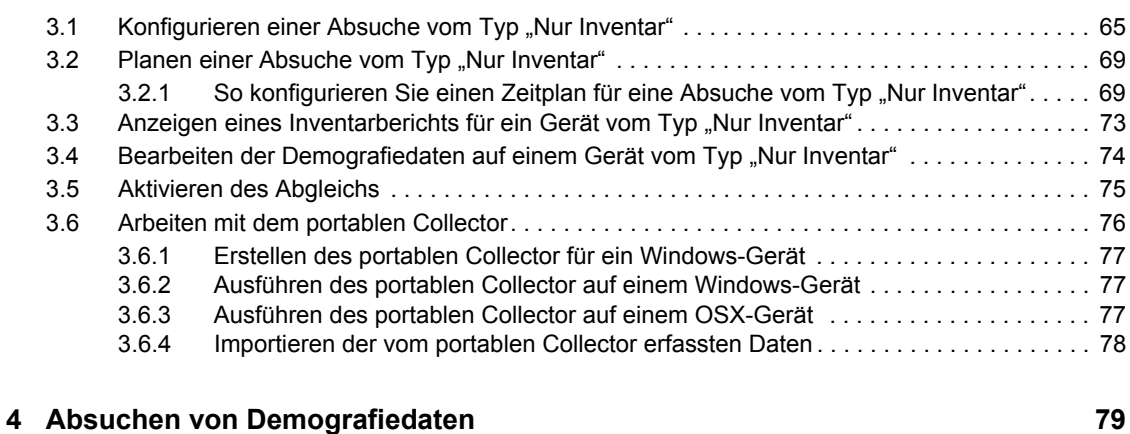

[2.5 Bearbeiten der Inventardaten eines verwalteten Geräts . . . . . . . . . . . . . . . . . . . . . . . . . . . . . 62](#page-61-0)

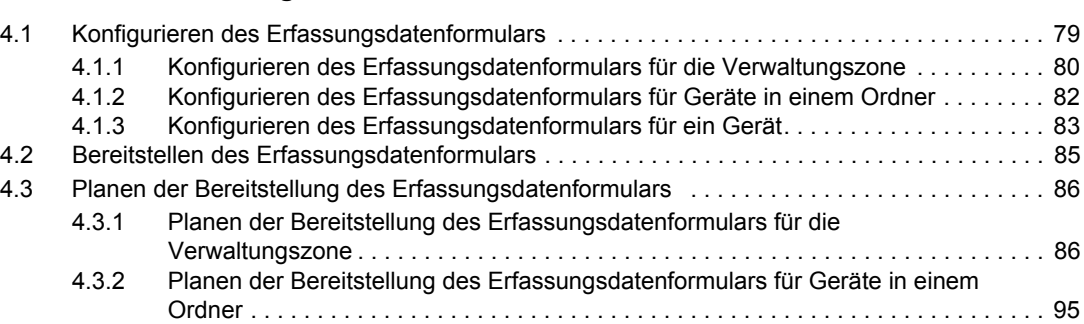

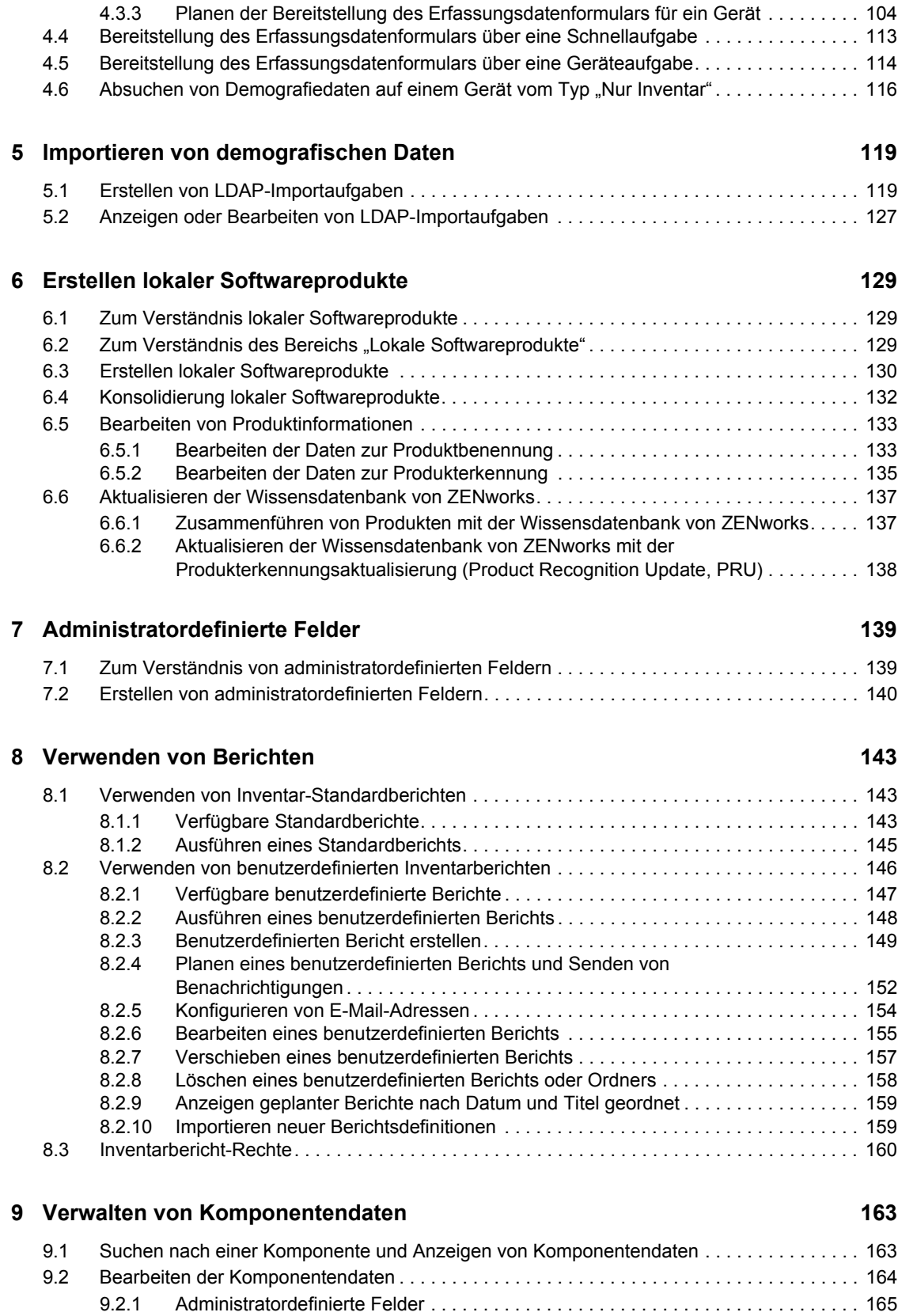

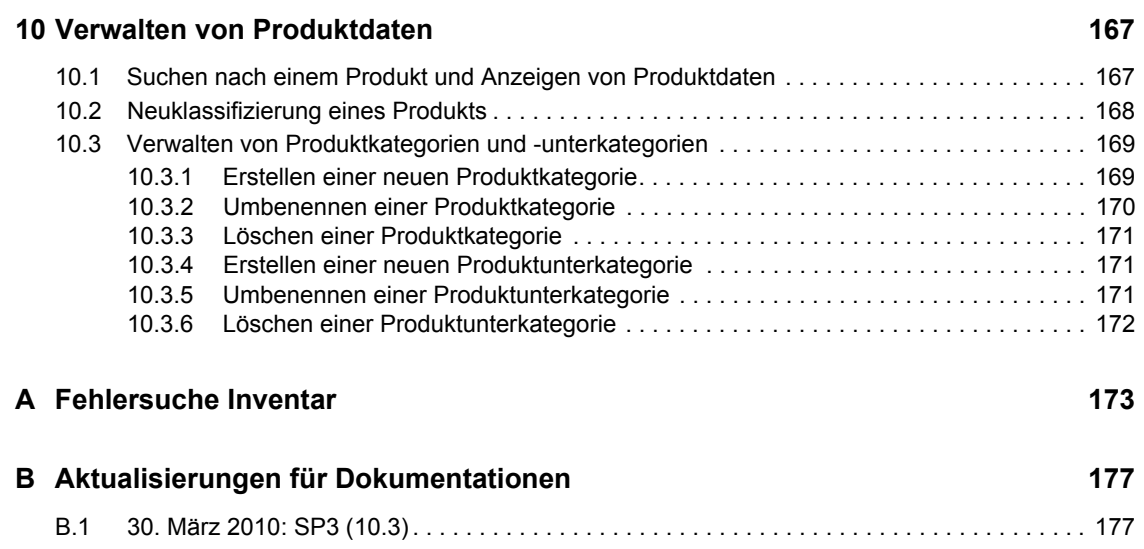

# <span id="page-8-0"></span>**Informationen zu diesem Handbuch**

In dieser *Novell ZENworks 10 Configuration Management Asset Inventory-Referenz* finden Sie Informationen zur erfolgreichen Durchführung von Inventaraufgaben. Die Informationen in diesem Handbuch gliedern sich wie folgt:

- [Kapitel 1, "Überblick", auf Seite 11](#page-10-0)
- [Kapitel 2, "Absuchen verwalteter Geräte", auf Seite 13](#page-12-0)
- [Kapitel 3, "Geräteabsuchen vom Typ "Nur Inventar"", auf Seite 65](#page-64-0)
- [Kapitel 4, "Absuchen von Demografiedaten", auf Seite 79](#page-78-0)
- [Kapitel 5, "Importieren von demografischen Daten", auf Seite 119](#page-118-0)
- [Kapitel 6, "Erstellen lokaler Softwareprodukte", auf Seite 129](#page-128-0)
- [Kapitel 7, "Administratordefinierte Felder", auf Seite 139](#page-138-0)
- [Kapitel 8, "Verwenden von Berichten", auf Seite 143](#page-142-0)
- [Kapitel 9, "Verwalten von Komponentendaten", auf Seite 163](#page-162-0)
- [Kapitel 10, "Verwalten von Produktdaten", auf Seite 167](#page-166-0)
- [Anhang A, "Fehlersuche Inventar", auf Seite 173](#page-172-0)
- [Anhang B, "Aktualisierungen für Dokumentationen", auf Seite 177](#page-176-0)

### **Zielgruppe**

Dieses Handbuch richtet sich an Novell® ZENworks®-Administratoren.

### **Rückmeldungen**

Wir freuen uns über Ihre Hinweise, Anregungen und Vorschläge zu diesem Handbuch und den anderen Teilen der Dokumentation zu diesem Produkt. Sie können uns über die Funktion "Kommentare von Benutzern" im unteren Bereich jeder Seite der Online-Dokumentation oder auf der [Website für Feedback zur Novell-Dokumentation](http://www.novell.com/documentation/feedback.html) (http://www.novell.com/documentation/ feedback.html) Ihre Meinung mitteilen.

### **Zusätzliche Dokumentation**

Für ZENworks 10 Configuration Management mit Asset Inventory stehen Ihnen weitere Dokumentationen zur Verfügung (sowohl im PDF- als auch im HTML-Format), in denen Sie sich über das Produkt und dessen Implementierung informieren können. Weiteres Dokumentationsmaterial finden Sie in der [ZENworks 10 Configuration Management-](http://www.novell.com/documentation/zcm10/)[Dokumentation](http://www.novell.com/documentation/zcm10/) (http://www.novell.com/documentation/zcm10/).

### **Konventionen in der Dokumentation**

In dieser Novell-Dokumentation wird ein "Größer als"-Zeichen (>) verwendet, um verschiedene Aktionen innerhalb eines Schritts und Elemente in einem Querverweispfad voneinander zu trennen. Ein Markensymbol ( $^{\circledR}$ , ™ usw.) kennzeichnet eine Novell-Marke. Ein Sternchen (\*) kennzeichnet eine Drittanbieter-Marke.

Wenn ein Pfadname für bestimmte Plattformen mit einem umgekehrten Schrägstrich und für andere Plattformen mit einem Schrägstrich geschrieben werden kann, wird der Pfadname in diesem Handbuch mit einem umgekehrten Schrägstrich dargestellt. Benutzer von Plattformen wie Linux\*, die einen Schrägstrich erfordern, sollten wie von der Software gefordert Schrägstriche verwenden.

# <span id="page-10-0"></span><sup>1</sup>**Überblick**

Mit Novell® ZENworks® 10 Configuration Management Asset Inventory können Sie sämtliche Geräte in Ihrer Verwaltungszone inventarisieren. Hierzu zählt die Erfassung von Hardware-, Software- und Demografiedaten.

Folgende Abschnitte enthalten zusätzliche Informationen:

- [Abschnitt 1.1, "Absuchen nach Hardware-Informationen", auf Seite 11](#page-10-1)
- [Abschnitt 1.2, "Absuchen nach Software-Informationen", auf Seite 11](#page-10-2)
- [Abschnitt 1.3, "Absuchen nach Demografieinformationen", auf Seite 11](#page-10-3)
- [Abschnitt 1.4, "Sicherheitsüberlegungen", auf Seite 12](#page-11-0)

## <span id="page-10-1"></span>**1.1 Absuchen nach Hardware-Informationen**

Mit Asset Inventory können Sie sämtliche Geräte in Ihrer Verwaltungszone absuchen und Hardwaredaten zu diesen Geräten erfassen. Diese Daten können dann unter Verwendung von standardmäßigen und benutzerdefinierten Berichten auf unterschiedliche Weise angezeigt werden.

## <span id="page-10-2"></span>**1.2 Absuchen nach Software-Informationen**

Mit Asset Inventory können Sie sämtliche Geräte in Ihrer Verwaltungszone absuchen und Daten dazu erfassen, welche Softwareprodukte auf diesen Geräten installiert sind. Mit Asset Inventory können Tausende Produkte identifiziert werden und Sie haben die Möglichkeit, zusätzliche Produkte zu definieren, die dann bei nachfolgenden Absuchvorgängen und auf anderen Geräten erkannt werden. Daten können in unterschiedlichen Berichten angezeigt werden. Diese Daten können als allgemeine Informationen sowie hinsichtlich der Lizenzerfüllung usw. herangezogen werden.

## <span id="page-10-3"></span>**1.3 Absuchen nach Demografieinformationen**

Mit Asset Inventory können Sie demografische Informationen sammeln, indem Sie einen der folgenden Schritte ausführen:

- **Erfassungsdatenformular:** Sie können ein Polling für Arbeitsstationsbenutzer durchführen, um demografische Daten wie Namen, Telefonnummer, Abteilung, Kostenstelle etc. zu sammeln. Diese Informationen werden den Inventardaten hinzugefügt. Auf diese Weise haben Sie den 100%igen Überblick über alle Geräte in der Verwaltungszone.
- ◆ LDAP-Importaufgaben: Sie können demografische Daten von Microsoft\* Active Directory<sup>™</sup> und Novell eDirectoryTM in der Novell ZENworks-Datenbank importieren. Sie können Aufgaben für verschiedene LDAP-Quellen in Active Directory- oder e-Directory einrichten und die Aufgaben einzeln planen.

1

# <span id="page-11-0"></span>**1.4 Sicherheitsüberlegungen**

Bei der Erfassung von Inventardaten von Agenten gibt es keinen Integritätsschutz. Da Inventardaten auch Aufschluss über die Angriffsmöglichkeiten auf die Computer in der Verwaltungszone geben, sollte Asset Inventory nur in einer sicheren Umgebung verwendet werden. Zudem sollte die Datenbank geschützt werden, in der die Inventardaten gespeichert sind.

# <span id="page-12-0"></span><sup>2</sup>**Absuchen verwalteter Geräte**

Bei einer Inventarabsuche Ihrer verwalteten Geräte erhalten Sie einen detaillierten Bericht über Hardware, Software sowie Demografiedaten der einzelnen Geräte. Die folgenden Abschnitte enthalten Informationen zu Inventarabsuchen:

- [Abschnitt 2.1, "Konfigurieren einer Inventarabsuche", auf Seite 13](#page-12-1)
- [Abschnitt 2.2, "Planen einer Inventarabsuche", auf Seite 27](#page-26-0)
- [Abschnitt 2.3, "Durchführen einer Inventarabsuche", auf Seite 57](#page-56-0)
- [Abschnitt 2.4, "Anzeigen eines Inventarberichts für ein verwaltetes Gerät", auf Seite 60](#page-59-0)
- [Abschnitt 2.5, "Bearbeiten der Inventardaten eines verwalteten Geräts", auf Seite 62](#page-61-0)

## <span id="page-12-1"></span>**2.1 Konfigurieren einer Inventarabsuche**

Mithilfe einer Inventarabsuche können Sie Daten von verwalteten Geräten in Ihrer Verwaltungszone erfassen. Standardmäßig sind die Inventareinstellungen vorkonfiguriert.

Die Absucheinstellungen können auf drei Ebenen definiert werden.

- **Verwaltungszone:** Die Einstellungen werden von sämtlichen Geräteordnern und Geräten übernommen. Informationen zum Konfigurieren einer Absuche für die Verwaltungszone finden Sie unter [Abschnitt 2.1.1, "Konfigurieren einer Absuche für die Verwaltungszone", auf](#page-12-2)  [Seite 13](#page-12-2).
- **Geräteordner:** Die Einstellungen werden von sämtlichen Geräten übernommen, die im Ordner bzw. den zugehörigen Unterordnern enthalten sind. Setzt die Verwaltungszoneneinstellungen außer Kraft
- **Gerät:** Die Einstellungen haben nur für das Gerät Gültigkeit, für das sie konfiguriert wurden. Setzt die Einstellungen auf Verwaltungszonenebene und Geräteordnerebene außer Kraft. Informationen zum Konfigurieren einer Absuche für ein Gerät finden Sie unter [Abschnitt 2.1.3,](#page-21-0)  ["Konfigurieren einer Absuche für ein Gerät", auf Seite 22](#page-21-0).

## <span id="page-12-2"></span>**2.1.1 Konfigurieren einer Absuche für die Verwaltungszone**

- **1** Klicken Sie im ZENworks-Kontrollzentrum auf *Konfiguration* und dann im Bereich "Verwaltungszoneneinstellungen" auf *Inventar*.
- **2** Klicken Sie in der Kategorieliste auf *Inventar*.
- **3** Konfigurieren Sie im Bereich "Jetzt suchen", wie eine Auf-Anfrage-Inventarabsuche durchgeführt werden soll. Hierzu können Sie eine Schnellaufgabe, eine Geräteaufgabe oder das ZENworks-Symbolmenü verwenden.

Weitere Informationen zur Durchführung einer einmaligen Inventarabsuche finden Sie unter [Abschnitt 2.3, "Durchführen einer Inventarabsuche", auf Seite 57](#page-56-0).

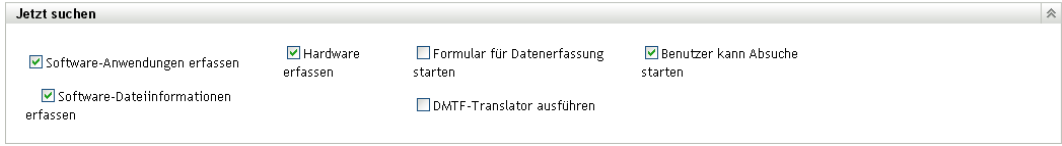

**Software-Anwendungen erfassen:** Aktivieren Sie diese Option, wenn die Absuche nach Software-Anwendungen durchgeführt werden soll. Diese Einstellung ist standardmäßig ausgewählt.

**Software-Dateiinformationen erfassen:** Wählen Sie diese Option aus, wenn Sie nach Software-Dateiinformationen suchen möchten, mit deren Hilfe Softwareprodukte identifiziert werden können, die von der ZENworks®-Wissensdatenbank nicht erkannt werden. Wenn Sie planen, lokale Softwareprodukte zu erstellen und sie der Wissensdatenbank hinzuzufügen, muss diese Option aktiviert werden. Weitere Informationen finden Sie unter [Kapitel 6,](#page-128-0)  ["Erstellen lokaler Softwareprodukte", auf Seite 129.](#page-128-0)

**Hardware erfassen:** Aktivieren Sie diese Option, wenn die Absuche nach Hardwaredaten durchgeführt werden soll. Diese Einstellung ist standardmäßig ausgewählt.

**Formular für Datenerfassung starten:** Aktivieren Sie diese Option, wenn Sie das Formular für Datenerfassung senden möchten, das der Erfassung von Demografiedaten dient. Weitere Informationen finden Sie unter [Kapitel 4, "Absuchen von Demografiedaten", auf Seite 79.](#page-78-0)

**DMTF-Translator ausführen:** Aktivieren Sie diese Option, wenn der DMTF-(Desktop Management Task Force-)Translator ausgeführt werden soll. Der DMTF-Translator wandelt Inventardaten in Formate um, die von anderen Tools verwendet werden können, und stellt sie auf das Gerät vor Ort.

**Benutzer kann Absuche starten:** Wählen Sie diese Option aus, wenn der Benutzer an der Arbeitsstation über das ZENworks-Symbol einen Absuchvorgang initiieren können soll.

**4** Konfigurieren Sie im Bereich "Erste Absuche", wie die erste Inventarabsuche auf einem Gerät durchgeführt werden soll.

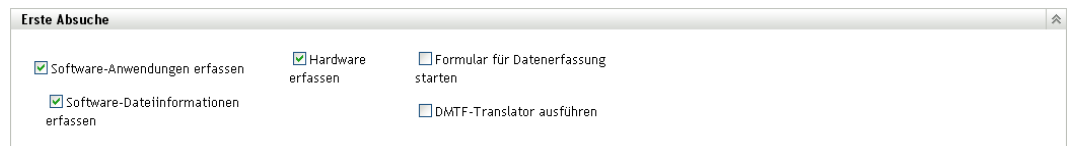

**Software-Anwendungen erfassen:** Aktivieren Sie diese Option, wenn die Absuche nach Software-Anwendungen durchgeführt werden soll. Diese Einstellung ist standardmäßig ausgewählt.

**Software-Dateiinformationen erfassen:** Wählen Sie diese Option aus, wenn die Absuche nach Software-Dateiinformationen durchgeführt werden soll, mit deren Hilfe Softwareprodukte identifiziert werden können, die von der ZENworks®-Wissensdatenbank nicht erkannt werden. Wenn Sie planen, lokale Softwareprodukte zu erstellen und sie der Wissensdatenbank hinzuzufügen, muss diese Option aktiviert werden. Weitere Informationen finden Sie unter [Kapitel 6, "Erstellen lokaler Softwareprodukte", auf Seite 129.](#page-128-0)

**Hardware erfassen:** Aktivieren Sie diese Option, wenn die Absuche nach Hardwaredaten durchgeführt werden soll. Diese Einstellung ist standardmäßig ausgewählt.

**Formular für Datenerfassung starten:** Aktivieren Sie diese Option, wenn das Erfassungsdatenformular, das der Erfassung von Demografiedaten dient, beim Initiieren einer Absuche gesendet werden soll. Weitere Informationen finden Sie unter [Kapitel 4, "Absuchen](#page-78-0)  [von Demografiedaten", auf Seite 79](#page-78-0).

**DMTF-Translator ausführen:** Aktivieren Sie diese Option, wenn der DMTF-(Desktop Management Task Force-)Translator ausgeführt werden soll. Der DMTF-Translator wandelt Inventardaten in Formate um, die von anderen Tools verwendet werden können, und stellt sie auf das Gerät vor Ort.

**5** Konfigurieren Sie im Bereich "Wiederholte Absuche", wie Absuchen basierend auf einem Zeitplan durchgeführt werden sollen.

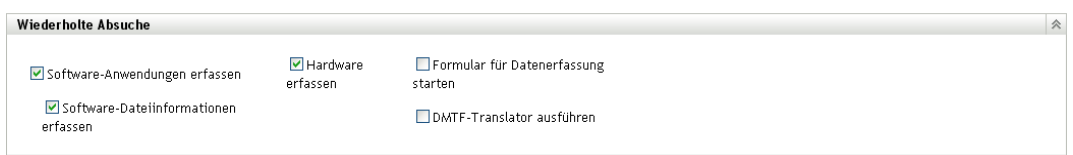

**Software-Anwendungen erfassen:** Aktivieren Sie diese Option, wenn die Absuche nach Software-Anwendungen durchgeführt werden soll. Diese Einstellung ist standardmäßig ausgewählt.

**Software-Dateiinformationen erfassen:** Wählen Sie diese Option aus, wenn die Absuche nach Software-Dateiinformationen durchgeführt werden soll, mit deren Hilfe Softwareprodukte identifiziert werden können, die von der ZENworks®-Wissensdatenbank nicht erkannt werden. Wenn Sie planen, lokale Softwareprodukte zu erstellen und sie der Wissensdatenbank hinzuzufügen, muss diese Option aktiviert werden. Weitere Informationen finden Sie unter [Kapitel 6, "Erstellen lokaler Softwareprodukte", auf Seite 129.](#page-128-0)

**Hardware erfassen:** Aktivieren Sie diese Option, wenn die Absuche nach Hardwaredaten durchgeführt werden soll. Diese Einstellung ist standardmäßig ausgewählt.

**Formular für Datenerfassung starten:** Aktivieren Sie diese Option, wenn Sie das Formular für Datenerfassung senden möchten, das der Erfassung von Demografiedaten dient. Weitere Informationen finden Sie unter [Kapitel 4, "Absuchen von Demografiedaten", auf Seite 79.](#page-78-0)

**DMTF-Translator ausführen:** Aktivieren Sie diese Option, wenn der DMTF-(Desktop Management Task Force-)Translator ausgeführt werden soll. Der DMTF-Translator wandelt Inventardaten in Formate um, die von anderen Tools verwendet werden können, und stellt sie auf das Gerät vor Ort.

**6** Konfigurieren Sie im Bereich "Software-Anwendungen", welche Verzeichnisse übersprungen werden sollen.

### Software-Anwendungen

Verzeichnisse überspringen:

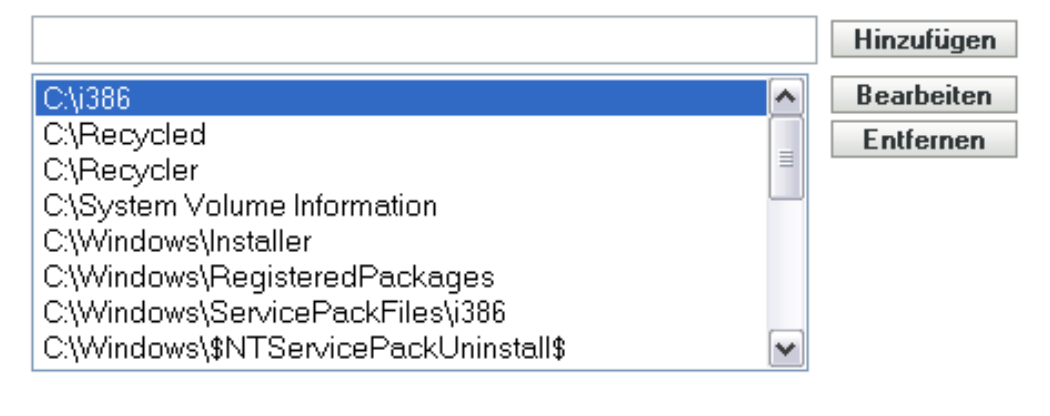

Durch das Überspringen von Verzeichnissen lässt sich der Umfang der Absuche beschränken. Die Verzeichnisse in der Liste werden übersprungen.

- Wenn Sie ein Verzeichnis hinzufügen möchten, geben Sie das Verzeichnis im Feld *Verzeichnisse überspringen* an und klicken Sie dann auf *Hinzufügen*.
- Wenn Sie ein vorhandenes Verzeichnis bearbeiten möchten, wählen Sie das Verzeichnis aus, klicken Sie auf *Bearbeiten*, bearbeiten Sie das Verzeichnis und klicken Sie dann auf *OK*.
- Wenn Sie ein vorhandenes Verzeichnis löschen möchten, wählen Sie das Verzeichnis aus und klicken Sie dann auf *Entfernen*.
- **7** Konfigurieren Sie im Bereich "Softwaredateien", nach welchen Dateitypen gesucht werden soll.

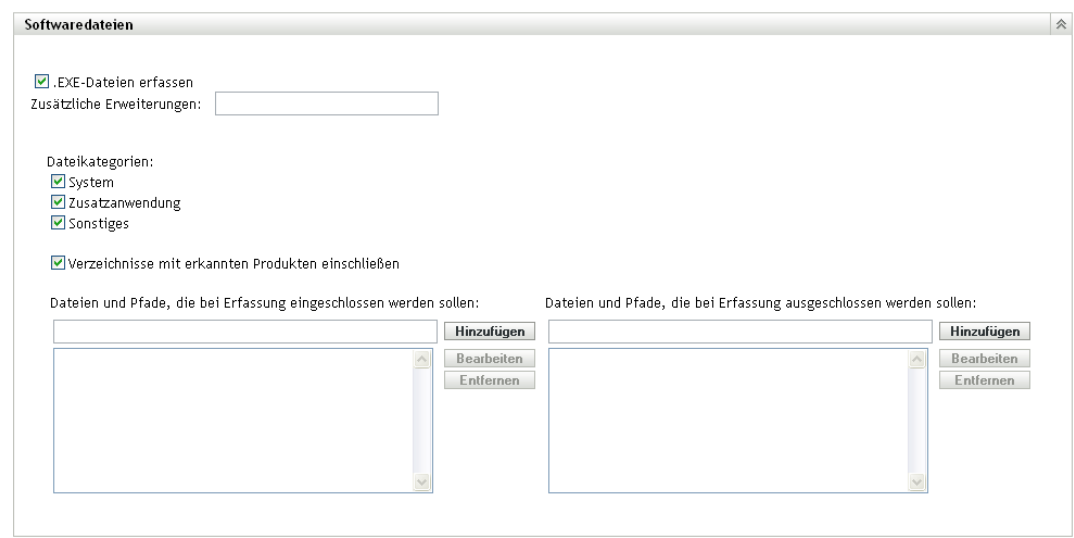

Die über eine Inventarsuche gefundenen Sofware-Anwendungen werden von bestimmten mit dem Produkt verknüpften Dateien erkannt. Die erkannten Informationen werden in der Wissensdatenbank (Knowledgebase) von ZENworks gespeichert. Um herauszufinden, welche Produkte sich nicht in der Wissensdatenbank befinden, können Sie nach Dateien suchen, die mit einem nicht erkannten Produkt verknüpft sind, und die Dateiinformationen dazu verwenden, eine neue Produktkennung zu erstellen, die "Lokales Softwareprodukt" genannt wird. Diese Informationen zu lokalen Softwareprodukten können dann mit der Wissensdatenbank zusammengeführt werden, sodass diese neuen Produkte bei folgenden Absuchevorgängen erkannt werden. Weitere Informationen finden Sie in Kapitel 6, "Erstellen [lokaler Softwareprodukte", auf Seite 129](#page-128-0). Gehen Sie zum Konfigurieren der Dateitypen folgendermaßen vor:

- Wenn Sie nach Dateien mit der Erweiterung .exe suchen möchten, aktivieren Sie die Option *EXE-Dateien erfassen*.
- Wenn Sie nach Dateien mit einer anderen Erweiterung suchen möchten, geben Sie die jeweilige Erweiterung im Feld *Zusätzliche Erweiterungen* an. Trennen Sie die einzelnen Erweiterungen durch ein + (Pluszeichen) voneinander ab, beispielsweise com+dll.
- Treffen Sie für die Suche nach bestimmten Dateitypen nachfolgend eine Auswahl:
	- **System:** Aktivieren Sie diese Option, um nach Systemdateien zu suchen. Diese Kategorie ist standardmäßig ausgewählt.
	- **Zusatzanwendung:** Wählen Sie diese Option aus, um nach Dateien zu suchen, die einem Produkt, das in der ZENworks Knowledgebase erkannt wird, untergeordnet oder mit ihm verknüpft sind. Diese Option ist bei der Definition eines umfassenden Absuchvorgangs hilfreich. Diese Kategorie ist standardmäßig ausgewählt.
	- **Sonstiges:** Aktivieren Sie diese Option, um nach allen anderen Dateien zu suchen. Diese Kategorie ist standardmäßig ausgewählt.
- Wenn Sie Verzeichnisse mit Produkten einschließen möchten, die von der Wissensdatenbank von ZENworks erkannt werden, wählen Sie *Verzeichnisse mit erkannten Produkten einschließen*. Dies ist bei der Definition eines umfassenden Absuchvorgangs hilfreich.
- Wenn Sie den Absuchumfang durch das Ein- und Ausschließen von Dateien und Verzeichnissen beschränken möchten, konfigurieren Sie, welche Dateien und Pfade in die Erfassung ein- bzw. davon ausgeschlossen werden sollen. Verwenden Sie hierzu die Optionen *Hinzufügen* und *Entfernen* und geben Sie an, welche Dateien und Pfade in die Absuche ein- bzw. davon ausgeschlossen werden sollen. Sie können die Dateien und Pfade in der Liste bearbeiten, indem Sie die Datei bzw. den Pfad auswählen und dann auf *Bearbeiten* klicken. Wenn Sie eine Datei bzw. einen Pfad im Feld *Dateien und Pfade, die bei Erfassung eingeschlossen werden sollen* angeben, beschränkt sich der Absuchvorgang auf diese Datei bzw. diesen Pfad. Wenn eine Datei bzw. ein Pfad im Feld *Dateien und Pfade, die bei Erfassung ausgeschlossen werden sollen* angegeben wird, werden sämtliche Dateien bzw. Pfade mit Ausnahme der angegebenen Datei bzw. des angegebenen Pfads durchsucht. Die in der Kontrollleiste *Software-Anwendungen* angegebenen Pfade werden ebenfalls übersprungen.

**Hinweis:** Wenn Sie einen Pfad angeben, müssen Sie einen umgekehrten Schrägstrich (\) anhängen. Wenn beispielsweise alle .exe-Dateien im Verzeichnis dir enthalten sein sollen, geben Sie C:\dir\ ein.

8 Konfigurieren Sie im Bereich "Erweitert" die Diagnoseeinstellungen.

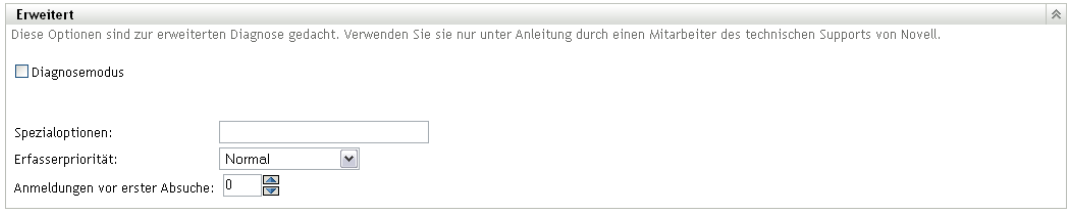

**Warnung:** Diese Optionen dienen der erweiterten Diagnose. Verwenden Sie sie nur laut Anweisung eines Novell-Supportmitarbeiters.

**9** Klicken Sie auf *Anwenden* oder auf *OK*.

### <span id="page-17-0"></span>**2.1.2 Konfigurieren von Absuchen für Geräte in einem Ordner**

- **1** Klicken Sie im ZENworks-Kontrollzentrum auf die Registerkarte *Geräte* und anschließend auf die Registerkarte *Verwaltet*.
- **2** Klicken Sie neben dem Ordner mit den Geräten, für die Sie eine Absuche konfigurieren möchten, auf *Details*.
- **3** Klicken Sie auf die Registerkarte *Einstellungen*.
- **4** Klicken Sie im Bereich "Einstellungen" auf *Inventar*.
- **5** Klicken Sie in der Liste *Katalog* auf *Inventar*.
- **6** Klicken Sie im Bereich "Inventar" auf *Einstellungen überschreiben*.

Hiermit werden die Verwaltungszoneneinstellungen für diese Geräte außer Kraft gesetzt.

**7** Konfigurieren Sie im Bereich "Jetzt suchen", wie eine Auf-Anfrage-Inventarabsuche durchgeführt werden soll. Hierzu können Sie eine Schnellaufgabe, eine Geräteaufgabe oder das ZENworks-Symbolmenü verwenden.

Weitere Informationen zur Durchführung einer einmaligen Inventarabsuche finden Sie unter [Abschnitt 2.3, "Durchführen einer Inventarabsuche", auf Seite 57](#page-56-0).

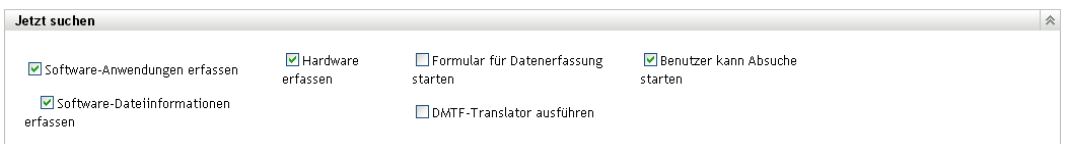

**Software-Anwendungen erfassen:** Aktivieren Sie diese Option, wenn die Absuche nach Software-Anwendungen durchgeführt werden soll. Diese Einstellung ist standardmäßig ausgewählt.

**Software-Dateiinformationen erfassen:** Wählen Sie diese Option aus, wenn die Absuche nach Software-Dateiinformationen durchgeführt werden soll, mit deren Hilfe Softwareprodukte identifiziert werden können, die von der ZENworks®-Wissensdatenbank nicht erkannt werden. Wenn Sie planen, lokale Softwareprodukte zu erstellen und sie der Wissensdatenbank hinzuzufügen, muss diese Option aktiviert werden. Weitere Informationen finden Sie unter [Kapitel 6, "Erstellen lokaler Softwareprodukte", auf Seite 129.](#page-128-0)

**Hardware erfassen:** Aktivieren Sie diese Option, wenn die Absuche nach Hardwaredaten durchgeführt werden soll. Diese Einstellung ist standardmäßig ausgewählt.

**Formular für Datenerfassung starten:** Aktivieren Sie diese Option, wenn Sie das Formular für Datenerfassung senden möchten, das der Erfassung von Demografiedaten dient. Weitere Informationen finden Sie unter [Kapitel 4, "Absuchen von Demografiedaten", auf Seite 79.](#page-78-0)

**DMTF-Translator ausführen:** Aktivieren Sie diese Option, wenn der DMTF-(Desktop Management Task Force-)Translator ausgeführt werden soll. Der DMTF-Translator wandelt Inventardaten in Formate um, die von anderen Tools verwendet werden können, und stellt sie auf das Gerät vor Ort.

**Benutzer kann Absuche starten:** Wählen Sie diese Option aus, wenn der Benutzer an der Arbeitsstation über das ZENworks-Symbol einen Absuchvorgang initiieren können soll.

8 Konfigurieren Sie im Bereich "Erste Absuche", wie die erste Inventarabsuche auf einem Gerät durchgeführt werden soll.

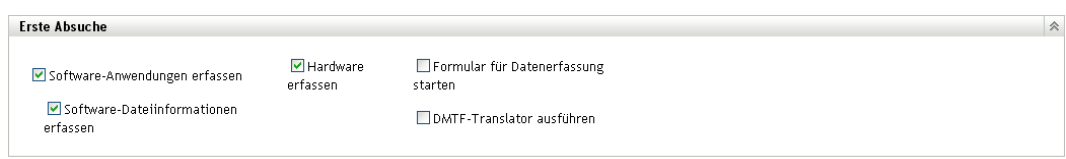

**Software-Anwendungen erfassen:** Aktivieren Sie diese Option, wenn die Absuche nach Software-Anwendungen durchgeführt werden soll. Diese Einstellung ist standardmäßig ausgewählt.

**Software-Dateiinformationen erfassen:** Wählen Sie diese Option aus, wenn die Absuche nach Software-Dateiinformationen durchgeführt werden soll, mit deren Hilfe Softwareprodukte identifiziert werden können, die von der ZENworks®-Wissensdatenbank nicht erkannt werden. Wenn Sie planen, lokale Softwareprodukte zu erstellen und sie der Wissensdatenbank hinzuzufügen, muss diese Option aktiviert werden. Weitere Informationen finden Sie unter [Kapitel 6, "Erstellen lokaler Softwareprodukte", auf Seite 129.](#page-128-0)

**Hardware erfassen:** Aktivieren Sie diese Option, wenn die Absuche nach Hardwaredaten durchgeführt werden soll. Diese Einstellung ist standardmäßig ausgewählt.

**Formular für Datenerfassung starten:** Aktivieren Sie diese Option, wenn Sie das Formular für Datenerfassung senden möchten, das der Erfassung von Demografiedaten dient. Weitere Informationen finden Sie unter [Kapitel 4, "Absuchen von Demografiedaten", auf Seite 79.](#page-78-0)

**DMTF-Translator ausführen:** Aktivieren Sie diese Option, wenn der DMTF-(Desktop Management Task Force-)Translator ausgeführt werden soll. Der DMTF-Translator wandelt Inventardaten in Formate um, die von anderen Tools verwendet werden können, und stellt sie auf das Gerät vor Ort.

**9** Konfigurieren Sie im Bereich "Wiederholte Absuche", wie Absuchen basierend auf einem Zeitplan durchgeführt werden sollen.

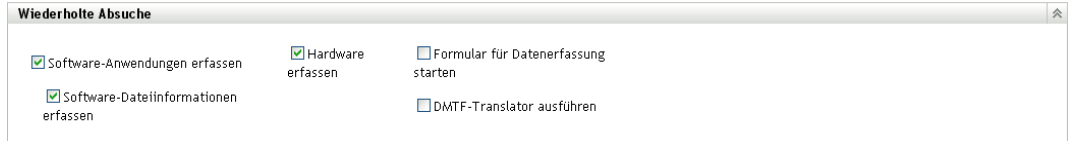

**Software-Anwendungen erfassen:** Aktivieren Sie diese Option, wenn die Absuche nach Software-Anwendungen durchgeführt werden soll. Diese Einstellung ist standardmäßig ausgewählt.

**Software-Dateiinformationen erfassen:** Wählen Sie diese Option aus, wenn die Absuche nach Software-Dateiinformationen durchgeführt werden soll, mit deren Hilfe Softwareprodukte identifiziert werden können, die von der ZENworks®-Wissensdatenbank nicht erkannt werden. Wenn Sie planen, lokale Softwareprodukte zu erstellen und sie der Wissensdatenbank hinzuzufügen, muss diese Option aktiviert werden. Weitere Informationen finden Sie unter [Kapitel 6, "Erstellen lokaler Softwareprodukte", auf Seite 129.](#page-128-0)

**Hardware erfassen:** Aktivieren Sie diese Option, wenn die Absuche nach Hardwaredaten durchgeführt werden soll. Diese Einstellung ist standardmäßig ausgewählt.

**Formular für Datenerfassung starten:** Aktivieren Sie diese Option, wenn das Erfassungsdatenformular, das der Erfassung von Demografiedaten dient, beim Initiieren einer Absuche gesendet werden soll. Weitere Informationen finden Sie unter Kapitel 4, "Absuchen [von Demografiedaten", auf Seite 79](#page-78-0).

**DMTF-Translator ausführen:** Aktivieren Sie diese Option, wenn der DMTF-(Desktop Management Task Force-)Translator ausgeführt werden soll. Der DMTF-Translator wandelt Inventardaten in Formate um, die von anderen Tools verwendet werden können, und stellt sie auf das Gerät vor Ort.

**10** Konfigurieren Sie im Bereich "Software-Anwendungen", welche Verzeichnisse übersprungen werden sollen.

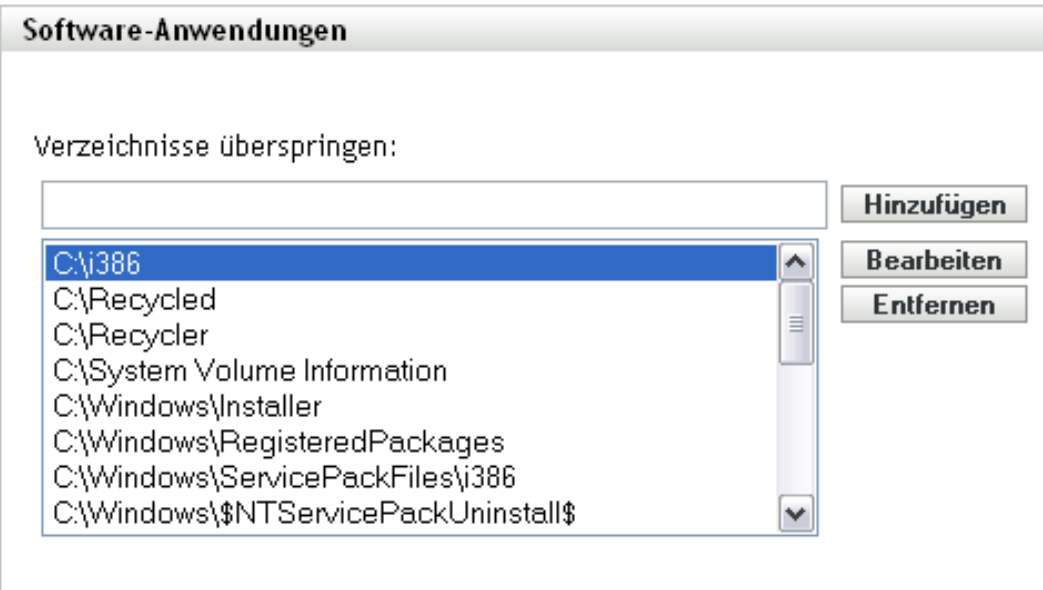

Durch das Überspringen von Verzeichnissen lässt sich der Umfang der Absuche beschränken. Die Verzeichnisse in der Liste werden übersprungen.

- Wenn Sie ein Verzeichnis hinzufügen möchten, geben Sie das Verzeichnis im Feld *Verzeichnisse überspringen* an und klicken Sie dann auf *Hinzufügen*.
- Wenn Sie ein vorhandenes Verzeichnis bearbeiten möchten, wählen Sie das Verzeichnis aus, klicken Sie auf *Bearbeiten*, bearbeiten Sie das Verzeichnis und klicken Sie dann auf *OK*.
- Wenn Sie ein vorhandenes Verzeichnis löschen möchten, wählen Sie das Verzeichnis aus und klicken Sie dann auf *Entfernen*.

**11** Konfigurieren Sie im Bereich "Softwaredateien", nach welchen Dateitypen gesucht werden soll.

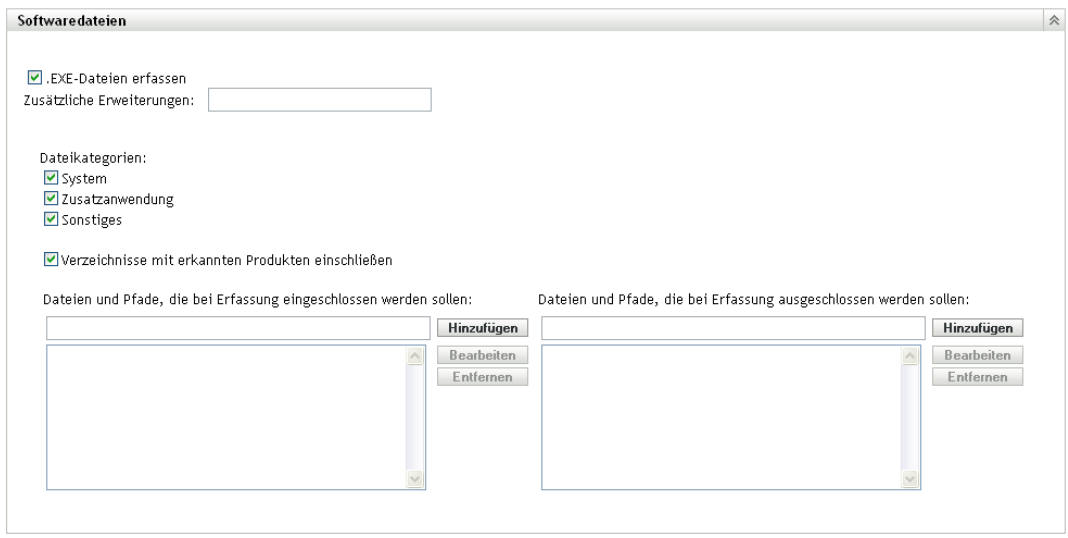

Die über eine Inventarsuche gefundenen Sofware-Anwendungen werden von bestimmten mit dem Produkt verknüpften Dateien erkannt. Die erkannten Informationen werden in der Wissensdatenbank (Knowledgebase) von ZENworks gespeichert. Um herauszufinden, welche Produkte sich nicht in der Wissensdatenbank befinden, können Sie nach Dateien suchen, die mit einem nicht erkannten Produkt verknüpft sind, und die Dateiinformationen dazu verwenden, eine neue Produktkennung zu erstellen, die "Lokales Softwareprodukt" genannt wird. Diese Informationen zu lokalen Softwareprodukten können dann mit der Wissensdatenbank zusammengeführt werden, sodass diese neuen Produkte bei folgenden Absuchevorgängen erkannt werden. Weitere Informationen finden Sie in Kapitel 6, "Erstellen [lokaler Softwareprodukte", auf Seite 129](#page-128-0). Gehen Sie zum Konfigurieren der Dateitypen folgendermaßen vor:

- Wenn Sie nach Dateien mit der Erweiterung .exe suchen möchten, aktivieren Sie die Option *EXE-Dateien erfassen*.
- Wenn Sie nach Dateien mit einer anderen Erweiterung suchen möchten, geben Sie die jeweilige Erweiterung im Feld *Zusätzliche Erweiterungen* an. Trennen Sie die einzelnen Erweiterungen durch ein "+" (Pluszeichen) voneinander ab, beispielsweise com+dll.
- Treffen Sie für die Suche nach bestimmten Dateitypen nachfolgend eine Auswahl:
	- **System:** Aktivieren Sie diese Option, um nach Systemdateien zu suchen. Diese Kategorie ist standardmäßig ausgewählt.
	- **Zusatzanwendung:** Wählen Sie diese Option aus, um nach Dateien zu suchen, die einem Produkt, das in der ZENworks Knowledgebase erkannt wird, untergeordnet oder mit ihm verknüpft sind. Diese Option ist bei der Definition eines umfassenden Absuchvorgangs hilfreich. Diese Kategorie ist standardmäßig ausgewählt.
	- **Sonstiges:** Aktivieren Sie diese Option, um nach allen anderen Dateien zu suchen. Diese Kategorie ist standardmäßig ausgewählt.
- Wenn Sie Verzeichnisse mit Produkten einschließen möchten, die von der Wissensdatenbank von ZENworks erkannt werden, wählen Sie *Verzeichnisse mit erkannten Produkten einschließen*. Dies ist bei der Definition eines umfassenden Absuchvorgangs hilfreich.

 Wenn Sie den Absuchumfang durch das Ein- und Ausschließen von Dateien und Verzeichnissen beschränken möchten, konfigurieren Sie, welche Dateien und Pfade in die Erfassung ein- bzw. davon ausgeschlossen werden sollen. Verwenden Sie hierzu die Optionen *Hinzufügen* und *Entfernen* und geben Sie an, welche Dateien und Pfade in die Absuche ein- bzw. davon ausgeschlossen werden sollen. Sie können die Dateien und Pfade in der Liste bearbeiten, indem Sie die Datei bzw. den Pfad auswählen und dann auf *Bearbeiten* klicken. Wenn Sie eine Datei bzw. einen Pfad im Feld *Dateien und Pfade, die bei Erfassung eingeschlossen werden sollen* angeben, beschränkt sich der Absuchvorgang auf diese Datei bzw. diesen Pfad. Wenn eine Datei bzw. ein Pfad im Feld *Dateien und Pfade, die bei Erfassung ausgeschlossen werden sollen* angegeben wird, werden sämtliche Dateien bzw. Pfade mit Ausnahme der angegebenen Datei bzw. des angegebenen Pfads durchsucht. Die in der Kontrollleiste *Software-Anwendungen* angegebenen Pfade werden ebenfalls übersprungen.

**Hinweis:** Wenn Sie einen Pfad angeben, müssen Sie einen umgekehrten Schrägstrich (\) anhängen. Wenn beispielsweise alle .exe-Dateien im Verzeichnis dir enthalten sein sollen, geben Sie C:\dir\ ein.

**12** Konfigurieren Sie im Bereich "Erweitert" die Diagnoseeinstellungen.

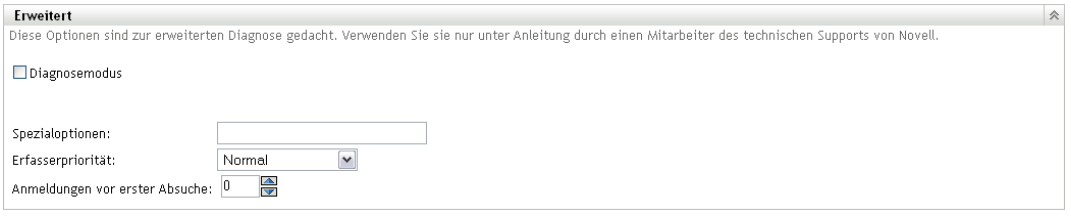

**Warnung:** Diese Optionen dienen der erweiterten Diagnose. Verwenden Sie sie nur laut Anweisung eines Novell-Supportmitarbeiters.

**13** Klicken Sie auf *Anwenden* oder auf *OK*.

### <span id="page-21-0"></span>**2.1.3 Konfigurieren einer Absuche für ein Gerät**

- **1** Klicken Sie im ZENworks-Kontrollzentrum auf *Geräte* und dann auf die Registerkarte *Verwaltet*.
- **2** Klicken Sie auf den Ordner mit dem Gerät, für das Sie eine Absuche konfigurieren möchten.
- **3** Klicken Sie auf das Gerät.
- **4** Klicken Sie auf die Registerkarte *Einstellungen*.
- **5** Klicken Sie im Bereich "Einstellungen" auf *Inventar*.
- **6** Klicken Sie in der Liste *Katalog* auf *Inventar*.
- **7** Klicken Sie im Bereich "Inventar" auf *Einstellungen überschreiben*.

Hiermit werden die Verwaltungszonen- und Ordnereinstellungen für dieses Gerät außer Kraft gesetzt.

**8** Konfigurieren Sie im Bereich "Jetzt suchen", wie eine einmalige Inventarabsuche durchgeführt werden soll, die nur bei Bedarf erfolgt. Hierzu können Sie eine Schnellaufgabe oder das ZENworks-Symbolmenü verwenden. Weitere Informationen zur Durchführung einer einmaligen Inventarabsuche finden Sie unter Abschnitt 2.3, "Durchführen einer [Inventarabsuche", auf Seite 57.](#page-56-0)

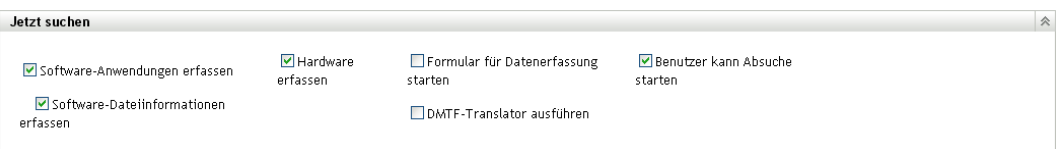

**Software-Anwendungen erfassen:** Aktivieren Sie diese Option, wenn die Absuche nach Software-Anwendungen durchgeführt werden soll. Diese Einstellung ist standardmäßig ausgewählt.

**Software-Dateiinformationen erfassen:** Wählen Sie diese Option aus, wenn die Absuche nach Software-Dateiinformationen durchgeführt werden soll, mit deren Hilfe Softwareprodukte identifiziert werden können, die von der ZENworks®-Wissensdatenbank nicht erkannt werden. Wenn Sie planen, lokale Softwareprodukte zu erstellen und sie der Wissensdatenbank hinzuzufügen, muss diese Option aktiviert werden. Weitere Informationen finden Sie unter [Kapitel 6, "Erstellen lokaler Softwareprodukte", auf Seite 129.](#page-128-0)

**Hardware erfassen:** Aktivieren Sie diese Option, wenn die Absuche nach Hardwaredaten durchgeführt werden soll. Diese Einstellung ist standardmäßig ausgewählt.

**Formular für Datenerfassung starten:** Aktivieren Sie diese Option, wenn Sie das Formular für Datenerfassung senden möchten, das der Erfassung von Demografiedaten dient. Weitere Informationen finden Sie unter [Kapitel 4, "Absuchen von Demografiedaten", auf Seite 79.](#page-78-0)

**DMTF-Translator ausführen:** Aktivieren Sie diese Option, wenn der DMTF-(Desktop Management Task Force-)Translator ausgeführt werden soll. Der DMTF-Translator wandelt Inventardaten in Formate um, die von anderen Tools verwendet werden können, und stellt sie auf das Gerät vor Ort.

**Benutzer kann Absuche starten:** Wählen Sie diese Option aus, wenn der Benutzer an der Arbeitsstation über das ZENworks-Symbol einen Absuchvorgang initiieren können soll.

**9** Konfigurieren Sie im Bereich "Erste Absuche", wie die erste Inventarabsuche auf einem Gerät durchgeführt werden soll.

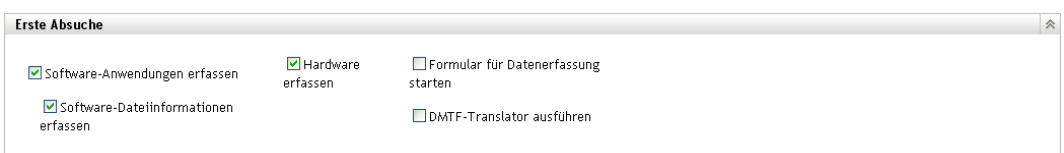

**Software-Anwendungen erfassen:** Aktivieren Sie diese Option, wenn die Absuche nach Software-Anwendungen durchgeführt werden soll. Diese Einstellung ist standardmäßig ausgewählt.

**Software-Dateiinformationen erfassen:** Wählen Sie diese Option aus, wenn die Absuche nach Software-Dateiinformationen durchgeführt werden soll, mit deren Hilfe Softwareprodukte identifiziert werden können, die von der ZENworks®-Wissensdatenbank nicht erkannt werden. Wenn Sie planen, lokale Softwareprodukte zu erstellen und sie der Wissensdatenbank hinzuzufügen, muss diese Option aktiviert werden. Weitere Informationen finden Sie unter [Kapitel 6, "Erstellen lokaler Softwareprodukte", auf Seite 129.](#page-128-0)

**Hardware erfassen:** Aktivieren Sie diese Option, wenn die Absuche nach Hardwaredaten durchgeführt werden soll. Diese Einstellung ist standardmäßig ausgewählt.

**Formular für Datenerfassung starten:** Aktivieren Sie diese Option, wenn das Erfassungsdatenformular, das der Erfassung von Demografiedaten dient, beim Initiieren einer Absuche gesendet werden soll. Weitere Informationen finden Sie unter Kapitel 4, "Absuchen [von Demografiedaten", auf Seite 79](#page-78-0).

**DMTF-Translator ausführen:** Aktivieren Sie diese Option, wenn der DMTF-(Desktop Management Task Force-)Translator ausgeführt werden soll. Der DMTF-Translator wandelt Inventardaten in Formate um, die von anderen Tools verwendet werden können, und stellt sie auf das Gerät vor Ort.

**10** Konfigurieren Sie im Bereich "Wiederholte Absuche", wie Absuchen basierend auf einem Zeitplan durchgeführt werden sollen.

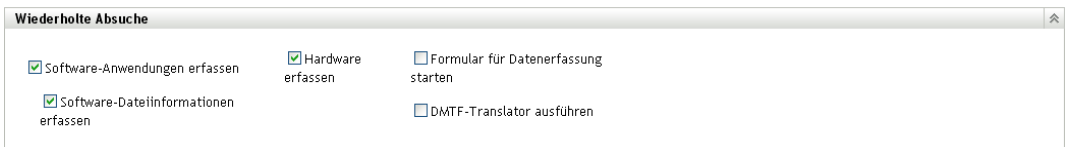

**Software-Anwendungen erfassen:** Aktivieren Sie diese Option, wenn die Absuche nach Software-Anwendungen durchgeführt werden soll. Diese Einstellung ist standardmäßig ausgewählt.

**Software-Dateiinformationen erfassen:** Wählen Sie diese Option aus, wenn die Absuche nach Software-Dateiinformationen durchgeführt werden soll, mit deren Hilfe Softwareprodukte identifiziert werden können, die von der ZENworks®-Wissensdatenbank nicht erkannt werden. Wenn Sie planen, lokale Softwareprodukte zu erstellen und sie der Wissensdatenbank hinzuzufügen, muss diese Option aktiviert werden. Weitere Informationen finden Sie unter [Kapitel 6, "Erstellen lokaler Softwareprodukte", auf Seite 129.](#page-128-0)

**Hardware erfassen:** Aktivieren Sie diese Option, wenn die Absuche nach Hardwaredaten durchgeführt werden soll. Diese Einstellung ist standardmäßig ausgewählt.

**Formular für Datenerfassung starten:** Aktivieren Sie diese Option, wenn Sie das Formular für Datenerfassung senden möchten, das der Erfassung von Demografiedaten dient. Weitere Informationen finden Sie unter [Kapitel 4, "Absuchen von Demografiedaten", auf Seite 79.](#page-78-0)

**DMTF-Translator ausführen:** Aktivieren Sie diese Option, wenn der DMTF-(Desktop Management Task Force-)Translator ausgeführt werden soll. Der DMTF-Translator wandelt Inventardaten in Formate um, die von anderen Tools verwendet werden können, und stellt sie auf das Gerät vor Ort.

**11** Konfigurieren Sie im Bereich "Software-Anwendungen", welche Verzeichnisse übersprungen werden sollen.

### Software-Anwendungen

Verzeichnisse überspringen:

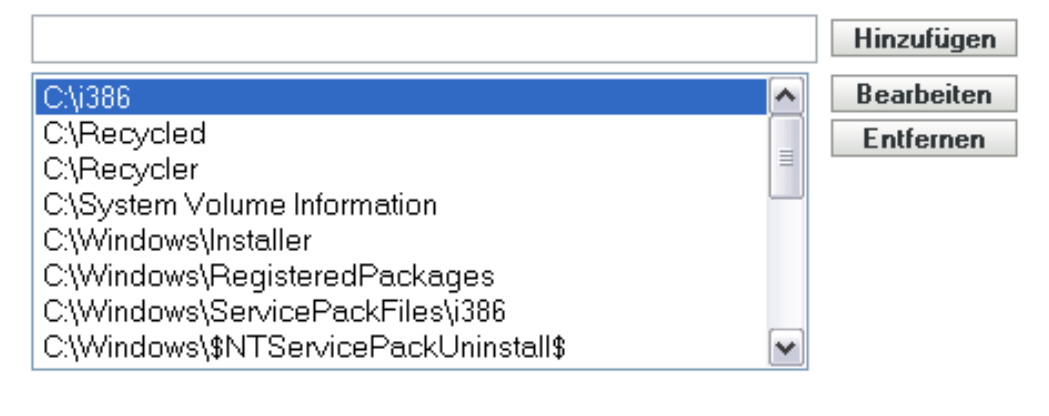

Durch das Überspringen von Verzeichnissen lässt sich der Umfang der Absuche beschränken. Die Verzeichnisse in der Liste werden übersprungen.

- Wenn Sie ein Verzeichnis hinzufügen möchten, geben Sie das Verzeichnis im Feld *Verzeichnisse überspringen* an und klicken Sie dann auf *Hinzufügen*.
- Wenn Sie ein vorhandenes Verzeichnis bearbeiten möchten, wählen Sie das Verzeichnis aus, klicken Sie auf *Bearbeiten*, bearbeiten Sie das Verzeichnis und klicken Sie dann auf *OK*.
- Wenn Sie ein vorhandenes Verzeichnis löschen möchten, wählen Sie das Verzeichnis aus und klicken Sie dann auf *Entfernen*.
- **12** Konfigurieren Sie im Bereich "Softwaredateien", nach welchen Dateitypen gesucht werden soll.

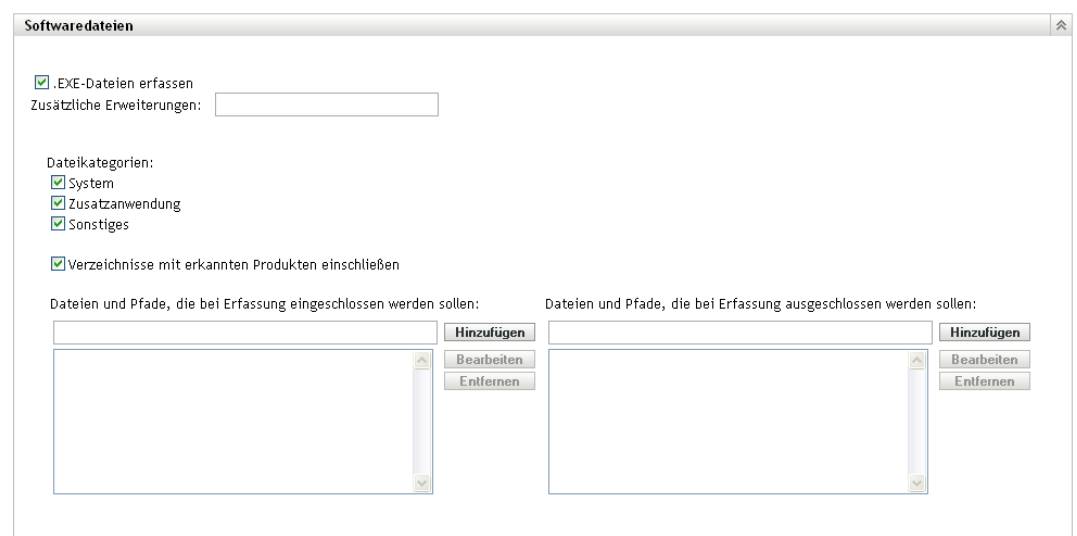

Die über eine Inventarsuche gefundenen Sofware-Anwendungen werden von bestimmten mit dem Produkt verknüpften Dateien erkannt. Die erkannten Informationen werden in der Wissensdatenbank (Knowledgebase) von ZENworks gespeichert. Um herauszufinden, welche Produkte sich nicht in der Wissensdatenbank befinden, können Sie nach Dateien suchen, die mit einem nicht erkannten Produkt verknüpft sind, und die Dateiinformationen dazu verwenden, eine neue Produktkennung zu erstellen, die "Lokales Softwareprodukt" genannt wird. Diese Informationen zu lokalen Softwareprodukten können dann mit der Wissensdatenbank zusammengeführt werden, sodass diese neuen Produkte bei folgenden Absuchevorgängen erkannt werden. Weitere Informationen finden Sie in Kapitel 6, "Erstellen [lokaler Softwareprodukte", auf Seite 129](#page-128-0). Gehen Sie zum Konfigurieren der Dateitypen folgendermaßen vor:

- Wenn Sie nach Dateien mit der Erweiterung .exe suchen möchten, aktivieren Sie die Option *EXE-Dateien erfassen*.
- Wenn Sie nach Dateien mit einer anderen Erweiterung suchen möchten, geben Sie die jeweilige Erweiterung im Feld *Zusätzliche Erweiterungen* an. Trennen Sie die einzelnen Erweiterungen durch ein  $+$ " (Pluszeichen) voneinander ab, beispielsweise com+dll.
- Treffen Sie für die Suche nach bestimmten Dateitypen nachfolgend eine Auswahl:
	- **System:** Aktivieren Sie diese Option, um nach Systemdateien zu suchen. Diese Kategorie ist standardmäßig ausgewählt.
	- **Zusatzanwendung:** Wählen Sie diese Option aus, um nach Dateien zu suchen, die einem Produkt, das in der ZENworks Knowledgebase erkannt wird, untergeordnet oder mit ihm verknüpft sind. Diese Option ist bei der Definition eines umfassenden Absuchvorgangs hilfreich. Diese Kategorie ist standardmäßig ausgewählt.
	- **Sonstiges:** Aktivieren Sie diese Option, um nach allen anderen Dateien zu suchen. Diese Kategorie ist standardmäßig ausgewählt.
- Wenn Sie Verzeichnisse mit Produkten einschließen möchten, die von der Wissensdatenbank von ZENworks erkannt werden, wählen Sie *Verzeichnisse mit erkannten Produkten einschließen*. Dies ist bei der Definition eines umfassenden Absuchvorgangs hilfreich.
- Wenn Sie den Absuchumfang durch das Ein- und Ausschließen von Dateien und Verzeichnissen beschränken möchten, konfigurieren Sie, welche Dateien und Pfade in die Erfassung ein- bzw. davon ausgeschlossen werden sollen. Verwenden Sie hierzu die Optionen *Hinzufügen* und *Entfernen* und geben Sie an, welche Dateien und Pfade in die Absuche ein- bzw. davon ausgeschlossen werden sollen. Sie können die Dateien und Pfade in der Liste bearbeiten, indem Sie die Datei bzw. den Pfad auswählen und dann auf *Bearbeiten* klicken. Wenn Sie eine Datei bzw. einen Pfad im Feld *Dateien und Pfade, die bei Erfassung eingeschlossen werden sollen* angeben, beschränkt sich der Absuchvorgang auf diese Datei bzw. diesen Pfad. Wenn eine Datei bzw. ein Pfad im Feld *Dateien und Pfade, die bei Erfassung ausgeschlossen werden sollen* angegeben wird, werden sämtliche Dateien bzw. Pfade mit Ausnahme der angegebenen Datei bzw. des angegebenen Pfads durchsucht. Die in der Kontrollleiste *Software-Anwendungen* angegebenen Pfade werden ebenfalls übersprungen.

**Hinweis:** Wenn Sie einen Pfad angeben, müssen Sie einen umgekehrten Schrägstrich (\) anhängen. Wenn beispielsweise alle .exe-Dateien im Verzeichnis dir enthalten sein sollen, geben Sie C:\dir\ ein.

**13** Konfigurieren Sie im Bereich "Erweitert" die Diagnoseeinstellungen.

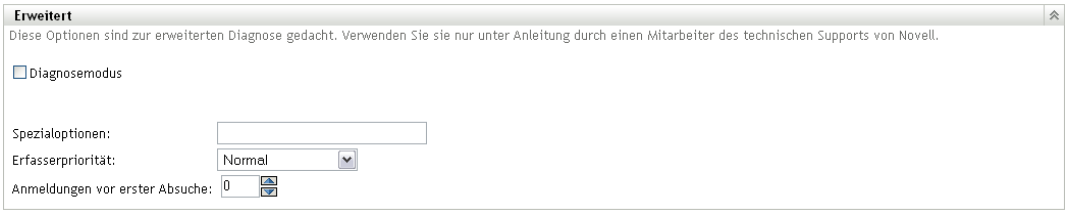

**Warnung:** Diese Optionen dienen der erweiterten Diagnose. Verwenden Sie sie nur laut Anweisung eines Novell-Supportmitarbeiters.

**14** Klicken Sie auf *Anwenden* oder auf *OK*.

## <span id="page-26-0"></span>**2.2 Planen einer Inventarabsuche**

In diesem Abschnitt wird erläutert, wie eine Inventarabsuche zeitlich geplant werden kann. Standardmäßig ist der Inventarzeitplan bereits konfiguriert.

Die Einstellungen für den Absuchzeitplan können auf drei Ebenen definiert werden:

- **Verwaltungszone:** Die Einstellungen werden von sämtlichen Geräteordnern und Geräten übernommen. Informationen zum Planen einer Absuche für die Verwaltungszone finden Sie unter Abschnitt 2.2.1, "Konfigurieren eines Zeitplans für die Inventarabsuche für die [Verwaltungszone", auf Seite 27](#page-26-1).
- **Geräteordner:** Die Einstellungen werden von sämtlichen Geräten übernommen, die im Ordner bzw. den zugehörigen Unterordnern enthalten sind. Setzt die Verwaltungszoneneinstellungen außer Kraft. Informationen zum Planen einer Absuche für Geräte in einem Ordner finden Sie unter [Abschnitt 2.1.2, "Konfigurieren von Absuchen für](#page-17-0)  [Geräte in einem Ordner", auf Seite 18](#page-17-0).
- **Gerät:** Die Einstellungen haben nur für das Gerät Gültigkeit, für das sie konfiguriert wurden. Setzt die Einstellungen auf Verwaltungszonen- und Geräteordnerebene außer Kraft. Informationen zum Planen einer Absuche für ein Gerät finden Sie unter [Abschnitt 2.2.3,](#page-46-0)  ["Konfigurieren eines Zeitplans für die Inventarabsuche für ein Gerät", auf Seite 47](#page-46-0).

## <span id="page-26-1"></span>**2.2.1 Konfigurieren eines Zeitplans für die Inventarabsuche für die Verwaltungszone**

- **1** Klicken Sie im ZENworks-Kontrollzentrum auf *Konfiguration* und dann im Bereich "Verwaltungszoneneinstellungen" auf *Inventar*.
- **2** Klicken Sie in der Kategorieliste auf *Inventarzeitplan*.
- **3** Wählen Sie im Feld *Zeitplantyp* den Zeitplantyp aus, den Sie verwenden möchten.

**Kein Zeitplan:** Es wird keine Absuche geplant. Weitere Informationen hierzu finden Sie unter ["Kein Zeitplan" auf Seite 28](#page-27-0).

**Datum:** Absuchen werden an den angegebenen Daten durchgeführt. Weitere Informationen hierzu finden Sie unter ["Datum" auf Seite 28](#page-27-1).

**Periodisch auftretend:** Absuchen werden gemäß einem wiederkehrenden Zeitplan durchgeführt. Weitere Informationen hierzu finden Sie unter "Periodisch auftretend" auf [Seite 29](#page-28-0).

**Ereignis:** Absuchen werden durch ein Ereignis ausgelöst. Weitere Informationen hierzu finden Sie unter ["Ereignis" auf Seite 36](#page-35-0).

### <span id="page-27-0"></span>**Kein Zeitplan**

**1** Wählen Sie im Feld *Zeitplantyp* die Option *Kein Zeitplan*.

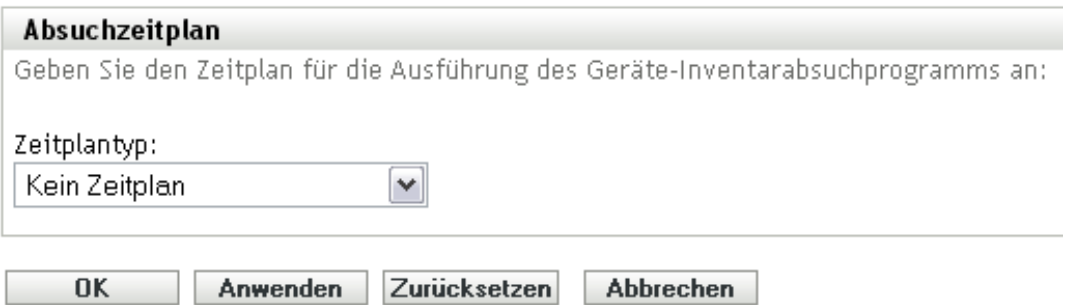

**2** Klicken Sie auf *Anwenden* oder auf *OK*. Es werden keine automatischen Absuchen konfiguriert.

### <span id="page-27-1"></span>**Datum**

**1** Wählen Sie im Feld *Zeitplantyp* die Option *Datum*.

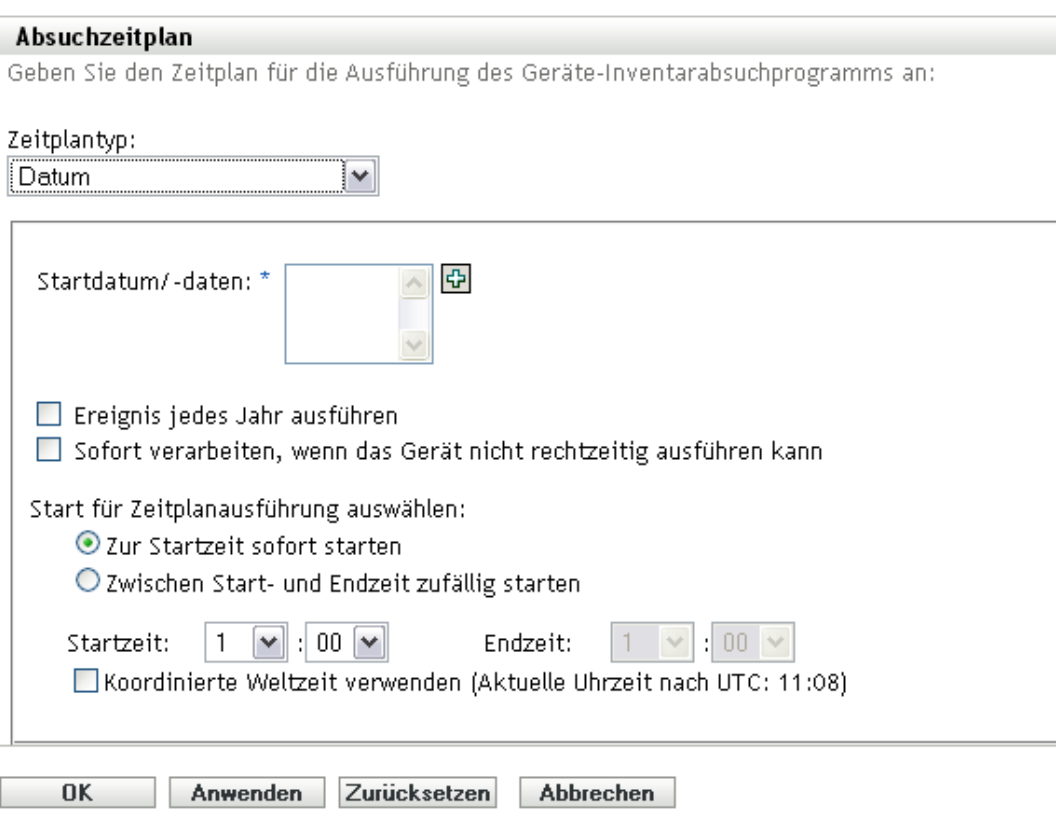

- **2** Klicken Sie rechts neben dem Feld *Startdatum/-daten* auf das Symbol mit dem +, um einen Kalender einzublenden, und wählen Sie ein Datum aus. Wenn Sie mehrere Daten auswählen möchten, klicken Sie erneut auf das Symbol mit dem +. Mit dem Symbol – (Minus) können Sie ein ausgewähltes Datum löschen.
- **3** (Optional) Wählen Sie *Ereignis jedes Jahr ausführen*, damit jedes Jahr an den angegebenen Daten ein Absuchvorgang ausgeführt wird.
- **4** Geben Sie an, ob der Absuchvorgang zu einem angegebenen oder zu einem nach dem Zufallsprinzip gewählten Zeitpunkt zwischen einem angegebenen Anfangs- und Endzeitpunkt gestartet werden soll.
- **5** Geben Sie einen Startzeitpunkt an und auch einen Endzeitpunkt, wenn Sie *Zu einer beliebigen Zeit zwischen Start- und Endzeitpunkt starten* ausgewählt haben.
- **6** (Optional) Wählen Sie *Koordinierte Weltzeit (UTC) verwenden*.
- **7** Klicken Sie auf *Anwenden* oder auf *OK*.

### <span id="page-28-0"></span>**Periodisch auftretend**

Geben Sie an, ob der Absuchvorgang bei der Aktualisierung eines Geräts, an bestimmten Wochentagen, monatlich oder in festen Intervallen ausgeführt werden soll.

So führen Sie einen Absuchvorgang bei der Aktualisierung eines Geräts aus:

**1** Wählen Sie im Feld *Zeitplantyp* die Option *Periodisch auftretend*.

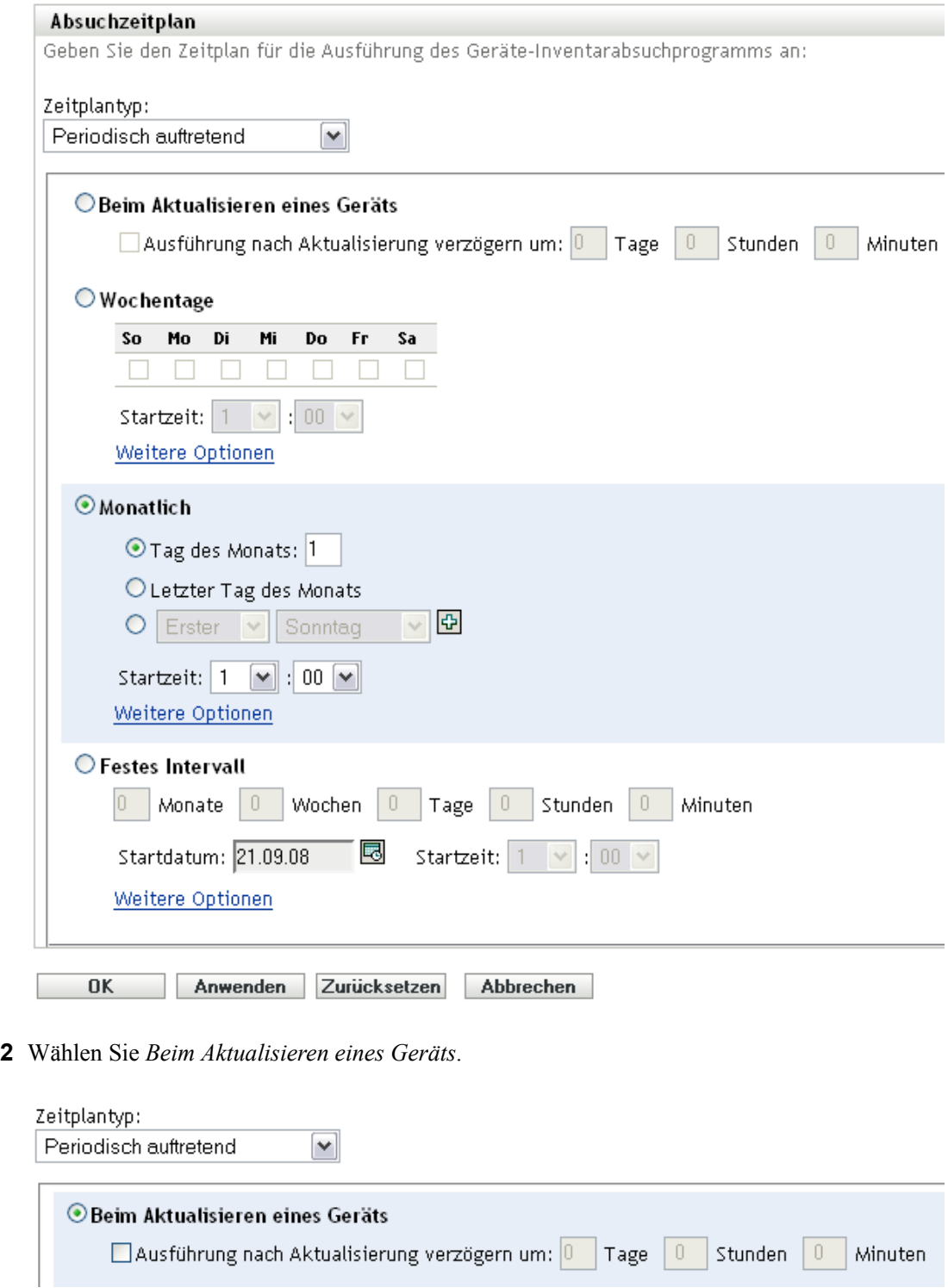

- **3** (Optional) Wenn zwischen dem Absuchvorgang und der Aktualisierung ein bestimmter Zeitraum verstreichen soll, wählen Sie *Ausführung nach Aktualisierung verzögern um:* und geben Sie die Zeit in Tagen, Stunden und Minuten an.
- **4** Klicken Sie auf *Anwenden* oder auf *OK*.

So führen Sie einen Absuchvorgang an bestimmten Wochentagen aus:

**1** Wählen Sie im Feld *Zeitplantyp* die Option *Periodisch auftretend*.

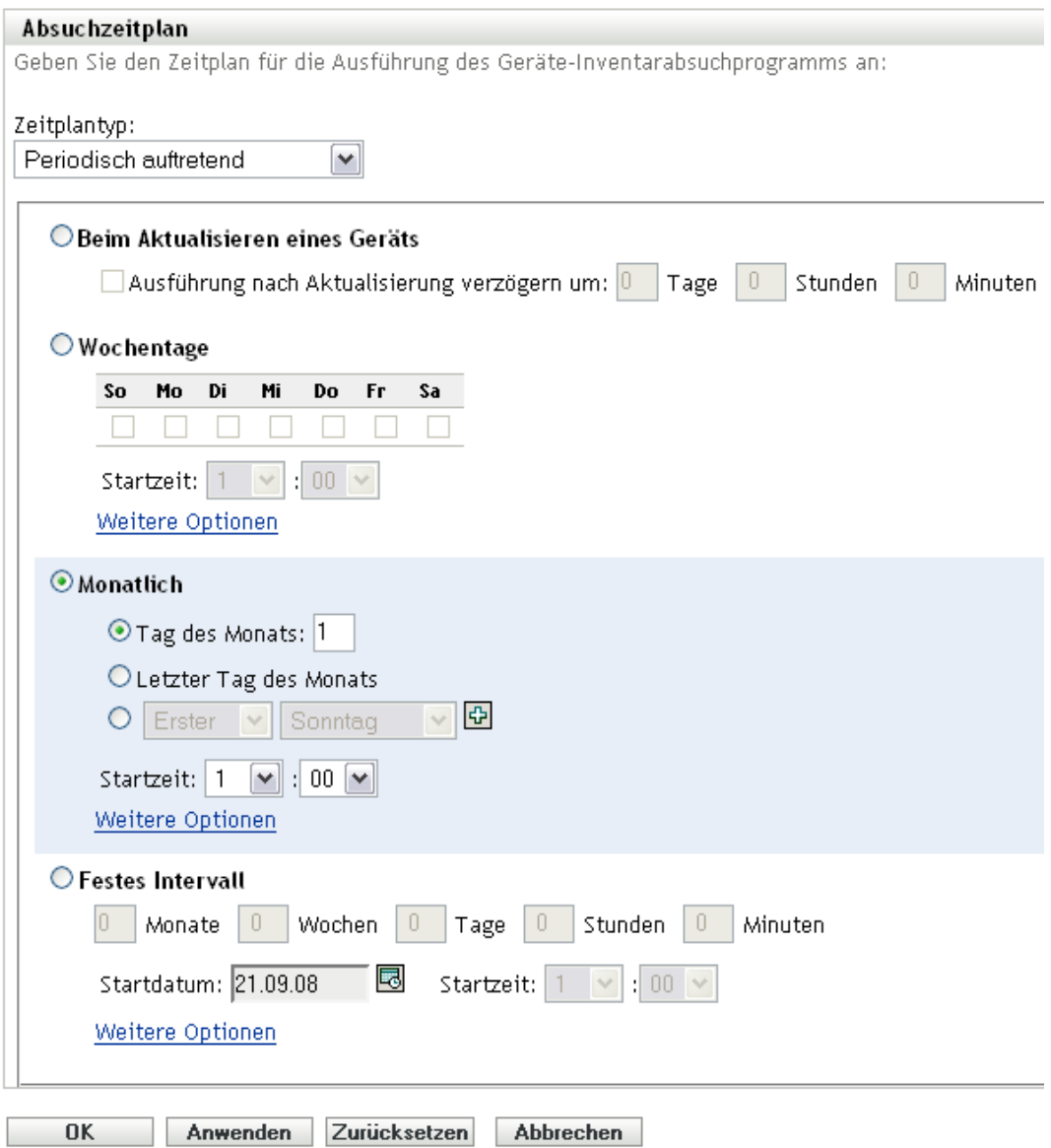

### *Wochentage*

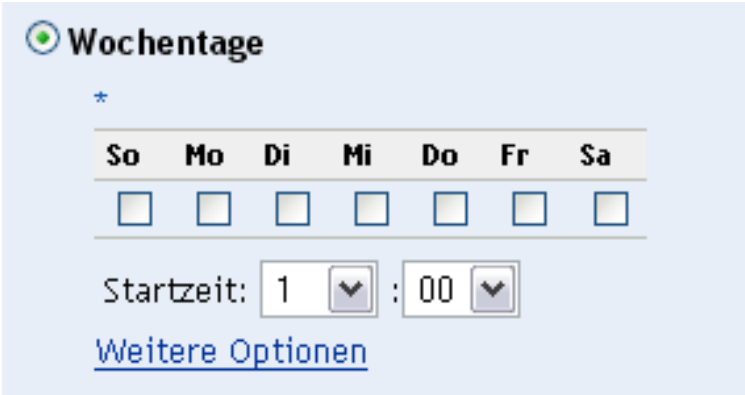

- Wählen Sie die Tage aus, an denen der Absuchvorgang ausgeführt werden soll.
- Im Dialogfeld *Startzeitpunkt* geben Sie den Zeitpunkt an, zu dem die Suche starten soll.
- Klicken Sie auf *Weitere Optionen*.

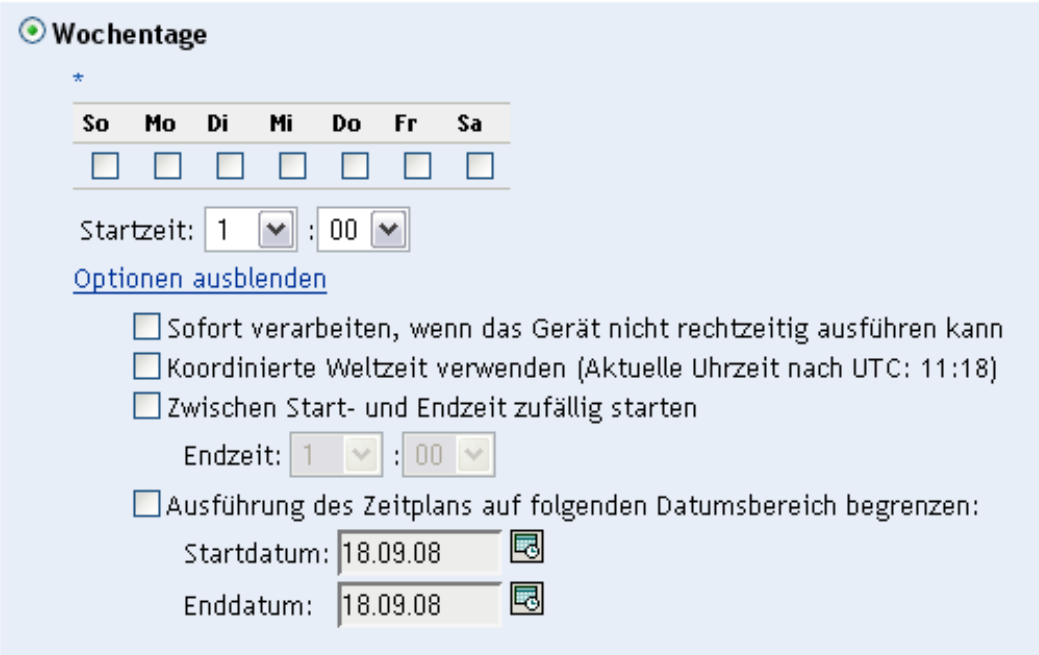

- (Optional) Wählen Sie *Koordinierte Weltzeit (UTC) verwenden*.
- (Optional) Wenn der Suchvorgang zu einem beliebigen Zeitpunkt zwischen einem angegebenen Start- und Endzeitpunkt gestartet werden soll, wählen sie *Zu einem beliebigen Zeitpunkt zwischen Start- und Endzeitpunkt starten* und geben Sie dann einen Endzeitpunkt an.
- (Optional) Wenn der Absuchvorgang auf einen bestimmten Datumsbereich beschränkt werden soll, wählen Sie *Ausführung des Zeitplans auf folgenden Datumsbereich begrenzen* und geben Sie dann ein Start- und ein Enddatum an.
- Klicken Sie auf *Anwenden* oder auf *OK*.

So führen Sie einen Absuchvorgang monatlich aus:

**1** Wählen Sie im Feld *Zeitplantyp* die Option *Periodisch auftretend*.

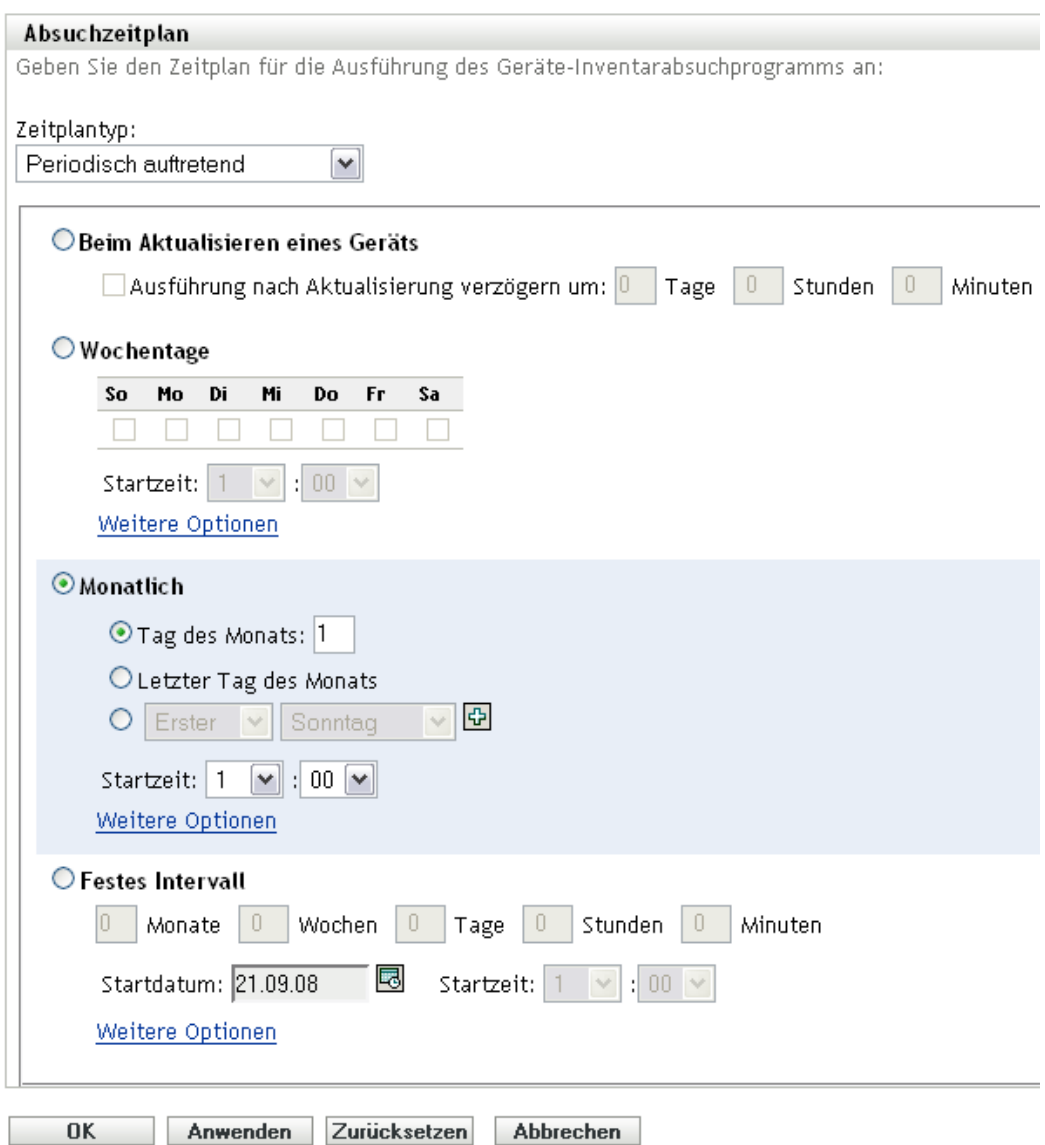

**2** Wählen Sie *Monatlich*.

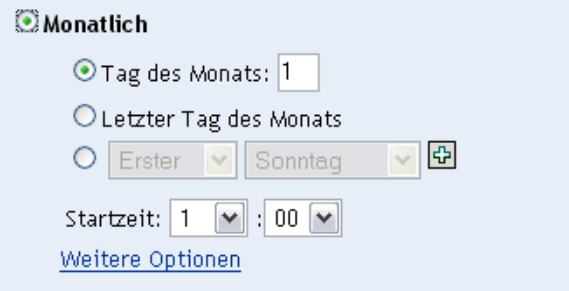

- **3** Wählen Sie entweder *Tag des Monats* aus und geben Sie eine Zahl zwischen 1 und 31 bzw. *Letzter Tag des Monats* an oder verwenden Sie das konfigurierbare Feld, in dem eine Kombination von Tagen des Monats für eine wiederholte Absuche ausgewählt werden kann.
- **4** Im Dialogfeld *Startzeit* geben Sie den Zeitpunkt an, zu dem die Suche starten soll.
- **5** Klicken Sie auf *Weitere Optionen*.

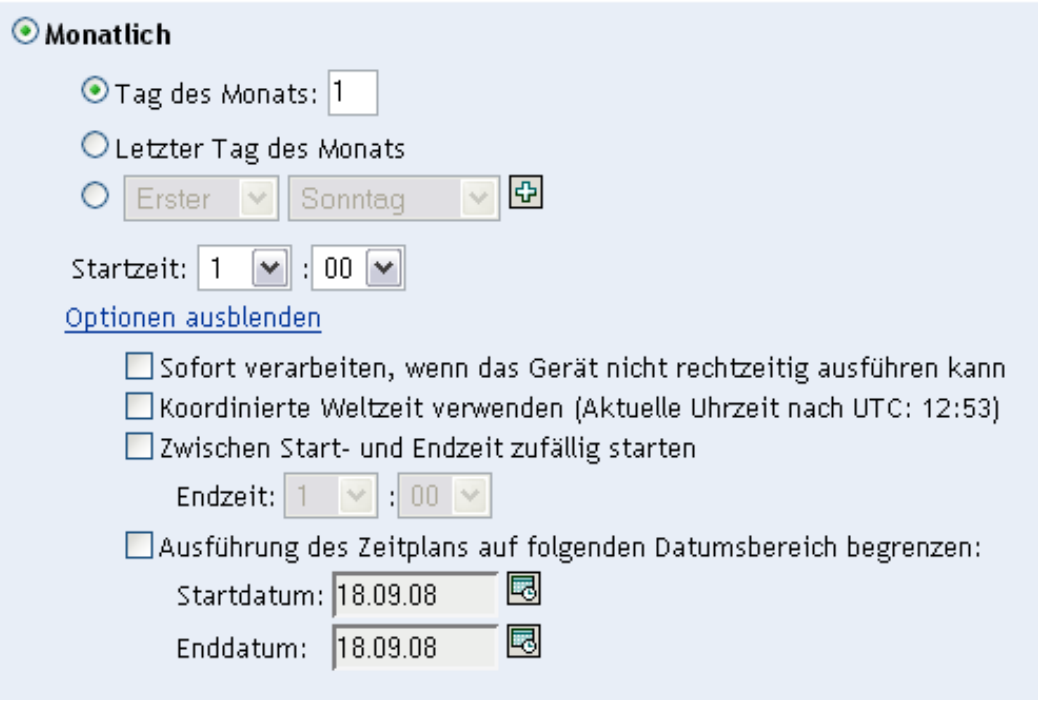

- **6** (Optional) Wählen Sie *Koordinierte Weltzeit (UTC) verwenden*.
- **7** (Optional) Wenn der Suchvorgang zu einem beliebigen Zeitpunkt zwischen einem angegebenen Start- und Endzeitpunkt gestartet werden soll, wählen sie *Zu einem beliebigen Zeitpunkt zwischen Start- und Endzeitpunkt starten* und geben Sie dann einen Endzeitpunkt an.
- **8** (Optional) Wenn der Absuchvorgang auf einen bestimmten Datumsbereich beschränkt werden soll, wählen Sie *Ausführung des Zeitplans auf folgenden Datumsbereich begrenzen* und geben Sie dann die Start- und Enddaten an.
- **9** Klicken Sie auf *Anwenden* oder auf *OK*.

So führen Sie einen Absuchvorgang in einem festen Intervall aus:

**1** Wählen Sie im Feld *Zeitplantyp* die Option *Periodisch auftretend*.

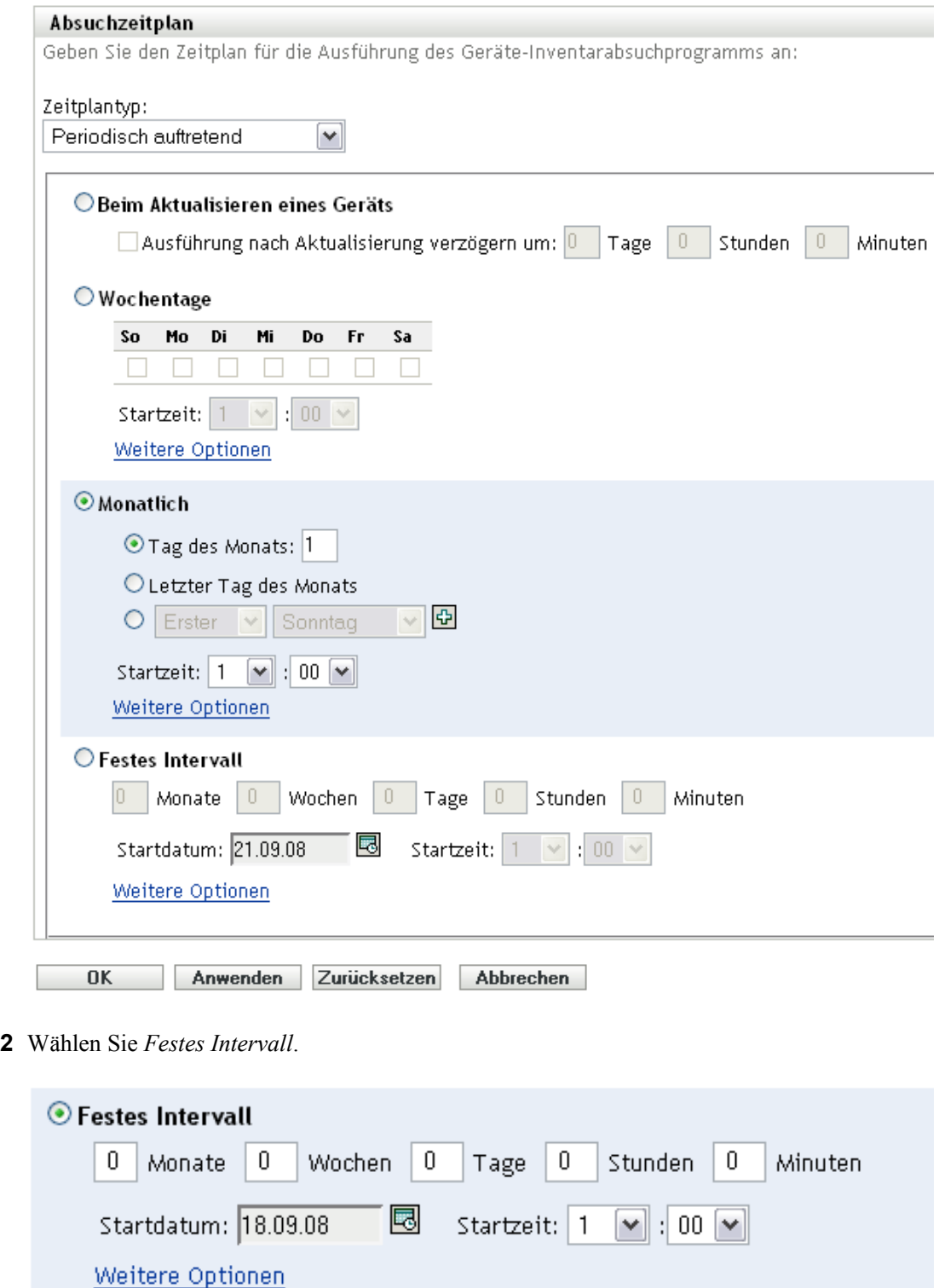

- **3** Geben Sie die Anzahl der Monate, Wochen, Tage, Stunden und Minuten im jeweiligen Feld an.
- **4** Geben Sie ein Startdatum an, indem Sie auf das Kalendersymbol klicken und ein Datum auswählen.
- **5** Im Dialogfeld *Startzeitpunkt* geben Sie den Zeitpunkt an, zu dem die Suche starten soll.
- **6** Klicken Sie auf *Weitere Optionen*.

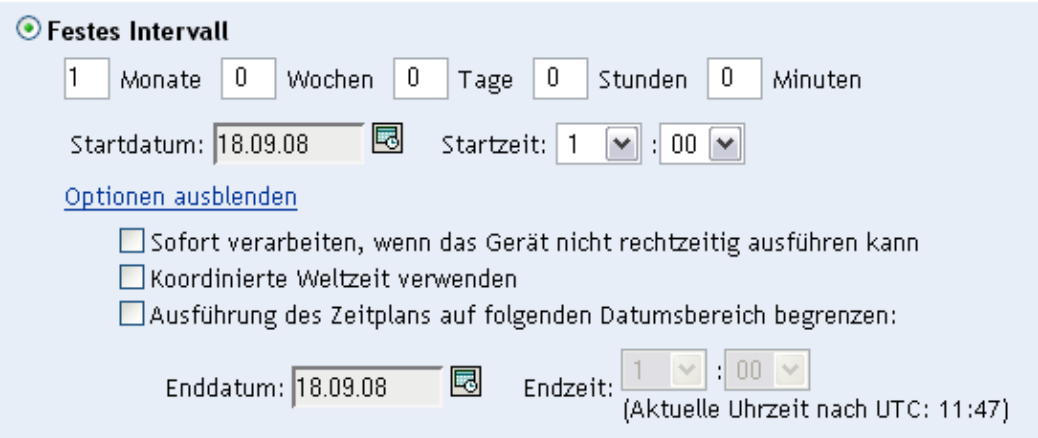

- **7** (Optional) Wählen Sie *Koordinierte Weltzeit (UTC) verwenden*.
- **8** (Optional) Wenn der Absuchvorgang auf einen bestimmten Datumsbereich beschränkt werden soll, wählen Sie *Ausführung des Zeitplans auf folgenden Datumsbereich begrenzen* und geben Sie dann ein Enddatum und eine Endzeit an.
- **9** Klicken Sie auf *Anwenden* oder auf *OK*.

**Hinweis:** Vergewissern Sie sich, dass der *Zeitplan für Erfassungs-Rollup* häufiger ausgeführt wird als die Absuche, wenn der Erfassungssatellitenserver in der Verwaltungszone konfiguriert ist.

### <span id="page-35-0"></span>**Ereignis**

**1** Wählen Sie im Feld *Zeitplantyp* die Option *Ereignis*.

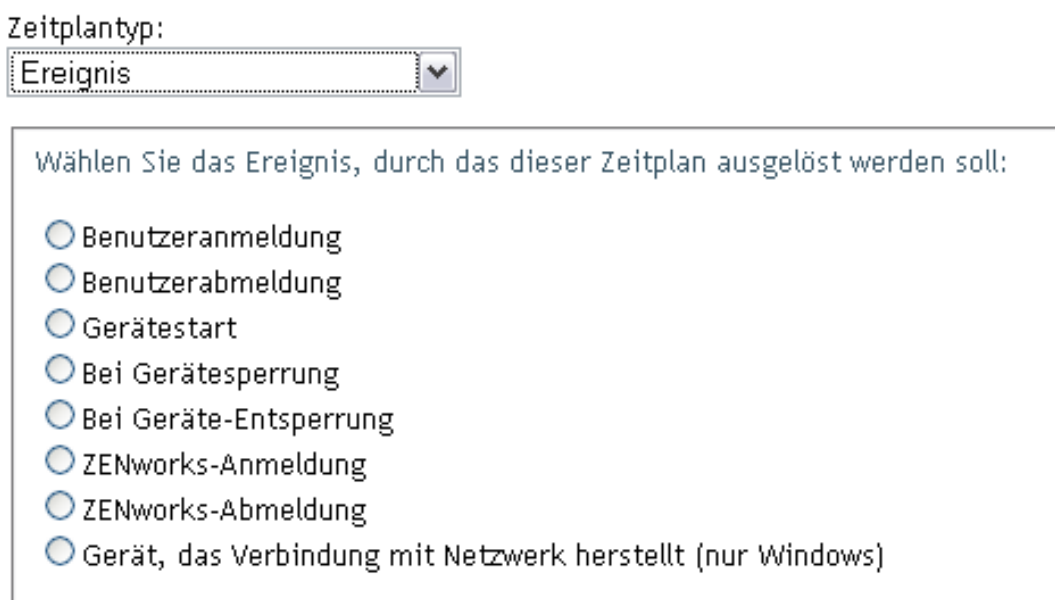
- **2** Wählen Sie ein Ereignis aus.
	- Benutzeranmeldung
	- Benutzerabmeldung
	- Gerätestart
	- Geräteabschaltung
	- Bei Gerätesperrung
	- Bei Geräte-Entsperrung
	- ZENworks Anmeldung
	- ZENworks Abmeldung
	- Gerät stellt eine Verbindung zum Netzwerk her (nur Windows\*)
- **3** Klicken Sie auf *Anwenden* oder auf *OK*.

Nach dem ausgewählten Ereignis wird eine Absuche durchgeführt.

### **2.2.2 Konfigurieren eines Zeitplans für die Inventarabsuche für Geräte in einem Ordner**

- **1** Klicken Sie im ZENworks-Kontrollzentrum auf *Geräte* und dann auf die Registerkarte *Verwaltet*.
- **2** Klicken Sie neben dem Ordner mit den Geräten, für die Sie einen Zeitplan für die Inventarabsuche konfigurieren möchten, auf *Details*.
- **3** Klicken Sie auf die Registerkarte *Einstellungen*.
- 4 Klicken Sie im Bereich "Einstellungen" auf *Inventar*.
- **5** Klicken Sie in der Liste *Einstellungen* auf *Inventarzeitplan*.
- **6** Klicken Sie im Bereich "Inventarzeitplan" auf *Einstellungen überschreiben*.

Hiermit werden die Verwaltungszoneneinstellungen für diese Geräte außer Kraft gesetzt.

**7** Wählen Sie im Feld *Zeitplantyp* den Zeitplantyp aus, den Sie verwenden möchten.

**Kein Zeitplan:** Es wird keine Absuche geplant. Weitere Informationen hierzu finden Sie unter ["Kein Zeitplan" auf Seite 47](#page-46-0).

**Datum:** Absuchen werden an den angegebenen Daten durchgeführt. Weitere Informationen hierzu finden Sie unter ["Datum" auf Seite 48](#page-47-0).

**Periodisch auftretend:** Absuchen werden gemäß einem wiederkehrenden Zeitplan durchgeführt. Weitere Informationen hierzu finden Sie unter "Periodisch auftretend" auf [Seite 49](#page-48-0).

**Ereignis:** Absuchen werden durch ein Ereignis ausgelöst. Weitere Informationen hierzu finden Sie unter ["Ereignis" auf Seite 56](#page-55-0).

#### **Kein Zeitplan**

**1** Wählen Sie im Feld *Zeitplantyp* die Option *Kein Zeitplan*.

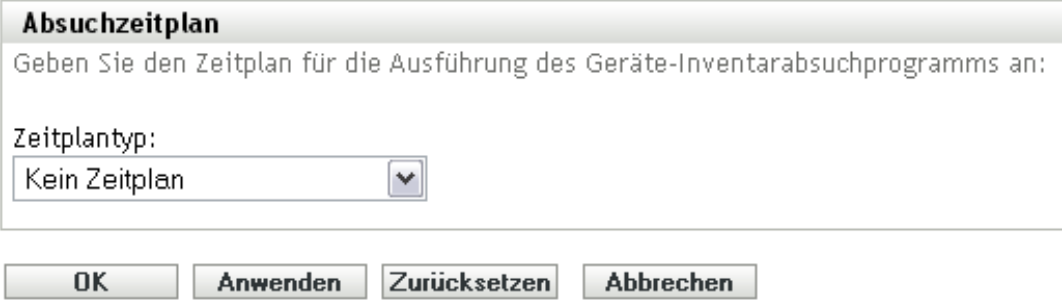

**2** Klicken Sie auf *Anwenden* oder auf *OK*.

Es werden keine automatischen Absuchen konfiguriert.

### **Datum**

**1** Wählen Sie im Feld *Zeitplantyp* die Option *Datum*.

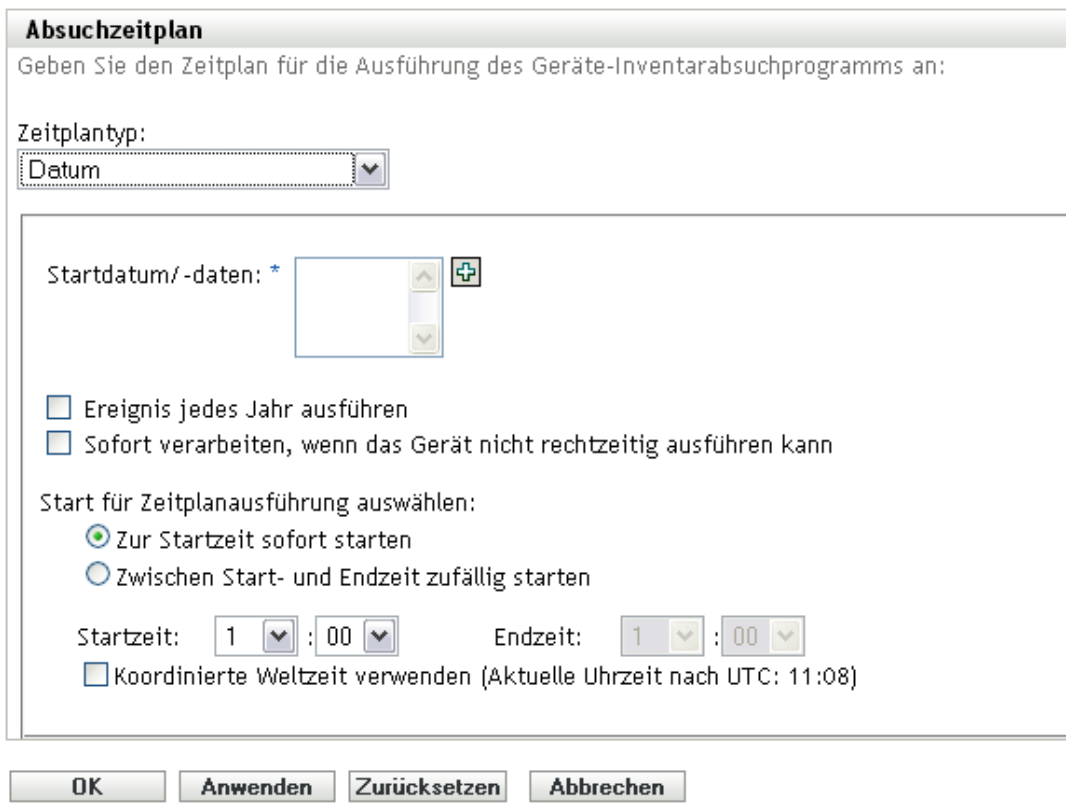

- **2** Klicken Sie rechts neben dem Feld *Startdatum/-daten* auf das Symbol mit dem +, um einen Kalender einzublenden, und wählen Sie ein Datum aus. Wenn Sie mehrere Daten auswählen möchten, klicken Sie erneut auf das Symbol mit dem +. Mit dem Symbol – (Minus) können Sie ein ausgewähltes Datum löschen.
- **3** (Optional) Wählen Sie *Ereignis jedes Jahr ausführen*, damit jedes Jahr an den angegebenen Daten ein Absuchvorgang ausgeführt wird.
- **4** Geben Sie an, ob der Absuchvorgang zu einem angegebenen oder zu einem nach dem Zufallsprinzip gewählten Zeitpunkt zwischen einem angegebenen Anfangs- und Endzeitpunkt gestartet werden soll.
- **5** Geben Sie einen Startzeitpunkt an und auch einen Endzeitpunkt, wenn Sie *Zu einer beliebigen Zeit zwischen Start- und Endzeitpunkt starten* ausgewählt haben.
- **6** (Optional) Wählen Sie *Koordinierte Weltzeit (UTC) verwenden*.
- **7** Klicken Sie auf *Anwenden* oder auf *OK*.

#### **Periodisch auftretend**

Geben Sie an, ob der Absuchvorgang bei der Aktualisierung eines Geräts, an bestimmten Wochentagen, monatlich oder in festen Intervallen ausgeführt werden soll.

So führen Sie einen Absuchvorgang bei der Aktualisierung eines Geräts aus:

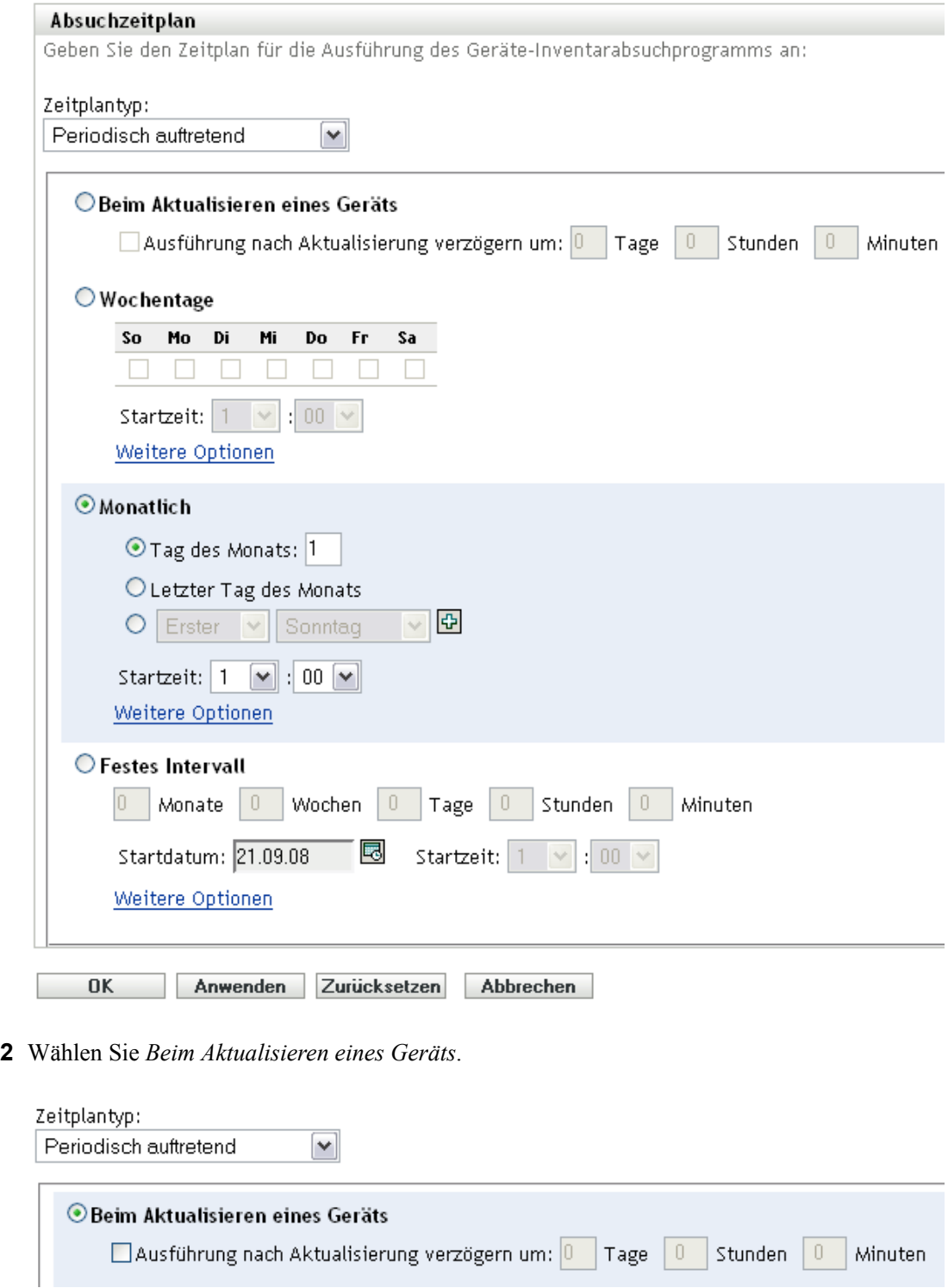

- **3** (Optional) Wenn zwischen dem Absuchvorgang und der Aktualisierung ein bestimmter Zeitraum verstreichen soll, wählen Sie *Ausführung nach Aktualisierung verzögern um:* und geben Sie die Zeit in Tagen, Stunden und Minuten an.
- **4** Klicken Sie auf *Anwenden* oder auf *OK*.

So führen Sie einen Absuchvorgang an bestimmten Wochentagen aus:

**1** Wählen Sie im Feld *Zeitplantyp* die Option *Periodisch auftretend*.

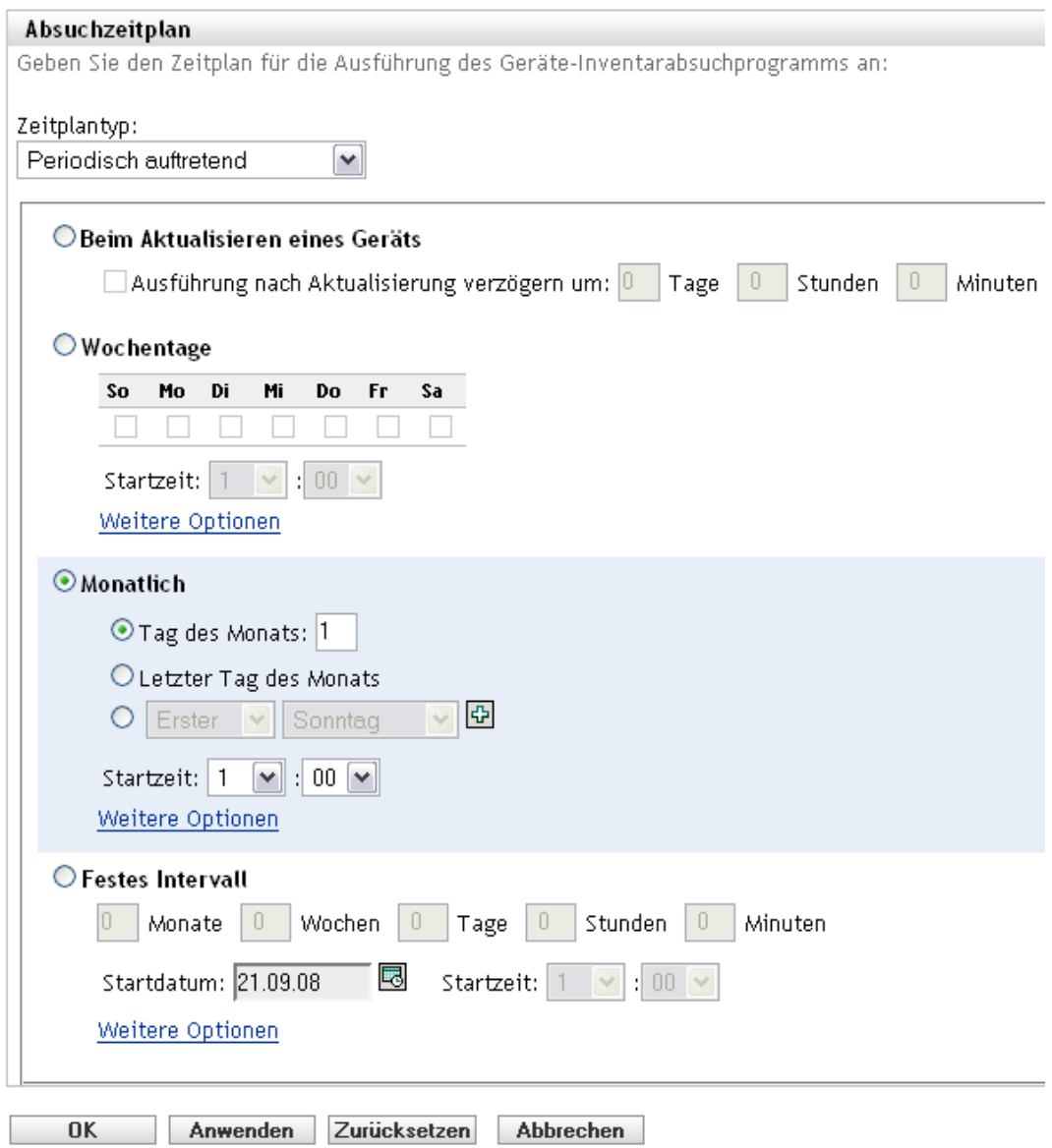

**2** *Wochentage*

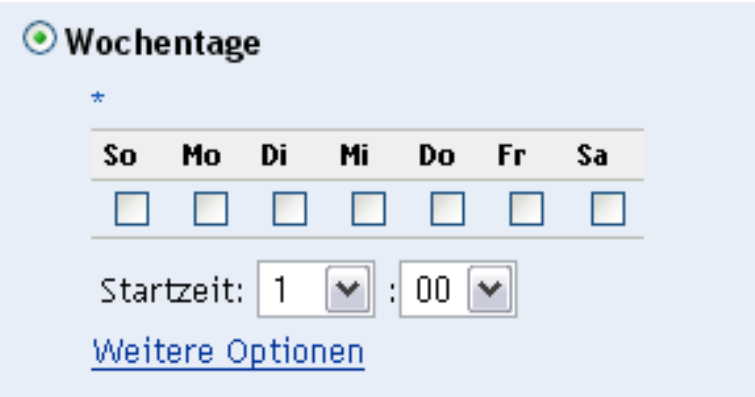

- Wählen Sie die Tage aus, an denen der Absuchvorgang ausgeführt werden soll.
- Im Dialogfeld *Startzeitpunkt* geben Sie den Zeitpunkt an, zu dem die Suche starten soll.
- Klicken Sie auf *Weitere Optionen*.

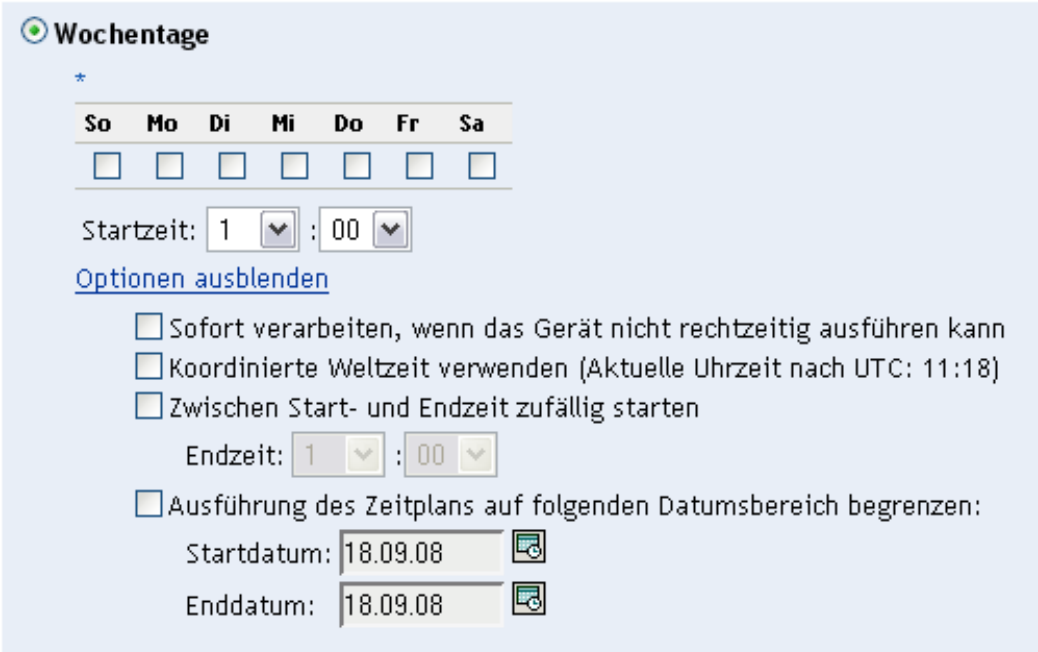

- (Optional) Wählen Sie *Koordinierte Weltzeit (UTC) verwenden*.
- (Optional) Wenn der Suchvorgang zu einem beliebigen Zeitpunkt zwischen einem angegebenen Start- und Endzeitpunkt gestartet werden soll, wählen sie *Zu einem beliebigen Zeitpunkt zwischen Start- und Endzeitpunkt starten* und geben Sie dann einen Endzeitpunkt an.
- (Optional) Wenn der Absuchvorgang auf einen bestimmten Datumsbereich beschränkt werden soll, wählen Sie *Ausführung des Zeitplans auf folgenden Datumsbereich begrenzen* und geben Sie dann ein Start- und ein Enddatum an.
- Klicken Sie auf *Anwenden* oder auf *OK*.

So führen Sie einen Absuchvorgang monatlich aus:

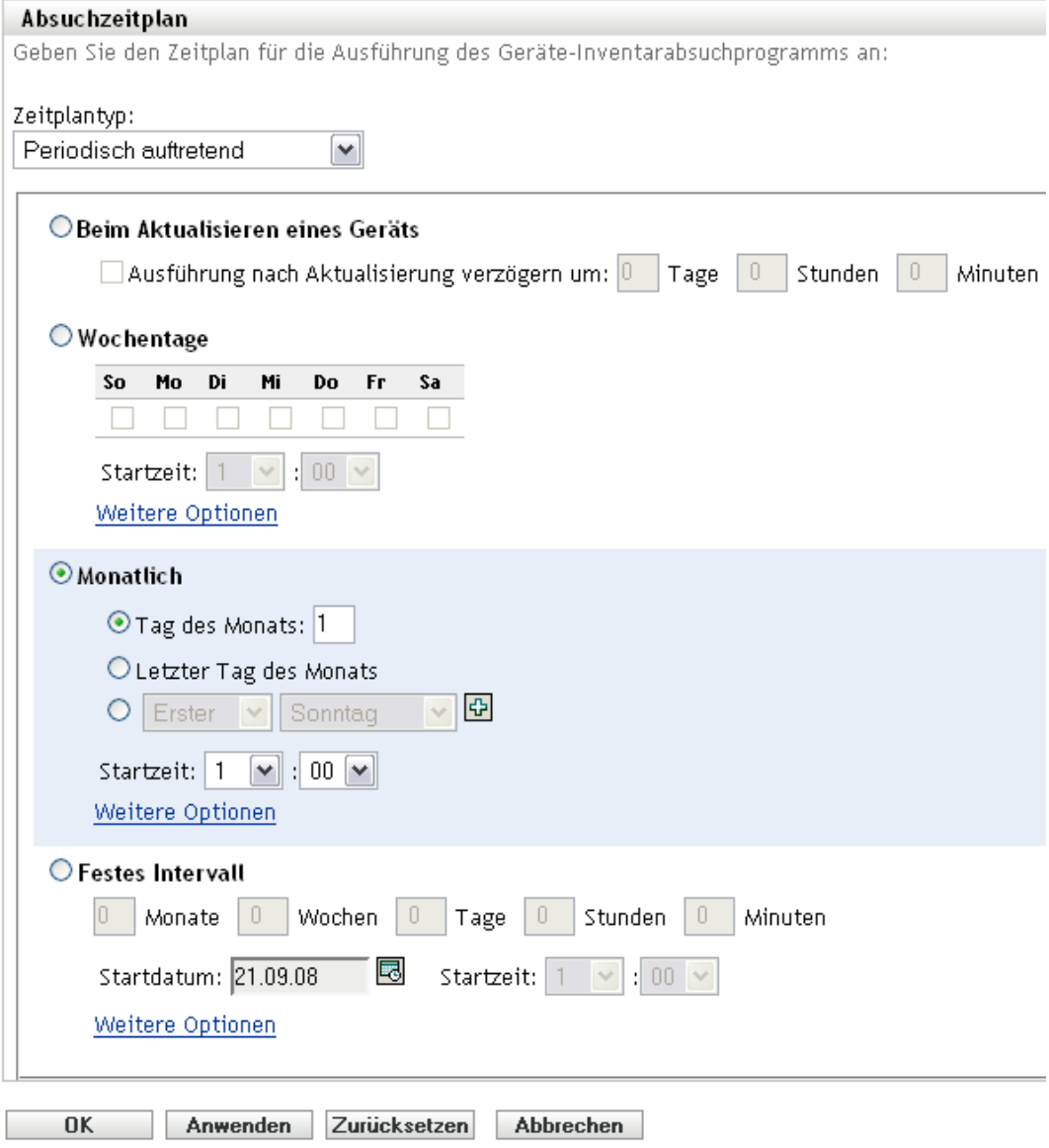

**2** Wählen Sie *Monatlich*.

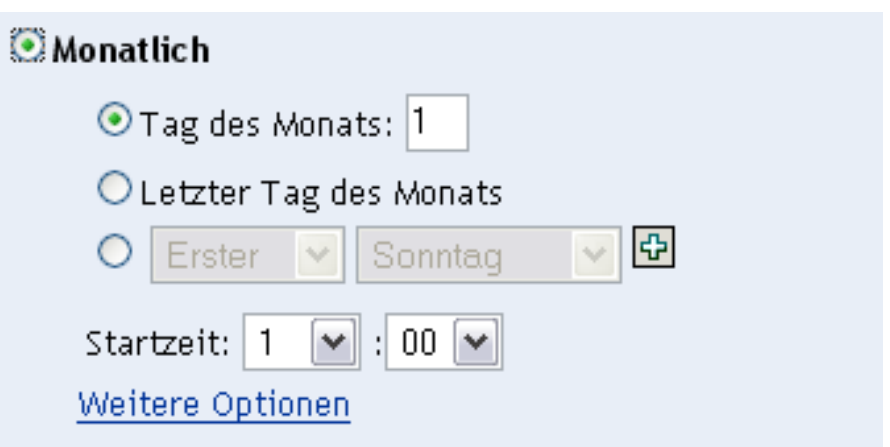

- **3** Wählen Sie entweder *Tag des Monats* aus und geben Sie eine Zahl zwischen 1 und 31 bzw. *Letzter Tag des Monats* an oder verwenden Sie das konfigurierbare Feld, in dem eine Kombination von Tagen des Monats für eine wiederholte Absuche ausgewählt werden kann.
- **4** Im Dialogfeld *Startzeit* geben Sie den Zeitpunkt an, zu dem die Suche starten soll.
- **5** Klicken Sie auf *Weitere Optionen*.

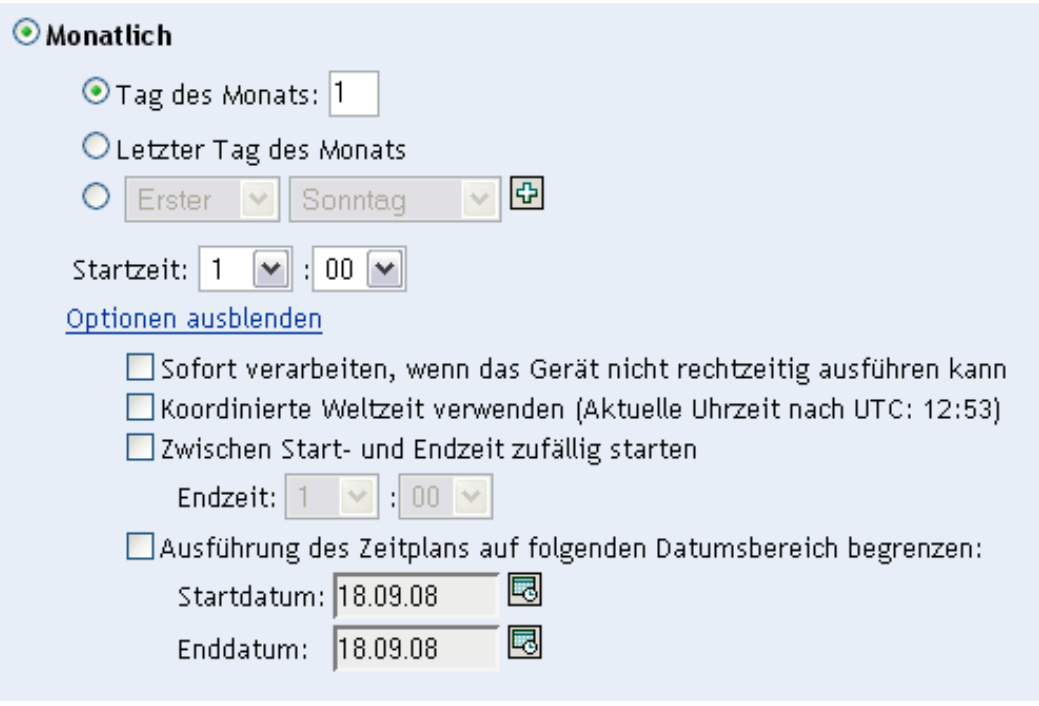

- **6** (Optional) Wählen Sie *Koordinierte Weltzeit (UTC) verwenden*.
- **7** (Optional) Wenn der Suchvorgang zu einem beliebigen Zeitpunkt zwischen einem angegebenen Start- und Endzeitpunkt gestartet werden soll, wählen sie *Zu einem beliebigen Zeitpunkt zwischen Start- und Endzeitpunkt starten* und geben Sie dann einen Endzeitpunkt an.
- **8** (Optional) Wenn der Absuchvorgang auf einen bestimmten Datumsbereich beschränkt werden soll, wählen Sie *Ausführung des Zeitplans auf folgenden Datumsbereich begrenzen* und geben Sie dann die Start- und Enddaten an.
- **9** Klicken Sie auf *Anwenden* oder auf *OK*.

So führen Sie einen Absuchvorgang in einem festen Intervall aus:

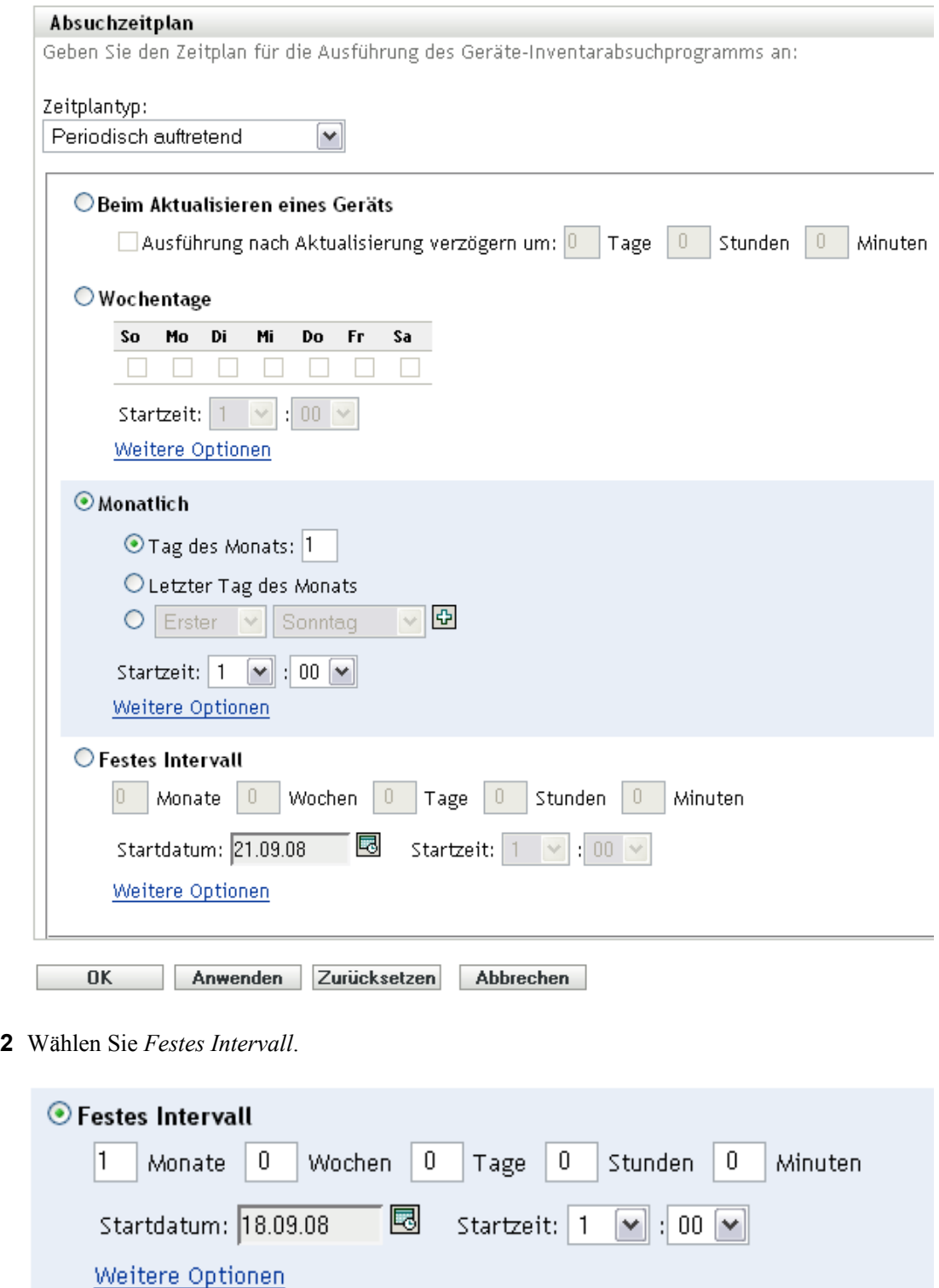

- **3** Geben Sie die Anzahl der Monate, Wochen, Tage, Stunden und Minuten im jeweiligen Feld an.
- **4** Geben Sie ein Startdatum an, indem Sie auf das Kalendersymbol klicken und ein Datum auswählen.
- Im Dialogfeld *Startzeitpunkt* geben Sie den Zeitpunkt an, zu dem die Suche starten soll.
- Klicken Sie auf *Weitere Optionen*.

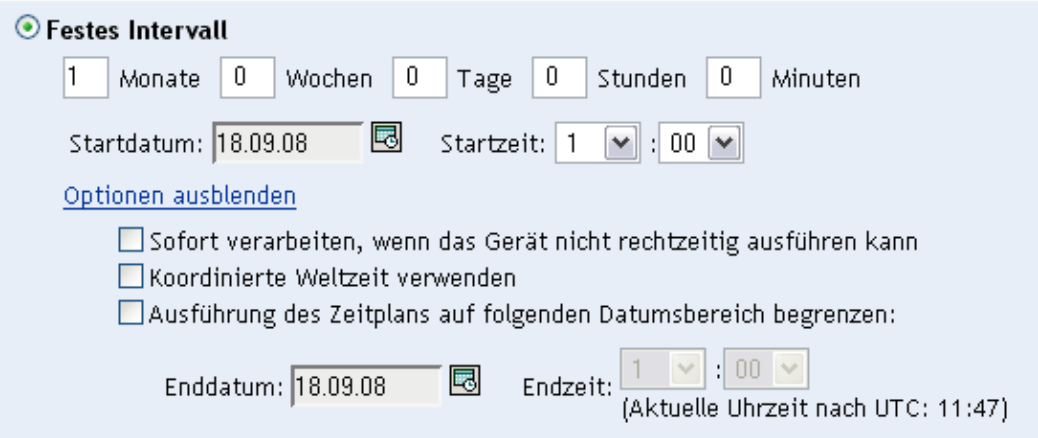

- (Optional) Wählen Sie *Koordinierte Weltzeit (UTC) verwenden*.
- (Optional) Wenn der Absuchvorgang auf einen bestimmten Datumsbereich beschränkt werden soll, wählen Sie *Ausführung des Zeitplans auf folgenden Datumsbereich begrenzen* und geben Sie dann ein Enddatum und eine Endzeit an.
- Klicken Sie auf *Anwenden* oder auf *OK*.

### **Ereignis**

Wählen Sie im Feld *Zeitplantyp* die Option *Ereignis*.

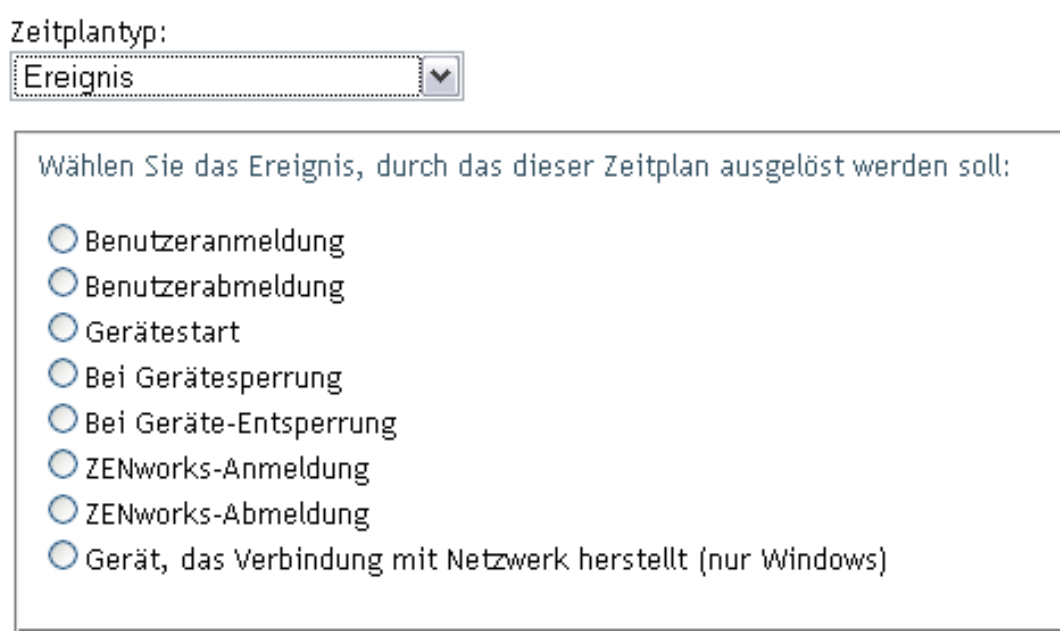

- Wählen Sie ein Ereignis aus.
	- Benutzeranmeldung
- Benutzerabmeldung
- Gerätestart
- Geräteabschaltung
- Bei Gerätesperrung
- Bei Geräte-Entsperrung
- ZENworks Anmeldung
- ZENworks Abmeldung
- Gerät mit Netzwerkverbindung (nur Windows)
- **3** Klicken Sie auf *Anwenden* oder auf *OK*.

Nach dem ausgewählten Ereignis wird eine Absuche durchgeführt.

### **2.2.3 Konfigurieren eines Zeitplans für die Inventarabsuche für ein Gerät**

- **1** Klicken Sie im ZENworks-Kontrollzentrum auf *Geräte* und dann auf die Registerkarte *Verwaltet*.
- **2** Klicken Sie auf den Ordner mit dem Gerät, für das Sie einen Zeitplan für die Inventarabsuche konfigurieren möchten.
- **3** Klicken Sie auf das Gerät.
- **4** Klicken Sie auf die Registerkarte *Einstellungen*.
- **5** Klicken Sie im Bereich "Einstellungen" auf *Inventar*.
- **6** Klicken Sie in der Liste *Einstellungen* auf *Inventarzeitplan*.
- **7** Klicken Sie im Bereich "Inventarzeitplan" auf *Einstellungen überschreiben*.

Hiermit werden die Verwaltungszonen- und Ordnereinstellungen für dieses Gerät außer Kraft gesetzt.

**8** Wählen Sie im Feld *Zeitplantyp* den Zeitplantyp aus, den Sie verwenden möchten.

**Kein Zeitplan:** Es wird keine Absuche geplant. Weitere Informationen hierzu finden Sie unter ["Kein Zeitplan" auf Seite 47](#page-46-0).

**Datum:** Absuchen werden an den angegebenen Daten durchgeführt. Weitere Informationen hierzu finden Sie unter ["Datum" auf Seite 48](#page-47-0).

**Periodisch auftretend:** Absuchen werden gemäß einem wiederkehrenden Zeitplan durchgeführt. Weitere Informationen hierzu finden Sie unter "Periodisch auftretend" auf [Seite 49](#page-48-0).

**Ereignis:** Absuchen werden durch ein Ereignis ausgelöst. Weitere Informationen hierzu finden Sie unter ["Ereignis" auf Seite 56](#page-55-0).

### <span id="page-46-0"></span>**Kein Zeitplan**

**1** Wählen Sie im Feld *Zeitplantyp* die Option *Kein Zeitplan*.

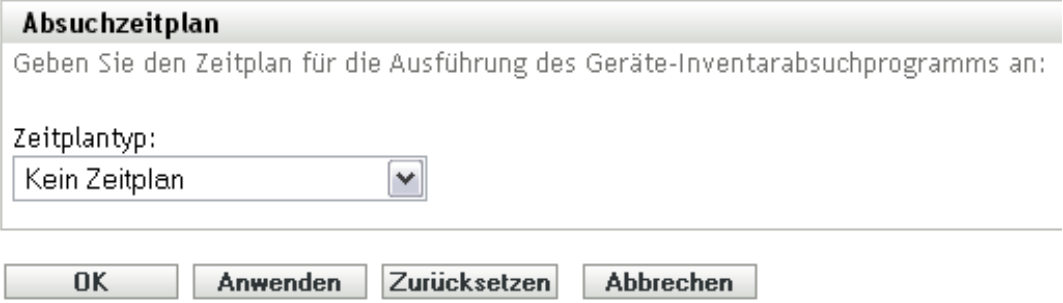

**2** Klicken Sie auf *Anwenden* oder auf *OK*.

Es werden keine automatischen Absuchen konfiguriert.

### <span id="page-47-0"></span>**Datum**

**1** Wählen Sie im Feld *Zeitplantyp* die Option *Datum*.

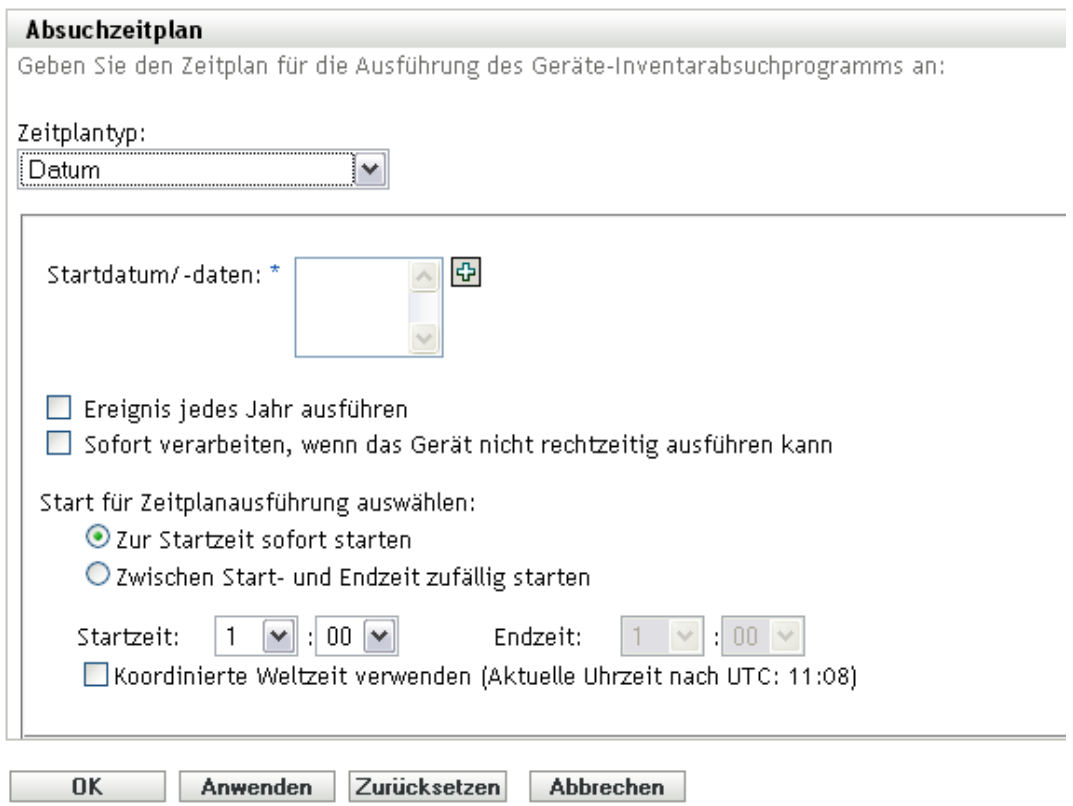

- **2** Klicken Sie rechts neben dem Feld *Startdatum/-daten* auf das Symbol mit dem +, um einen Kalender einzublenden, und wählen Sie ein Datum aus. Wenn Sie mehrere Daten auswählen möchten, klicken Sie erneut auf das Symbol mit dem +. Mit dem Symbol – (Minus) können Sie ein ausgewähltes Datum löschen.
- **3** (Optional) Wählen Sie *Ereignis jedes Jahr ausführen*, damit jedes Jahr an den angegebenen Daten ein Absuchvorgang ausgeführt wird.
- **4** Geben Sie an, ob der Absuchvorgang zu einem angegebenen oder zu einem nach dem Zufallsprinzip gewählten Zeitpunkt zwischen einem angegebenen Anfangs- und Endzeitpunkt gestartet werden soll.
- **5** Geben Sie einen Startzeitpunkt an und auch einen Endzeitpunkt, wenn Sie *Zu einer beliebigen Zeit zwischen Start- und Endzeitpunkt starten* ausgewählt haben.
- **6** (Optional) Wählen Sie *Koordinierte Weltzeit (UTC) verwenden*.
- **7** Klicken Sie auf *Anwenden* oder auf *OK*.

### <span id="page-48-0"></span>**Periodisch auftretend**

Geben Sie an, ob der Absuchvorgang bei der Aktualisierung eines Geräts, an bestimmten Wochentagen, monatlich oder in festen Intervallen ausgeführt werden soll.

So führen Sie einen Absuchvorgang bei der Aktualisierung eines Geräts aus:

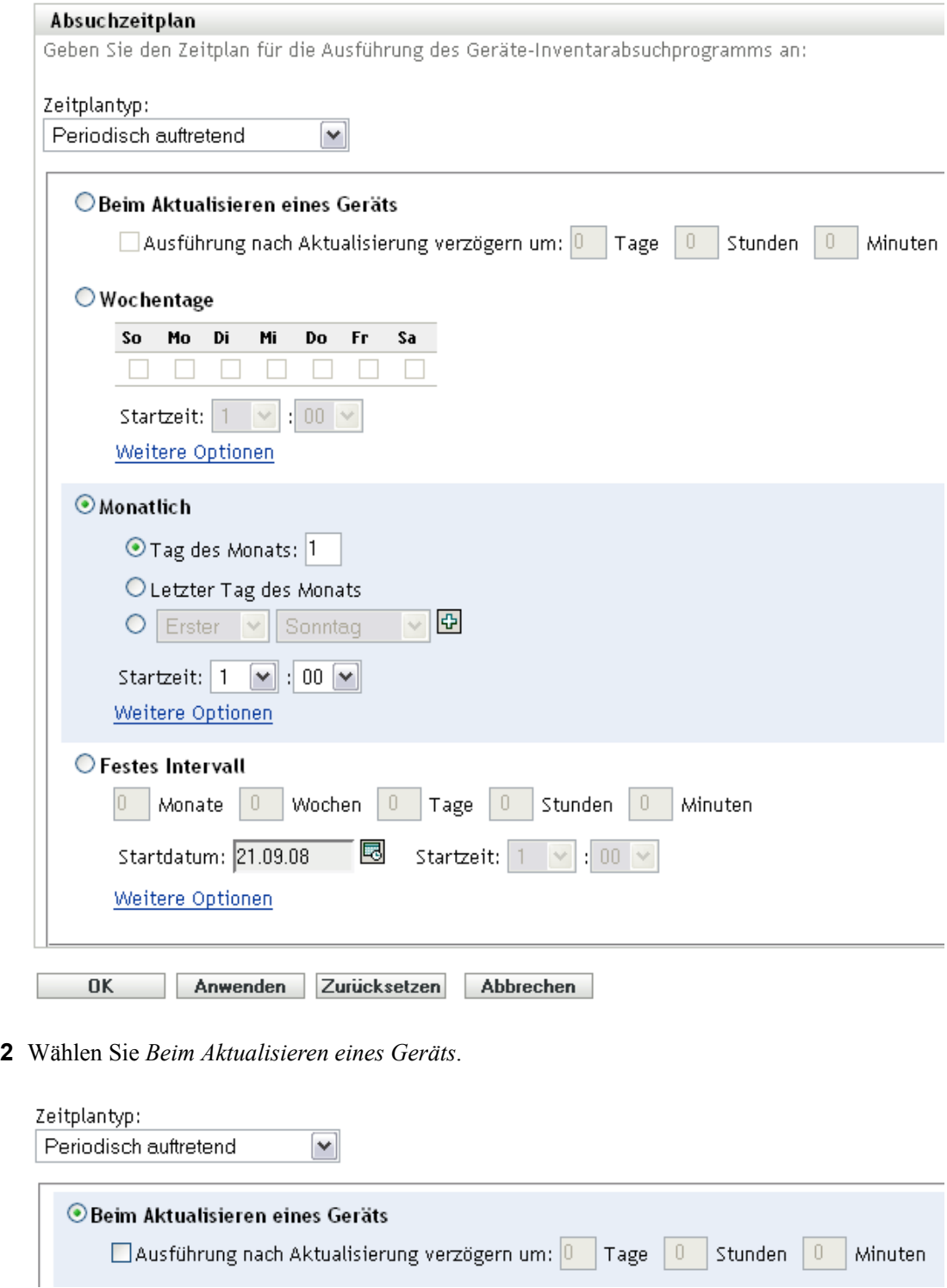

- **3** (Optional) Wenn zwischen dem Absuchvorgang und der Aktualisierung ein bestimmter Zeitraum verstreichen soll, wählen Sie *Ausführung nach Aktualisierung verzögern um:* und geben Sie die Zeit in Tagen, Stunden und Minuten an.
- **4** Klicken Sie auf *Anwenden* oder auf *OK*.

So führen Sie einen Absuchvorgang an bestimmten Wochentagen aus:

**1** Wählen Sie im Feld *Zeitplantyp* die Option *Periodisch auftretend*.

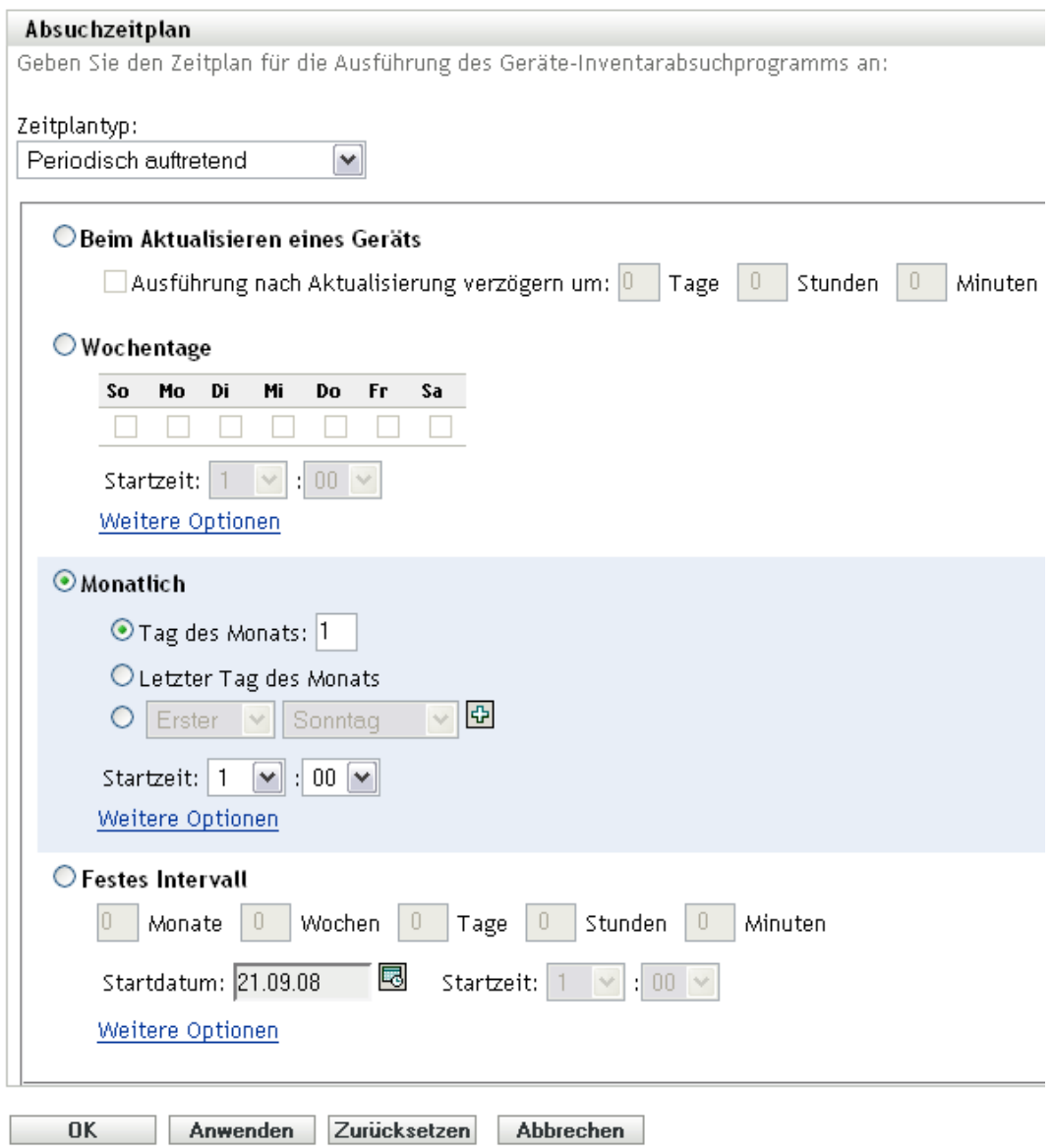

**2** *Wochentage*

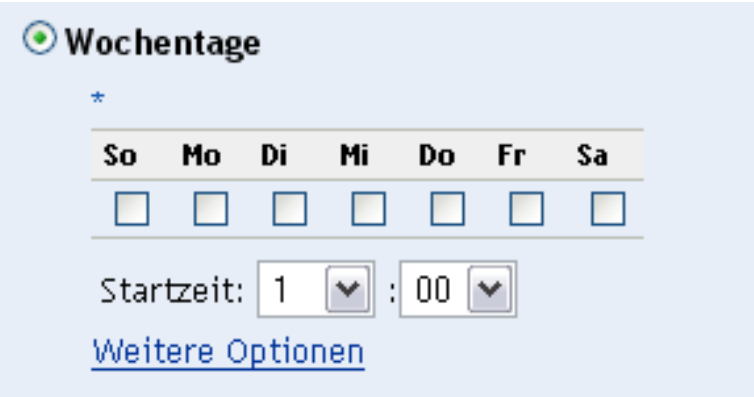

- Wählen Sie die Tage aus, an denen der Absuchvorgang ausgeführt werden soll.
- Im Dialogfeld *Startzeitpunkt* geben Sie den Zeitpunkt an, zu dem die Suche starten soll.
- Klicken Sie auf *Weitere Optionen*.

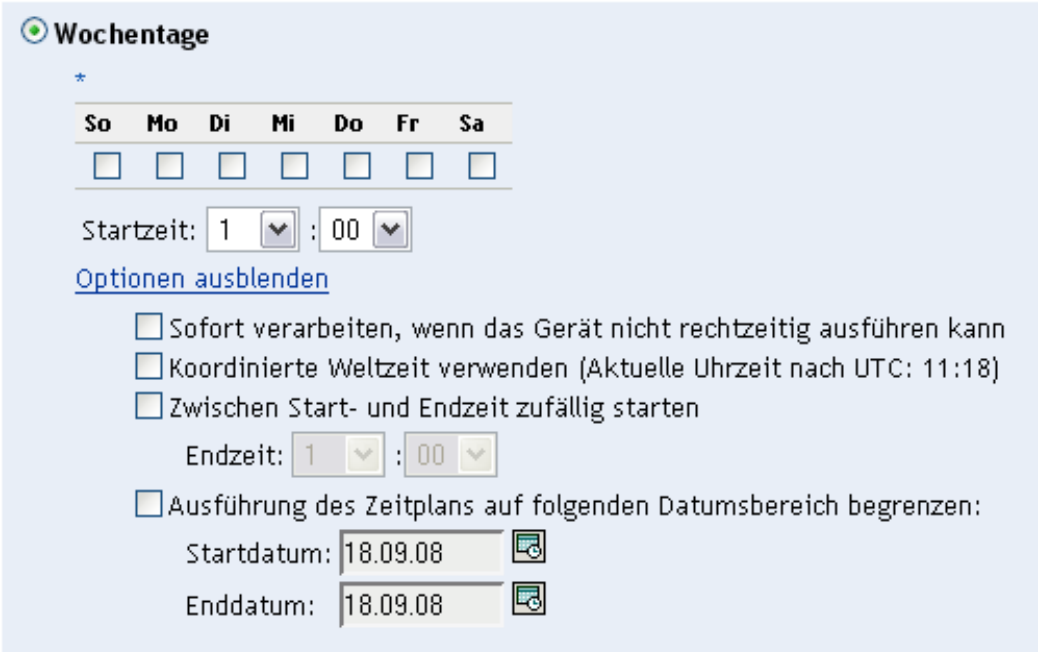

- (Optional) Wählen Sie *Koordinierte Weltzeit (UTC) verwenden*.
- (Optional) Wenn der Suchvorgang zu einem beliebigen Zeitpunkt zwischen einem angegebenen Start- und Endzeitpunkt gestartet werden soll, wählen sie *Zu einem beliebigen Zeitpunkt zwischen Start- und Endzeitpunkt starten* und geben Sie dann einen Endzeitpunkt an.
- (Optional) Wenn der Absuchvorgang auf einen bestimmten Datumsbereich beschränkt werden soll, wählen Sie *Ausführung des Zeitplans auf folgenden Datumsbereich begrenzen* und geben Sie dann ein Start- und ein Enddatum an.
- Klicken Sie auf *Anwenden* oder auf *OK*.

So führen Sie einen Absuchvorgang monatlich aus:

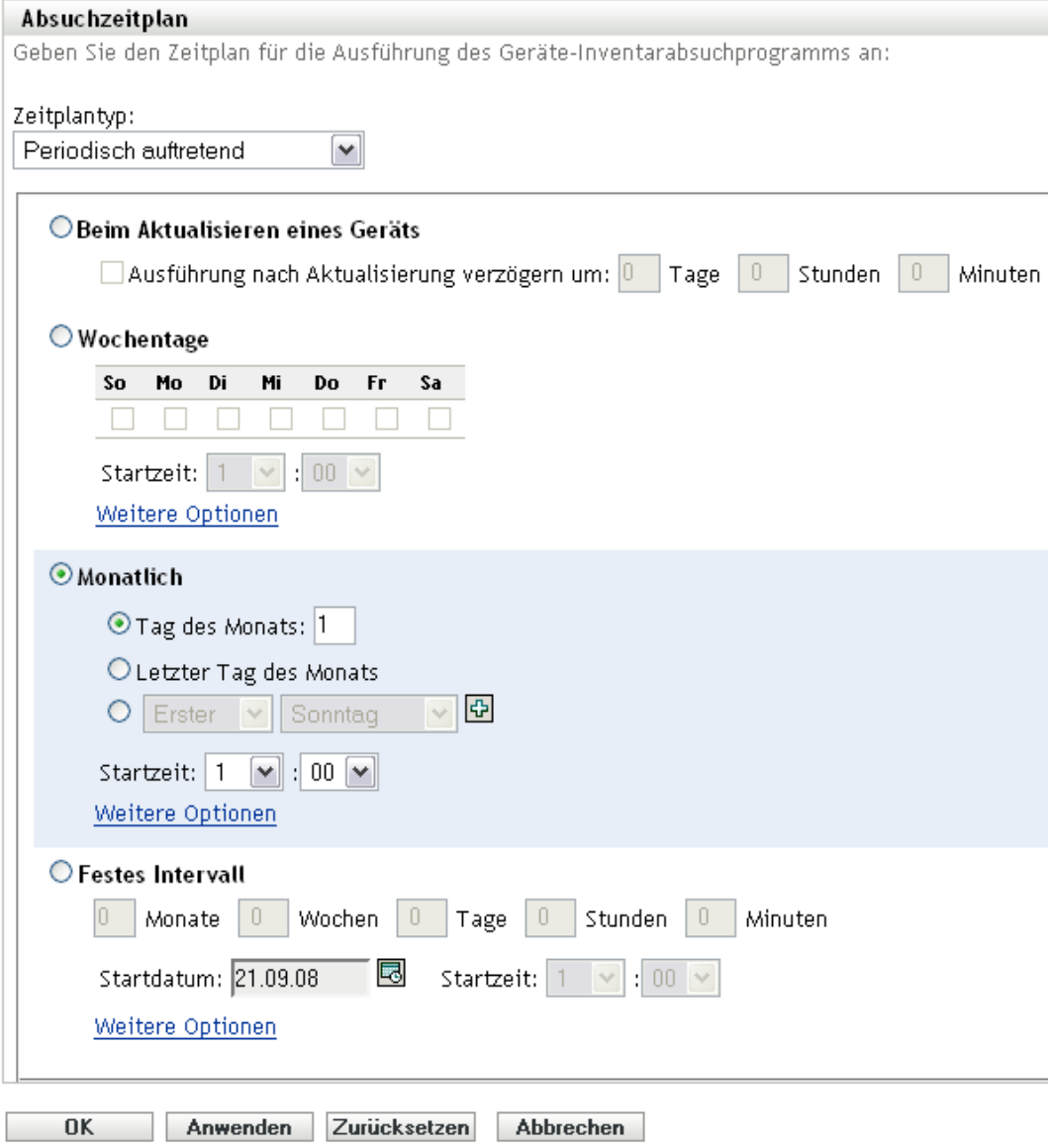

**2** Wählen Sie *Monatlich*.

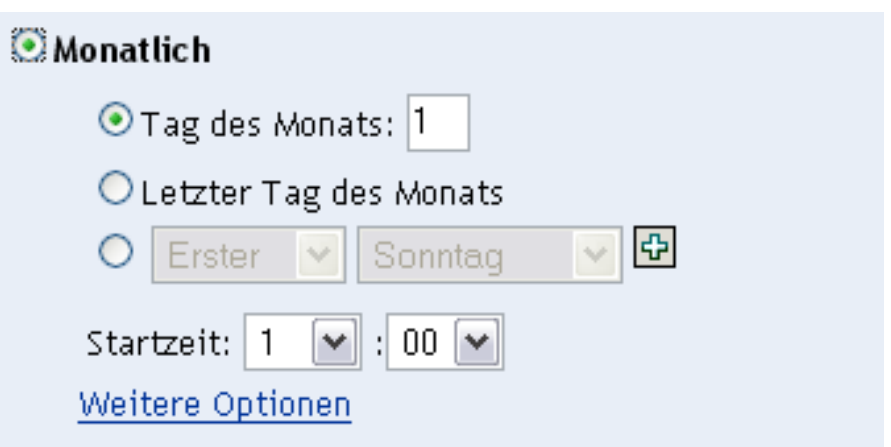

- **3** Wählen Sie entweder *Tag des Monats* aus und geben Sie eine Zahl zwischen 1 und 31 bzw. *Letzter Tag des Monats* an oder verwenden Sie das konfigurierbare Feld, in dem eine Kombination von Tagen des Monats für eine wiederholte Absuche ausgewählt werden kann.
- **4** Im Dialogfeld *Startzeit* geben Sie den Zeitpunkt an, zu dem die Suche starten soll.
- **5** Klicken Sie auf *Weitere Optionen*.

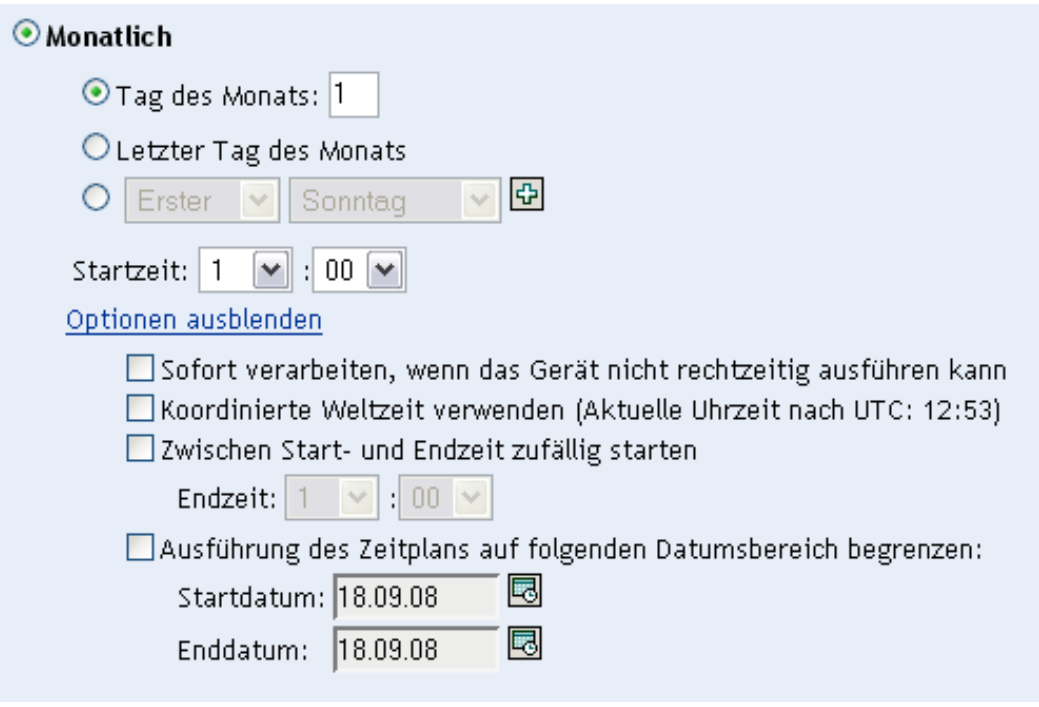

- **6** (Optional) Wählen Sie *Koordinierte Weltzeit (UTC) verwenden*.
- **7** (Optional) Wenn der Suchvorgang zu einem beliebigen Zeitpunkt zwischen einem angegebenen Start- und Endzeitpunkt gestartet werden soll, wählen sie *Zu einem beliebigen Zeitpunkt zwischen Start- und Endzeitpunkt starten* und geben Sie dann einen Endzeitpunkt an.
- **8** (Optional) Wenn der Absuchvorgang auf einen bestimmten Datumsbereich beschränkt werden soll, wählen Sie *Ausführung des Zeitplans auf folgenden Datumsbereich begrenzen* und geben Sie dann die Start- und Enddaten an.
- **9** Klicken Sie auf *Anwenden* oder auf *OK*.

So führen Sie einen Absuchvorgang in einem festen Intervall aus:

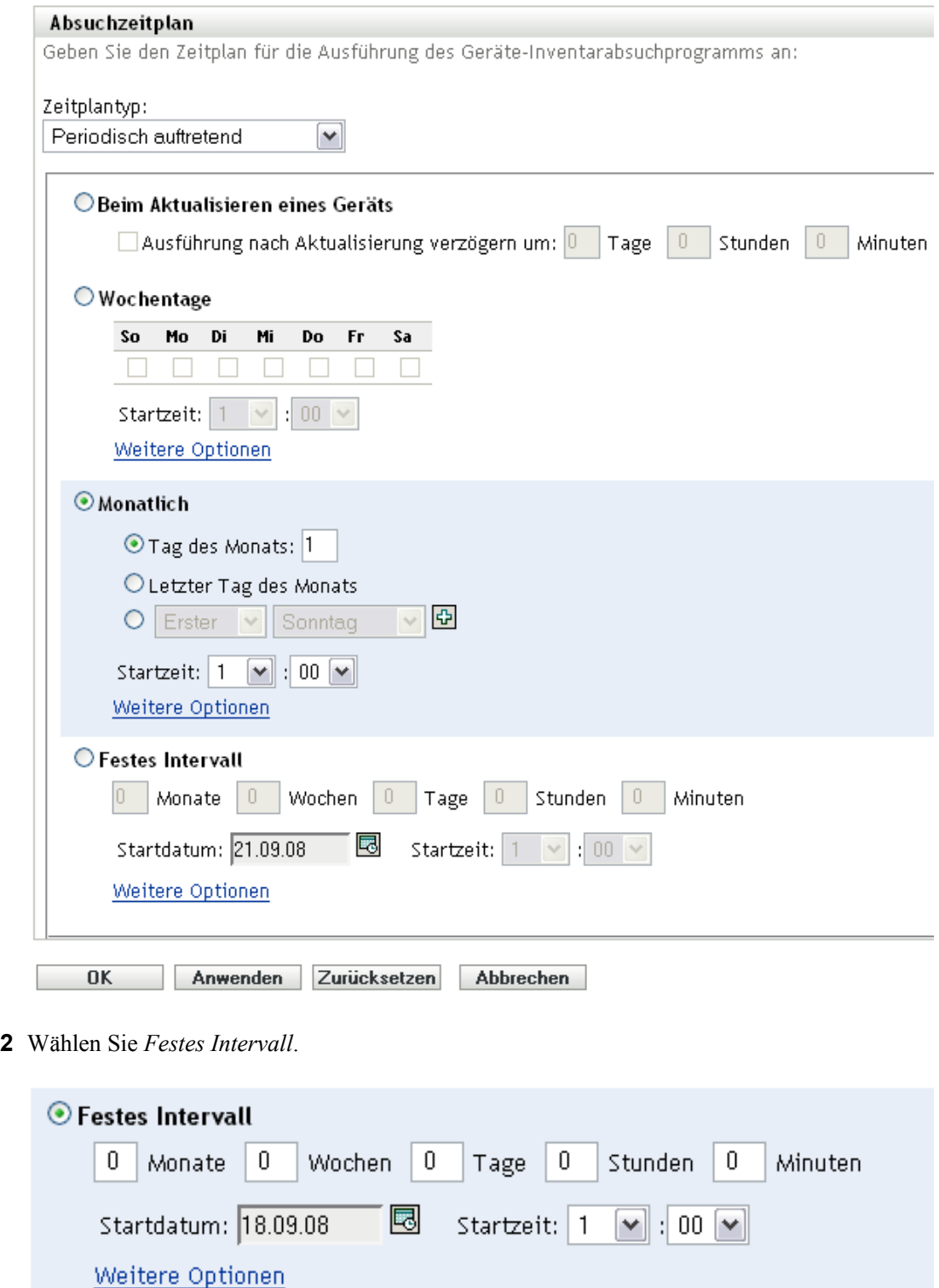

- **3** Geben Sie die Anzahl der Monate, Wochen, Tage, Stunden und Minuten im jeweiligen Feld an.
- **4** Geben Sie ein Startdatum an, indem Sie auf das Kalendersymbol klicken und ein Datum auswählen.
- Im Dialogfeld *Startzeitpunkt* geben Sie den Zeitpunkt an, zu dem die Suche starten soll.
- Klicken Sie auf *Weitere Optionen*.

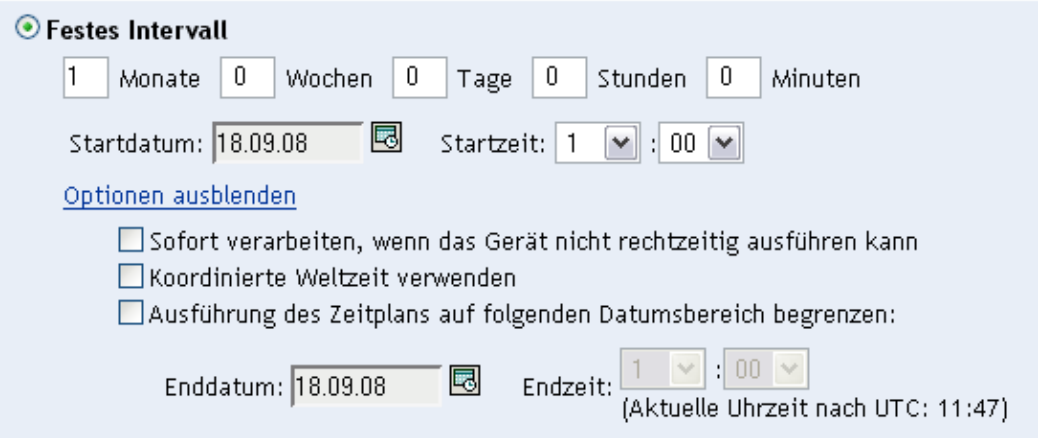

- (Optional) Wählen Sie *Koordinierte Weltzeit (UTC) verwenden*.
- (Optional) Wenn der Absuchvorgang auf einen bestimmten Datumsbereich beschränkt werden soll, wählen Sie *Ausführung des Zeitplans auf folgenden Datumsbereich begrenzen* und geben Sie dann ein Enddatum und eine Endzeit an.
- Klicken Sie auf *Anwenden* oder auf *OK*.

### <span id="page-55-0"></span>**Ereignis**

Wählen Sie im Feld *Zeitplantyp* die Option *Ereignis*.

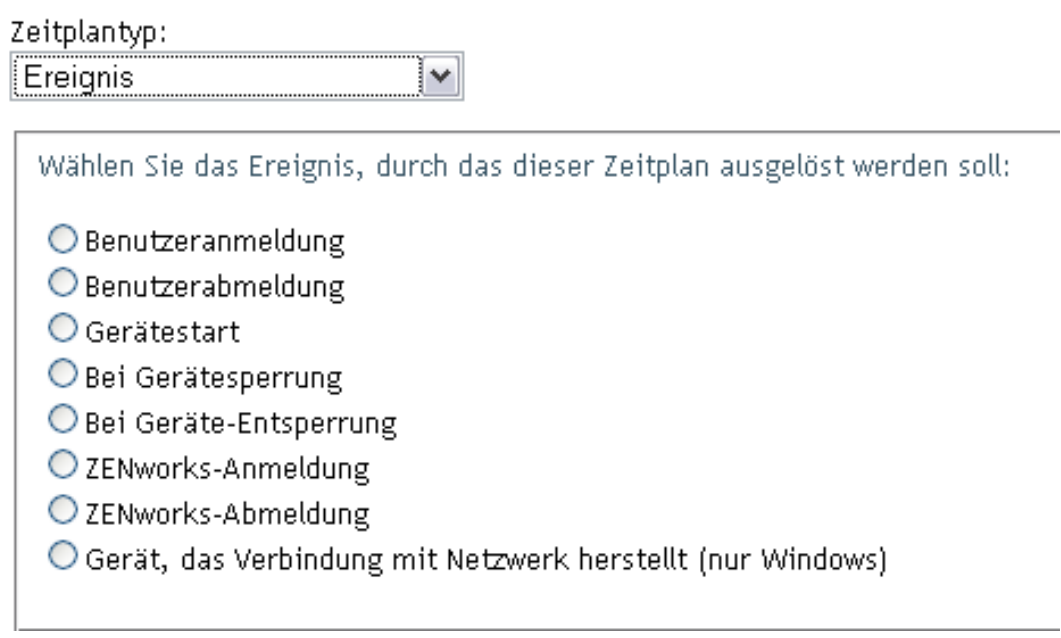

- Wählen Sie ein Ereignis aus.
	- Benutzeranmeldung
- Benutzerabmeldung
- Gerätestart
- Geräteabschaltung
- Bei Gerätesperrung
- Bei Geräte-Entsperrung
- ZENworks Anmeldung
- ZENworks Abmeldung
- Gerät mit Netzwerkverbindung (nur Windows)
- **3** Klicken Sie auf *Anwenden* oder auf *OK*.

Nach dem ausgewählten Ereignis wird eine Absuche durchgeführt.

# **2.3 Durchführen einer Inventarabsuche**

Eine Absuche kann auf vier unterschiedliche Arten durchgeführt werden:

- Über eine Geräte-Schnellaufgabe
- Über eine Geräteaufgabe
- Über das ZENworks-Symbolmenü (hierbei wird lediglich eine Absuche des lokalen Computers durchgeführt)
- Über einen Zeitplan

So führen Sie eine Inventarabsuche über eine Schnellaufgabe durch:

- **1** Klicken Sie im ZENworks-Kontrollzentrum auf *Geräte* und dann auf die Registerkarte *Verwaltet*.
- **2** Klicken Sie auf den Ordner mit den gewünschten Geräten und wählen Sie ein oder mehrere Geräte für die Inventarisierung aus.
- **3** Wählen Sie die Optionsfolge *Schnellaufgaben > Inventarabsuche*.

#### Gerät > Server

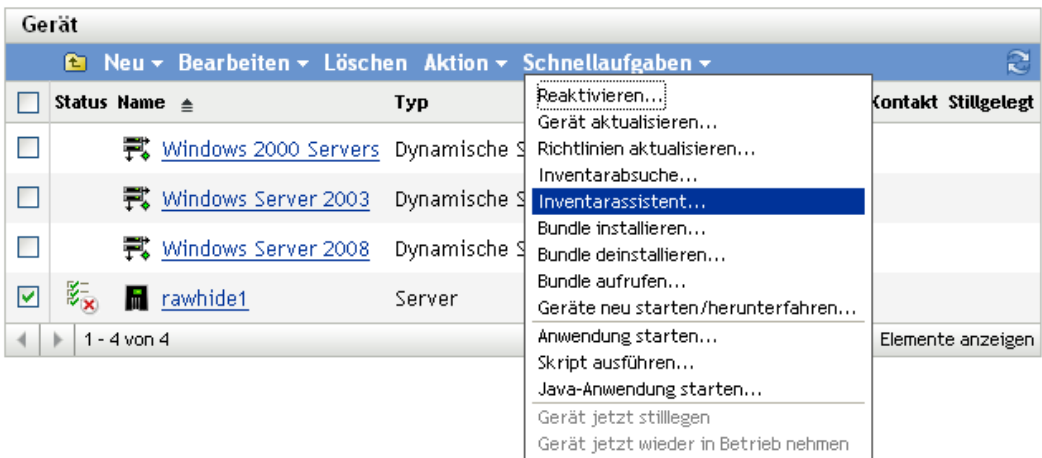

Daraufhin wird ein Dialogfeld mit dem Status der Schnellaufgabe angezeigt, aus dem der Fortschritt der Absuche hervorgeht.

So führen Sie eine Inventarabsuche über eine Geräteaufgabe durch:

- **1** Klicken Sie im ZENworks-Kontrollzentrum auf *Geräte* und dann auf die Registerkarte *Verwaltet*.
- **2** Öffnen Sie den Ordner mit dem gewünschten Gerät und klicken Sie auf das Gerät.
- **3** Klicken Sie im Bereich "Geräteaufgaben" auf *Inventarabsuche nach Servern*, wenn es sich um einen Server handelt, bzw. auf *Inventarabsuche nach Arbeitsstationen*, wenn es sich um eine Arbeitsstation handelt.

So führen Sie eine Inventarabsuche über das ZENworks-Symbolmenü durch:

**Hinweis:** Diese Funktion steht nur zur Verfügung, wenn auf der Seite für die Inventarkonfiguration die Option *Benutzer kann Absuche starten* aktiviert ist. Weitere Informationen finden Sie unter [Abschnitt 2.1, "Konfigurieren einer Inventarabsuche", auf Seite 13](#page-12-0).

**1** Klicken Sie mit der rechten Maustaste auf das ZENworks-Symbol und wählen Sie *Eigenschaften anzeigen*.

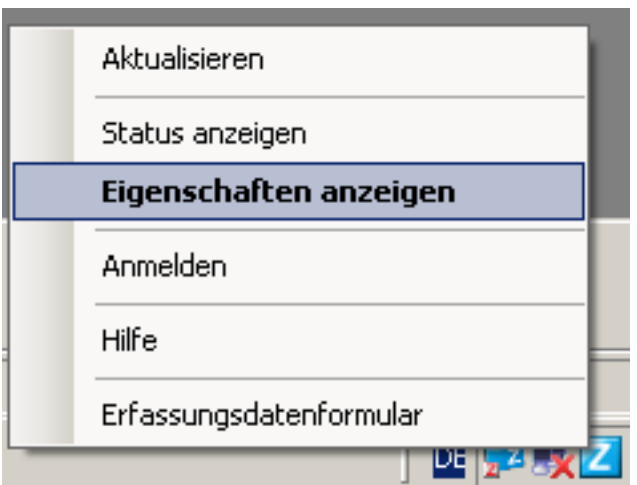

**2** Klicken Sie auf *Inventar*.

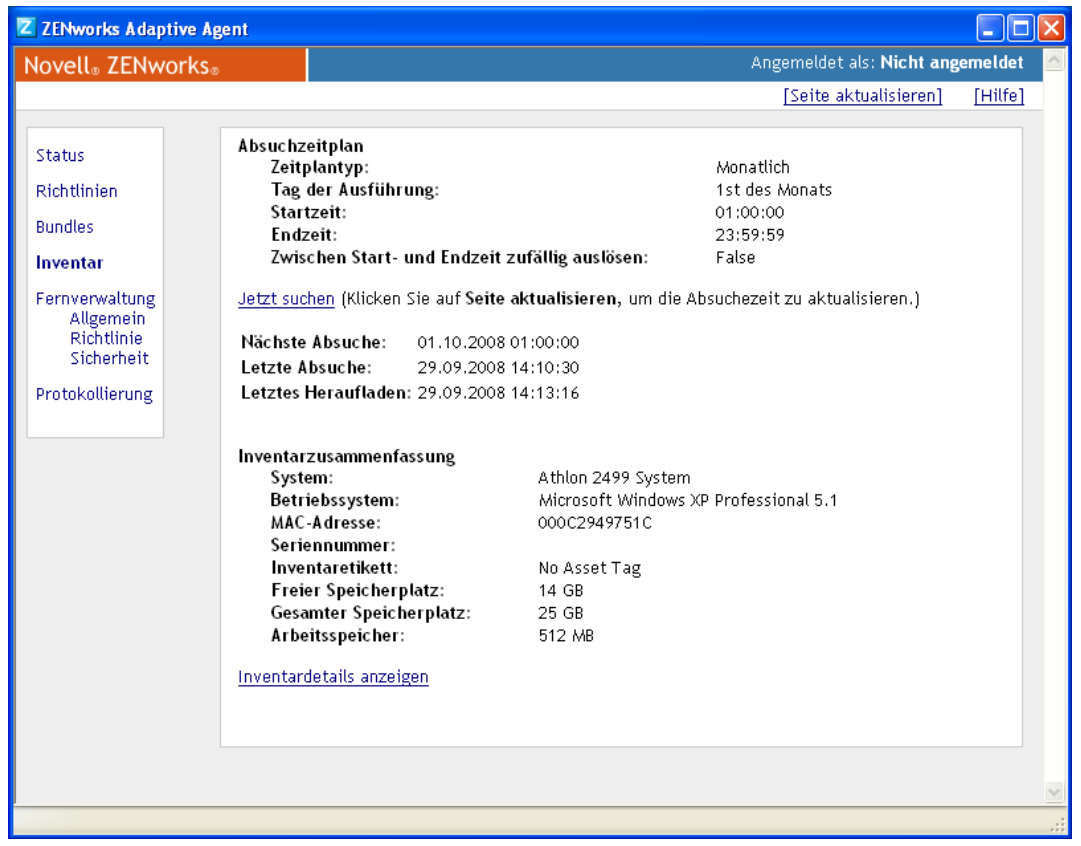

- **3** Klicken Sie auf *Jetzt suchen*.
- **4** (Optional) Klicken Sie zum Aktualisieren der Zeitpunkte für die Absuche auf *Seite aktualisieren*.

Informationen zum Durchführen einer Inventarabsuche mithilfe eines Zeitplans finden Sie unter [Abschnitt 2.2, "Planen einer Inventarabsuche", auf Seite 27](#page-26-0).

## <span id="page-59-0"></span>**2.4 Anzeigen eines Inventarberichts für ein verwaltetes Gerät**

Das Inventar eines Geräts umfasst Informationen zu Hardware und Software sowie Demografiedaten, die im Rahmen einer Inventarabsuche erfasst werden. Dieser Bericht kann über das ZENworks-Kontrollzentrum oder das ZENworks-Symbolmenü angezeigt werden.

So zeigen Sie das Inventar eines verwalteten Geräts über das ZENworks-Kontrollzentrum an:

- **1** Klicken Sie im ZENworks-Kontrollzentrum auf *Geräte*.
- **2** Klicken Sie auf die Registerkarte *Verwaltet*.
- **3** Klicken Sie auf den Ordner mit dem Gerät, dessen Inventar Sie anzeigen möchten.
- **4** Klicken Sie auf das gewünschte Gerät.
- **5** Klicken Sie auf die Registerkarte *Inventar*.

Im Bereich "Zusammenfassung" werden grundlegende Inventarinformationen angezeigt.

Zusammenfassung Inventar Beziehungen Einstellungen Inhalt Statistik Patches

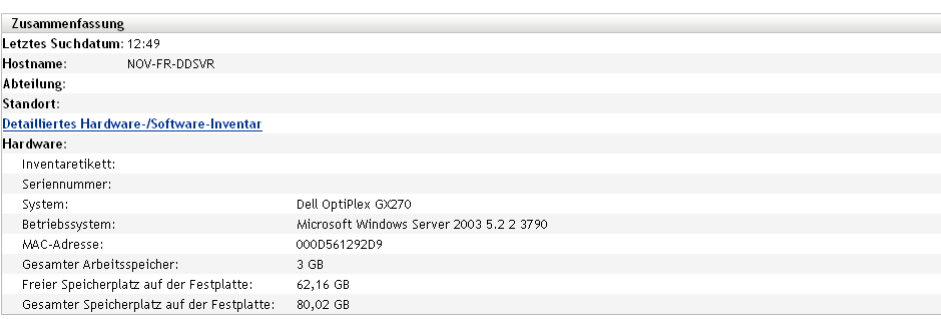

**6** Klicken Sie für einen detaillierten Inventarbericht auf *Detailliertes Hardware-/Software-Inventar*.

Dieser Bericht enthält detaillierte Informationen über das Gerät, einschließlich Demografiedaten und Informationen zu Hardware und Software. Auf dieser Seite können Sie auf die verschiedenen Links klicken, um detailliertere Informationen anzuzeigen. Der Bericht kann in das Excel\*-, CSV- oder PDF-Format exportiert werden. Zudem können ausgewählte Daten bearbeitet werden. Weitere Informationen finden Sie unter Abschnitt 2.5, "Bearbeiten [der Inventardaten eines verwalteten Geräts", auf Seite 62.](#page-61-0)

So zeigen Sie das Inventar eines verwalteten Geräts über das ZENworks-Symbolmenü an:

**1** Klicken Sie mit der rechten Maustaste auf das ZENworks-Symbol und wählen Sie *Eigenschaften anzeigen*.

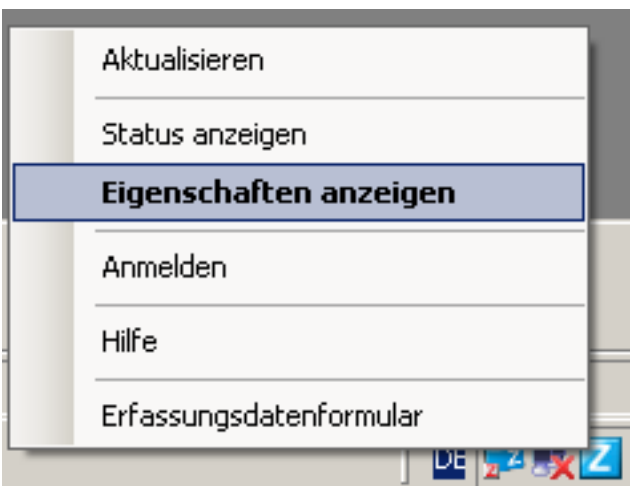

**2** Klicken Sie auf *Inventar*.

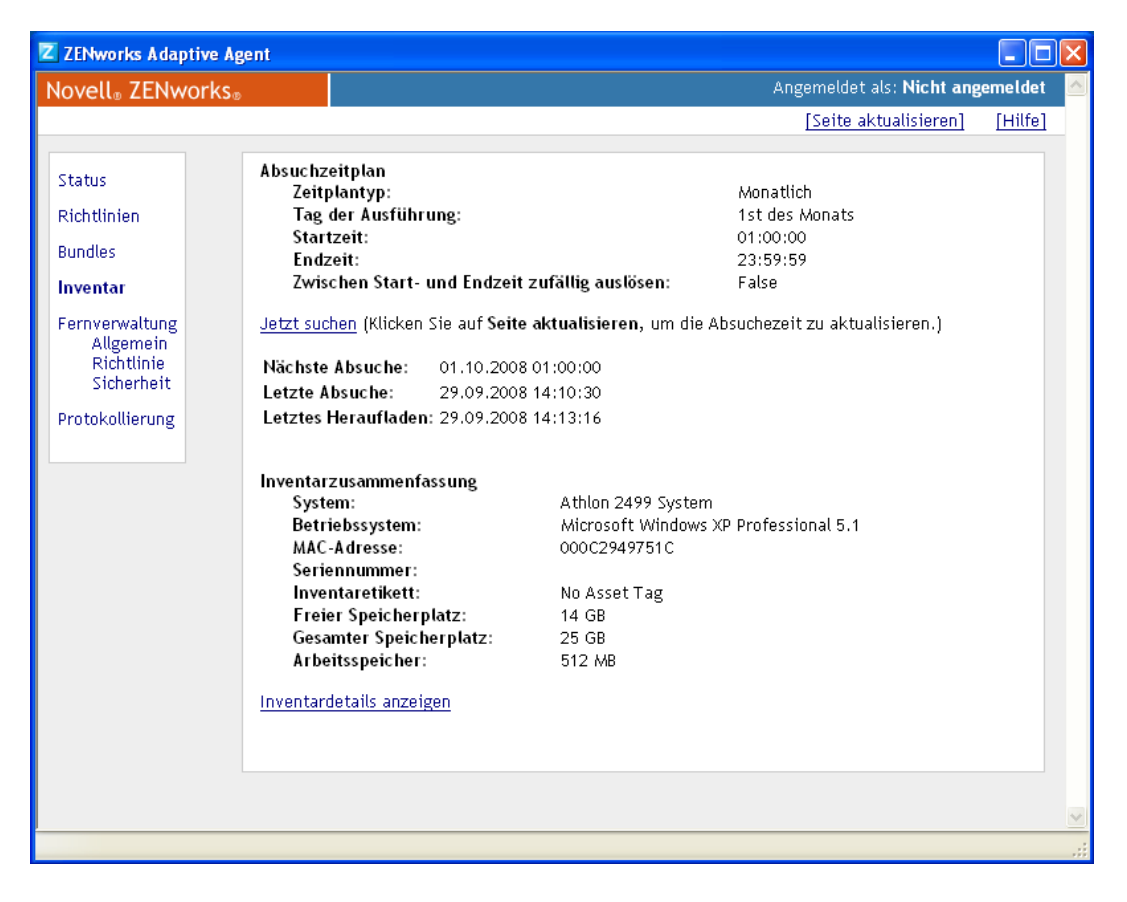

**3** Klicken Sie auf *Inventardetails anzeigen*.

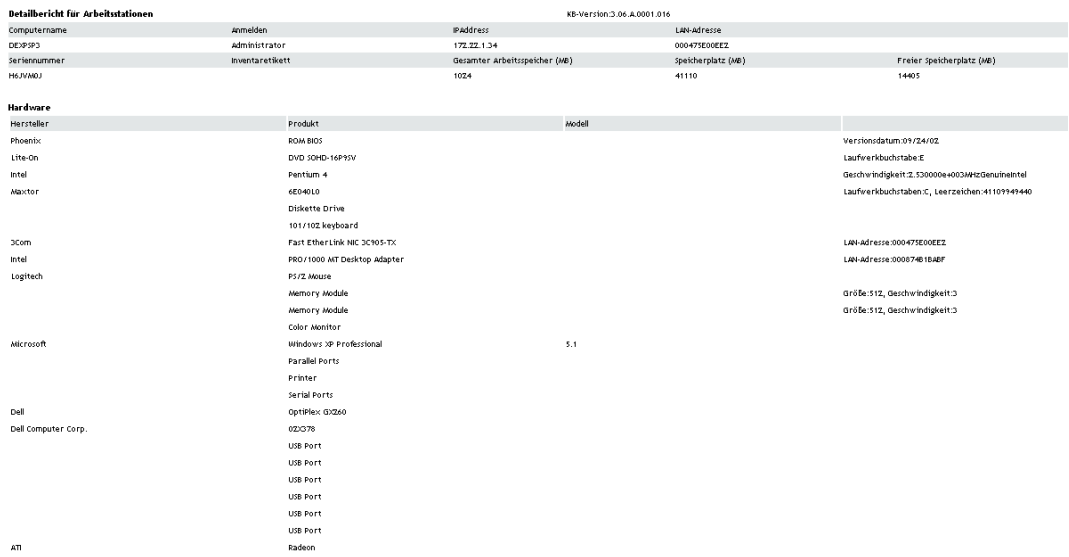

### <span id="page-61-0"></span>**2.5 Bearbeiten der Inventardaten eines verwalteten Geräts**

- 1 Öffnen Sie den Bericht "Detailliertes Hardware-/Software-Inventar" wie unter Abschnitt 2.4, ["Anzeigen eines Inventarberichts für ein verwaltetes Gerät", auf Seite 60](#page-59-0) erläutert.
- **2** Klicken Sie auf *Bearbeiten*.

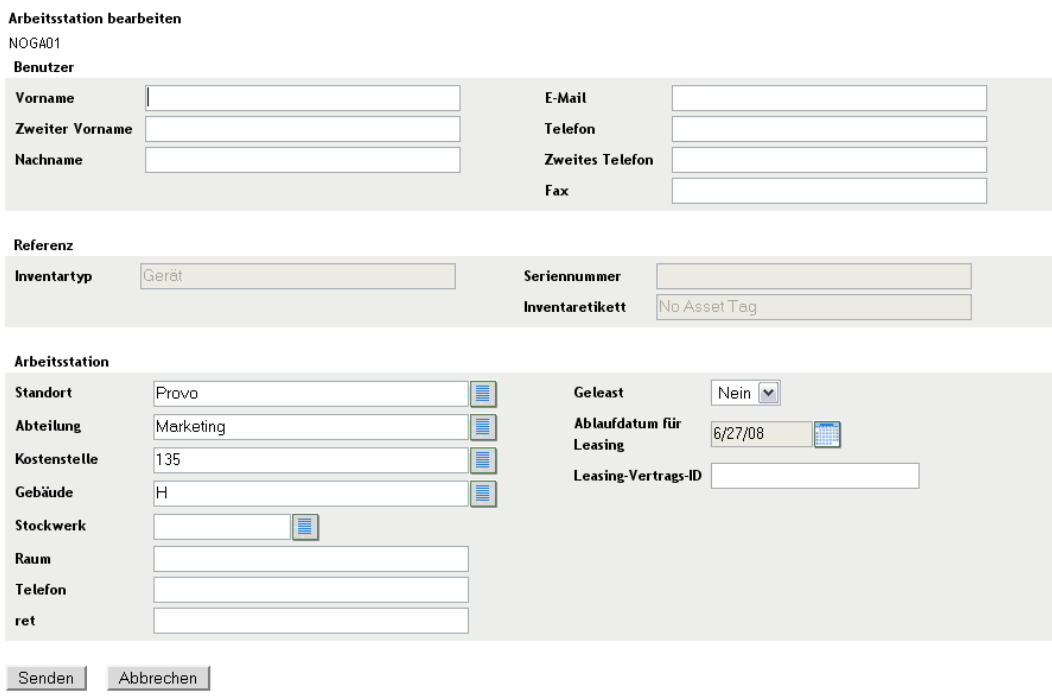

**3** Fügen Sie auf der Seite "Arbeitsstation bearbeiten" Informationen hinzu bzw. bearbeiten Sie sie.

**Benutzer:** Grundlegende Informationen zum Benutzer, einschließlich Name, Telefonnummer usw.

**Referenz:** Inventartyp, Seriennummer und Inventaretikett. Diese Werte können nicht geändert werden.

**Arbeitsstation:** Grundlegende Informationen zur Arbeitsstation, einschließlich Standort, Abteilung usw. Klicken Sie rechts auf das Symbol, um eine Liste mit Antworten zu erstellen. Klicken Sie neben dem Feld *Ablaufdatum für Leasing* auf das Kalendersymbol, um ein Datum auszuwählen.

**4** Klicken Sie auf *Senden*.

Die Daten werden dem Inventarbericht hinzugefügt.

# **Geräteabsuchen vom Typ "Nur Inventar"**

Bei einer Absuche vom Typ "Nur Inventar" können Sie Geräte in der Zone absuchen, auf denen zwar nicht der ZENworks® Adaptive Agent, jedoch das Nur-Inventar-Modul installiert ist. Informationen zur Installation des Nur-Inventar-Moduls finden Sie im Handbuch *ZENworks 10 Configuration Management-Referenz für die Ermittlung, Bereitstellung und Stilllegung*.

Die folgenden Abschnitte enthalten Informationen zu Absuchen vom Typ "Nur Inventar":

- [Abschnitt 3.1, "Konfigurieren einer Absuche vom Typ "Nur Inventar"", auf Seite 65](#page-64-0)
- [Abschnitt 3.2, "Planen einer Absuche vom Typ "Nur Inventar"", auf Seite 69](#page-68-0)
- Abschnitt 3.3, "Anzeigen eines Inventarberichts für ein Gerät vom Typ "Nur Inventar"", auf [Seite 73](#page-72-0)
- Abschnitt 3.4, "Bearbeiten der Demografiedaten auf einem Gerät vom Typ "Nur Inventar"", [auf Seite 74](#page-73-0)
- [Abschnitt 3.5, "Aktivieren des Abgleichs", auf Seite 75](#page-74-0)
- [Abschnitt 3.6, "Arbeiten mit dem portablen Collector", auf Seite 76](#page-75-0)

# <span id="page-64-0"></span>**3.1 Konfigurieren einer Absuche vom Typ "Nur Inventar"**

Bei einer Absuche vom Typ "Nur Inventar" können Sie Daten von Geräten in der Verwaltungszone erfassen, auf denen lediglich das Nur-Inventar-Modul installiert ist. Standardmäßig sind die Inventareinstellungen vorkonfiguriert.

So konfigurieren Sie eine Absuche vom Typ "Nur Inventar":

- **1** Klicken Sie auf *Konfiguration* und dann im Bereich "Verwaltungszoneneinstellungen" auf *Inventar*.
- **2** Klicken Sie in der Kategorieliste auf *Nur Inventar*.
- **3** Legen Sie im Bereich "Server-Aktualisierungsintervall" die Intervalldauer in Tagen, Stunden und Minuten fest.

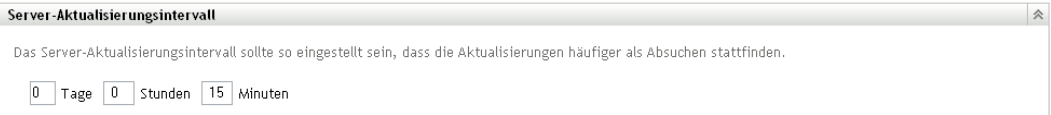

Der Server verarbeitet Anforderungen von Geräten, auf denen das Nur-Inventar-Modul installiert ist, und stellt so Dateien für Einstellungen, den Absuchzeitplan usw. zur Verfügung. Mit der Intervalleinstellung wird bestimmt, wie oft der Server den nächsten Absuchzeitplan evaluiert und wann andere Einstellungen abgerufen werden sollen. Der Server muss das Polling der Datenbank in regelmäßigen Abständen durchführen, um jegliche Änderungen weiterzugeben, die die Agenten betreffen.

Das Aktualisierungsintervall sollte so festgelegt werden, dass Aktualisierungen häufiger als Absuchen durchgeführt werden. Der Standardwert ist 15 Minuten.

**Hinweis:** Vergewissern Sie sich, dass das Zeitintervall des Erfassungsservers zum Senden von Daten an den Primärserver kürzer ist als das Zeitintervall der verwalteten Geräte zum Senden von Daten an den Erfassungsserver. Wenn beispielsweise das verwaltete Gerät M1 alle 12 Minuten Daten an den Erfassungsserver sendet, konfigurieren Sie den Erfassungsserver so, dass er seine Daten alle 8 Minuten an den Primärserver sendet.

**4** Legen Sie im Bereich "Geräte-Aktualisierungsintervall" die Intervalldauer in Tagen, Stunden und Minuten fest.

```
Geräte-Aktualisierungsintervall
Das Geräte-Aktualisierungsintervall sollte so eingestellt sein, dass die Aktualisierungen häufiger als Absuchen und seltener als Serveraktualisierungen stattfinden
   0 Tage 12 Stunden 0 Minuten
```
Mit dem Intervall zur Geräteaktualisierung wird bestimmt, wann das Gerät den Server auf Einstellungsänderungen, den Zeitplan für die nächste Absuche, die ZENworks-Wissensdatenbank für Inventarzwecke und neue ausführbare Agentendateien hin prüft.

Das Intervall zur Aktualisierung sollte so festgelegt werden, dass Aktualisierungen häufiger als Absuchen und seltener als Server-Aktualisierungen durchgeführt werden. Der Standardwert ist 12 Stunden.

**5** Konfigurieren Sie im Bereich "Durchsuchen", wie die Absuche durchgeführt werden soll.

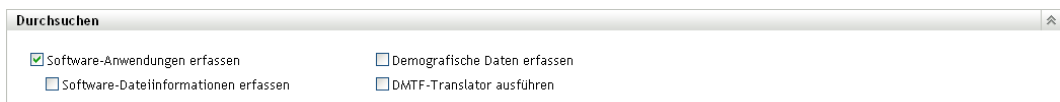

**Software-Anwendungen erfassen:** Wählen Sie diese Option aus, wenn die Absuche nach auf dem Gerät installierten Software-Anwendungen durchgeführt werden soll. Diese Einstellung ist standardmäßig ausgewählt.

**Software-Dateiinformationen erfassen:** Wählen Sie diese Option aus, wenn die Absuche nach Software-Dateiinformationen durchgeführt werden soll, mit deren Hilfe Softwareprodukte identifiziert werden können, die von der ZENworks®-Wissensdatenbank nicht erkannt werden. Wenn Sie planen, lokale Softwareprodukte zu erstellen und sie der Wissensdatenbank hinzuzufügen, muss diese Option aktiviert werden. Weitere Informationen finden Sie unter [Kapitel 6, "Erstellen lokaler Softwareprodukte", auf Seite 129.](#page-128-0)

**Demografische Daten sammeln:** Wählen Sie diese Option aus, um demografische Daten von einem nur inventarisierten Gerät zu sammeln. Diese Daten werden aus einer Datei auf dem lokalen Computer abgerufen. Weitere Informationen finden Sie unter [Abschnitt 4.6,](#page-115-0)  ["Absuchen von Demografiedaten auf einem Gerät vom Typ "Nur Inventar"", auf Seite 116.](#page-115-0)

**DMTF-Translator ausführen:** Aktivieren Sie diese Option, wenn der DMTF-(Desktop Management Task Force-)Translator ausgeführt werden soll. Der DMTF-Translator wandelt Inventardaten in Formate um, die von anderen Tools verwendet werden können, und stellt sie auf das Gerät vor Ort.

**6** Konfigurieren Sie im Bereich "Software-Anwendungen", welche Verzeichnisse übersprungen werden sollen.

### Software-Anwendungen

Verzeichnisse überspringen:

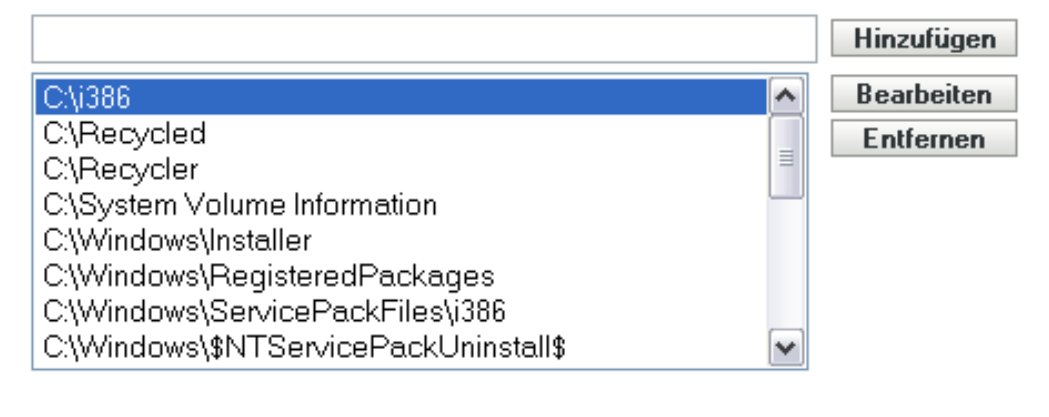

Durch das Überspringen von Verzeichnissen lässt sich der Umfang der Absuche beschränken. Die Verzeichnisse in der Liste werden übersprungen.

- Wenn Sie ein Verzeichnis hinzufügen möchten, geben Sie das Verzeichnis im Feld *Verzeichnisse überspringen* an und klicken Sie dann auf *Hinzufügen*.
- Wenn Sie ein vorhandenes Verzeichnis bearbeiten möchten, wählen Sie das Verzeichnis aus, klicken Sie auf *Bearbeiten*, bearbeiten Sie das Verzeichnis und klicken Sie dann auf *OK*.
- Wenn Sie ein vorhandenes Verzeichnis löschen möchten, wählen Sie das Verzeichnis aus und klicken Sie auf *Entfernen*.
- **7** Konfigurieren Sie im Bereich "Softwaredateien", nach welchen Dateitypen gesucht werden soll.

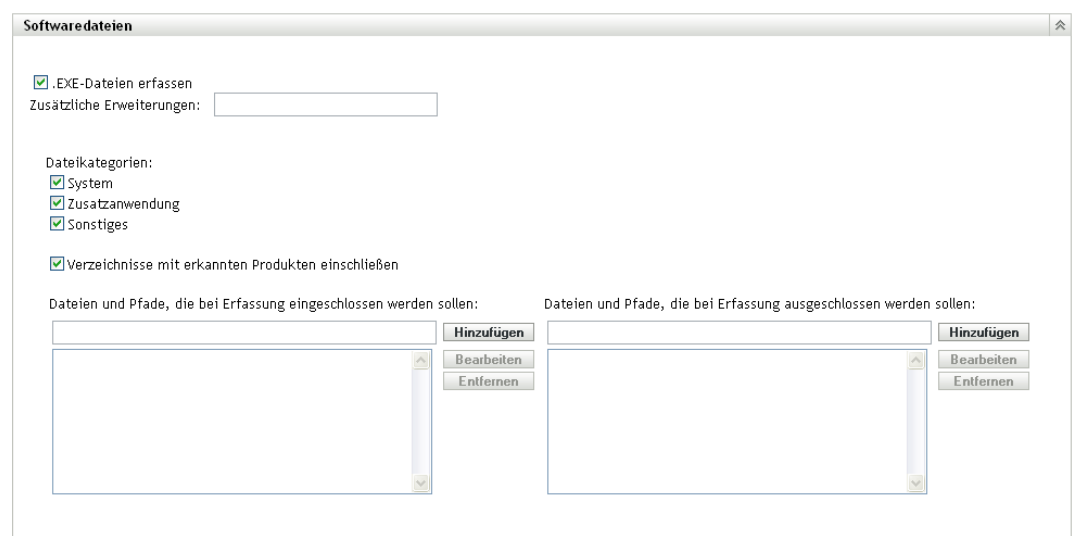

Die über eine Inventarsuche gefundenen Sofware-Anwendungen werden von bestimmten mit dem Produkt verknüpften Dateien erkannt. Die erkannten Informationen werden in der Wissensdatenbank (Knowledgebase) von ZENworks gespeichert. Um herauszufinden, welche Produkte sich nicht in der Wissensdatenbank befinden, können Sie nach Dateien suchen, die mit einem nicht erkannten Produkt verknüpft sind, und die Dateiinformationen dazu verwenden, eine neue Produktkennung zu erstellen, die "Lokales Softwareprodukt" genannt wird. Diese Informationen zu lokalen Softwareprodukten können dann mit der Wissensdatenbank zusammengeführt werden, sodass diese neuen Produkte bei folgenden Absuchevorgängen erkannt werden. Weitere Informationen finden Sie in Kapitel 6, "Erstellen [lokaler Softwareprodukte", auf Seite 129](#page-128-0). Gehen Sie zum Konfigurieren der Dateitypen folgendermaßen vor:

- Wenn Sie nach Dateien mit der Erweiterung .exe suchen möchten, aktivieren Sie die Option *EXE-Dateien erfassen*.
- Wenn Sie nach Dateien mit einer anderen Erweiterung suchen möchten, geben Sie die jeweilige Erweiterung im Feld *Zusätzliche Erweiterungen* an. Trennen Sie die einzelnen Erweiterungen durch ein  $+$ " (Pluszeichen) voneinander ab, beispielsweise com+dll.
- Treffen Sie für die Suche nach bestimmten Dateitypen nachfolgend eine Auswahl:
	- **System:** Aktivieren Sie diese Option, um nach Systemdateien zu suchen. Diese Kategorie ist standardmäßig ausgewählt.
	- **Zusatzanwendung:** Wählen Sie diese Option aus, um nach Dateien zu suchen, die einem Produkt, das in der ZENworks Knowledgebase erkannt wird, untergeordnet oder mit ihm verknüpft sind. Diese Option ist bei der Definition eines umfassenden Absuchvorgangs hilfreich. Diese Kategorie ist standardmäßig ausgewählt.
	- **Sonstiges:** Aktivieren Sie diese Option, um nach allen anderen Dateien zu suchen. Diese Kategorie ist standardmäßig ausgewählt.
- Wenn Sie Verzeichnisse mit Produkten einschließen möchten, die von der Wissensdatenbank von ZENworks erkannt werden, wählen Sie *Verzeichnisse mit erkannten Produkten einschließen*. Dies ist bei der Definition eines umfassenden Absuchvorgangs hilfreich.
- Wenn Sie den Absuchumfang durch das Ein- und Ausschließen von Dateien und Verzeichnissen beschränken möchten, konfigurieren Sie, welche Dateien und Pfade in die Erfassung ein- bzw. davon ausgeschlossen werden sollen. Verwenden Sie hierzu die Optionen *Hinzufügen* und *Entfernen* und geben Sie an, welche Dateien und Pfade in die Absuche ein- bzw. davon ausgeschlossen werden sollen. Sie können die Dateien und Pfade in der Liste bearbeiten, indem Sie die Datei bzw. den Pfad auswählen und dann auf *Bearbeiten* klicken. Wenn Sie eine Datei bzw. einen Pfad im Feld *Dateien und Pfade, die bei Erfassung eingeschlossen werden sollen* angeben, beschränkt sich der Absuchvorgang auf diese Datei bzw. diesen Pfad. Wenn eine Datei bzw. ein Pfad im Feld *Dateien und Pfade, die bei Erfassung ausgeschlossen werden sollen* angegeben wird, werden sämtliche Dateien bzw. Pfade mit Ausnahme der angegebenen Datei bzw. des angegebenen Pfads durchsucht. Die in der Kontrollleiste *Software-Anwendungen* angegebenen Pfade werden ebenfalls übersprungen.

**Hinweis:** Wenn Sie einen Pfad angeben, müssen Sie einen umgekehrten Schrägstrich (\) anhängen. Wenn beispielsweise alle .exe-Dateien im Verzeichnis dir enthalten sein sollen, geben Sie C:\dir\ ein.

8 Konfigurieren Sie im Bereich "Erweitert" die Diagnoseeinstellungen.

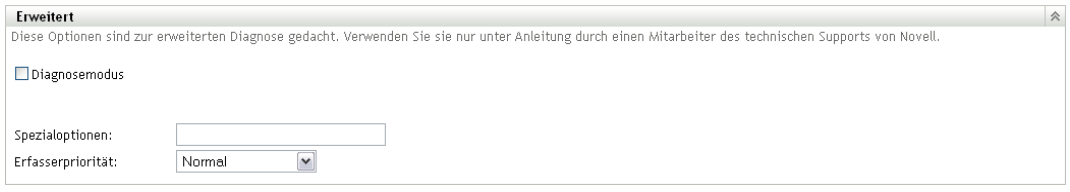

**Warnung:** Diese Optionen dienen der erweiterten Diagnose. Verwenden Sie sie nur laut Anweisung eines Novell-Supportmitarbeiters.

**9** Ändern Sie im Bereich "Erfassungsserver" die Reihenfolge der Erfassungsserver mithilfe der Schaltflächen *Nach oben* und *Nach unten*.

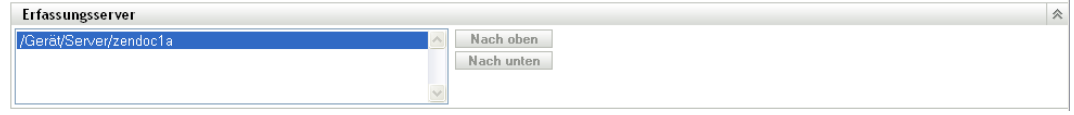

Durch diese Anordnung wird bestimmt, in welcher Reihenfolge die Erfassungsserver Inventardaten erhalten.

**10** Klicken Sie auf *Anwenden* oder auf *OK*.

### <span id="page-68-0"></span>**3.2 Planen einer Absuche vom Typ "Nur Inventar"**

In diesem Abschnitt wird erläutert, wie eine Inventarabsuche für ein Gerät vom Typ "Nur Inventar" geplant wird. Standardmäßig ist der Inventarzeitplan bereits konfiguriert.

Im Gegensatz zu Absuchen für verwaltete Geräte kann eine Absuche vom Typ "Nur Inventar" lediglich für die gesamte Verwaltungszone definiert werden. Zudem ist die Durchführung einer Absuche nur mithilfe eines Zeitplans möglich.

### **3.2.1 So konfigurieren Sie einen Zeitplan für eine Absuche vom Typ "Nur Inventar"**

- **1** Klicken Sie im ZENworks-Kontrollzentrum auf *Konfiguration* und dann im Bereich "Verwaltungszoneneinstellungen" auf *Inventar*.
- **2** Klicken Sie in der Kategorieliste auf *Nur Inventarzeitplan*.
- **3** Wählen Sie im Feld *Zeitplantyp* den Zeitplantyp aus, den Sie verwenden möchten.

**Kein Zeitplan:** Es wird keine Absuche geplant. Weitere Informationen hierzu finden Sie unter ["Kein Zeitplan" auf Seite 70](#page-69-0).

**Datum:** Absuchen werden an den angegebenen Daten durchgeführt. Weitere Informationen hierzu finden Sie unter ["Datum" auf Seite 70](#page-69-1).

**Periodisch auftretend:** Absuchen werden gemäß einem wiederkehrenden Zeitplan durchgeführt. Weitere Informationen hierzu finden Sie unter "Periodisch auftretend" auf [Seite 70](#page-69-2).

### <span id="page-69-0"></span>**Kein Zeitplan**

**1** Wählen Sie im Feld *Zeitplantyp* die Option *Kein Zeitplan*.

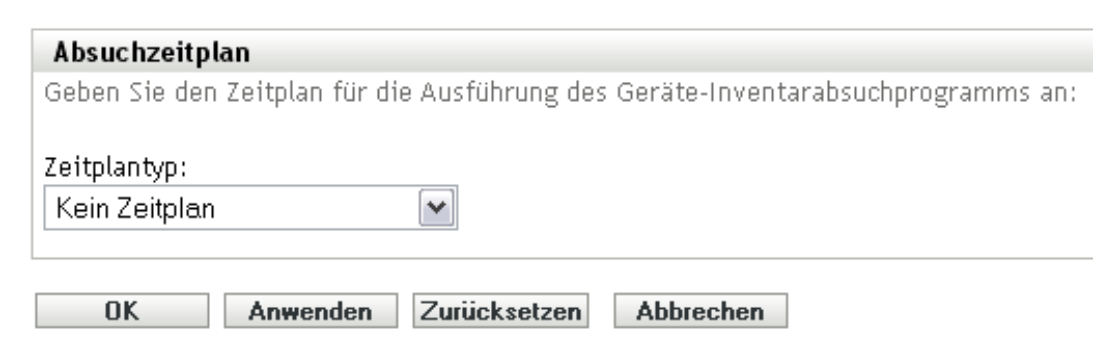

**2** Klicken Sie auf *Anwenden* oder auf *OK*. Es werden keine automatischen Absuchen konfiguriert.

#### <span id="page-69-1"></span>**Datum**

**1** Wählen Sie im Feld *Zeitplantyp* die Option *Datum*.

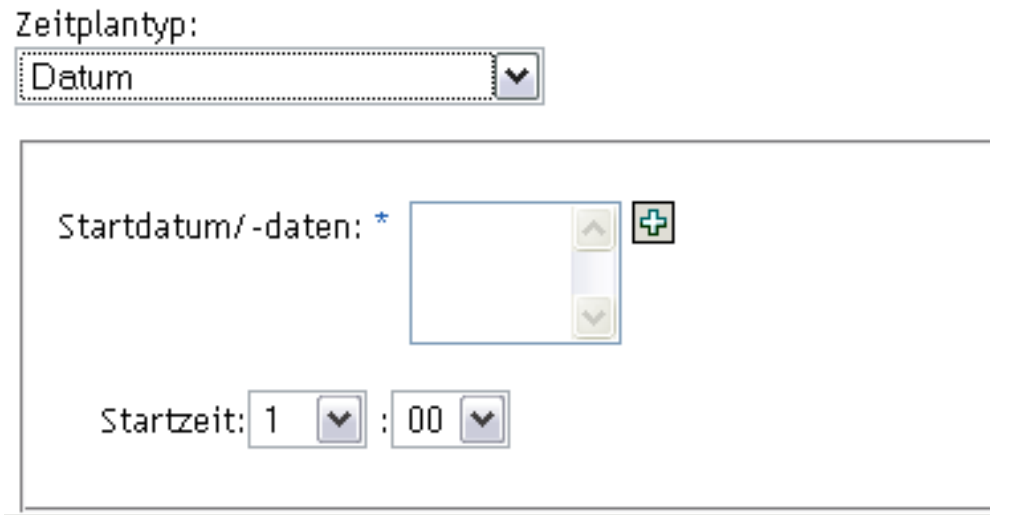

- **2** Klicken Sie rechts neben dem Feld *Startdatum/-daten* auf das Symbol mit dem +, um einen Kalender einzublenden, und wählen Sie ein Datum aus. Wenn Sie mehrere Daten auswählen möchten, klicken Sie erneut auf das Symbol mit dem +. Mit dem Symbol mit dem - können Sie ein ausgewähltes Datum löschen.
- **3** Geben Sie eine Startzeit an.
- **4** Klicken Sie auf *Anwenden* oder auf *OK*.

### <span id="page-69-2"></span>**Periodisch auftretend**

Geben Sie an, ob der Absuchvorgang bei der Aktualisierung eines Geräts, an bestimmten Wochentagen, monatlich oder in festen Intervallen ausgeführt werden soll.

So führen Sie einen Absuchvorgang an bestimmten Wochentagen aus:

Wählen Sie im Feld *Zeitplantyp* die Option *Periodisch auftretend*.

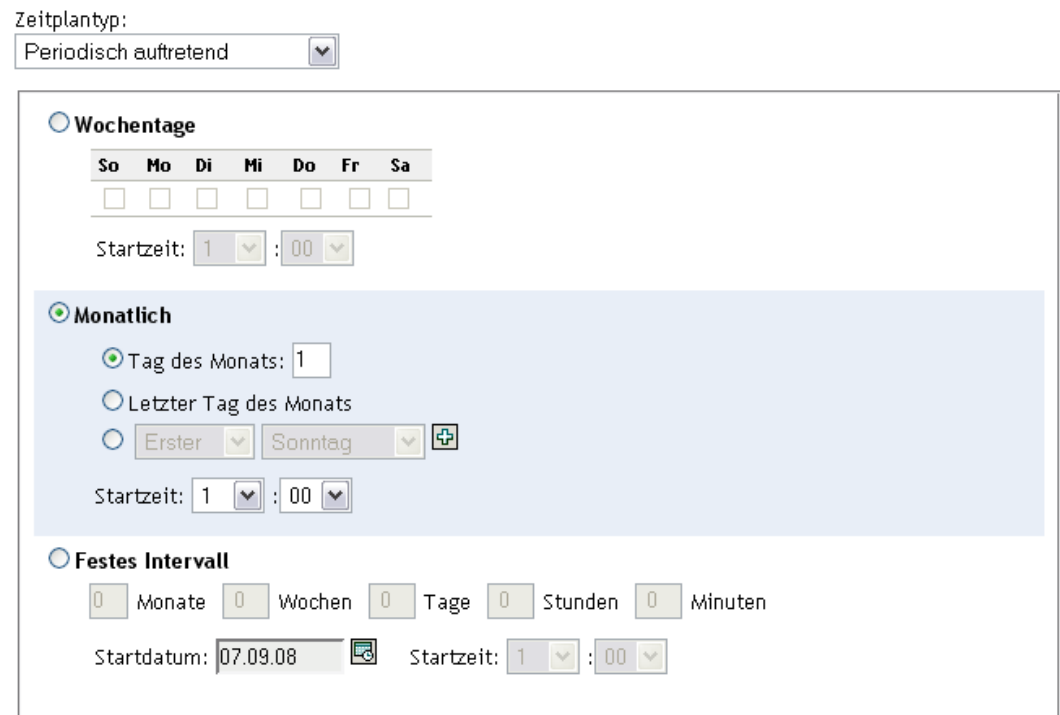

*Wochentage*

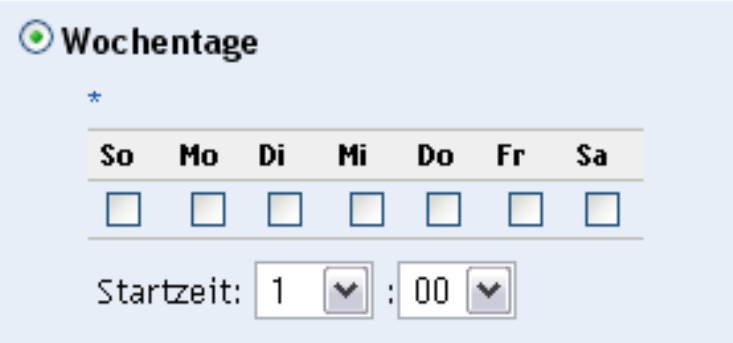

- Wählen Sie die Tage aus, an denen der Absuchvorgang ausgeführt werden soll.
- Im Dialogfeld *Startzeitpunkt* geben Sie den Zeitpunkt an, zu dem die Suche starten soll.
- Klicken Sie auf *Anwenden* oder auf *OK*.

So führen Sie einen Absuchvorgang monatlich aus:

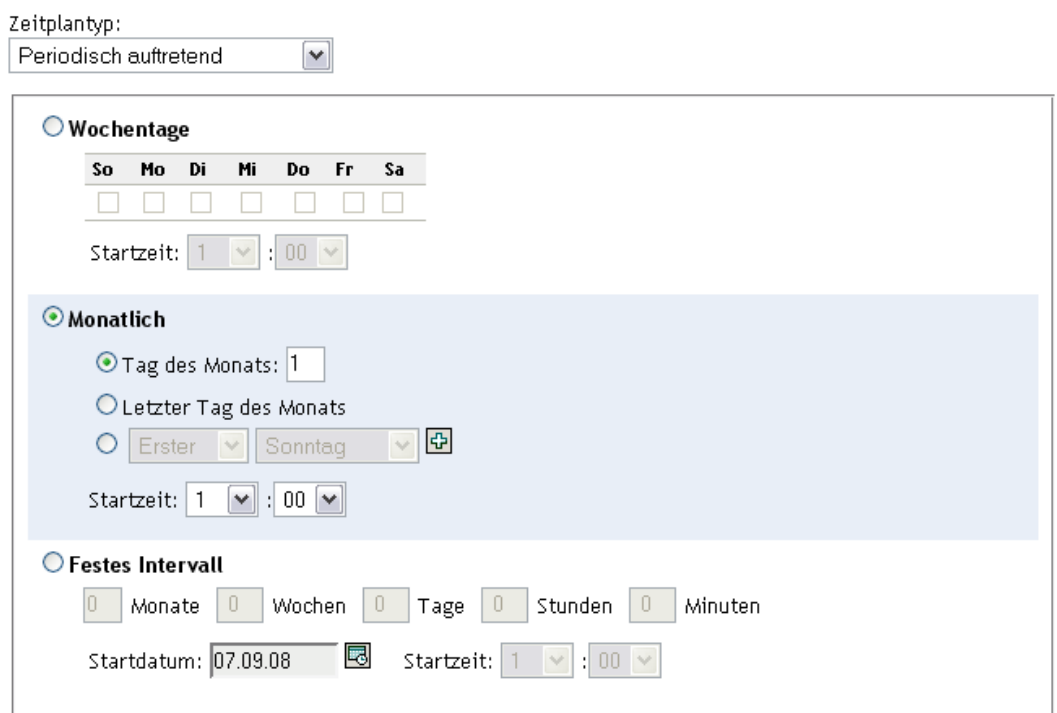

Wählen Sie *Monatlich*.

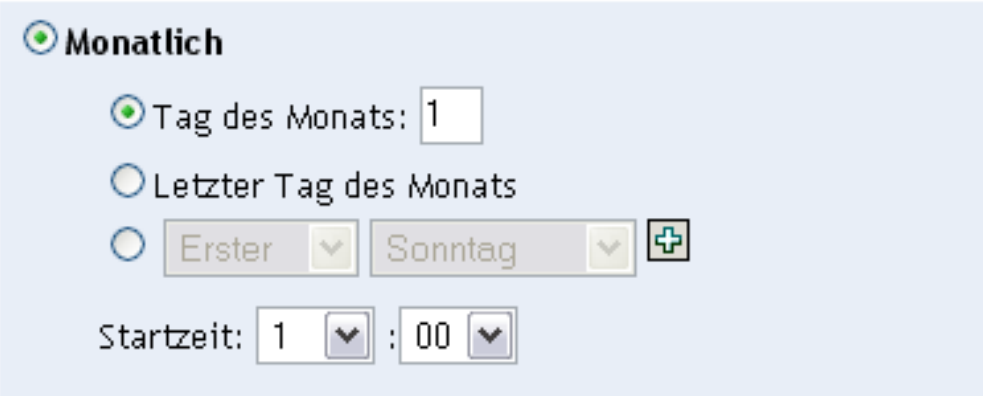

- Wählen Sie entweder *Tag des Monats* aus und geben Sie eine Zahl zwischen 1 und 31 bzw. *Letzter Tag des Monats* an oder verwenden Sie das konfigurierbare Feld, in dem eine Kombination von Tagen des Monats für eine wiederholte Absuche ausgewählt werden kann.
- Im Dialogfeld *Startzeit* geben Sie den Zeitpunkt an, zu dem die Suche starten soll.
- Klicken Sie auf *Anwenden* oder auf *OK*.

So führen Sie einen Absuchvorgang in einem festen Intervall aus:
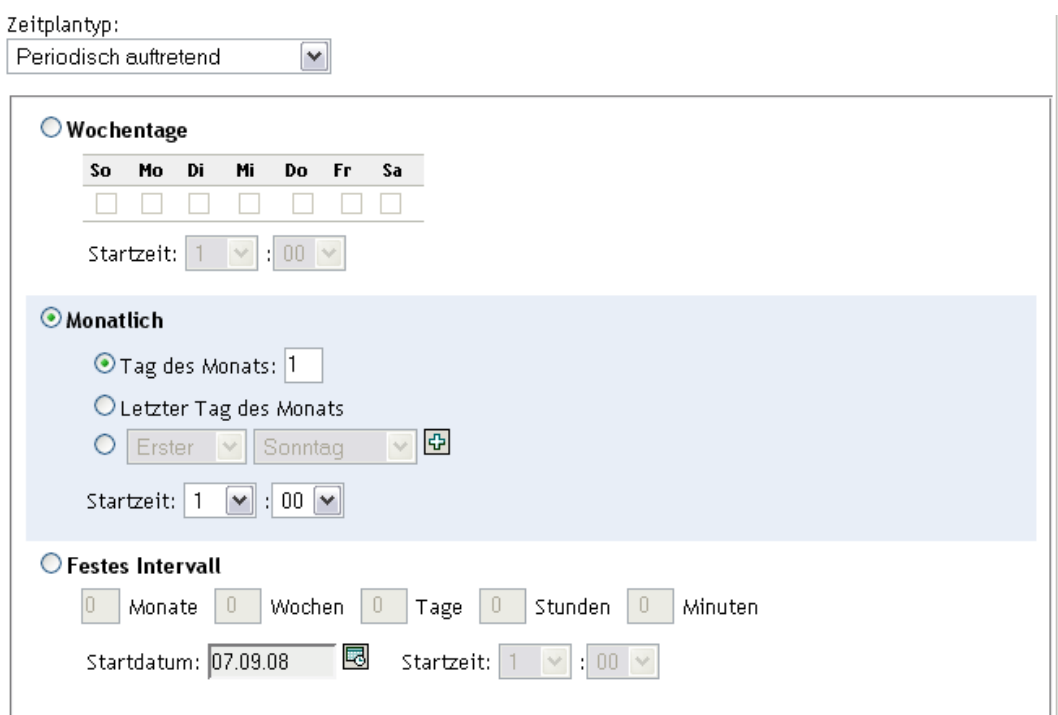

**2** Wählen Sie *Festes Intervall*.

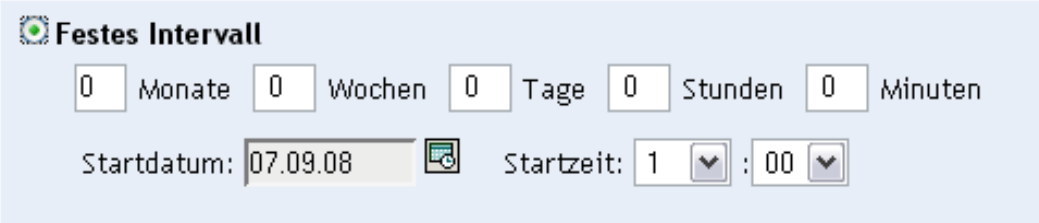

- **3** Geben Sie die Anzahl der Monate, Wochen, Tage, Stunden und Minuten im jeweiligen Feld an.
- **4** Geben Sie ein Startdatum an, indem Sie auf das Kalendersymbol klicken und ein Datum auswählen.
- **5** Im Dialogfeld *Startzeitpunkt* geben Sie den Zeitpunkt an, zu dem die Suche starten soll.
- **6** Klicken Sie auf *Anwenden* oder auf *OK*.

**Hinweis:** Vergewissern Sie sich, dass der *Zeitplan für Erfassungs-Rollup* häufiger ausgeführt wird als die Absuche, wenn der Erfassungssatellitenserver in der Verwaltungszone konfiguriert ist.

# **3.3 Anzeigen eines Inventarberichts für ein Gerät vom Typ "Nur Inventar"**

Das Inventar eines Geräts umfasst Informationen zu Hardware und Software sowie Demografiedaten, die im Rahmen einer Inventarabsuche erfasst werden.

So zeigen Sie das Inventar eines nur inventarisierten Geräts an:

- **1** Klicken Sie im ZENworks-Kontrollzentrum auf *Geräte*.
- **2** Klicken Sie auf die Registerkarte *Inventarisiert*.
- **3** Klicken Sie auf den Ordner mit dem Gerät, dessen Inventar Sie anzeigen möchten.
- **4** Klicken Sie auf das gewünschte Gerät.

Im Bereich "Inventar" werden grundlegende Inventarinformationen angezeigt.

Inventarisierte Geräte > Arbeitsstationen > ZENDOCWKS1

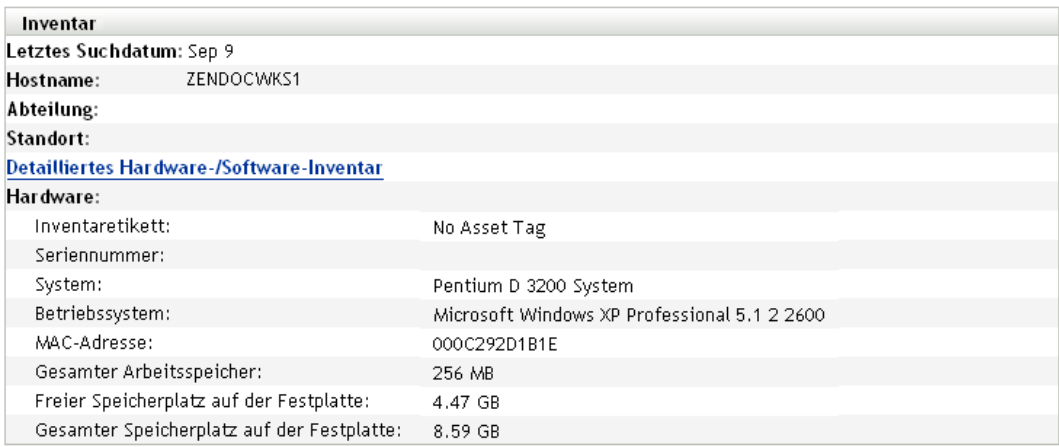

**5** Klicken Sie für einen detaillierten Inventarbericht auf *Detailliertes Hardware-/Software-Inventar*.

Dieser Bericht enthält detaillierte Informationen über das Gerät, einschließlich Demografiedaten und Informationen zu Hardware und Software. Auf dieser Seite können Sie auf die verschiedenen Links klicken, um detailliertere Informationen anzuzeigen. Der Bericht kann in das Excel-, CSV- oder PDF-Format exportiert werden. Zudem können Demografiedaten bearbeitet werden. Weitere Informationen finden Sie unter [Abschnitt 2.5,](#page-61-0)  ["Bearbeiten der Inventardaten eines verwalteten Geräts", auf Seite 62](#page-61-0).

# **3.4 Bearbeiten der Demografiedaten auf einem Gerät vom Typ "Nur Inventar"**

So fügen Sie einem Bericht Demografiedaten hinzu bzw. bearbeiten diese:

- **1** Öffnen Sie den Bericht "Detailliertes Hardware-/Software-Inventar" wie unter Abschnitt 2.4, ["Anzeigen eines Inventarberichts für ein verwaltetes Gerät", auf Seite 60](#page-59-0) erläutert.
- **2** Klicken Sie auf *Bearbeiten*.

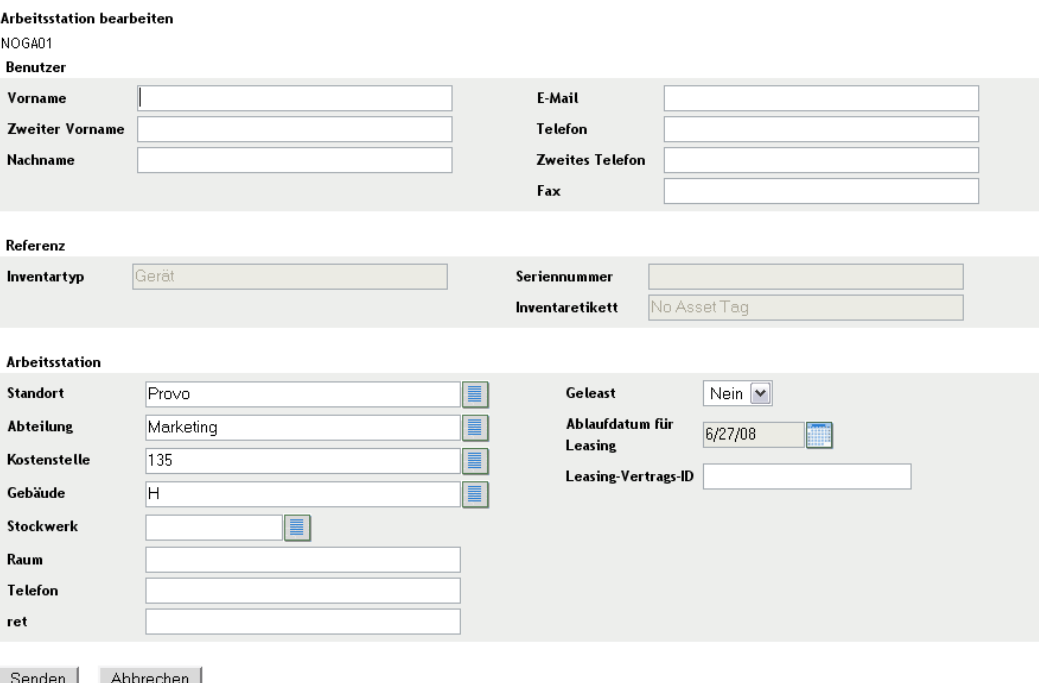

**3** Fügen Sie auf der Seite "Arbeitsstation bearbeiten" Informationen hinzu bzw. bearbeiten Sie sie.

**Benutzer:** Grundlegende Informationen zum Benutzer, einschließlich Name, Telefonnummer usw.

**Referenz:** Inventartyp, Seriennummer und Inventaretikett. Diese Werte können nicht geändert werden.

**Arbeitsstation:** Grundlegende Informationen zur Arbeitsstation, einschließlich Standort, Abteilung usw. Klicken Sie rechts auf das Symbol, um eine Liste mit Antworten zu erstellen. Klicken Sie neben dem Feld *Ablaufdatum für Leasing* auf das Kalendersymbol, um ein Datum auszuwählen.

**4** Klicken Sie auf *Senden*.

Die Daten werden dem Inventarbericht hinzugefügt.

# **3.5 Aktivieren des Abgleichs**

Mithilfe der Funktion "Nur Inventarabgleich" können Sie steuern, ob und wie neue Arbeitsstationen abgeglichen werden, um Duplikate in der Datenbank zu vermeiden. Wenn eine Arbeitsstation abgesucht wird, der neu in der Verwaltungszone ist, wird ihm eine Kennung zugewiesen. Wenn diese Kennung nicht mehr verfügbar ist, beispielsweise nach Ausfall der Festplatte, wird ihm beim nächsten Absuchvorgang eine neue Kennung zugewiesen. Mit "Automatischer Abgleich" können Sie prüfen, ob die Arbeitsstation bereits in der Datenbank vorhanden ist. Ist dies der Fall, wird die Kennung in der Datenbank in die neue Kennung geändert.

Sie können die folgenden Geräteattribute einzeln oder insgesamt verwenden, um einen Arbeitsplatz für einen möglichen Abgleich zu identifizieren.

• Seriennummer

- MAC-Adresse
- Computername

So aktivieren Sie den Abgleich vom Typ "Nur Inventar":

- **1** Klicken Sie im ZENworks-Kontrollzentrum auf die Registerkarte "Konfiguration".
- **2** Klicken Sie im Bereich "Verwaltungszoneneinstellungen" auf *Inventar*.
- **3** Klicken Sie in der Liste *Kategorie* auf *Nur Inventarabgleich*.

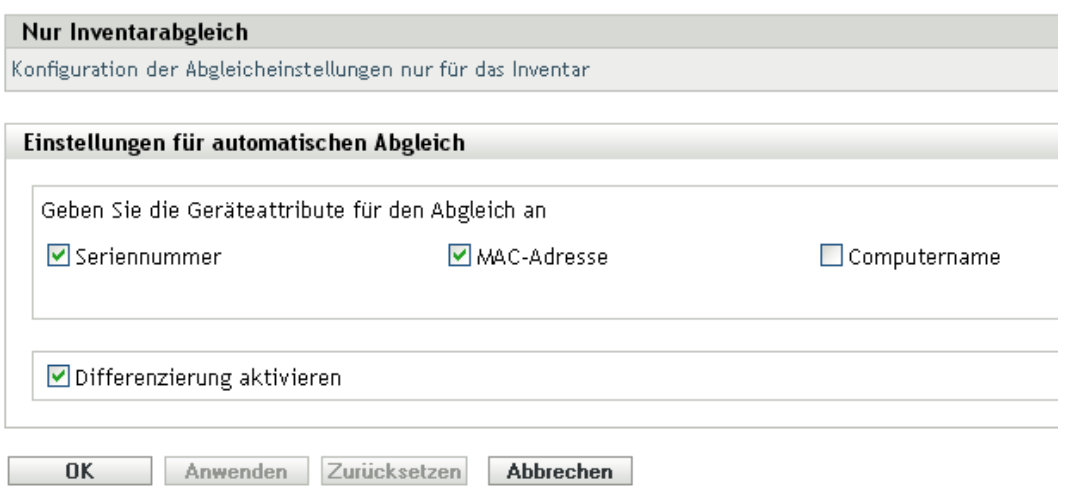

- **4** Wählen Sie im Bereich "Einstellungen für automatischen Abgleich" die Geräteattribute aus, die für den Abgleich verwendet werden sollen.
	- Seriennummer
	- MAC-Adresse
	- Computername
- **5** Wählen Sie *Differenzierung aktivieren*, um zwischen Arbeitsstationen mit derselben Kennung unterscheiden zu können.
- **6** Klicken Sie auf *Anwenden* oder auf *OK*.

# **3.6 Arbeiten mit dem portablen Collector**

Der portable Collector ist eine eigenständige Anwendung zur Inventarisierung von Geräten, die nur selten eine Verbindung mit dem Server herstellen bzw. auf denen ZENworks Adaptive Agent nicht installiert ist. Diese Daten können dann in die Liste der inventarisierten Geräte importiert werden. Nachdem die Daten importiert wurden, können Sie sie genau wie ein inventarisiertes Gerät anzeigen und bearbeiten. Der portable Collector kann auf Windows- und OSX-Geräten ausgeführt werden. Vorgehensweise:

- 1. Erstellen Sie den portablen Collector.
- 2. Führen Sie den portablen Collector auf einem Gerät aus.
- 3. Kopieren Sie die Inventardaten auf ein Wechselmedium (portables Medium).
- 4. Laden Sie die Inventardaten in das ZENworks-Kontrollzentrum.

Weitere Informationen finden Sie unter:

- [Abschnitt 3.6.1, "Erstellen des portablen Collector für ein Windows-Gerät", auf Seite 77](#page-76-0)
- [Abschnitt 3.6.2, "Ausführen des portablen Collector auf einem Windows-Gerät", auf Seite 77](#page-76-1)
- [Abschnitt 3.6.3, "Ausführen des portablen Collector auf einem OSX-Gerät", auf Seite 77](#page-76-2)
- [Abschnitt 3.6.4, "Importieren der vom portablen Collector erfassten Daten", auf Seite 78](#page-77-0)

### <span id="page-76-0"></span>**3.6.1 Erstellen des portablen Collector für ein Windows-Gerät**

**1** Konfigurieren Sie eine Absuche vom Typ "Nur Inventar".

Die Einstellungen für die Absuche vom Typ "Nur Inventar" werden bei der Erstellung des portablen Collector verwendet. Wenn der portable Collector beispielsweise nach Softwaredateien suchen soll, muss die entsprechende Option auf der Konfigurationsseite "Nur Inventar" aktiviert sein. Informationen zum Konfigurieren einer Absuche vom Typ "Nur Inventar" finden Sie unter Abschnitt 3.1, "Konfigurieren einer Absuche vom Typ "Nur [Inventar"", auf Seite 65.](#page-64-0)

- **2** Klicken Sie auf *Geräte*.
- **3** Klicken Sie in der Liste *Geräteaufgaben* auf *Portablen Client erstellen*.
- **4** Speichern Sie die Datei auf der Festplatte.
- **5** Dekomprimieren Sie die Datei und fahren Sie mit Abschnitt 3.6.2, "Ausführen des portablen [Collector auf einem Windows-Gerät", auf Seite 77](#page-76-1) fort.

### <span id="page-76-1"></span>**3.6.2 Ausführen des portablen Collector auf einem Windows-Gerät**

- **1** Erstellen Sie den portablen Collector wie unter Abschnitt 3.6.1, "Erstellen des portablen [Collector für ein Windows-Gerät", auf Seite 77](#page-76-0) beschrieben.
- **2** Kopieren Sie die Dateien des portablen Collector auf ein Wechselmedium, beispielsweise eine CD oder ein Flash-Laufwerk.
- **3** Verbringen Sie den portablen Collector zu dem Gerät, das inventarisiert werden soll, und führen Sie dann die Datei collect.bat aus.

Zur Anzeige der verfügbaren Schalter geben Sie den Befehl /? an der Befehlszeile ein.

- **4** Kopieren Sie die Inventardatendateien auf ein Wechselmedium und verbringen Sie es zu einem Gerät, das mit dem ZENworks-Kontrollzentrum verbunden ist.
- **5** Fahren Sie mit Abschnitt 3.6.4, "Importieren der vom portablen Collector erfassten Daten", auf [Seite 78](#page-77-0) fort.

### <span id="page-76-2"></span>**3.6.3 Ausführen des portablen Collector auf einem OSX-Gerät**

- **1** Navigieren Sie zu https://*ZENworks Server ID*/zenworks-setup/ (dabei ist *ZENworks\_Server\_ID* der DNS-Name oder die IP-Adresse eines Primärservers).
- **2** Klicken Sie auf *Inventarwerkzeuge*.
- <span id="page-76-3"></span>**3** Klicken Sie auf *osxportable.dmg*, um die Datei auf den Desktop herunterzuladen.
- **4** Dekomprimieren Sie osxportable.dmg.
- <span id="page-77-1"></span>**5** Erstellen Sie einen temporären Ordner zur Ausführung der portablen Absuche.
- **6** Kopieren Sie den Inhalt der Datei osxportable, die sich in /Volumes/osxportable befindet, in den temporären Ordner.
- **7** Schließen Sie das osxportable-Image (durch Auswurf).
- **8** Öffnen Sie ein Terminalfenster.

Sie müssen als Benutzer mit Administratorrechten angemeldet sein.

**9** Führen Sie sudo/zenumia-portable /vollständiger/pfad/zum/ausgabeverzeichnis aus.

In dieses Verzeichnis wird die WIF-Datei (<*xxx*>.xml) geschrieben. Diese Datei enthält die Inventardaten des Geräts. Es ist sinnvoll, wenn ein Windows-Gerät auf das Ausgabeverzeichnis zugreifen kann. Sie können die Datei auch kopieren und auf einem Gerät verwenden, das mit dem ZENworks-Kontrollzentrum verbunden ist.

- **10** Löschen Sie nach Abschluss des Absuchvorgangs das in [Schritt 5](#page-77-1) erstellte temporäre Verzeichnis sowie die in [Schritt 3](#page-76-3) heruntergeladene Datei osxportable.dmg.
- **11** Importieren Sie die Datei wie unter Abschnitt 3.6.4, "Importieren der vom portablen Collector [erfassten Daten", auf Seite 78](#page-77-0) beschrieben in das ZENworks-Kontrollzentrum.
- **12** Löschen Sie die Inventardatendatei.

### <span id="page-77-0"></span>**3.6.4 Importieren der vom portablen Collector erfassten Daten**

- **1** Klicken Sie im ZENworks-Kontrollzentrum auf *Geräte*.
- **2** Klicken Sie in der Liste *Geräteaufgaben* auf *Inventar importieren*.
- **3** Geben Sie im Feld *Dateipfad für Inventarabsuchedatei* den Dateinamen der inventarisierten Daten an oder klicken Sie auf *Durchsuchen*, um eine Suche durchzuführen.
- **4** Klicken Sie auf *OK*.

Das inventarisierte Gerät wird in der Geräteliste unter *Geräte > inventarisiert* angezeigt, wo Sie auf den Gerätenamen klicken und die Invertardaten anzeigen können.

# <sup>4</sup>**Absuchen von Demografiedaten**

Inventarabsuchen umfassen Demografiedaten, die mithilfe des Erfassungsdatenformulars von Arbeitsstations-Benutzern erfasst werden. Das Erfassungsdatenformular kann mit der Aufforderung zum Ausfüllen der Datenfelder des Formulars an den Computer eines Arbeitsstations-Benutzers gesendet werden. Diese Daten werden dann dem Inventarbericht für diese Arbeitsstation hinzugefügt. Dieser Abschnitt enthält die folgenden Themen:

- [Abschnitt 4.1, "Konfigurieren des Erfassungsdatenformulars", auf Seite 79](#page-78-0)
- [Abschnitt 4.2, "Bereitstellen des Erfassungsdatenformulars", auf Seite 85](#page-84-0)
- [Abschnitt 4.3, "Planen der Bereitstellung des Erfassungsdatenformulars", auf Seite 86](#page-85-0)
- [Abschnitt 4.4, "Bereitstellung des Erfassungsdatenformulars über eine Schnellaufgabe", auf](#page-112-0)  [Seite 113](#page-112-0)
- [Abschnitt 4.5, "Bereitstellung des Erfassungsdatenformulars über eine Geräteaufgabe", auf](#page-113-0)  [Seite 114](#page-113-0)
- Abschnitt 4.6, "Absuchen von Demografiedaten auf einem Gerät vom Typ "Nur Inventar"", [auf Seite 116](#page-115-0)

# <span id="page-78-0"></span>**4.1 Konfigurieren des Erfassungsdatenformulars**

Beim Konfigurieren des Erfassungsdatenformulars geben Sie an, welche Informationen vom jeweiligen Arbeitsstations-Benutzer erfasst werden sollen. Das Formular zur Datenerfassung ist nicht standardmäßig konfiguriert. Es muss vor der Bereitstellung erst konfiguriert werden.

Das Erfassungsdatenformular kann auf drei Ebenen definiert werden.

- **Verwaltungszone:** Die Einstellungen werden von sämtlichen Geräteordnern und Geräten übernommen. Informationen zur Konfiguration des Erfassungsdatenformulars für die Verwaltungszone finden Sie unter Abschnitt 4.1.1, "Konfigurieren des [Erfassungsdatenformulars für die Verwaltungszone", auf Seite 80.](#page-79-0)
- **Geräteordner:** Die Einstellungen werden von allen Geräten im Ordner übernommen. Setzt die Einstellungen auf Verwaltungszonenebene außer Kraft. Informationen zur Konfiguration des Erfassungsdatenformulars für einen Ordner finden Sie unter [Abschnitt 4.1.2, "Konfigurieren](#page-81-0)  [des Erfassungsdatenformulars für Geräte in einem Ordner", auf Seite 82](#page-81-0).
- **Gerät:** Die Einstellungen haben nur für das Gerät Gültigkeit, für das sie konfiguriert wurden. Setzt die Einstellungen auf Ordner- und Verwaltungszonenebene außer Kraft. Informationen zur Konfiguration des Erfassungsdatenformulars auf Gerätebene finden Sie unter [Abschnitt 4.1.3, "Konfigurieren des Erfassungsdatenformulars für ein Gerät", auf Seite 83](#page-82-0).

**Hinweis:** Wenn Sie die Einstellungen des Erfassungsdatenformulars für ein Gerät konfigurieren, müssen Sie zunächst auf *Einstellungen überschreiben* klicken, um die Änderung der Systemeinstellungen zu ermöglichen.

Nach seiner Konfiguration und Bereitstellung wird das Erfassungsdatenformular auf dem Desktop eines verwalteten Geräts angezeigt und der Benutzer an der Arbeitsstation wird aufgefordert, eine Liste mit vordefinierten Fragen zu beantworten.

Weitere Informationen finden Sie unter den folgenden Themen:

- [Abschnitt 4.1.1, "Konfigurieren des Erfassungsdatenformulars für die Verwaltungszone", auf](#page-79-0)  [Seite 80](#page-79-0)
- [Abschnitt 4.1.2, "Konfigurieren des Erfassungsdatenformulars für Geräte in einem Ordner",](#page-81-0)  [auf Seite 82](#page-81-0)
- [Abschnitt 4.1.3, "Konfigurieren des Erfassungsdatenformulars für ein Gerät", auf Seite 83](#page-82-0)

### <span id="page-79-0"></span>**4.1.1 Konfigurieren des Erfassungsdatenformulars für die Verwaltungszone**

- **1** Klicken Sie im ZENworks-Kontrollzentrum auf *Konfiguration*.
- 2 Klicken Sie im Bereich "Verwaltungszoneneinstellungen" auf *Inventar*.
- **3** Klicken Sie in der Liste *Kategorie* auf *Erfassungsdatenformular*.

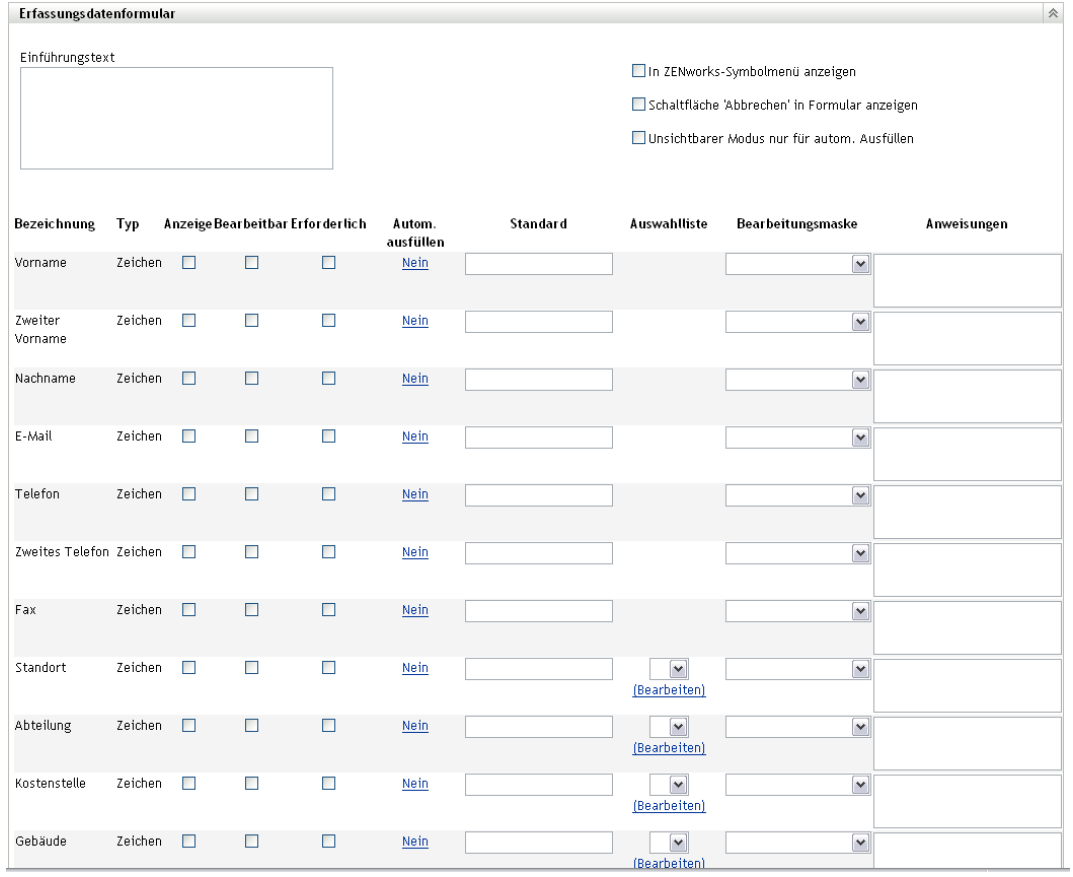

**4** Geben Sie im Feld *Einführung* einen erklärenden Text für den Benutzer an der Arbeitsstation ein.

**5** (Optional) Wenn der Arbeitsstationsbenutzer das Erfassungsdatenformular jederzeit ausführen können soll, wählen Sie *In ZENworks-Symbolmenü anzeigen*.

Auf diese Weise kann der Benutzer an der Arbeitsstation das Formular einfach durch Anklicken des ZENworks-Symbols öffnen und wunschgemäß bearbeiten.

- **6** (Optional) Wenn der Benutzer an der Arbeitsstation die Möglichkeit haben soll, das Formular nicht auszufüllen, wählen Sie *Schaltfläche "Abbrechen" in Formular anzeigen*.
- **7** (Optional) Wenn die entsprechenden Teile des Formulars automatisch ausgefüllt werden sollen, wählen Sie *Unsichtbarer Modus nur für autom. Ausfüllen*. Das Formular wird für den Benutzer an der Arbeitsstation nicht angezeigt.
- **8** Wählen Sie die zu erfassenden Daten aus und konfigurieren Sie, wie der Arbeitsstationsbenutzer antworten kann:

**Kennung:** Zeigt den Namen der erfassten Daten an, beispielsweise Vorname.

**Datentyp:** Gibt den Datentyp an: Zeichen, Ganzzahl, Dezimalwert oder Datum.

**Anzeige:** Zeigt das angegebene Feld im Erfassungsdatenformular an, das an den Benutzer der Arbeitsstation gesendet wird.

**Bearbeitbar:** Ermöglicht es dem Benutzer, eine Antwort im angegebenen Feld einzugeben bzw. zu bearbeiten. Er muss also nicht den Standardwert akzeptieren.

**Erforderlich:** Definiert die Antwort als erforderlich. Wenn ein Feld zwingend ausgefüllt werden muss, können Benutzer an der Arbeitsstation das Formular nicht absenden, bevor die erforderlichen Daten eingegeben wurden.

**Autom. ausfüllen:** Gibt an, ob *Autom. ausfüllen* aktiviert oder deaktiviert ist. Klicken Sie auf *Nein* (oder, wenn zutreffend, auch auf  $Ja$ ), um das Dialogfeld "Automatisch ausfüllen" zu öffnen. Dort können Sie einen Registrierungsschlüssel oder eine Umgebungsvariable angeben, durch den bzw. die im Feld *Datenerfassungsformular* automatisch der Datenwert eingetragen wird, auf den der Registrierungsschlüssel bzw. die Variable verweist, beispielsweise HKLM\SYSTEM\CurrentControlSet\Services\Eventlog\ComputerName für einen Registrierungsschlüssel oder WinDir für eine Umgebungsvariable.

**Standard:** Geben Sie alle Werte an, die Sie als Standardwerte verwenden möchten.

**Auswahlliste:** Wenn mehrere Antworten möglich sind, klicken Sie auf *Bearbeiten* und geben Sie die verfügbaren Antworten an. Sie können es dem Benutzer an der Arbeitsstation durch Auswahl von *Benutzererstellte Einträge zulassen* auch ermöglichen, Einträge zu erstellen.

**Maske bearbeiten:** Ermöglicht es Ihnen, einzuschränken, wie ein Benutzer eine Antwort eingibt. Wählen Sie hierzu im Feld *Maske bearbeiten* ein Format in der Liste aus. Sie können zwischen Telefon, Zeit und Währung wählen.

**Anweisungen:** Fügen Sie Anweisungen für den Benutzer am Arbeitsplatz hinzu.

**9** Klicken Sie auf *Anwenden* oder *OK* bzw. auf *Zurücksetzen*, um die vorherigen Einstellungen wiederherzustellen.

**Hinweis:** Sie können auch benutzerdefinierte Felder (so genannte administratordefinierte Felder) zur Erfassung zusätzlicher Daten erstellen. Weitere Informationen finden Sie unter [Kapitel 7,](#page-138-0)  ["Administratordefinierte Felder", auf Seite 139.](#page-138-0)

### <span id="page-81-0"></span>**4.1.2 Konfigurieren des Erfassungsdatenformulars für Geräte in einem Ordner**

- **1** Klicken Sie im ZENworks-Kontrollzentrum auf *Geräte*.
- 2 Klicken Sie im Bereich "Geräte" neben dem Ordner auf *Details*, dessen Geräte Sie konfigurieren möchten.
- **3** Klicken Sie auf die Registerkarte *Einstellungen*.
- 4 Klicken Sie im Bereich "Einstellungen" auf *Inventar*.
- **5** Klicken Sie im Bereich "Kategorie" auf *Erfassungsdatenformular*.

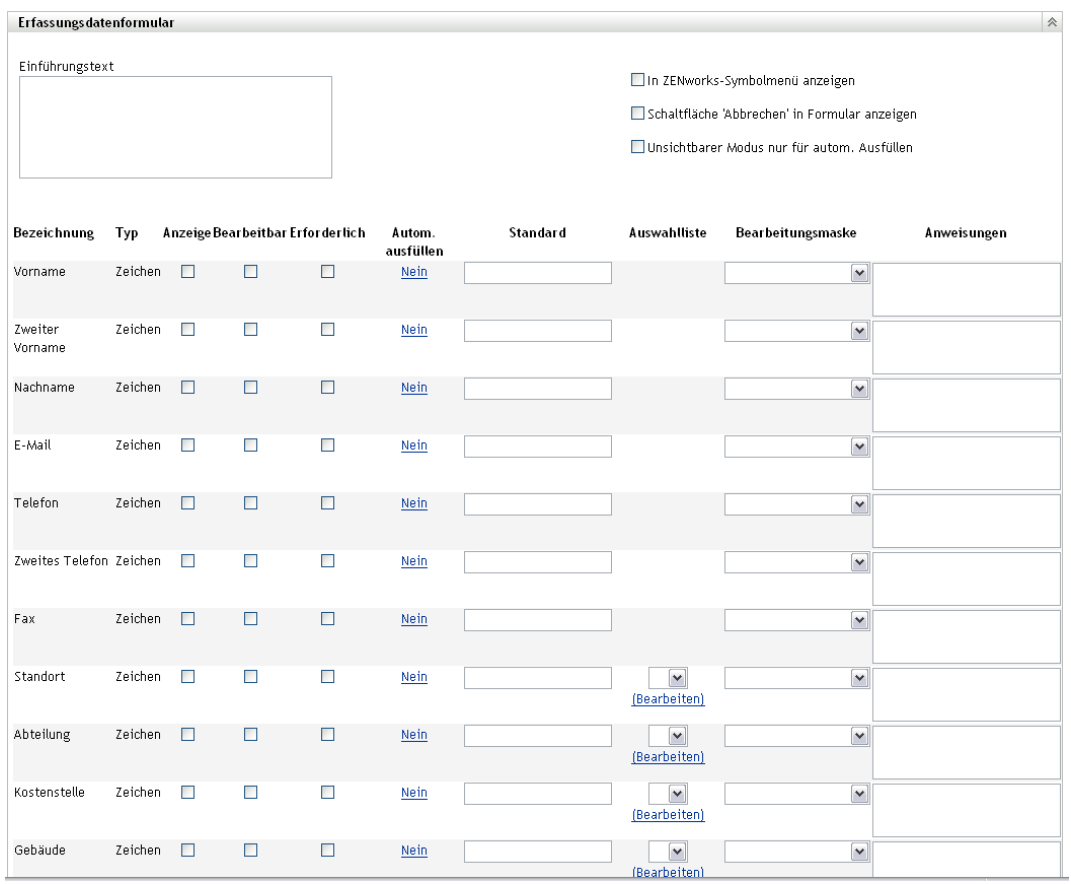

**6** Klicken Sie auf *Einstellungen überschreiben*.

Hiermit werden die Verwaltungszoneneinstellungen für diese Geräte außer Kraft gesetzt.

- **7** Geben Sie im Feld *Einführung* einen erklärenden Text für den Benutzer an der Arbeitsstation ein.
- **8** (Optional) Wenn der Arbeitsstationsbenutzer das Erfassungsdatenformular jederzeit ausführen können soll, wählen Sie *In ZENworks-Symbolmenü anzeigen*.

Auf diese Weise kann der Benutzer an der Arbeitsstation das Formular einfach durch Anklicken des ZENworks-Symbols öffnen und wunschgemäß bearbeiten.

**9** (Optional) Wenn der Benutzer an der Arbeitsstation die Möglichkeit haben soll, das Formular nicht auszufüllen, wählen Sie *Schaltfläche "Abbrechen" in Formular anzeigen*.

- **10** (Optional) Wenn die entsprechenden Teile des Formulars automatisch ausgefüllt werden sollen, wählen Sie *Unsichtbarer Modus nur für autom. Ausfüllen*. Das Formular wird für den Benutzer an der Arbeitsstation nicht angezeigt.
- **11** Wählen Sie die Daten aus, die erfasst werden sollen, und konfigurieren Sie, wie der Benutzer der Arbeitsstation reagieren kann.

**Kennung:** Zeigt den Namen der erfassten Daten an, beispielsweise Vorname.

**Datentyp:** Gibt den Datentyp an: Zeichen, Ganzzahl, Dezimalwert oder Datum.

**Anzeige:** Zeigt das angegebene Feld im Erfassungsdatenformular an, das an den Benutzer der Arbeitsstation gesendet wird.

**Bearbeitbar:** Ermöglicht es dem Benutzer, eine Antwort im angegebenen Feld einzugeben bzw. zu bearbeiten. Er muss also nicht den Standardwert akzeptieren.

**Erforderlich:** Definiert die Antwort als erforderlich. Wenn ein Feld zwingend ausgefüllt werden muss, können Benutzer an der Arbeitsstation das Formular nicht absenden, bevor die erforderlichen Daten eingegeben wurden.

**Autom. ausfüllen:** Gibt an, ob *Autom. ausfüllen* aktiviert oder deaktiviert ist. Klicken Sie auf *Nein*, um das Dialogfeld "Automatisch ausfüllen" zu öffnen, in dem Sie einen Registrierungsschlüssel oder eine Umgebungsvariable angeben können, um das Feld *Datenerfassungsformular* mit dem Datenwert zu füllen, auf den der Registrierungsschlüssel bzw. die Variable verweist, beispielsweise

HKLM\SYSTEM\AktuelleSteuerelementgruppe\Dienste\Ereignisprotokoll\Compute rName

**Standard:** Geben Sie alle Werte an, die Sie als Standardwerte verwenden möchten.

**Auswahlliste:** Wenn mehrere Antworten möglich sind, klicken Sie auf *Bearbeiten* und geben Sie die verfügbaren Antworten an. Sie können es dem Benutzer an der Arbeitsstation durch Auswahl von *Benutzererstellte Einträge zulassen* auch ermöglichen, Einträge zu erstellen.

**Maske bearbeiten:** Ermöglicht es Ihnen, einzuschränken, wie ein Benutzer eine Antwort eingibt. Wählen Sie hierzu im Feld *Maske bearbeiten* ein Format in der Liste aus. Sie können zwischen Telefon, Zeit und Währung wählen.

**Anweisungen:** Fügen Sie Anweisungen für den Benutzer am Arbeitsplatz hinzu.

**12** Klicken Sie auf *Anwenden* oder *OK* bzw. auf *Zurücksetzen*, um die vorherigen Einstellungen wiederherzustellen.

**Hinweis:** Sie können auch benutzerdefinierte Felder (so genannte administratordefinierte Felder) zur Erfassung zusätzlicher Daten erstellen. Weitere Informationen finden Sie unter [Kapitel 7,](#page-138-0)  ["Administratordefinierte Felder", auf Seite 139.](#page-138-0)

### <span id="page-82-0"></span>**4.1.3 Konfigurieren des Erfassungsdatenformulars für ein Gerät**

- **1** Klicken Sie im ZENworks-Kontrollzentrum auf *Geräte*.
- **2** Klicken Sie auf die Registerkarte *Verwaltet*.
- **3** Klicken Sie auf den Ordner mit dem Gerät, das Sie konfigurieren möchten.
- **4** Klicken Sie auf das Gerät.
- **5** Klicken Sie auf die Registerkarte *Einstellungen*.
- **6** Klicken Sie im Bereich "Einstellungen" auf *Inventar*.
- **7** Klicken Sie im Bereich "Katalog" auf *Erfassungsdatenformular*.

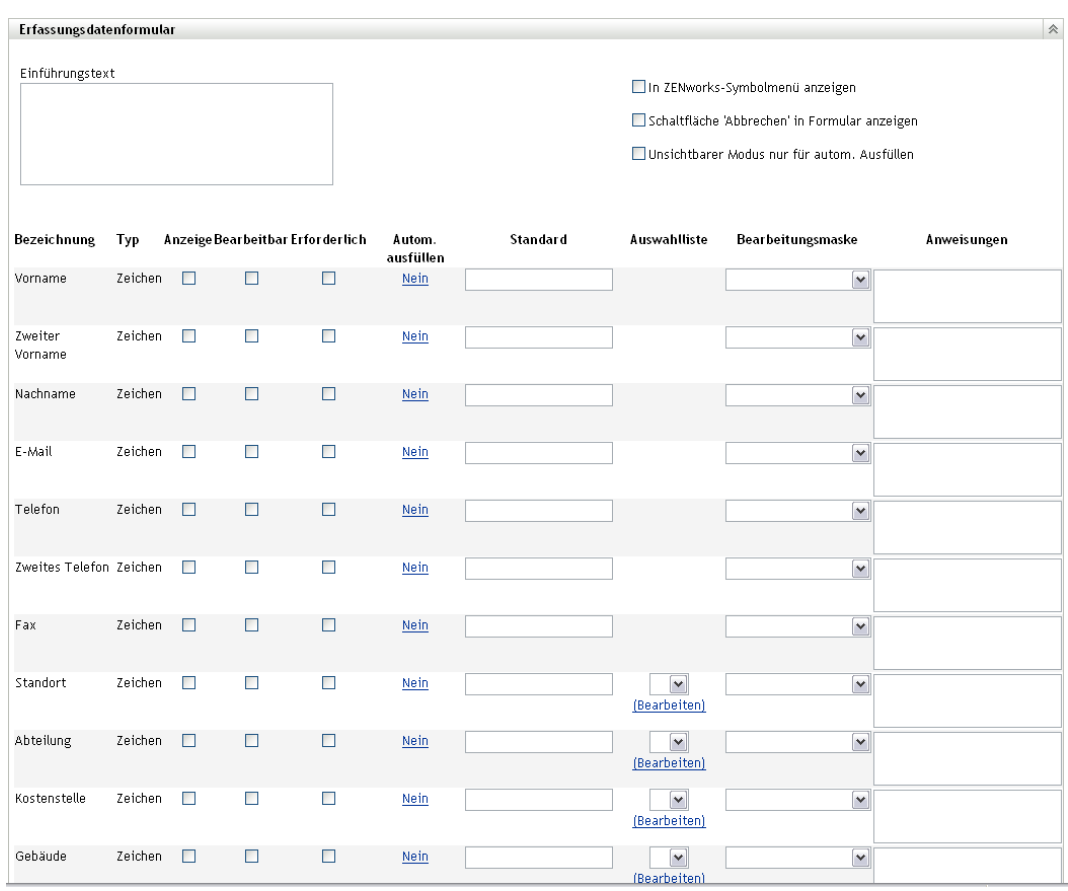

**8** Klicken Sie auf *Einstellungen überschreiben*.

Hiermit werden die Verwaltungszonen- und Ordnereinstellungen für dieses Gerät außer Kraft gesetzt.

- **9** Geben Sie im Feld *Einführung* einen erklärenden Text für den Benutzer an der Arbeitsstation ein.
- **10** (Optional) Wenn das Erfassungsdatenformular jederzeit für alle Benutzer der Arbeitsstation zur Verfügung stehen soll, wählen Sie *In ZEN-Symbolmenü anzeigen*.

Auf diese Weise kann der Benutzer an der Arbeitsstation das Formular einfach durch Anklicken des ZENworks-Symbols öffnen und wunschgemäß bearbeiten.

- **11** (Optional) Wenn der Benutzer an der Arbeitsstation die Möglichkeit haben soll, das Formular nicht auszufüllen, wählen Sie *Schaltfläche "Abbrechen" in Formular anzeigen*.
- **12** (Optional) Wenn die entsprechenden Teile des Formulars automatisch ausgefüllt werden sollen, wählen Sie *Unsichtbarer Modus nur für autom. Ausfüllen*. Das Formular wird für den Benutzer an der Arbeitsstation nicht angezeigt.
- **13** Wählen Sie die zu erfassenden Daten aus und konfigurieren Sie, wie der Arbeitsstationsbenutzer antworten kann.

**Kennung:** Zeigt den Namen der erfassten Daten an, beispielsweise Vorname.

**Datentyp:** Gibt den Datentyp an: Zeichen, Ganzzahl, Dezimalwert oder Datum.

**Anzeige:** Zeigt das angegebene Feld im Erfassungsdatenformular an, das an den Benutzer der Arbeitsstation gesendet wird.

**Bearbeitbar:** Ermöglicht es dem Benutzer, eine Antwort im angegebenen Feld einzugeben bzw. zu bearbeiten. Er muss also nicht den Standardwert akzeptieren.

**Erforderlich:** Definiert die Antwort als erforderlich. Wenn ein Feld zwingend ausgefüllt werden muss, können Benutzer an der Arbeitsstation das Formular nicht absenden, bevor die erforderlichen Daten eingegeben wurden.

**Autom. ausfüllen:** Gibt an, ob *Autom. ausfüllen* aktiviert oder deaktiviert ist. Klicken Sie auf *Nein*, um das Dialogfeld "Automatisch ausfüllen" zu öffnen, in dem Sie einen Registrierungsschlüssel oder eine Umgebungsvariable angeben können, um das Feld *Datenerfassungsformular* mit dem Datenwert zu füllen, auf den der Registrierungsschlüssel bzw. die Variable verweist, beispielsweise

HKLM\SYSTEM\AktuelleSteuerelementgruppe\Dienste\Ereignisprotokoll\Compute rName

**Standard:** Geben Sie alle Werte an, die Sie als Standardwerte verwenden möchten.

**Auswahlliste:** Wenn mehrere Antworten möglich sind, klicken Sie auf *Bearbeiten* und geben Sie die verfügbaren Antworten an. Sie können es dem Benutzer an der Arbeitsstation durch Auswahl von *Benutzererstellte Einträge zulassen* auch ermöglichen, Einträge zu erstellen.

**Maske bearbeiten:** Ermöglicht es Ihnen, einzuschränken, wie ein Benutzer eine Antwort eingibt. Wählen Sie hierzu im Feld *Maske bearbeiten* ein Format in der Liste aus. Sie können zwischen Telefon, Zeit und Währung wählen.

**Anweisungen:** Fügen Sie Anweisungen für den Benutzer am Arbeitsplatz hinzu.

**14** Klicken Sie auf *Anwenden* oder *OK* bzw. auf *Zurücksetzen*, um die vorherigen Einstellungen wiederherzustellen.

**Hinweis:** Sie können auch benutzerdefinierte Felder (so genannte administratordefinierte Felder) zur Erfassung zusätzlicher Daten erstellen. Weitere Informationen finden Sie unter [Kapitel 7,](#page-138-0)  ["Administratordefinierte Felder", auf Seite 139.](#page-138-0)

## <span id="page-84-0"></span>**4.2 Bereitstellen des Erfassungsdatenformulars**

Es gibt vier Möglichkeiten zur Bereitstellung des Erfassungsdatenformulars für eine Arbeitsstation:

- **Zeitplan für Erfassungsdatenformular:** Mithilfe des Zeitplans für das Erfassungsdatenformular wird das Formular für alle Arbeitsstationen in der Verwaltungszone bereitgestellt. Weitere Informationen finden Sie unter Abschnitt 4.3, "Planen der Bereitstellung [des Erfassungsdatenformulars", auf Seite 86](#page-85-0).
- **Geräte-Schnellaufgabe:** Mithilfe einer Geräte-Schnellaufgabe wird das Erfassungsdatenformular für eine oder mehrere Arbeitsstationen in einem Ordner bereitgestellt. Weitere Informationen finden Sie unter Abschnitt 4.4, "Bereitstellung des [Erfassungsdatenformulars über eine Schnellaufgabe", auf Seite 113](#page-112-0).
- **Geräteaufgabe:** Mithilfe einer Geräteaufgabe wird das Erfassungsdatenformular für eine angegebene Arbeitsstation bereitgestellt. Weitere Informationen finden Sie unter [Abschnitt 4.5,](#page-113-0)  ["Bereitstellung des Erfassungsdatenformulars über eine Geräteaufgabe", auf Seite 114.](#page-113-0)

 **Geplant als Teil einer Inventarabsuche:** Mithilfe des Zeitplans für die Inventarabsuche wird das Erfassungsdatenformular für alle Arbeitsstationen in der Verwaltungszone bereitgestellt. Weitere Informationen finden Sie unter Abschnitt 2.1, "Konfigurieren einer Inventarabsuche", [auf Seite 13](#page-12-0).

# <span id="page-85-0"></span>**4.3 Planen der Bereitstellung des Erfassungsdatenformulars**

**Hinweis:** Wenn Sie auf der Seite zur Konfiguration des Erfassungsdatenformulars die Option *In ZENworks-Symbolmenü anzeigen* ausgewählt haben, kann der Arbeitsstationsbenutzer das Erfassungsdatenformular jederzeit ausführen. Weitere Informationen finden Sie unter [Abschnitt 4.1,](#page-78-0)  ["Konfigurieren des Erfassungsdatenformulars", auf Seite 79](#page-78-0).

Der Zeitplan kann auf drei Ebenen definiert werden.

- **Verwaltungszone:** Die Einstellungen werden von sämtlichen Geräteordnern und Geräten übernommen. Informationen zur Planung der Bereitstellung des Erfassungsdatenformulars für die Verwaltungszone finden Sie unter Abschnitt 4.3.1, "Planen der Bereitstellung des [Erfassungsdatenformulars für die Verwaltungszone", auf Seite 86.](#page-85-1)
- **Geräteordner:** Die Einstellungen werden von allen Geräten im Ordner übernommen. Setzt die Einstellungen auf Verwaltungszonenebene außer Kraft. Informationen zur Planung der Bereitstellung des Erfassungsdatenformulars für einen Geräteordner finden Sie unter Abschnitt 4.3.2, "Planen der Bereitstellung des Erfassungsdatenformulars für Geräte in einem [Ordner", auf Seite 95.](#page-94-0)
- **Gerät:** Die Einstellungen haben nur für das Gerät Gültigkeit, für das sie konfiguriert wurden. Setzt die Einstellungen auf Verwaltungszonenebene außer Kraft. Informationen zur Planung der Bereitstellung des Erfassungsdatenformulars für ein Gerät finden Sie unter [Abschnitt 4.3.3,](#page-103-0)  ["Planen der Bereitstellung des Erfassungsdatenformulars für ein Gerät", auf Seite 104](#page-103-0).

### <span id="page-85-1"></span>**4.3.1 Planen der Bereitstellung des Erfassungsdatenformulars für die Verwaltungszone**

- **1** Klicken Sie im ZENworks-Kontrollzentrum auf *Konfiguration*.
- 2 Wählen Sie im Bereich "Verwaltungszoneneinstellungen" die Optionsfolge *Inventar* > *Zeitplan für Erfassungsdatenformular*.
- **3** Wählen Sie im Feld *Zeitplantyp* den Typ des Zeitplans aus, den Sie zum Versenden des Datenerfassungsformulars verwenden möchten. Es sind folgende Optionen verfügbar:

**Kein Zeitplan:** Es wird keine Bereitstellung geplant. Weitere Informationen hierzu finden Sie unter ["Kein Zeitplan" auf Seite 87](#page-86-0).

**Datum:** Das Erfassungsdatenformular wird an angegebenen Daten bereitgestellt. Weitere Informationen hierzu finden Sie unter ["Datum" auf Seite 87.](#page-86-1)

**Periodisch auftretend:** Das Erfassungsdatenformular wird gemäß einem periodisch auftretenden (wiederkehrenden) Zeitplan bereitgestellt. Weitere Informationen hierzu finden Sie unter ["Periodisch auftretend" auf Seite 88.](#page-87-0)

**Ereignis:** Die Bereitstellung wird durch ein Ereignis ausgelöst. Weitere Informationen hierzu finden Sie unter ["Ereignis" auf Seite 94.](#page-93-0)

#### <span id="page-86-0"></span>**Kein Zeitplan**

**1** Wählen Sie im Feld *Zeitplantyp* die Option *Kein Zeitplan*.

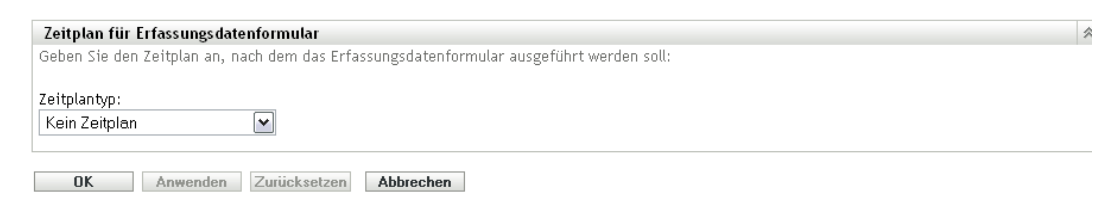

**2** Klicken Sie auf *Anwenden* oder auf *OK*.

Das Erfassungsdatenformular wird nicht für die Bereitstellung vorgesehen.

#### <span id="page-86-1"></span>**Datum**

So stellen Sie das Erfassungsdatenformular an einem angegebenen Datum bereit:

**1** Wählen Sie im Feld *Zeitplantyp* die Option *Datum*.

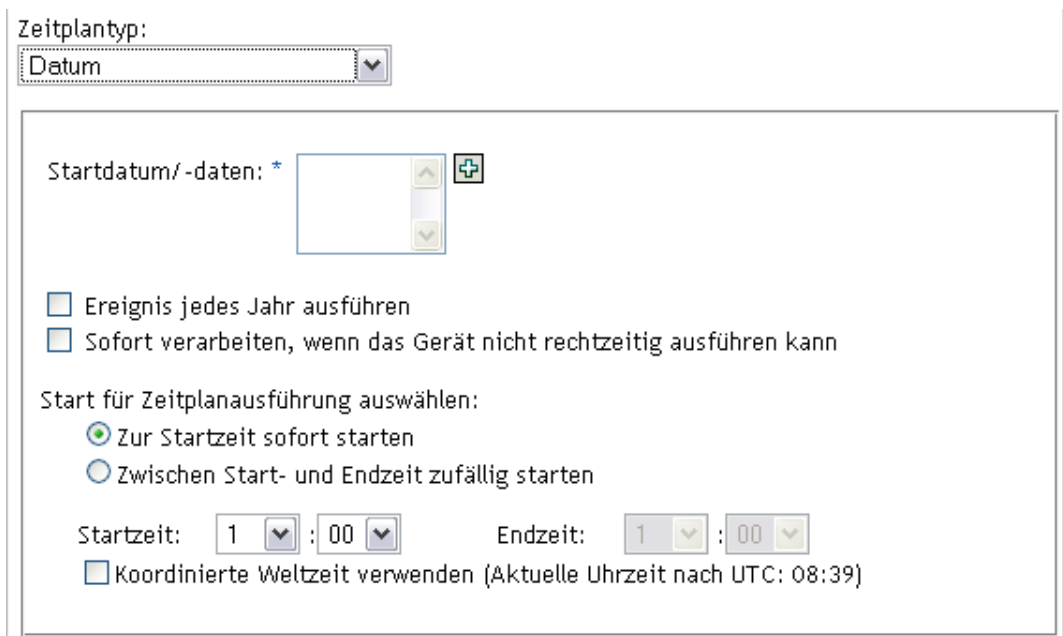

- **2** Klicken Sie rechts neben dem Feld *Startdatum/-daten* auf das Symbol mit dem +, um einen Kalender einzublenden, und wählen Sie ein Datum aus. Wenn Sie mehrere Daten auswählen möchten, klicken Sie erneut auf das Symbol mit dem +. Mit dem Symbol mit dem - können Sie ein ausgewähltes Datum löschen.
- **3** (Optional) Wählen Sie *Ereignis jedes Jahr ausführen*, um das Erfassungsdatenformular jährlich am ausgewählten Datum bereitzustellen.
- **4** Wählen Sie aus, ob Sie das Erfassungsdatenformular zu einem festgelegten Zeitpunkt oder zu einem beliebigen Zeitpunkt zwischen einem festgelegten Start- und Endzeitpunkt bereitstellen möchten.
- **5** Geben Sie einen Startzeitpunkt an und auch einen Endzeitpunkt, wenn Sie *Zwischen Start- und Endzeit zufällig starten* ausgewählt haben.
- **6** (Optional) Wählen Sie *Koordinierte Weltzeit (UTC) verwenden*.
- **7** Klicken Sie auf *Anwenden* oder auf *OK*.

#### <span id="page-87-0"></span>**Periodisch auftretend**

Wählen Sie aus, ob das Erfassungsdatenformular bei der Aktualisierung eines Geräts, an bestimmten Wochentagen, monatlich oder in festen Intervallen bereitgestellt werden soll.

So stellen Sie das Erfassungsdatenformular bei der Aktualisierung eines Geräts bereit:

**1** Wählen Sie im Feld *Zeitplantyp* die Option *Periodisch auftretend*.

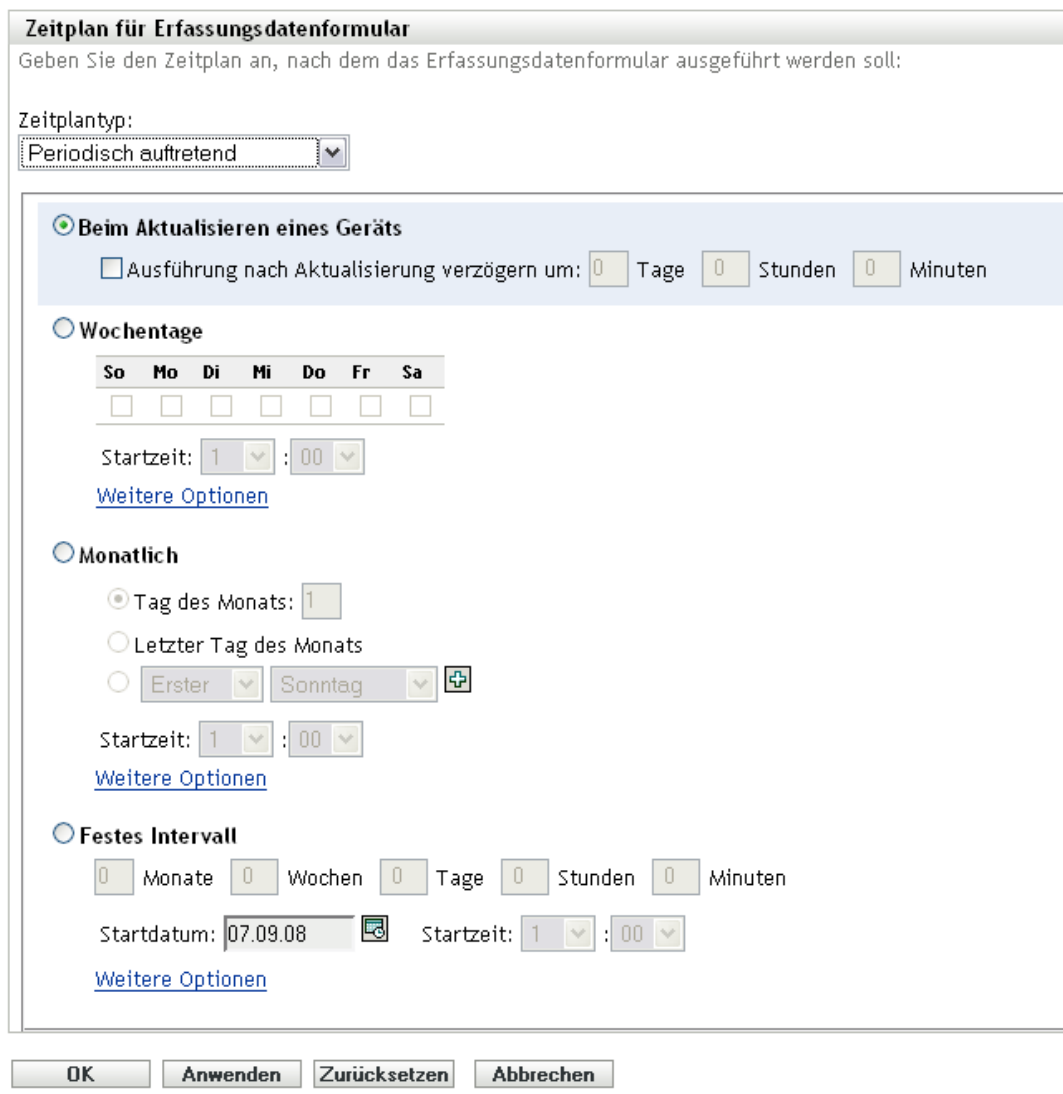

**2** Wählen Sie *Beim Aktualisieren eines Geräts*.

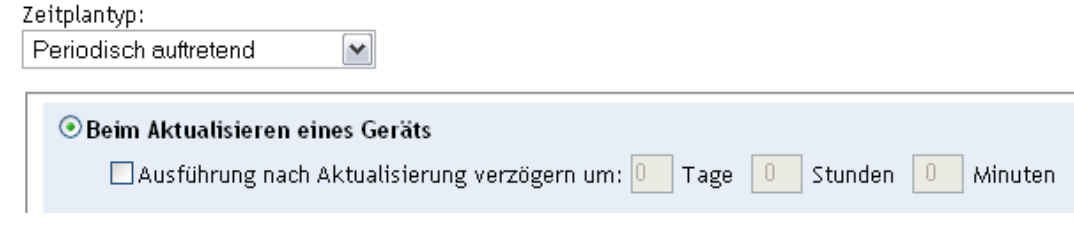

- **3** (Optional) Wenn Sie die Bereitstellung des Erfassungsdatenformulars für eine festgelegte Zeit nach der Aktualisierung verschieben möchten, wählen Sie *Ausführung nach Aktualisierung verzögern um:* und geben Sie die Zeit in Tagen, Stunden und Minuten an.
- **4** Klicken Sie auf *Anwenden* oder auf *OK*.

So stellen Sie das Erfassungsdatenformular an bestimmten Wochentagen bereit:

**1** Wählen Sie im Feld *Zeitplantyp* die Option *Periodisch auftretend*.

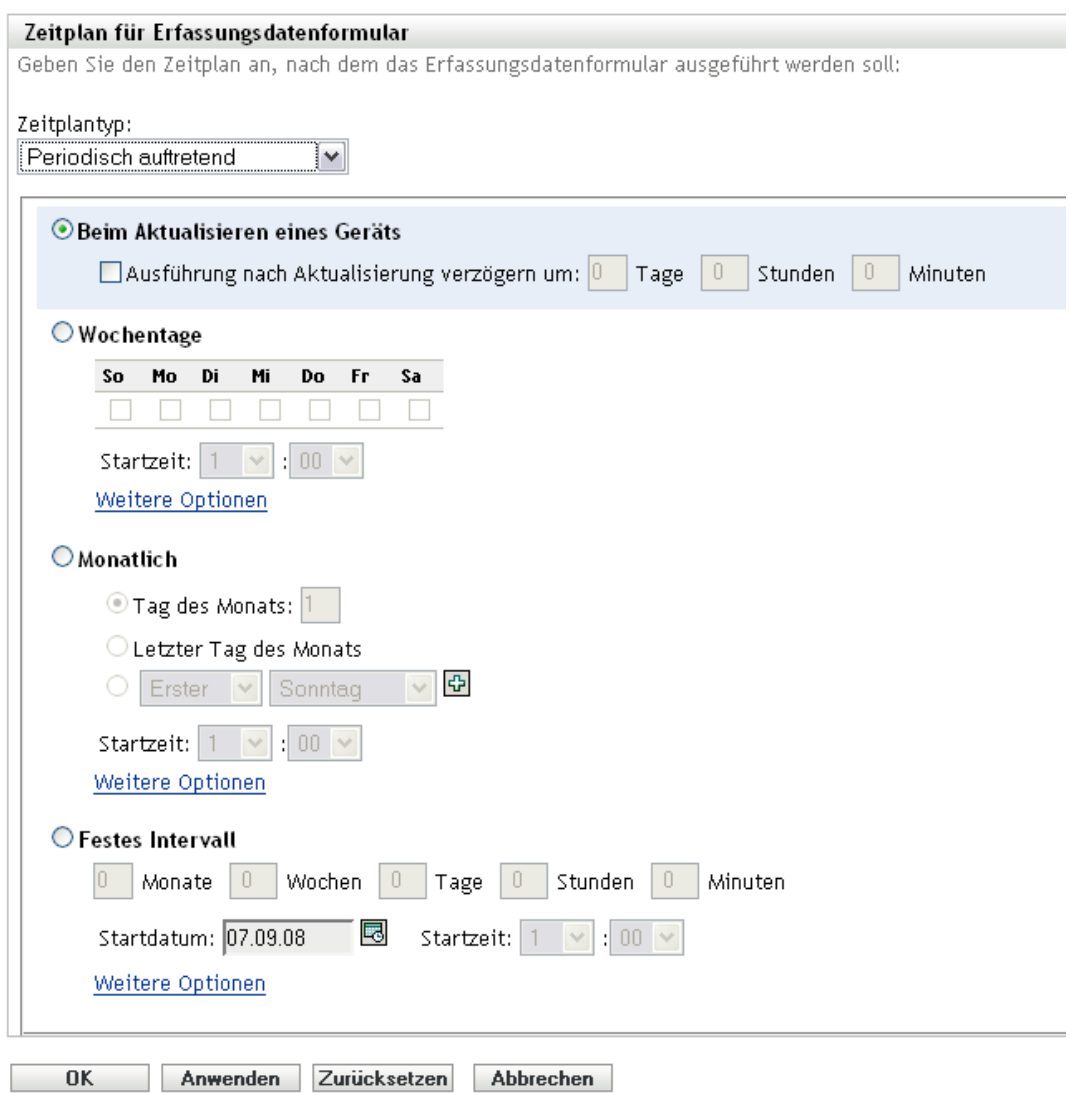

**2** *Wochentage*

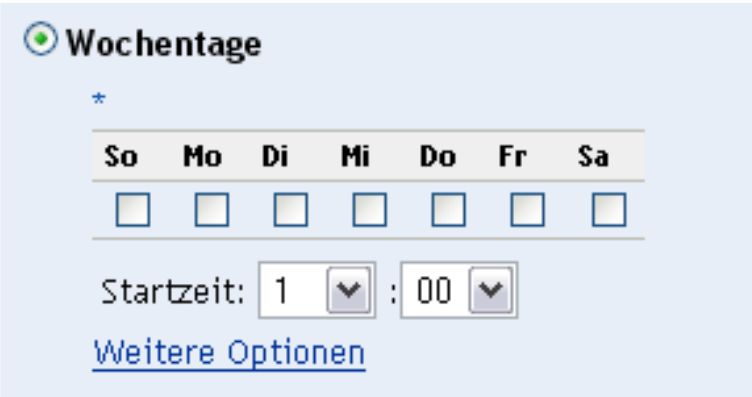

- Wählen Sie die Tage aus, an denen Sie das Erfassungsdatenformular bereitstellen möchten.
- Geben Sie im Feld *Startzeit* den Zeitpunkt zum Bereitstellen des Erfassungsdatenformulars an.
- Klicken Sie auf *Weitere Optionen*.

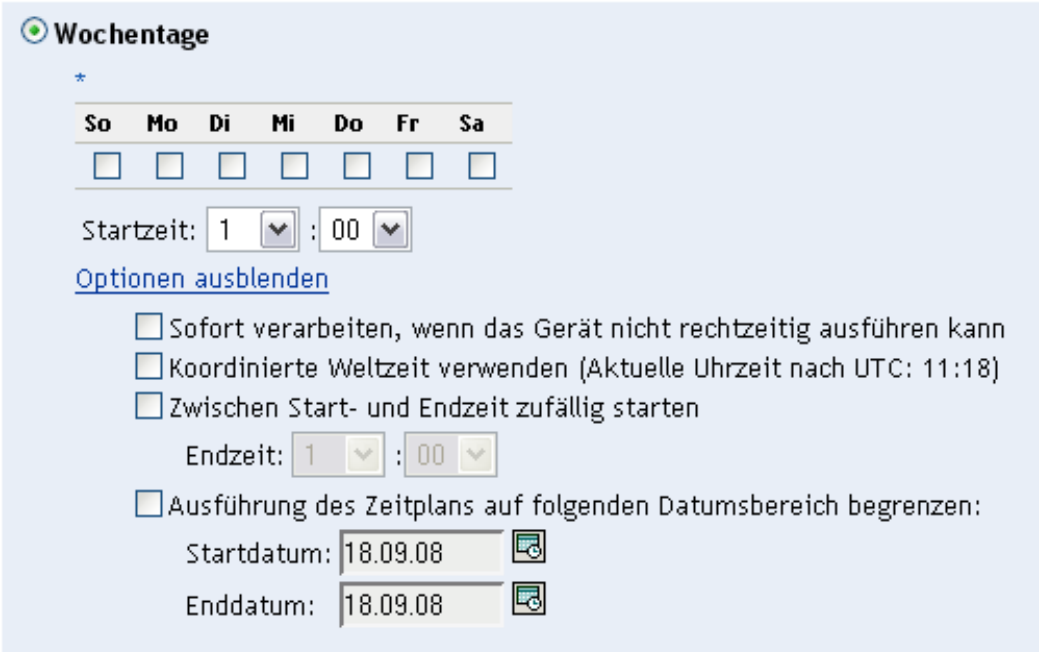

- (Optional) Wählen Sie *Koordinierte Weltzeit (UTC) verwenden*.
- (Optional) Wenn Sie das Erfassungsdatenformular zu einem beliebigen Zeitpunkt zwischen einem angegebenen Start- und Endzeitpunkt bereitstellen möchten, wählen Sie *Zwischen Startund Endzeit zufällig starten* und geben Sie dann einen Endzeitpunkt an.
- (Optional) Wenn die Bereitstellung des Erfassungsdatenformulars auf einen bestimmten Datumsbereich beschränkt werden soll, wählen Sie *Ausführung des Zeitplans auf folgenden Datumsbereich begrenzen* und geben Sie dann Start- und Enddaten an.
- Klicken Sie auf *Anwenden* oder auf *OK*.

So stellen Sie das Erfassungsdatenformular monatlich bereit:

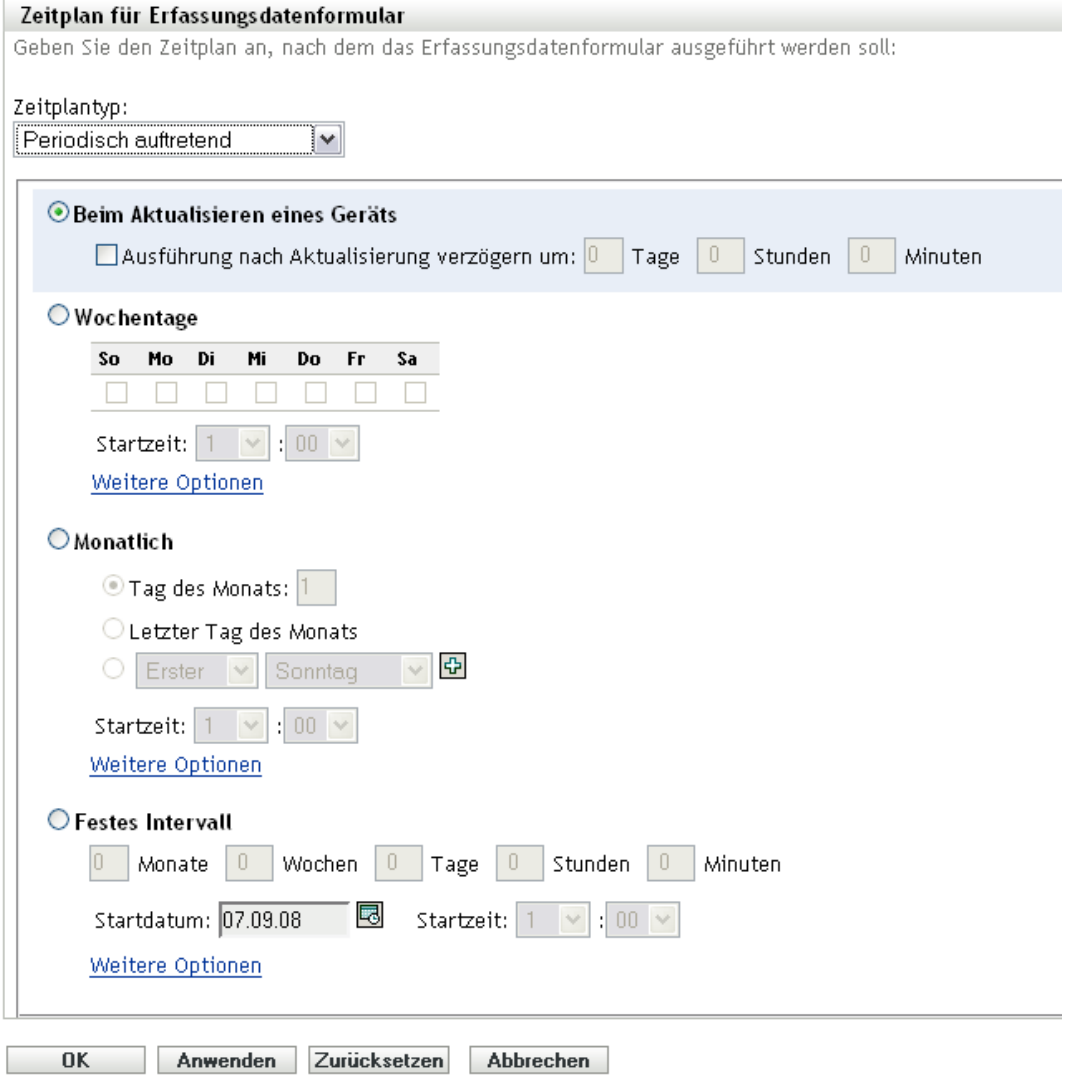

**2** Wählen Sie *Monatlich*.

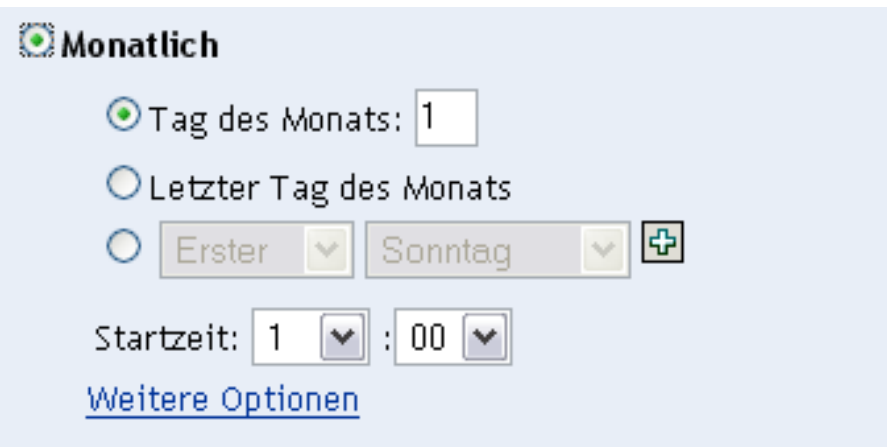

- **3** Wählen Sie entweder *Tag des Monats* aus und geben Sie eine Zahl zwischen 1 und 31 bzw. *Letzter Tag des Monats* an oder wählen Sie das konfigurierbare Feld aus, in dem eine Kombination von Tagen des Monats für einen periodisch wiederkehrenden Zeitplan ausgewählt werden kann.
- **4** Geben Sie im Feld *Startzeit* den Zeitpunkt zum Bereitstellen des Erfassungsdatenformulars an.
- **5** Klicken Sie auf *Weitere Optionen*.

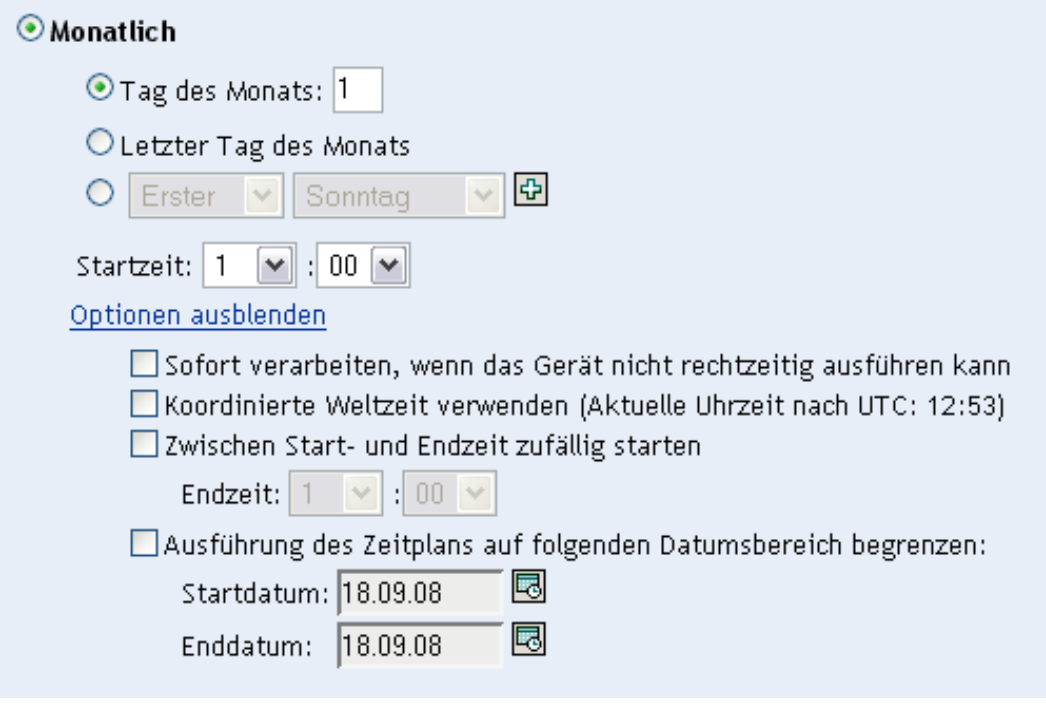

- **6** (Optional) Wählen Sie *Koordinierte Weltzeit (UTC) verwenden*.
- **7** (Optional) Wenn Sie das Erfassungsdatenformular zu einem beliebigen Zeitpunkt zwischen einem Start- und Endzeitpunkt bereitstellen möchten, wählen Sie *Zwischen Start- und Endzeit zufällig starten* und geben Sie dann einen Endzeitpunkt an.
- **8** (Optional) Wenn die Bereitstellung des Erfassungsdatenformulars auf einen bestimmten Datumsbereich beschränkt werden soll, wählen Sie *Ausführung des Zeitplans auf folgenden Datumsbereich begrenzen* und geben Sie dann die Start- und Enddaten an.
- **9** Klicken Sie auf *Anwenden* oder auf *OK*.

So versenden Sie ein Datenerfassungsformular in festen Intervallen:

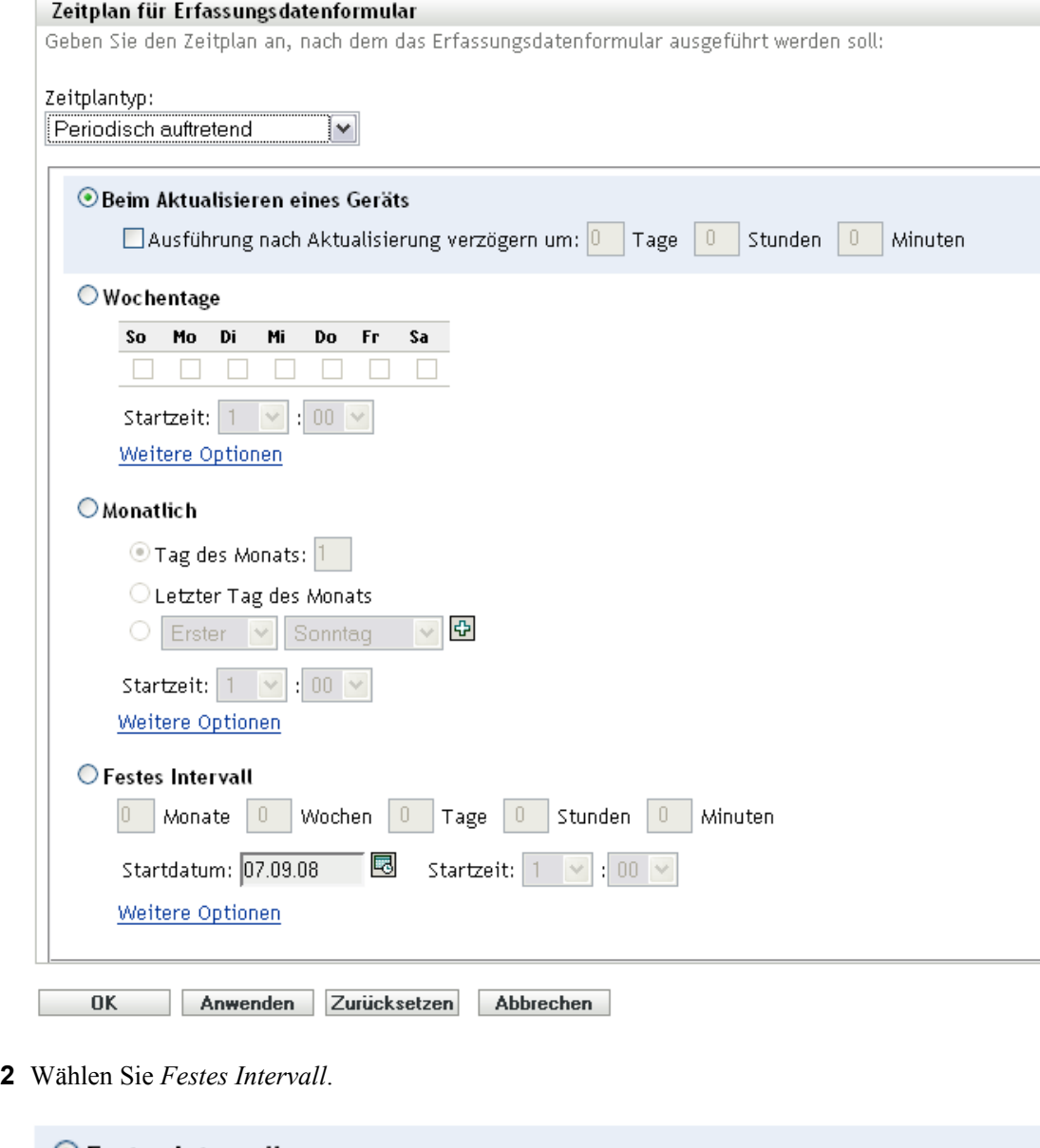

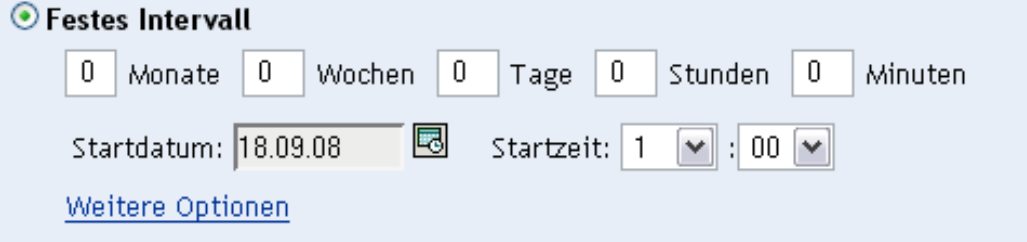

- Geben Sie die Anzahl der Monate, Wochen, Tage, Stunden und Minuten im jeweiligen Feld an.
- Geben Sie ein Anfangsdatum und eine Anfangszeit an.
- Klicken Sie auf *Weitere Optionen*.

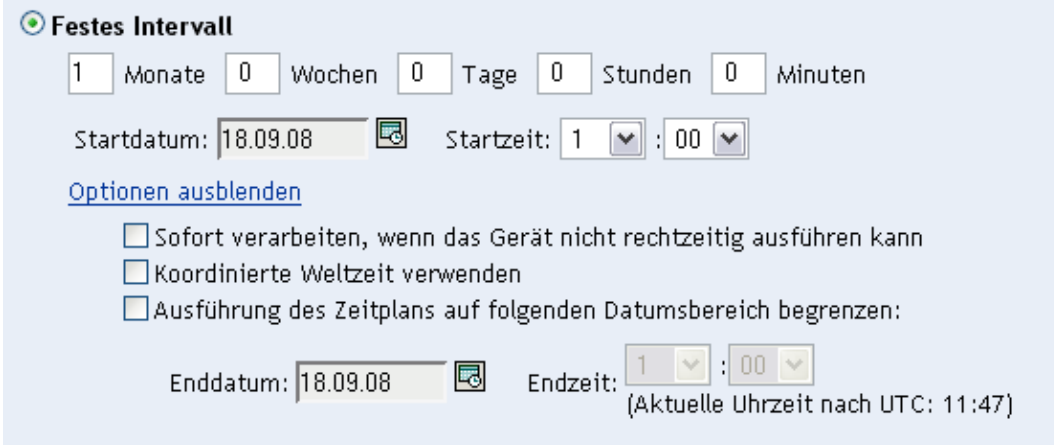

- **6** (Optional) Wählen Sie *Koordinierte Weltzeit (UTC) verwenden*.
- **7** (Optional) Wenn die Bereitstellung des Erfassungsdatenformulars auf einen bestimmten Datumsbereich beschränkt werden soll, wählen Sie *Ausführung des Zeitplans auf folgenden Datumsbereich begrenzen* und geben Sie dann die Start- und Enddaten an.
- **8** Klicken Sie auf *Anwenden* oder auf *OK*.

#### <span id="page-93-0"></span>**Ereignis**

**1** Wählen Sie im Feld *Zeitplantyp* die Option *Ereignis*.

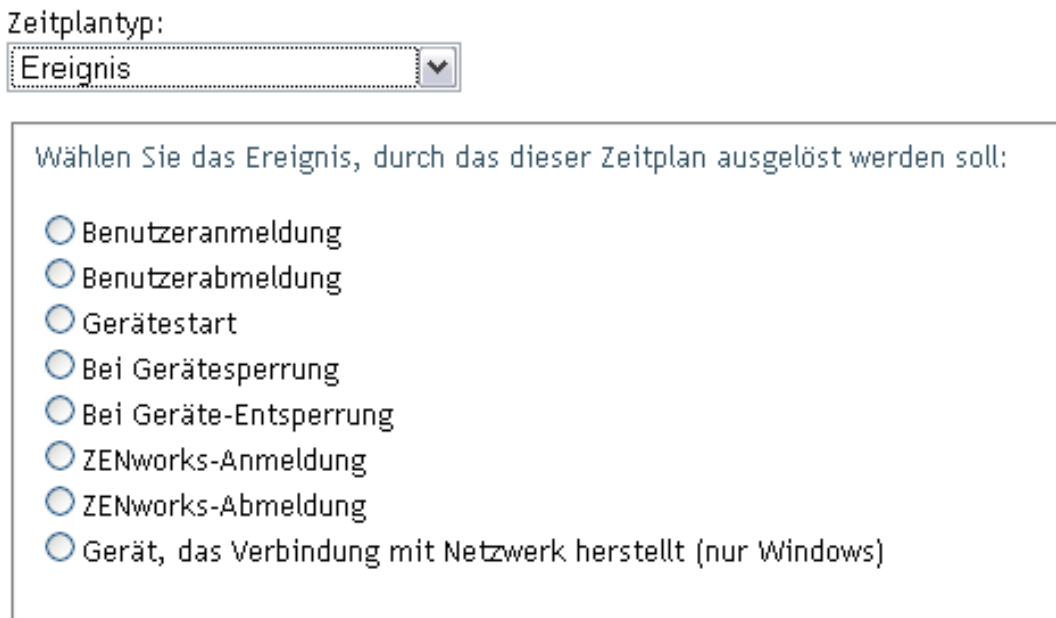

- **2** Aktivieren Sie einen der folgenden Parameter:
	- Benutzeranmeldung
	- Benutzerabmeldung
	- Gerätestart
- Geräteabschaltung
- Bei Gerätesperrung
- Bei Geräte-Entsperrung
- ZENworks Reauthorization Anmeldung
- ZENworks Reauthorization Abmeldung
- Gerät mit Netzwerkverbindung (nur Windows)
- **3** Klicken Sie auf *Anwenden* oder auf *OK*.

### <span id="page-94-0"></span>**4.3.2 Planen der Bereitstellung des Erfassungsdatenformulars für Geräte in einem Ordner**

- **1** Klicken Sie im ZENworks-Kontrollzentrum auf *Geräte*.
- **2** Klicken Sie neben dem Ordner auf *Details*, dessen Geräte Sie konfigurieren möchten.
- **3** Klicken Sie auf die Registerkarte *Einstellungen*.
- **4** Wählen Sie im Bereich "Einstellungen" die Optionsfolge *Inventar > Zeitplan für Erfassungsdatenformular*.
- **5** Klicken Sie auf *Einstellungen überschreiben*.

Hiermit werden die Verwaltungszoneneinstellungen außer Kraft gesetzt.

**6** Wählen Sie im Feld *Zeitplantyp* den Typ des Zeitplans aus, den Sie zum Versenden des Datenerfassungsformulars verwenden möchten. Es sind folgende Optionen verfügbar:

**Kein Zeitplan:** Es wird keine Bereitstellung geplant. Weitere Informationen hierzu finden Sie unter ["Kein Zeitplan" auf Seite 95](#page-94-1).

**Datum:** Das Erfassungsdatenformular wird an angegebenen Daten bereitgestellt. Weitere Informationen hierzu finden Sie unter ["Datum" auf Seite 96.](#page-95-0)

**Periodisch auftretend:** Das Erfassungsdatenformular wird gemäß einem periodisch auftretenden (wiederkehrenden) Zeitplan bereitgestellt. Weitere Informationen hierzu finden Sie unter ["Periodisch auftretend" auf Seite 96.](#page-95-1)

**Ereignis:** Die Bereitstellung wird durch ein Ereignis ausgelöst. Weitere Informationen hierzu finden Sie unter ["Ereignis" auf Seite 103](#page-102-0).

#### <span id="page-94-1"></span>**Kein Zeitplan**

**1** Wählen Sie im Feld *Zeitplantyp* die Option *Kein Zeitplan*.

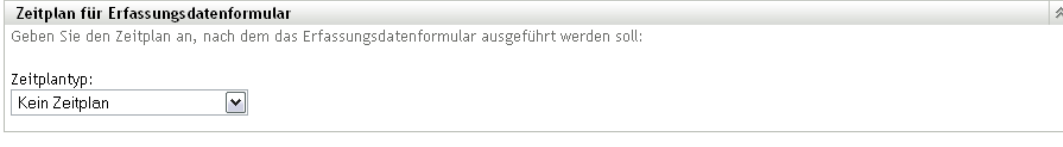

OK Anwenden Zurücksetzen Abbrechen

**2** Klicken Sie auf *Anwenden* oder auf *OK*.

Das Erfassungsdatenformular wird nicht für die Bereitstellung vorgesehen.

#### <span id="page-95-0"></span>**Datum**

So stellen Sie das Erfassungsdatenformular an einem angegebenen Datum bereit:

**1** Wählen Sie im Feld *Zeitplantyp* die Option *Datum*.

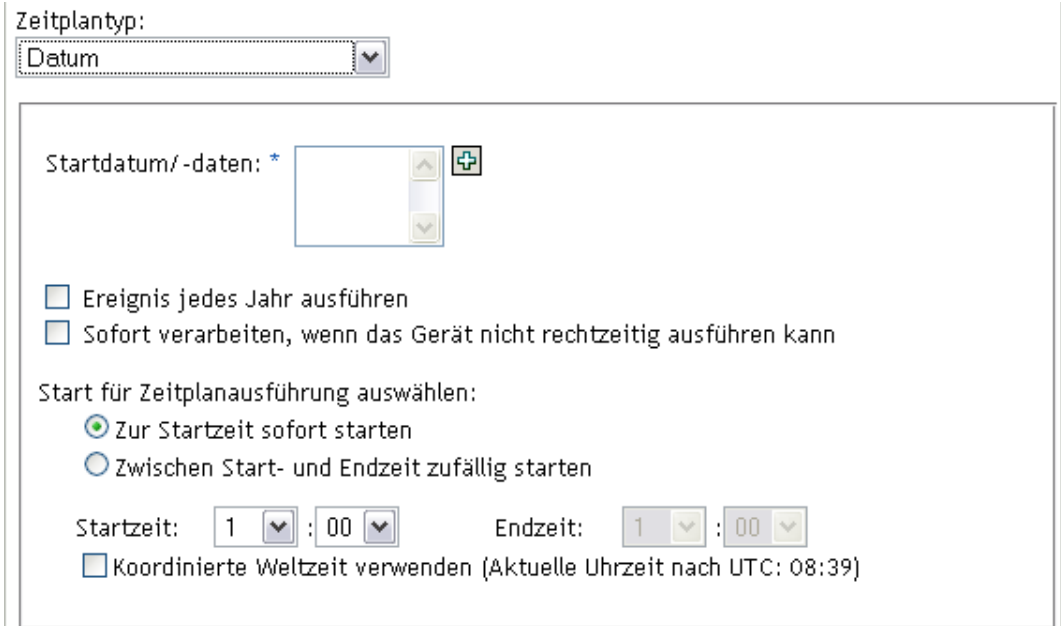

- **2** Klicken Sie rechts neben dem Feld *Startdatum/-daten* auf das Symbol mit dem +, um einen Kalender einzublenden, und wählen Sie ein Datum aus. Wenn Sie mehrere Daten auswählen möchten, klicken Sie erneut auf das Symbol mit dem +. Mit dem Symbol mit dem - können Sie ein ausgewähltes Datum löschen.
- **3** (Optional) Wählen Sie *Ereignis jedes Jahr ausführen*, um das Erfassungsdatenformular jährlich am ausgewählten Datum bereitzustellen.
- **4** Wählen Sie aus, ob Sie das Erfassungsdatenformular zu einem festgelegten Zeitpunkt oder zu einem beliebigen Zeitpunkt zwischen einem festgelegten Start- und Endzeitpunkt bereitstellen möchten.
- **5** Geben Sie einen Startzeitpunkt an und auch einen Endzeitpunkt, wenn Sie *Zwischen Start- und Endzeit zufällig starten* ausgewählt haben.
- **6** (Optional) Wählen Sie *Koordinierte Weltzeit (UTC) verwenden*.
- **7** Klicken Sie auf *Anwenden* oder auf *OK*.

#### <span id="page-95-1"></span>**Periodisch auftretend**

Wählen Sie aus, ob das Erfassungsdatenformular bei der Aktualisierung eines Geräts, an bestimmten Wochentagen, monatlich oder in festen Intervallen bereitgestellt werden soll.

So stellen Sie das Erfassungsdatenformular bei der Aktualisierung eines Geräts bereit:

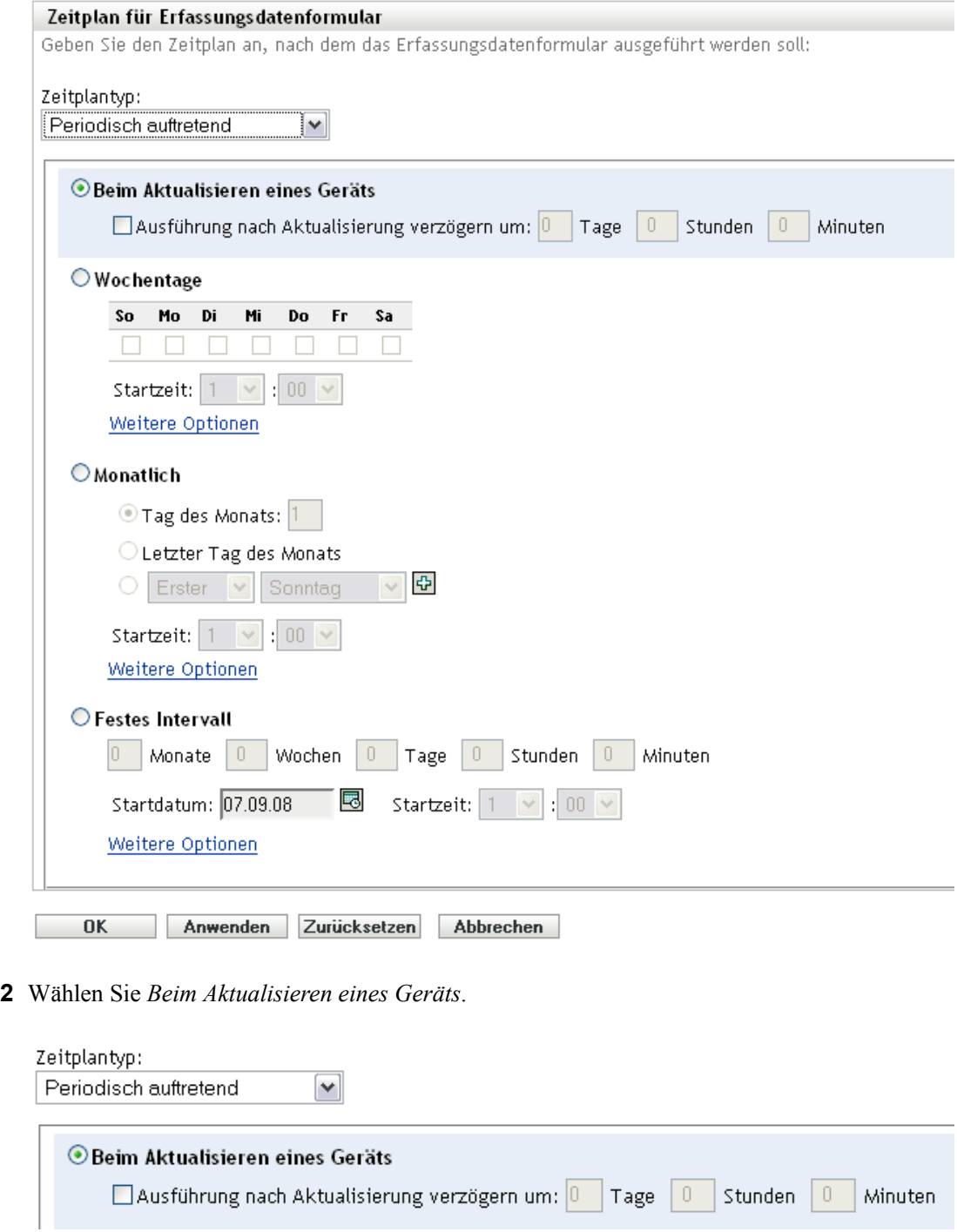

- **3** (Optional) Wenn Sie die Bereitstellung des Erfassungsdatenformulars für eine festgelegte Zeit nach der Aktualisierung verschieben möchten, wählen Sie *Ausführung nach Aktualisierung verzögern um:* und geben Sie die Zeit in Tagen, Stunden und Minuten an.
- **4** Klicken Sie auf *Anwenden* oder auf *OK*.

So stellen Sie das Erfassungsdatenformular an bestimmten Wochentagen bereit:

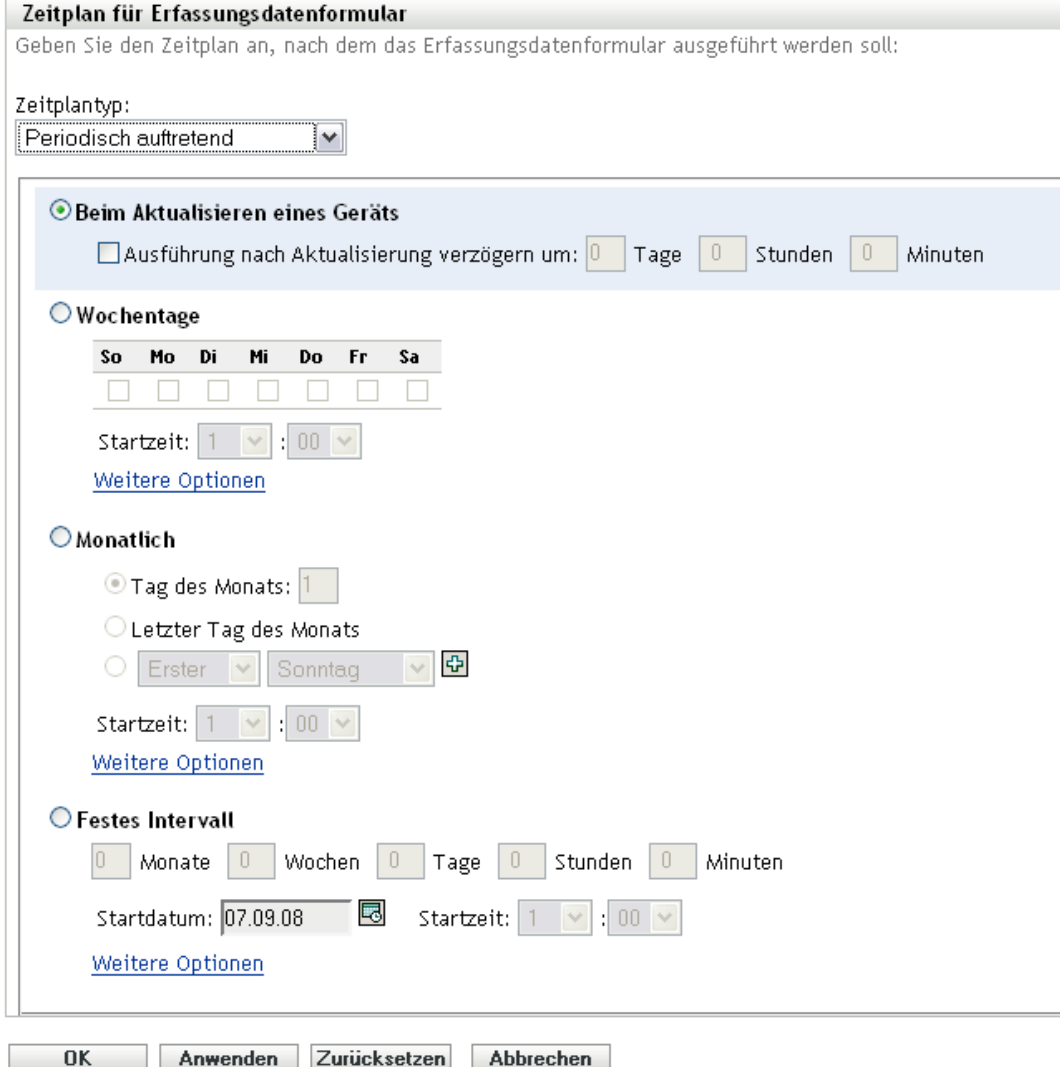

*Wochentage*

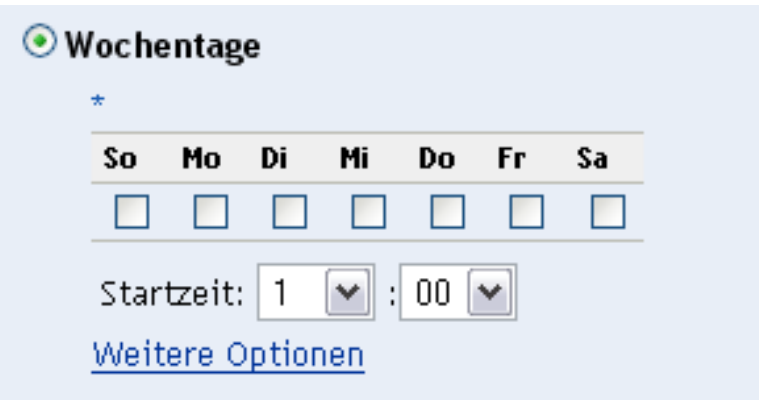

- Wählen Sie die Tage aus, an denen Sie das Erfassungsdatenformular bereitstellen möchten.
- Geben Sie im Feld *Startzeit* den Zeitpunkt zum Bereitstellen des Erfassungsdatenformulars an.

**5** Klicken Sie auf *Weitere Optionen*.

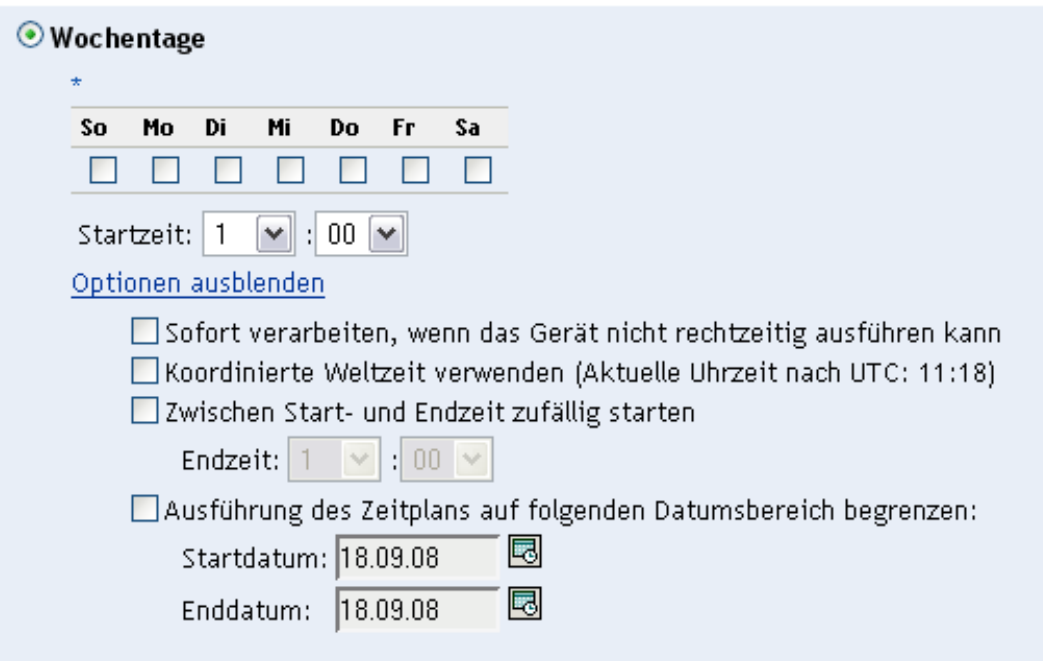

- **6** (Optional) Wählen Sie *Koordinierte Weltzeit (UTC) verwenden*.
- **7** (Optional) Wenn Sie das Erfassungsdatenformular zu einem beliebigen Zeitpunkt zwischen einem angegebenen Start- und Endzeitpunkt bereitstellen möchten, wählen Sie *Zwischen Startund Endzeit zufällig starten* und geben Sie dann einen Endzeitpunkt an.
- **8** (Optional) Wenn die Bereitstellung des Erfassungsdatenformulars auf einen bestimmten Datumsbereich beschränkt werden soll, wählen Sie *Ausführung des Zeitplans auf folgenden Datumsbereich begrenzen* und geben Sie dann Start- und Enddaten an.
- **9** Klicken Sie auf *Anwenden* oder auf *OK*.

So stellen Sie das Erfassungsdatenformular monatlich bereit:

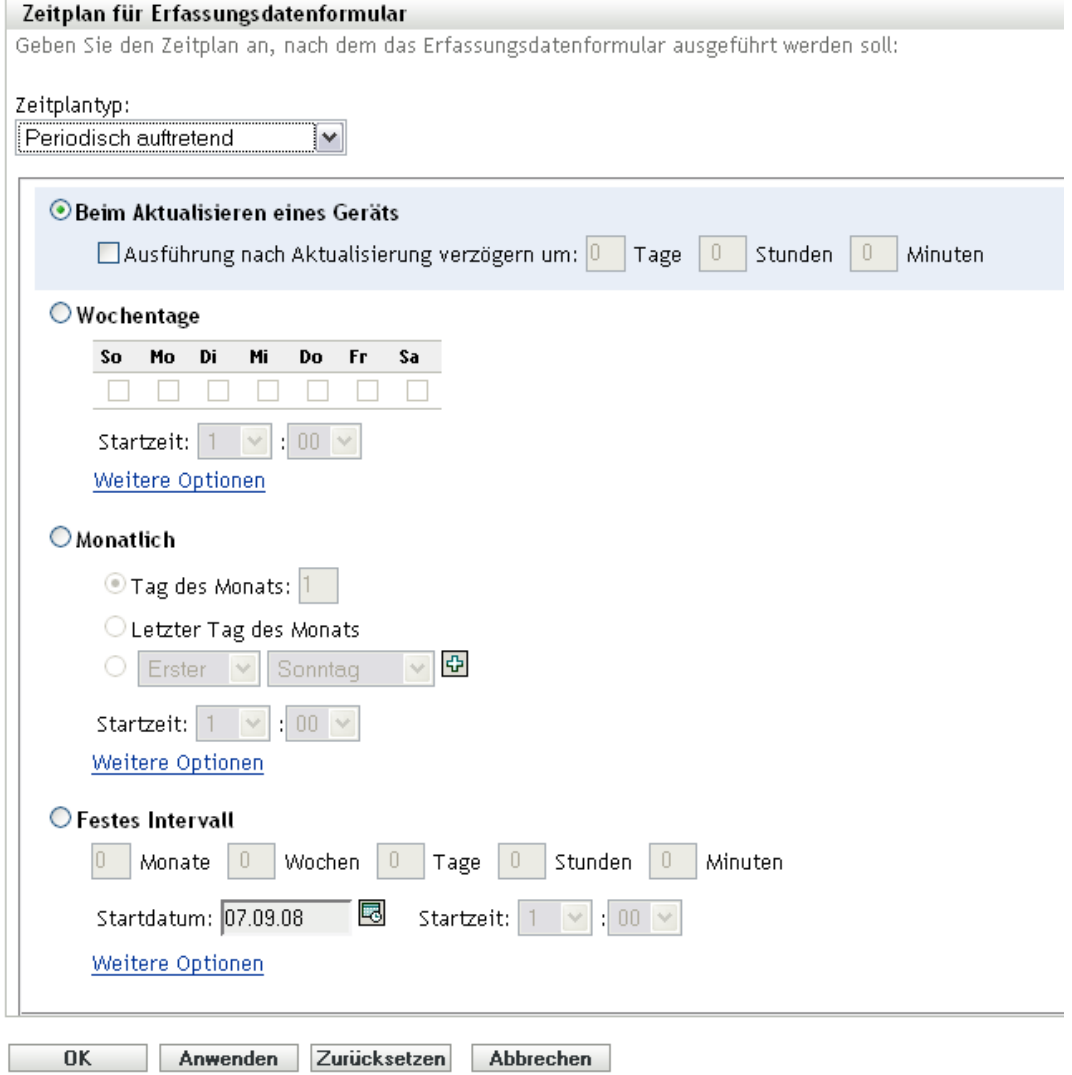

Wählen Sie *Monatlich*.

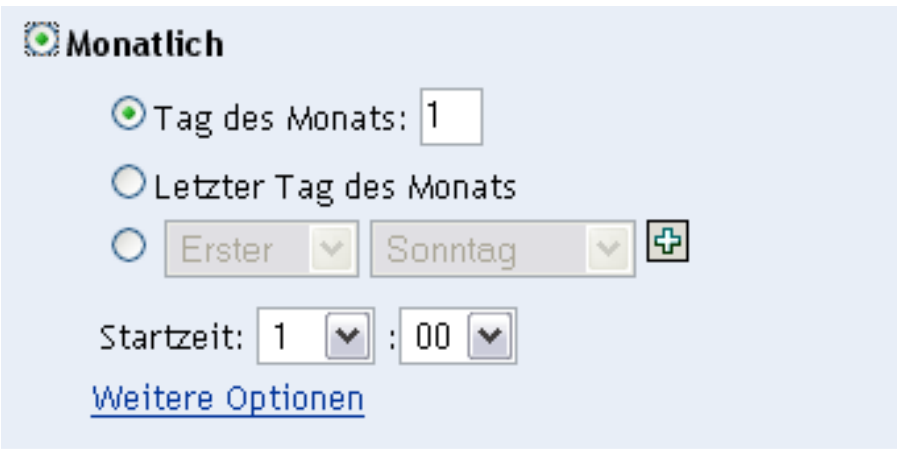

- **3** Wählen Sie entweder *Tag des Monats* aus und geben Sie eine Zahl zwischen 1 und 31 bzw. *Letzter Tag des Monats* an oder wählen Sie das konfigurierbare Feld aus, in dem eine Kombination von Tagen des Monats für einen periodisch wiederkehrenden Zeitplan ausgewählt werden kann.
- **4** Geben Sie im Feld *Startzeit* den Zeitpunkt zum Bereitstellen des Erfassungsdatenformulars an.
- **5** Klicken Sie auf *Weitere Optionen*.

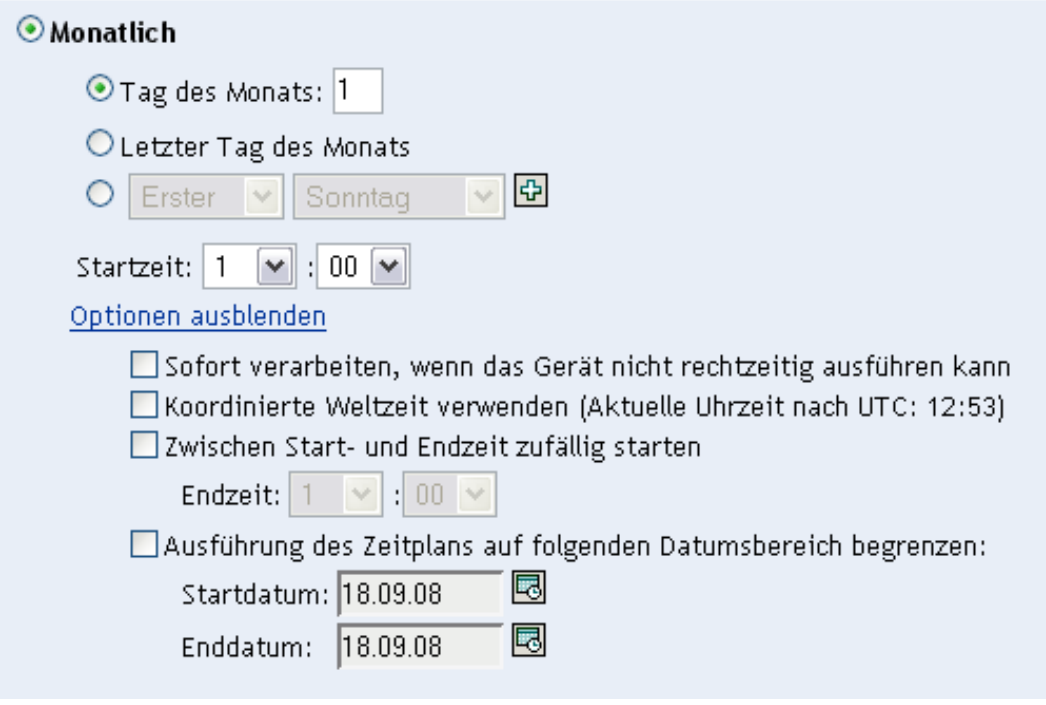

- **6** (Optional) Wählen Sie *Koordinierte Weltzeit (UTC) verwenden*.
- **7** (Optional) Wenn Sie das Erfassungsdatenformular zu einem beliebigen Zeitpunkt zwischen einem Start- und Endzeitpunkt bereitstellen möchten, wählen Sie *Zwischen Start- und Endzeit zufällig starten* und geben Sie dann einen Endzeitpunkt an.
- **8** (Optional) Wenn die Bereitstellung des Erfassungsdatenformulars auf einen bestimmten Datumsbereich beschränkt werden soll, wählen Sie *Ausführung des Zeitplans auf folgenden Datumsbereich begrenzen* und geben Sie dann die Start- und Enddaten an.
- **9** Klicken Sie auf *Anwenden* oder auf *OK*.

So versenden Sie ein Datenerfassungsformular in festen Intervallen:

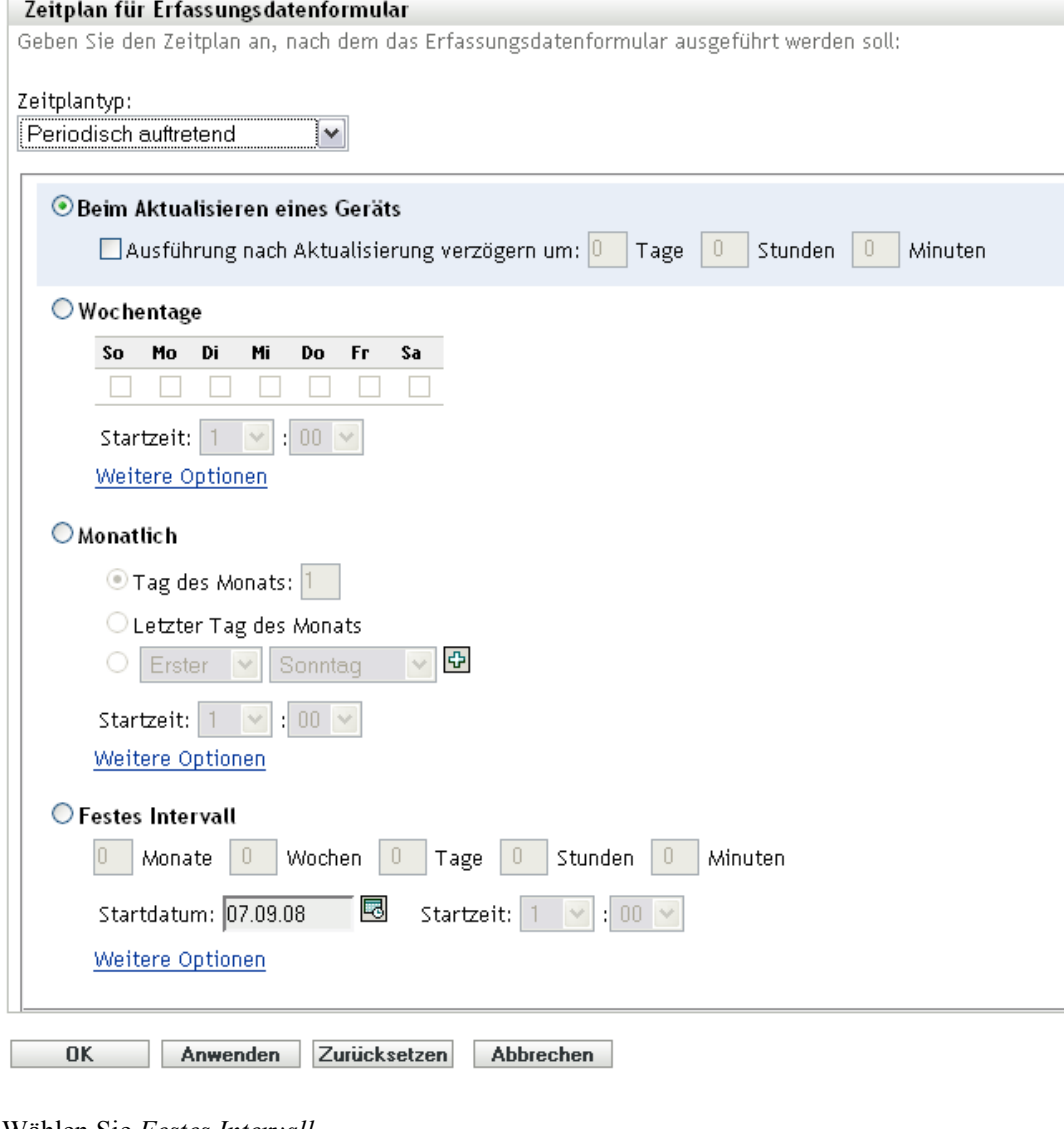

Wählen Sie *Festes Intervall*.

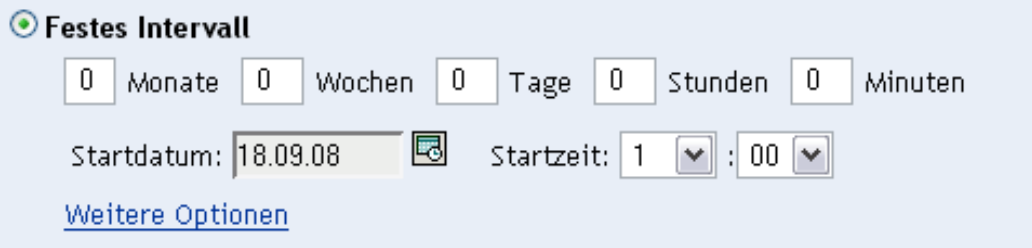

- Geben Sie die Anzahl der Monate, Wochen, Tage, Stunden und Minuten im jeweiligen Feld an.
- Geben Sie ein Anfangsdatum und eine Anfangszeit an.
- Klicken Sie auf *Weitere Optionen*.

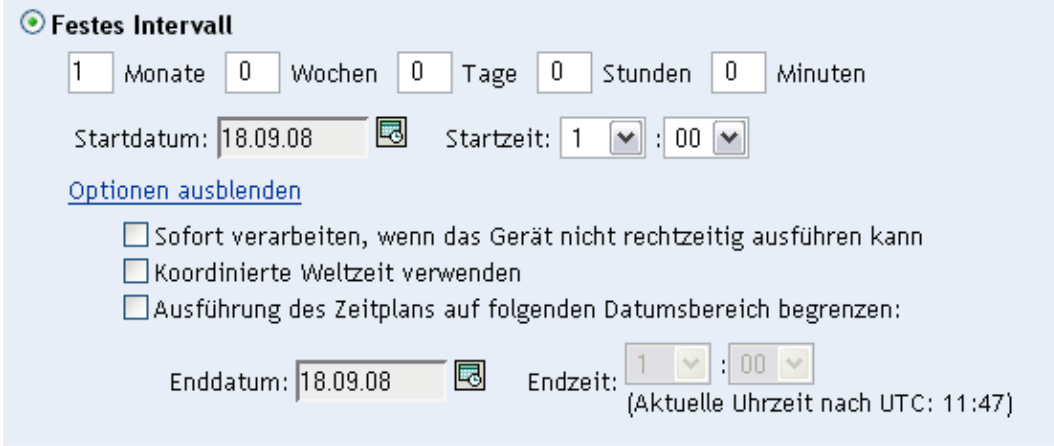

- **6** (Optional) Wählen Sie *Koordinierte Weltzeit (UTC) verwenden*.
- **7** (Optional) Wenn die Bereitstellung des Erfassungsdatenformulars auf einen bestimmten Datumsbereich beschränkt werden soll, wählen Sie *Ausführung des Zeitplans auf folgenden Datumsbereich begrenzen* und geben Sie dann die Start- und Enddaten an.
- **8** Klicken Sie auf *Anwenden* oder auf *OK*.

### <span id="page-102-0"></span>**Ereignis**

**1** Wählen Sie im Feld *Zeitplantyp* die Option *Ereignis*.

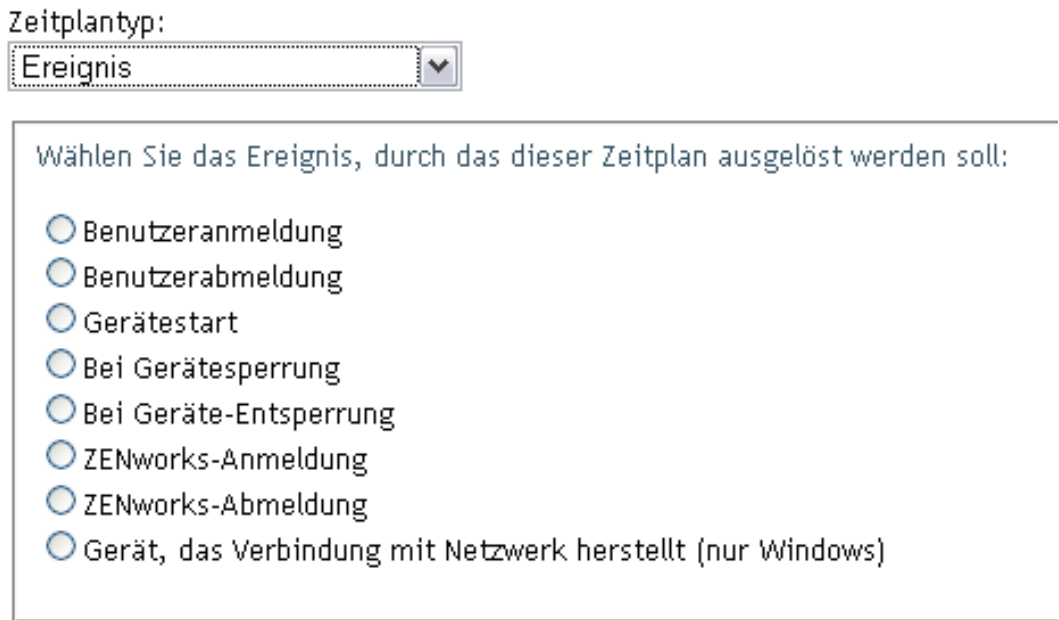

- **2** Aktivieren Sie einen der folgenden Parameter:
	- Benutzeranmeldung
	- Benutzerabmeldung
	- Gerätestart
- Geräteabschaltung
- Bei Gerätesperrung
- Bei Geräte-Entsperrung
- ZENworks Reauthorization Anmeldung
- ZENworks Reauthorization Abmeldung
- Gerät mit Netzwerkverbindung (nur Windows)
- **3** Klicken Sie auf *Anwenden* oder auf *OK*.

### <span id="page-103-0"></span>**4.3.3 Planen der Bereitstellung des Erfassungsdatenformulars für ein Gerät**

- **1** Klicken Sie im ZENworks-Kontrollzentrum auf *Geräte* und dann auf die Registerkarte *Verwaltet*.
- **2** Klicken Sie auf den Ordner mit dem Gerät, für das Sie einen Zeitplan konfigurieren möchten.
- **3** Klicken Sie auf das Gerät.
- **4** Klicken Sie auf die Registerkarte *Einstellungen*.
- **5** Klicken Sie im Bereich "Einstellungen" auf *Inventar*.
- **6** Klicken Sie in der Liste Katalog auf *Zeitplan für Erfassungsdatenformular*.
- **7** Klicken Sie im Bereich "Inventar" auf *Einstellungen überschreiben*.

Hiermit werden sowohl die Verwaltungszonen- als auch die Ordnereinstellungen außer Kraft gesetzt.

**8** Wählen Sie im Feld *Zeitplantyp* den Typ des Zeitplans aus, den Sie zum Versenden des Datenerfassungsformulars verwenden möchten. Es sind folgende Optionen verfügbar:

**Kein Zeitplan:** Es wird keine Bereitstellung geplant. Weitere Informationen hierzu finden Sie unter ["Kein Zeitplan" auf Seite 104.](#page-103-1)

**Datum:** Das Erfassungsdatenformular wird an angegebenen Daten bereitgestellt. Weitere Informationen hierzu finden Sie unter ["Datum" auf Seite 105](#page-104-0).

**Periodisch auftretend:** Das Erfassungsdatenformular wird gemäß einem periodisch auftretenden (wiederkehrenden) Zeitplan bereitgestellt. Weitere Informationen hierzu finden Sie unter ["Periodisch auftretend" auf Seite 105](#page-104-1).

**Ereignis:** Die Bereitstellung wird durch ein Ereignis ausgelöst. Weitere Informationen hierzu finden Sie unter ["Ereignis" auf Seite 112.](#page-111-0)

#### <span id="page-103-1"></span>**Kein Zeitplan**

**1** Wählen Sie im Feld *Zeitplantyp* die Option *Kein Zeitplan*.

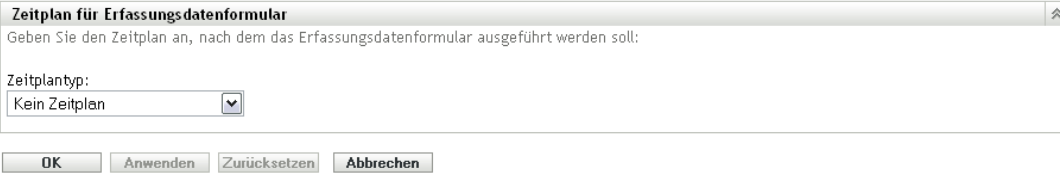

**2** Klicken Sie auf *Anwenden* oder auf *OK*.

Das Erfassungsdatenformular wird nicht für die Bereitstellung vorgesehen.

#### <span id="page-104-0"></span>**Datum**

So stellen Sie das Erfassungsdatenformular an einem angegebenen Datum bereit:

**1** Wählen Sie im Feld *Zeitplantyp* die Option *Datum*.

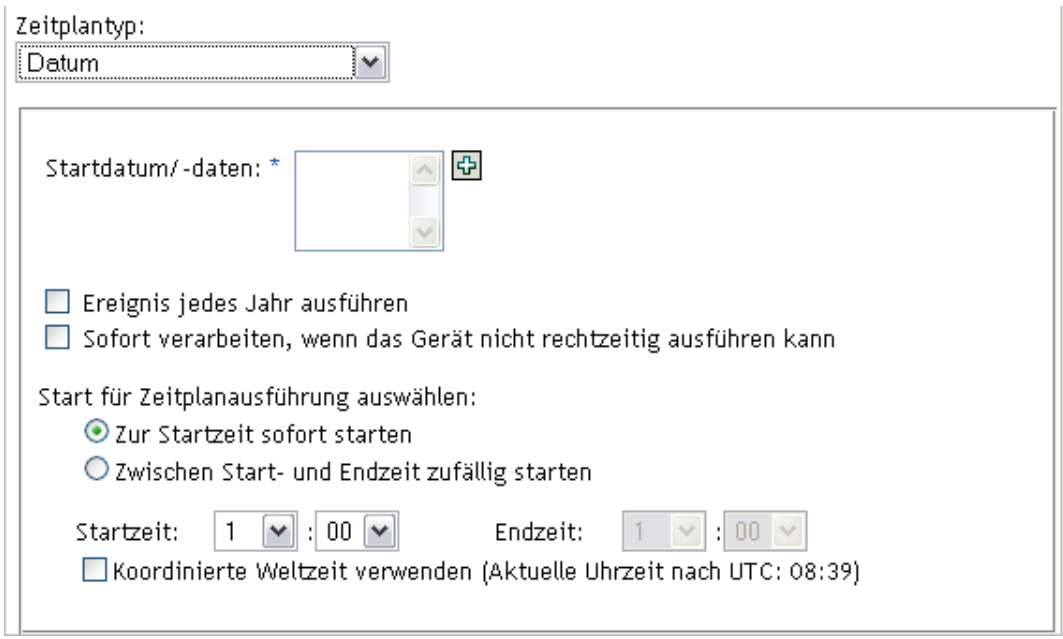

- **2** Klicken Sie rechts neben dem Feld *Startdatum/-daten* auf das Symbol mit dem +, um einen Kalender einzublenden, und wählen Sie ein Datum aus. Wenn Sie mehrere Daten auswählen möchten, klicken Sie erneut auf das Symbol mit dem +. Mit dem Symbol mit dem - können Sie ein ausgewähltes Datum löschen.
- **3** (Optional) Wählen Sie *Ereignis jedes Jahr ausführen*, um das Erfassungsdatenformular jährlich am ausgewählten Datum bereitzustellen.
- **4** Wählen Sie aus, ob Sie das Erfassungsdatenformular zu einem festgelegten Zeitpunkt oder zu einem beliebigen Zeitpunkt zwischen einem festgelegten Start- und Endzeitpunkt bereitstellen möchten.
- **5** Geben Sie einen Startzeitpunkt an und auch einen Endzeitpunkt, wenn Sie *Zwischen Start- und Endzeit zufällig starten* ausgewählt haben.
- **6** (Optional) Wählen Sie *Koordinierte Weltzeit (UTC) verwenden*.
- **7** Klicken Sie auf *Anwenden* oder auf *OK*.

#### <span id="page-104-1"></span>**Periodisch auftretend**

Wählen Sie aus, ob das Erfassungsdatenformular bei der Aktualisierung eines Geräts, an bestimmten Wochentagen, monatlich oder in festen Intervallen bereitgestellt werden soll.

So stellen Sie das Erfassungsdatenformular bei der Aktualisierung eines Geräts bereit:

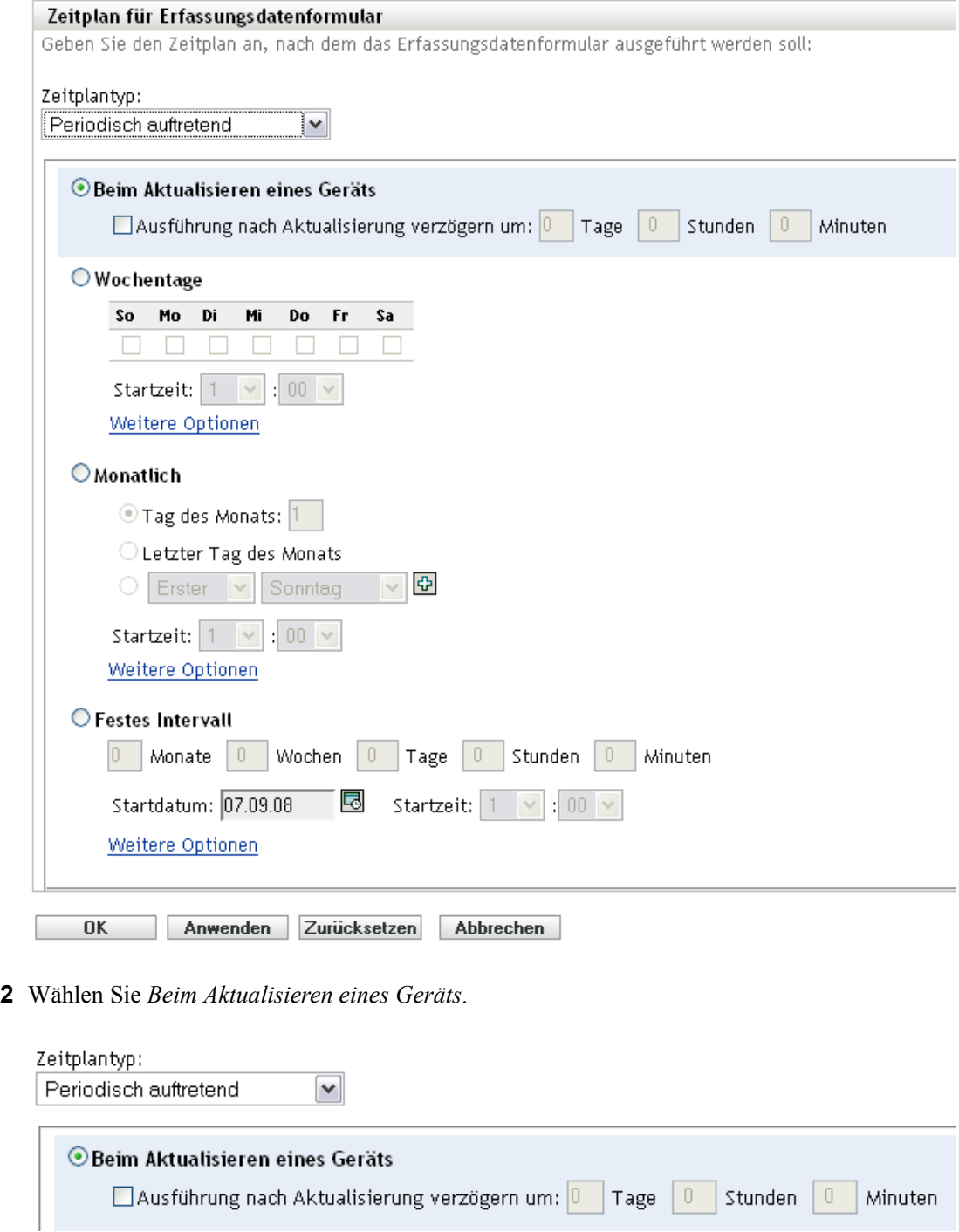

- **3** (Optional) Wenn Sie die Bereitstellung des Erfassungsdatenformulars für eine festgelegte Zeit nach der Aktualisierung verschieben möchten, wählen Sie *Ausführung nach Aktualisierung verzögern um:* und geben Sie die Zeit in Tagen, Stunden und Minuten an.
- **4** Klicken Sie auf *Anwenden* oder auf *OK*.

So stellen Sie das Erfassungsdatenformular an bestimmten Wochentagen bereit:

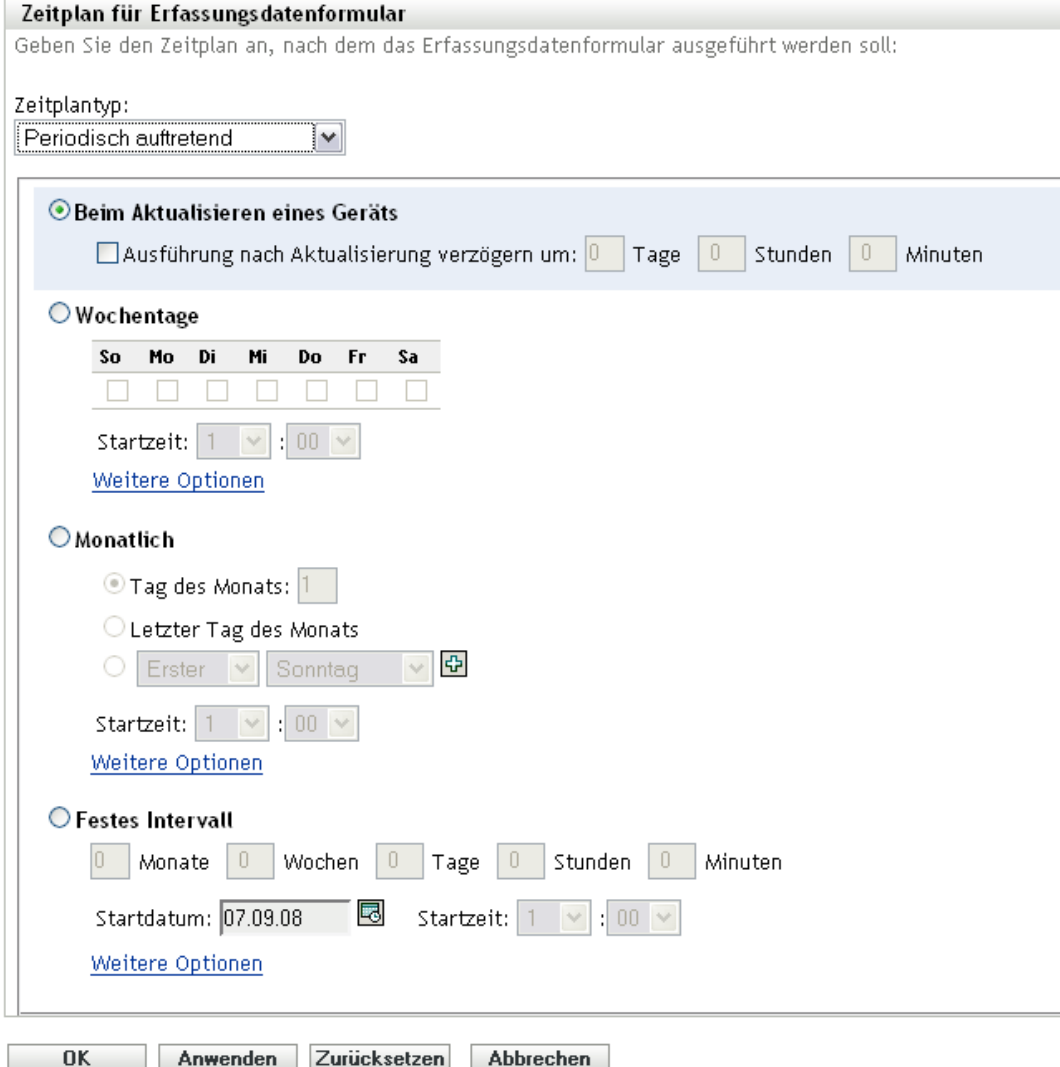

*Wochentage*

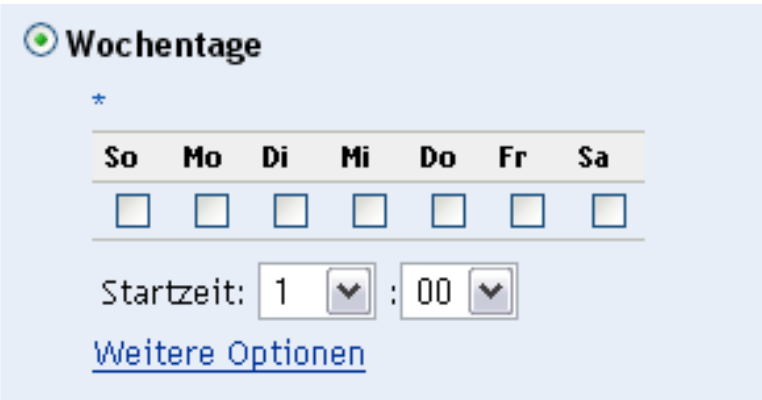

- Wählen Sie die Tage aus, an denen Sie das Erfassungsdatenformular bereitstellen möchten.
- Geben Sie im Feld *Startzeit* den Zeitpunkt zum Bereitstellen des Erfassungsdatenformulars an.

**5** Klicken Sie auf *Weitere Optionen*.

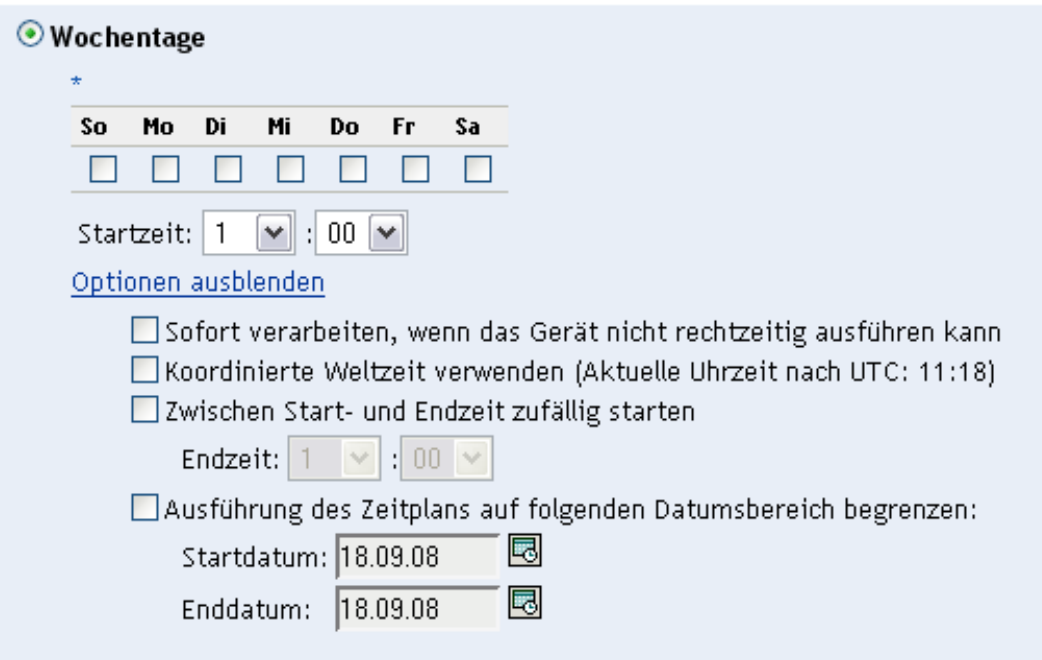

- **6** (Optional) Wählen Sie *Koordinierte Weltzeit (UTC) verwenden*.
- **7** (Optional) Wenn Sie das Erfassungsdatenformular zu einem beliebigen Zeitpunkt zwischen einem angegebenen Start- und Endzeitpunkt bereitstellen möchten, wählen Sie *Zwischen Startund Endzeit zufällig starten* und geben Sie dann einen Endzeitpunkt an.
- **8** (Optional) Wenn die Bereitstellung des Erfassungsdatenformulars auf einen bestimmten Datumsbereich beschränkt werden soll, wählen Sie *Ausführung des Zeitplans auf folgenden Datumsbereich begrenzen* und geben Sie dann Start- und Enddaten an.
- **9** Klicken Sie auf *Anwenden* oder auf *OK*.

So stellen Sie das Erfassungsdatenformular monatlich bereit:
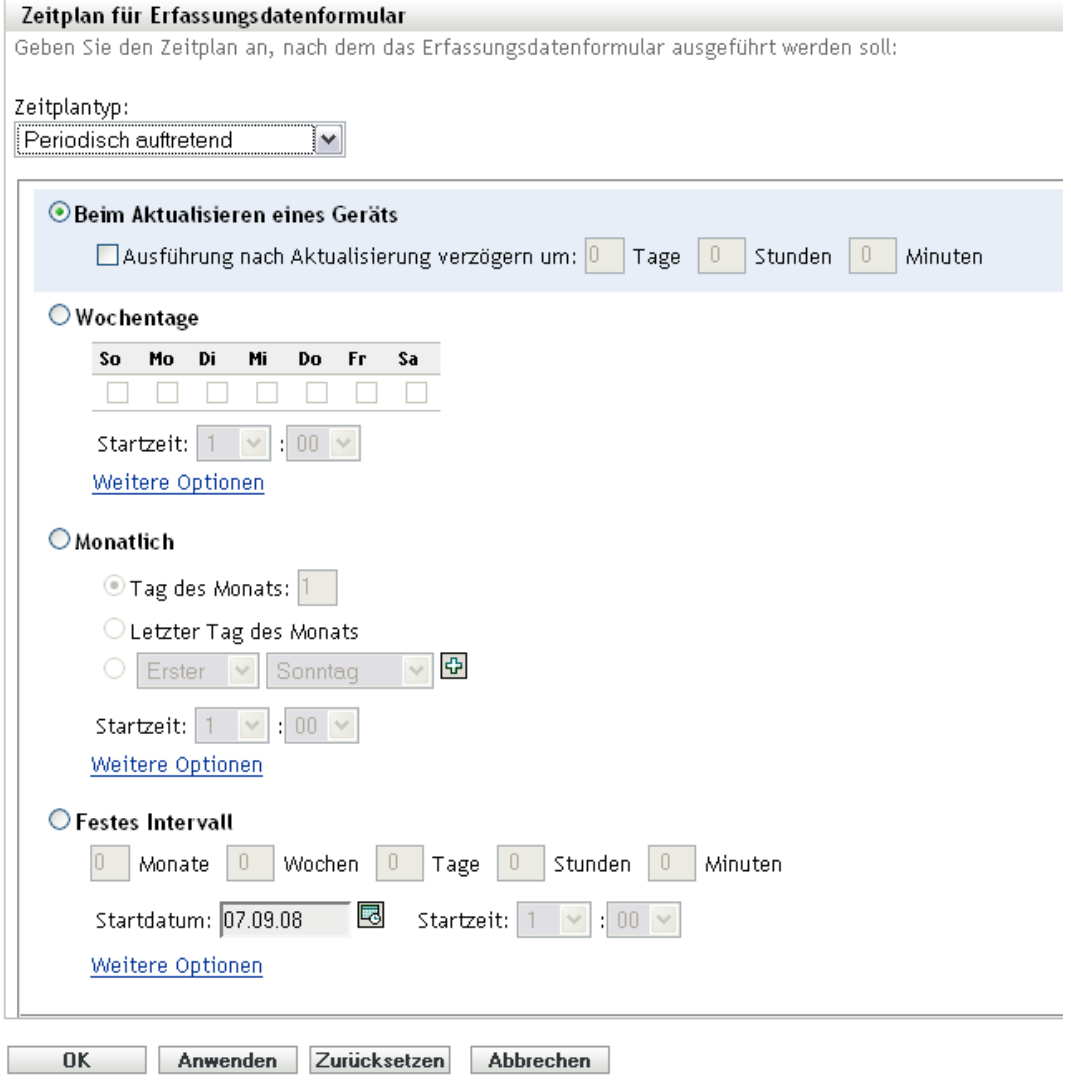

**2** Wählen Sie *Monatlich*.

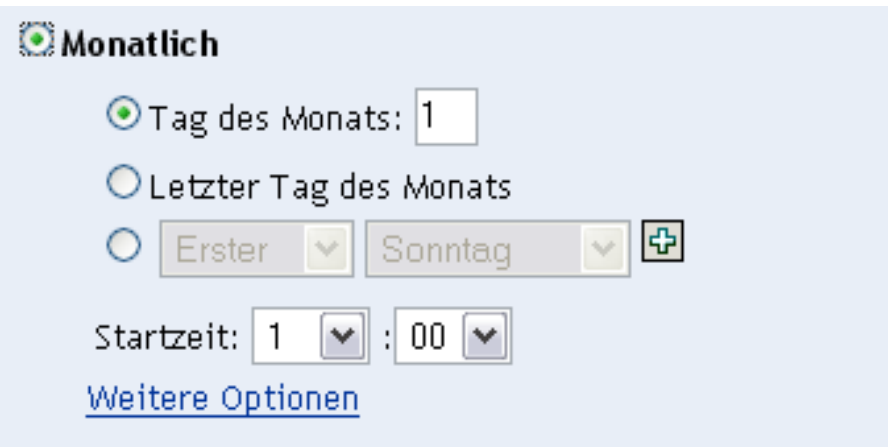

- **3** Wählen Sie entweder *Tag des Monats* aus und geben Sie eine Zahl zwischen 1 und 31 bzw. *Letzter Tag des Monats* an oder wählen Sie das konfigurierbare Feld aus, in dem eine Kombination von Tagen des Monats für einen periodisch wiederkehrenden Zeitplan ausgewählt werden kann.
- **4** Geben Sie im Feld *Startzeit* den Zeitpunkt zum Bereitstellen des Erfassungsdatenformulars an.
- **5** Klicken Sie auf *Weitere Optionen*.

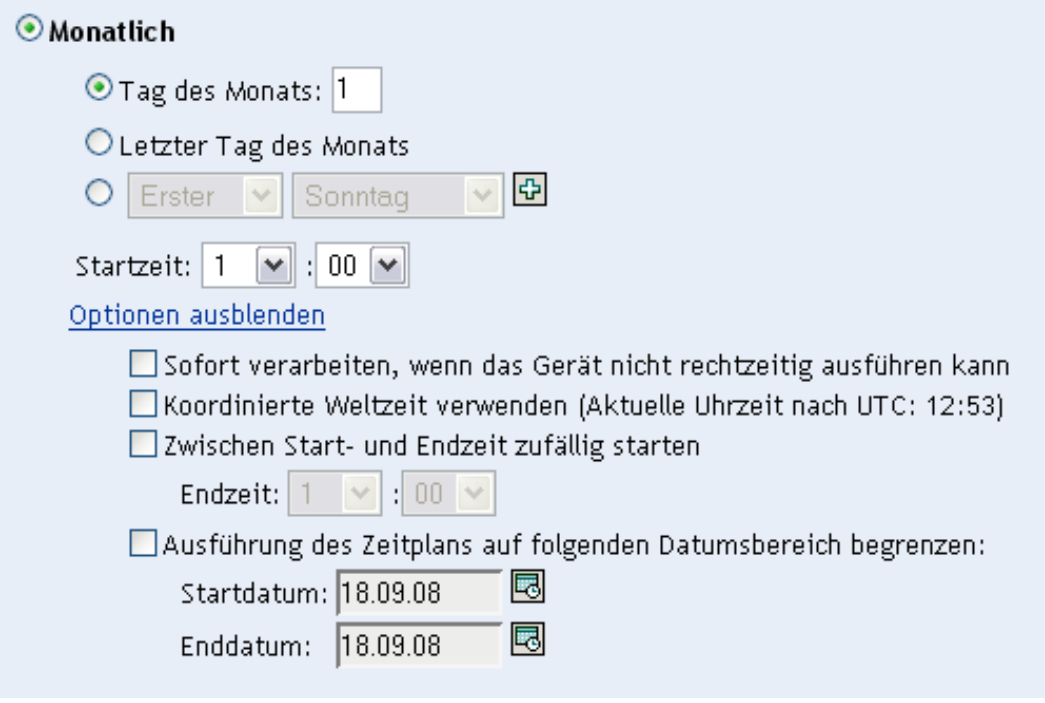

- **6** (Optional) Wählen Sie *Koordinierte Weltzeit (UTC) verwenden*.
- **7** (Optional) Wenn Sie das Erfassungsdatenformular zu einem beliebigen Zeitpunkt zwischen einem Start- und Endzeitpunkt bereitstellen möchten, wählen Sie *Zwischen Start- und Endzeit zufällig starten* und geben Sie dann einen Endzeitpunkt an.
- **8** (Optional) Wenn die Bereitstellung des Erfassungsdatenformulars auf einen bestimmten Datumsbereich beschränkt werden soll, wählen Sie *Ausführung des Zeitplans auf folgenden Datumsbereich begrenzen* und geben Sie dann die Start- und Enddaten an.
- **9** Klicken Sie auf *Anwenden* oder auf *OK*.

So versenden Sie ein Datenerfassungsformular in festen Intervallen:

**1** Wählen Sie im Feld *Zeitplantyp* die Option *Periodisch auftretend*.

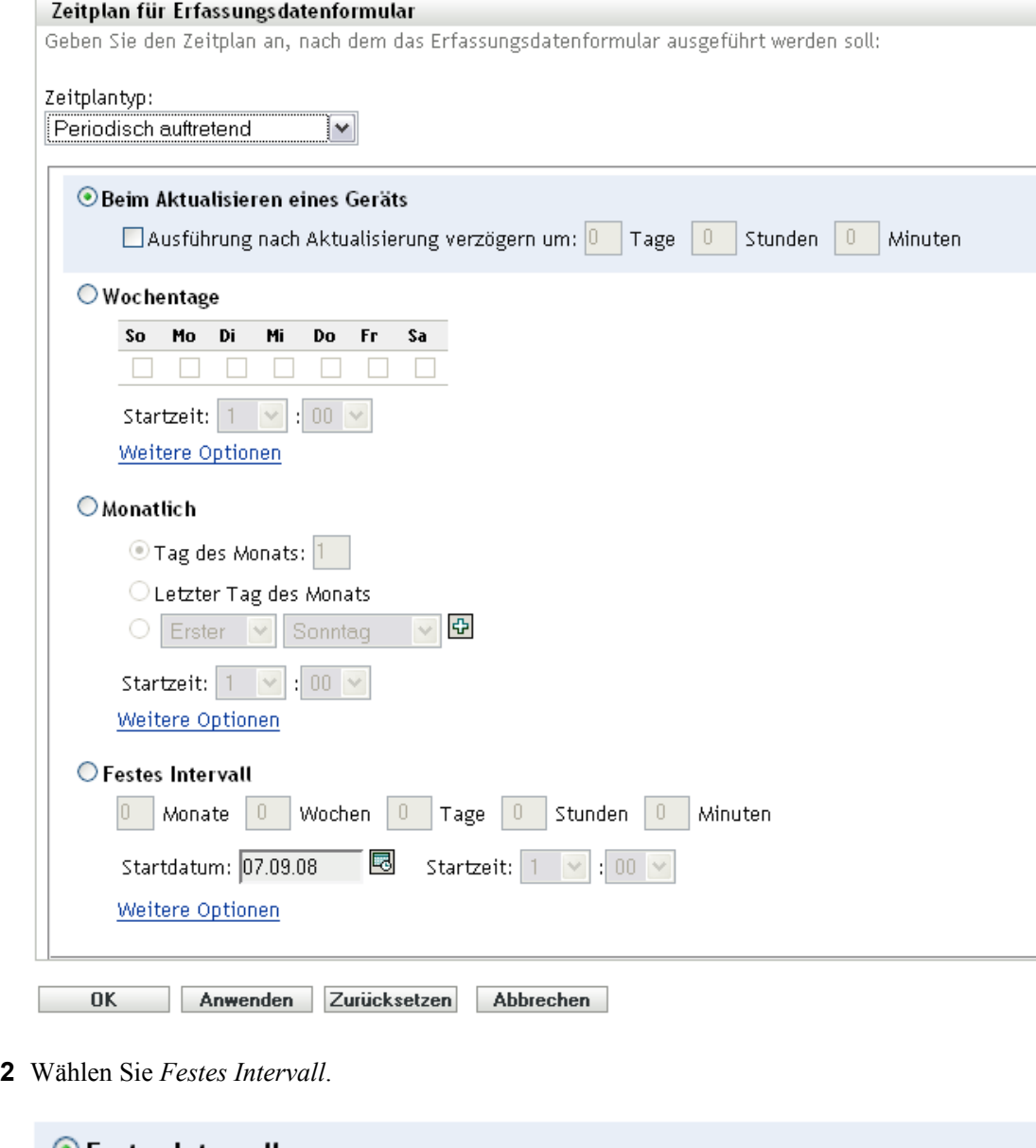

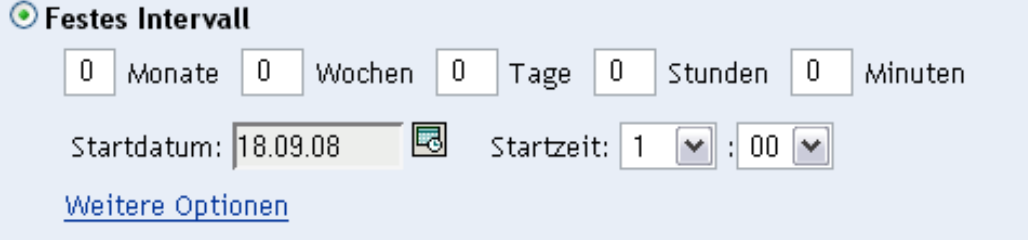

- Geben Sie die Anzahl der Monate, Wochen, Tage, Stunden und Minuten im jeweiligen Feld an.
- Geben Sie ein Anfangsdatum und eine Anfangszeit an.
- Klicken Sie auf *Weitere Optionen*.

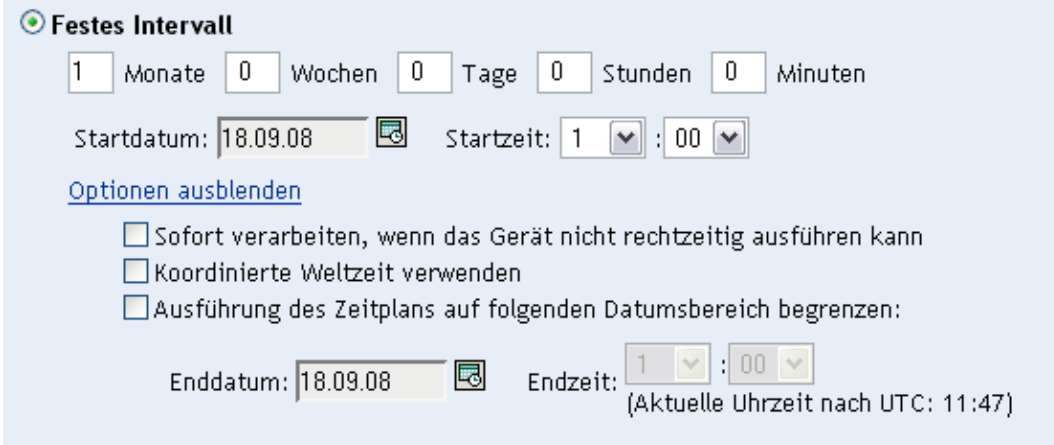

- **6** (Optional) Wählen Sie *Koordinierte Weltzeit (UTC) verwenden*.
- **7** (Optional) Wenn die Bereitstellung des Erfassungsdatenformulars auf einen bestimmten Datumsbereich beschränkt werden soll, wählen Sie *Ausführung des Zeitplans auf folgenden Datumsbereich begrenzen* und geben Sie dann die Start- und Enddaten an.
- **8** Klicken Sie auf *Anwenden* oder auf *OK*.

#### **Ereignis**

**1** Wählen Sie im Feld *Zeitplantyp* die Option *Ereignis*.

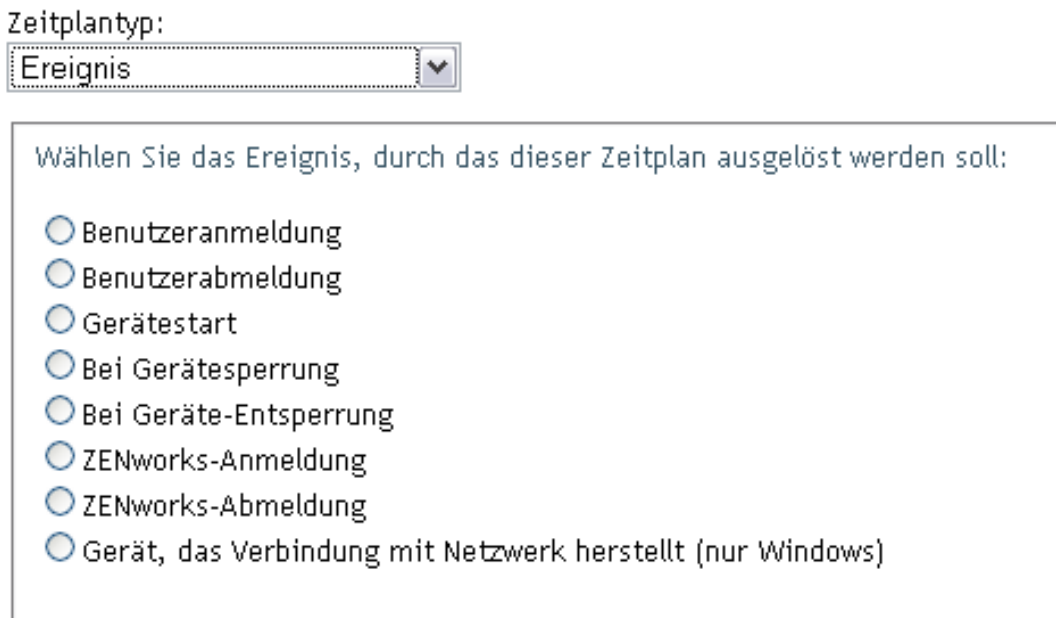

- **2** Aktivieren Sie einen der folgenden Parameter:
	- Benutzeranmeldung
	- Benutzerabmeldung
	- Gerätestart
- Geräteabschaltung
- Bei Gerätesperrung
- Bei Geräte-Entsperrung
- ZENworks Reauthorization Anmeldung
- ZENworks Reauthorization Abmeldung
- Gerät mit Netzwerkverbindung (nur Windows)
- **3** Klicken Sie auf *Anwenden* oder auf *OK*.

### **4.4 Bereitstellung des Erfassungsdatenformulars über eine Schnellaufgabe**

Mithilfe einer Schnellaufgabe wird das Erfassungsdatenformular für ein oder mehrere Geräte in einem Ordner bereitgestellt.

So stellen Sie das Erfassungsdatenformular über eine Schnellaufgabe bereit:

- **1** Klicken Sie im ZENworks-Kontrollzentrum auf *Geräte*.
- **2** Klicken Sie auf den Ordner mit dem Gerät, das Sie inventarisieren möchten.
- **3** Wählen Sie die Geräte aus, die inventarisiert werden sollen.
- **4** Wählen Sie die Optionsfolge *Schnellaufgaben > Inventarassistent*.

Aus dem Dialogfeld mit dem Status der Schnellaufgabe geht der Fortschritt der Bereitstellung hervor. Nach Abschluss wird das Erfassungsdatenformular auf dem Bildschirm der jeweiligen Geräte angezeigt. Sie können die Bereitstellung stoppen, indem Sie die Arbeitsstation auswählen und auf *Stoppen* klicken.

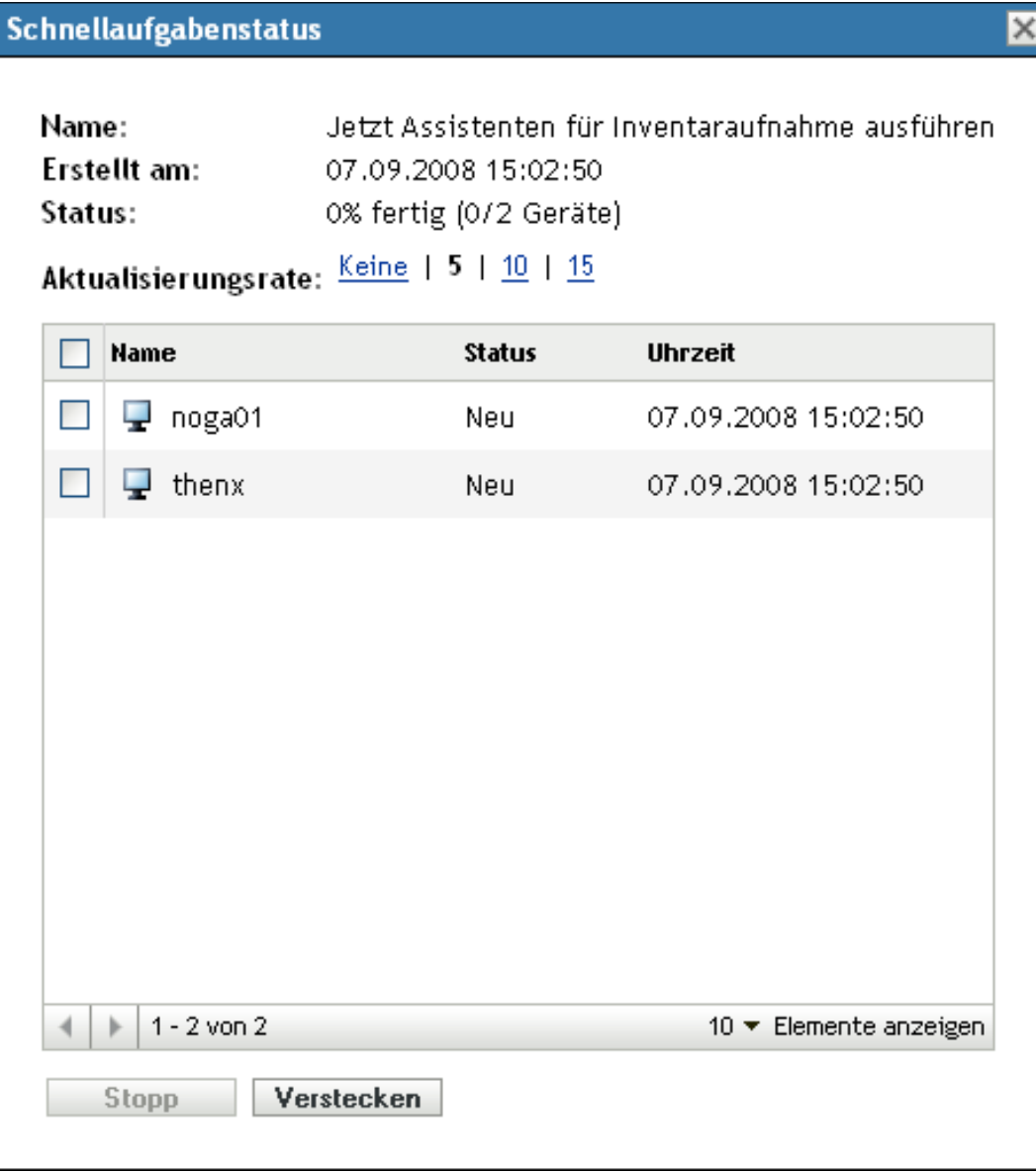

**5** Klicken Sie auf *Verstecken*, um das Dialogfeld zu schließen.

### **4.5 Bereitstellung des Erfassungsdatenformulars über eine Geräteaufgabe**

Mithilfe einer Geräteaufgabe wird das Erfassungsdatenformular für eine angegebene Arbeitsstation bereitgestellt.

So stellen Sie das Erfassungsdatenformular über eine Geräteaufgabe bereit:

- **1** Klicken Sie im ZENworks-Kontrollzentrum auf *Geräte*.
- **2** Klicken Sie auf den Ordner mit dem Gerät, das Sie inventarisieren möchten.
- **3** Klicken Sie auf das Gerät, das inventarisiert werden soll.
- **4** Klicken Sie in der Liste *Geräteaufgaben* auf die Option für den Inventarassistenten für Geräte.

Aus dem Dialogfeld mit dem Status der Schnellaufgabe geht der Fortschritt der Bereitstellung hervor. Nach Abschluss wird das Erfassungsdatenformular auf dem Bildschirm des jeweiligen Geräts angezeigt. Sie können die Bereitstellung stoppen, indem Sie die Arbeitsstation auswählen und auf *Stoppen* klicken.

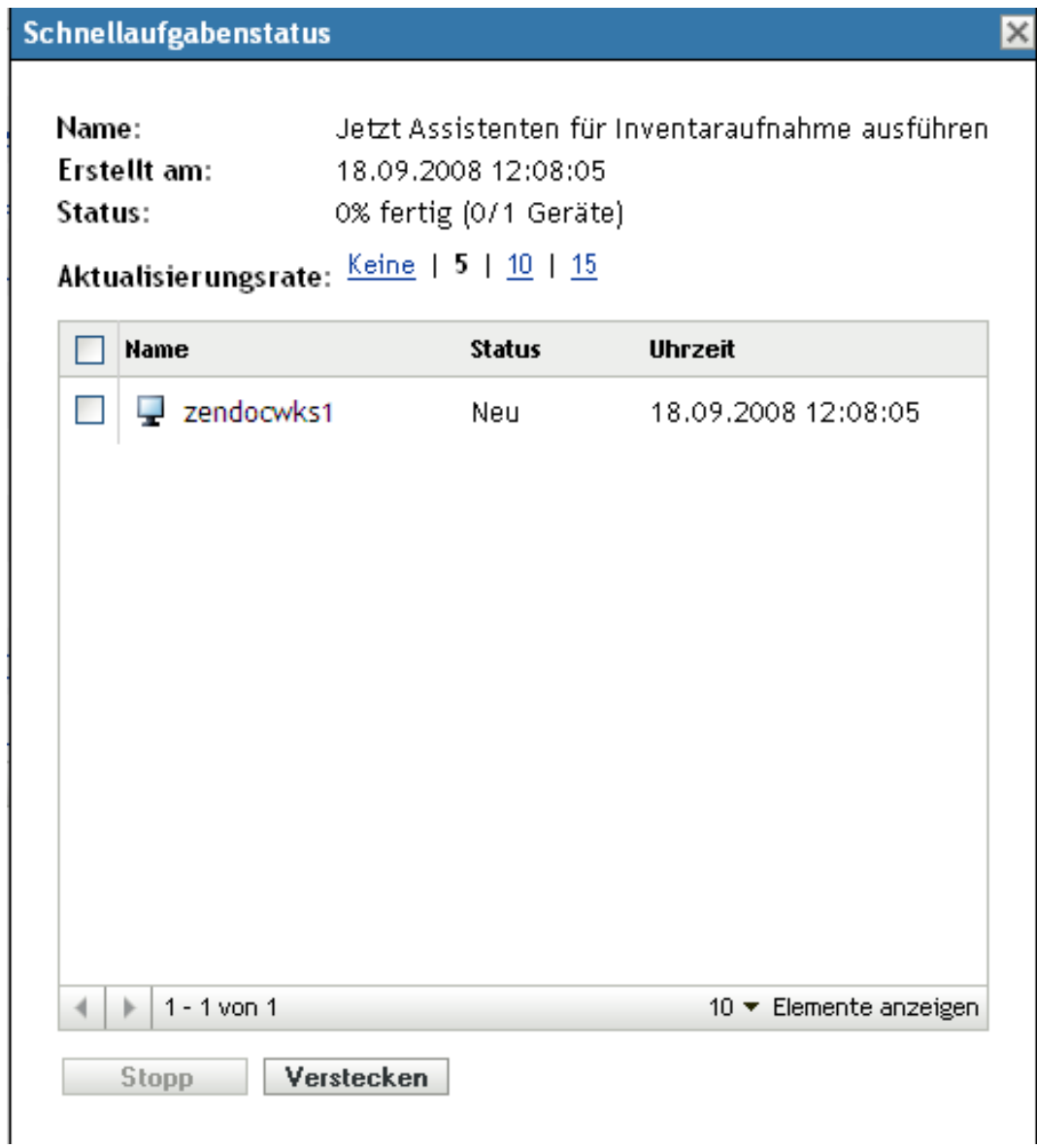

**5** Klicken Sie auf *Verstecken*, um das Dialogfeld zu schließen.

### **4.6 Absuchen von Demografiedaten auf einem Gerät vom Typ "Nur Inventar"**

Bei Geräten vom Typ "Nur Inventar" wird das Erfassungsdatenformular nicht zum Erfassen von Demografiedaten verwendet. Demografiedaten für ein Gerät vom Typ "Nur Inventar" müssen manuell in eine Datei namens demodata.txt eingegeben und auf dem Gerät gespeichert werden. Diese Daten werden dann im Rahmen einer Inventarabsuche erfasst.

Eine Absuche nach demografischen Daten kann nur auf Windows, Macintosh, UNIX oder Linux durchgeführt werden.

So ermöglichen Sie die Erfassung von Demografiedaten von einem Gerät vom Typ "Nur Inventar":

**1** Erstellen Sie eine Datei namens demodata.txt.

Diese Datei sollte sich an folgendem Standort befinden:

- Unter Windows: C:\Programme\Novell\ZENworks\bin
- Unter Macintosh: /usr/local/novell/zenworks/umia
- Unter UNIX/Linux, /opt/novell/zenworks/umia
- **2** Geben Sie im unten angegebenen Format Demografiedaten in die Datei ein.

Im unten stehenden Beispiel sehen Sie alle Felder, die aufgenommen werden können, sowie verschiedene Feldformate. Es müssen jedoch nur die Felder, die tatsächlich eingegeben werden, in der Datei enthalten sein. Hier einige Beispiel für angezeigte Feldformate:

- nc user.ADF10 zeigt die Eingabe eines Datums
- nc\_user.ADF11 zeigt die Eingabe einer Uhrzeit
- nc\_workstation.ADF10 zeigt die Eingabe einer Währung
- nc\_workstation.ASF11 zeigt die Eingabe einer Zahl (Dezimalwert oder Ganzzahl)

**Hinweis:** Daten aus dieser Datei können nur in denjenigen administratordefinierten Feldern gespeichert sein, die über das ZENworks-Kontrollzentrum konfiguriert wurden.

```
[demodata.txt]
ng user FirstName=John
ng user MiddleName=U
ng user LastName=Smith
ng user Email=jsmith@company.com
ng. <math>uger. <math>Ph</math> <math>g = (xxx) xxx - XXXx</math>nc user.Phone2=(xxx)xxx-xxxx xxxx
ng user Fax= (xxx) xxx-xxxx
nc user.ADF0=
nc user.ADF1=
nc user.ADF2=
nc user.ADF3=
nc user.ADF4 =nc user.ADF5=
nc user.ADF6=
nc user.ADF7=
nc user.ADF8=
nc user.ADF9=
nc user.ADF10=1963-07-04T00:00:00
nc user.ADF11=01:45 pm
nc user.ADF12=
nc user.ADF13=
nc user. ADF14=
nc user.ADF15=
nc user.ADF16=
nc user.ADF17=
nc user.ADF18=
nc user.ADF19=
ng workstation.Site=Utah
ng workstation.Department=QA
ng_workstation.CostCenter=US98765
as workstation.Building=A
ng workstation.Floor=3
D. workstation.Room=Lab
ng workstation.Phone=(xxx)xxx-xxxx
nc workstation.ADF0=
nc workstation.ADF1=
nc workstation.ADF2=
nc workstation.ADF3=
nc workstation.ADF4=
nc workstation.ADF5=
nc workstation.ADF6=
nc workstation.ADF7=
nc workstation.ADF8=
nc workstation.ADF9=
nc workstation.ADF10=$ 2322.45
no workstation.ADF11=10.0
```
- **3** Datei speichern.
- 4 Nehmen Sie die Konfiguration und Ausführung einer Absuche vom Typ "Nur Inventar" wie unter [Abschnitt 3.1, "Konfigurieren einer Absuche vom Typ "Nur Inventar"", auf Seite 65](#page-64-0) und [Abschnitt 3.2, "Planen einer Absuche vom Typ "Nur Inventar"", auf Seite 69](#page-68-0) beschrieben vor.

# <sup>5</sup> **Importieren von demografischen Daten**

Unter Importieren von demografischen Daten versteht man den Vorgang des automatischen Befüllens der Novell® ZENworks®-Datenbank mit demografischen Informationen von Microsoft Active Directory<sup>™</sup> und Novell eDirectory™ aus. Demografische Informationen umfassen die Inventardaten, die mit Benutzern, Arbeitsstationen oder anderen Einheiten verknüpft sind.

Informationen zu den unterstützten Versionen von Microsoft Active Directory und Novell eDirectory finden Sie unter "LDAP-Verzeichnisanforderungen" im *ZENworks 10 Configuration Management-Installationshandbuch*.

Dieser Abschnitt enthält die folgenden Themen:

- [Abschnitt 5.1, "Erstellen von LDAP-Importaufgaben", auf Seite 119](#page-118-0)
- [Abschnitt 5.2, "Anzeigen oder Bearbeiten von LDAP-Importaufgaben", auf Seite 127](#page-126-0)

## <span id="page-118-0"></span>**5.1 Erstellen von LDAP-Importaufgaben**

**1** Klicken Sie im ZENworks-Kontrollzentrum auf *Konfiguration* > *Asset Inventory*.

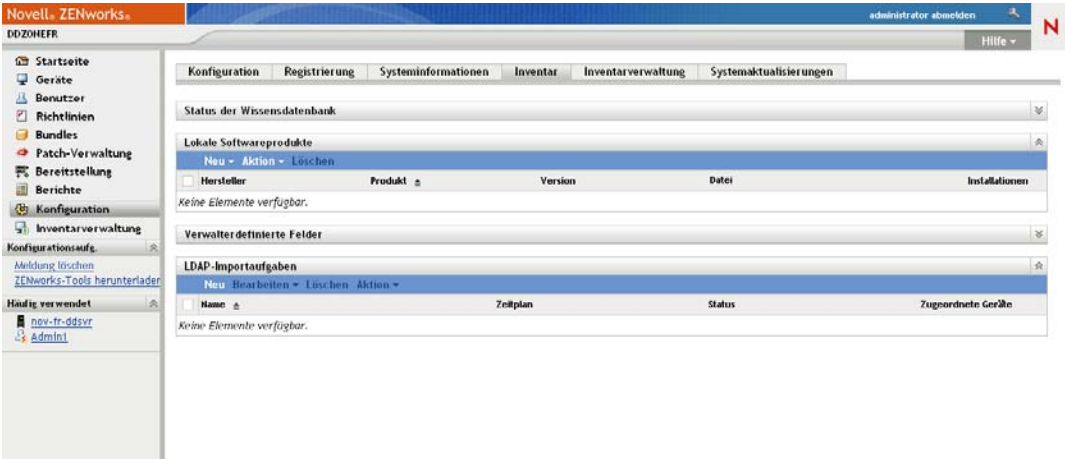

**2** Klicken Sie in der Kontrollleiste "LDAP-Importaufgaben" auf *Neu*, um den Assistenten für neue LDAP-Importaufgaben zu starten.

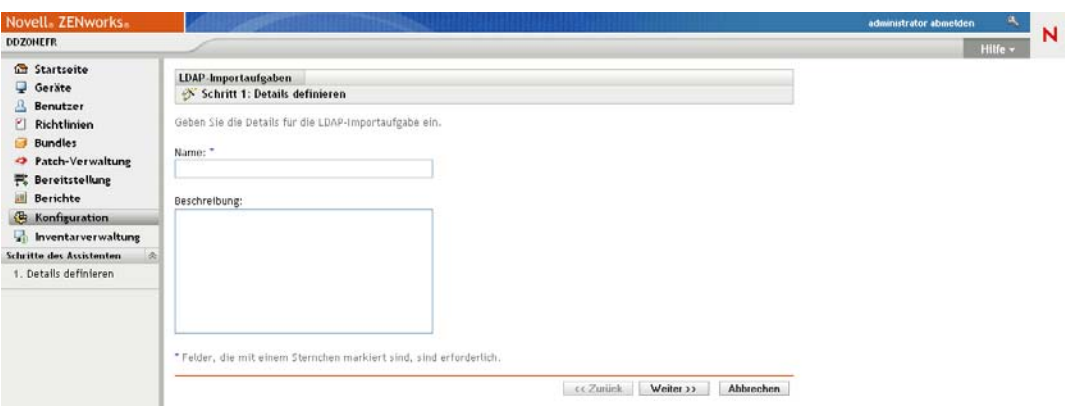

**3** Führen Sie den Assistenten aus, indem Sie die Informationen aus der folgenden Tabelle in die Felder eingeben.

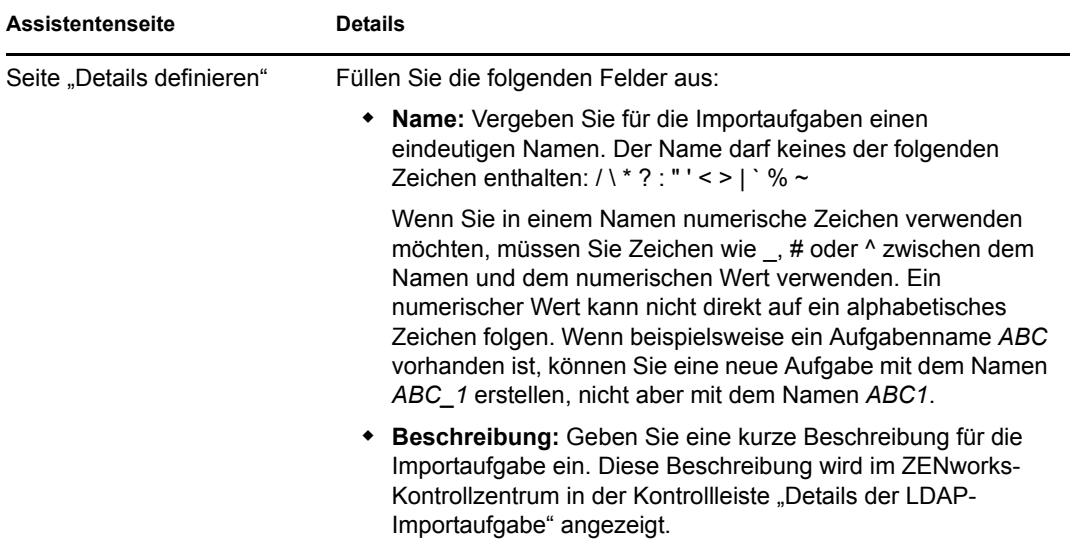

<span id="page-120-0"></span>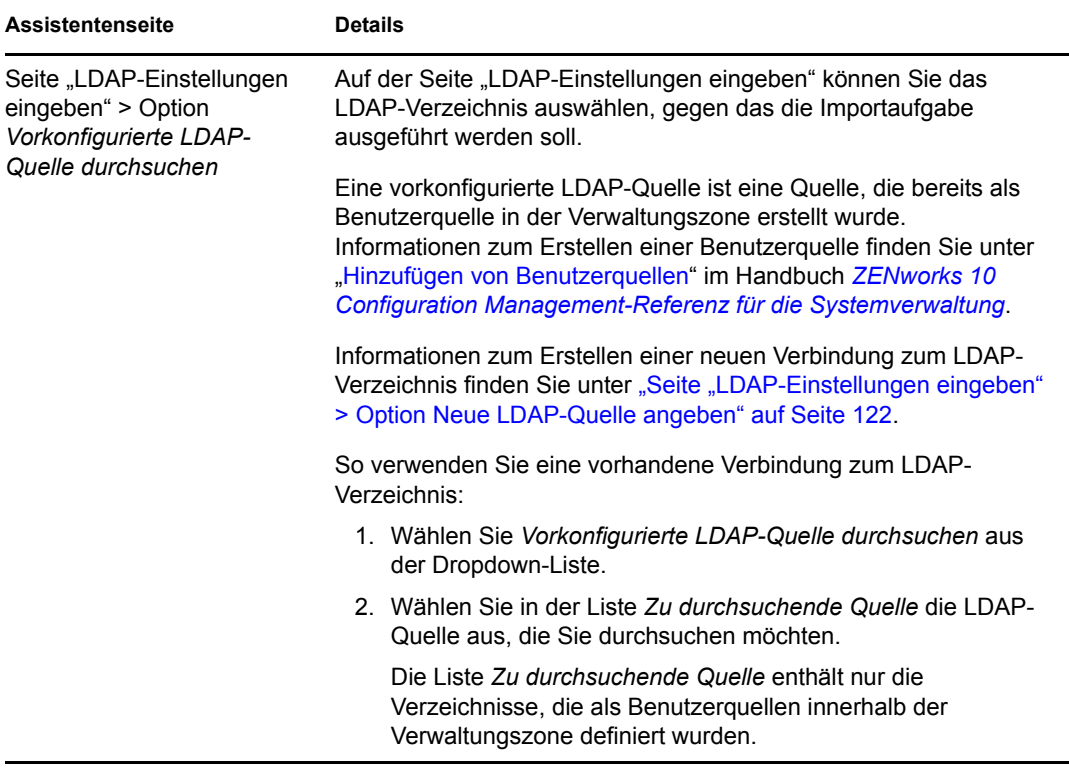

<span id="page-121-0"></span>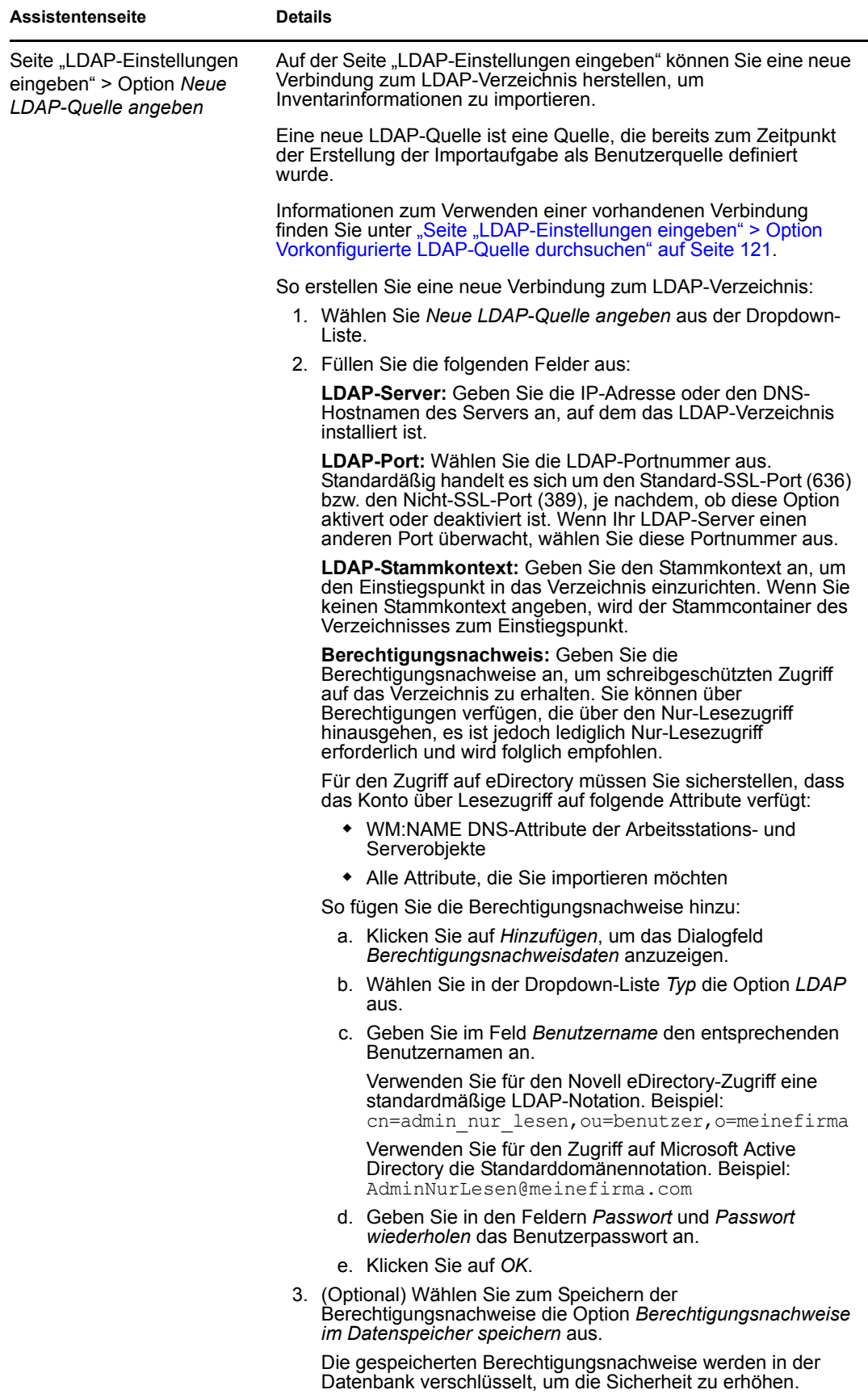

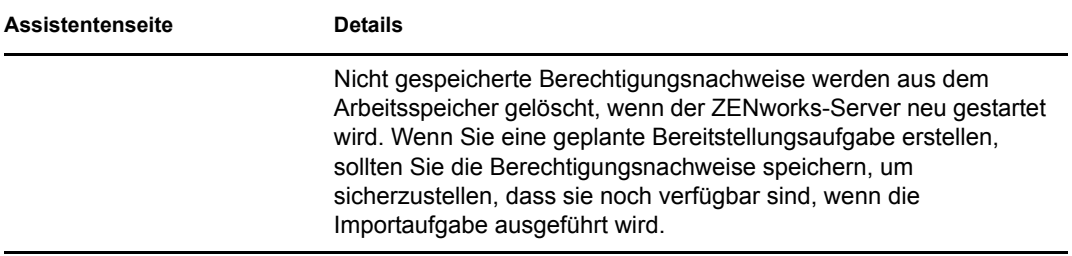

<span id="page-123-0"></span>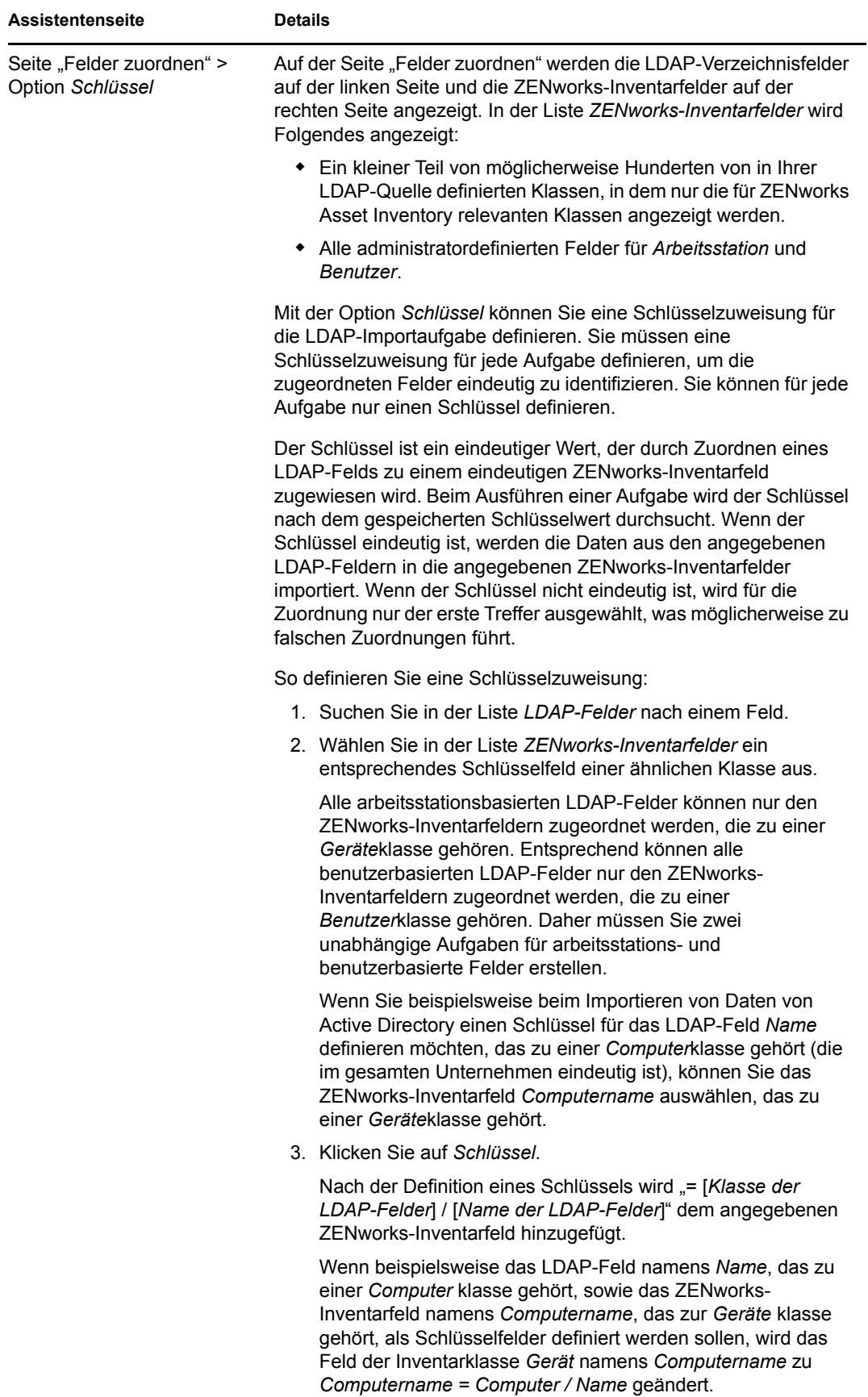

<span id="page-124-0"></span>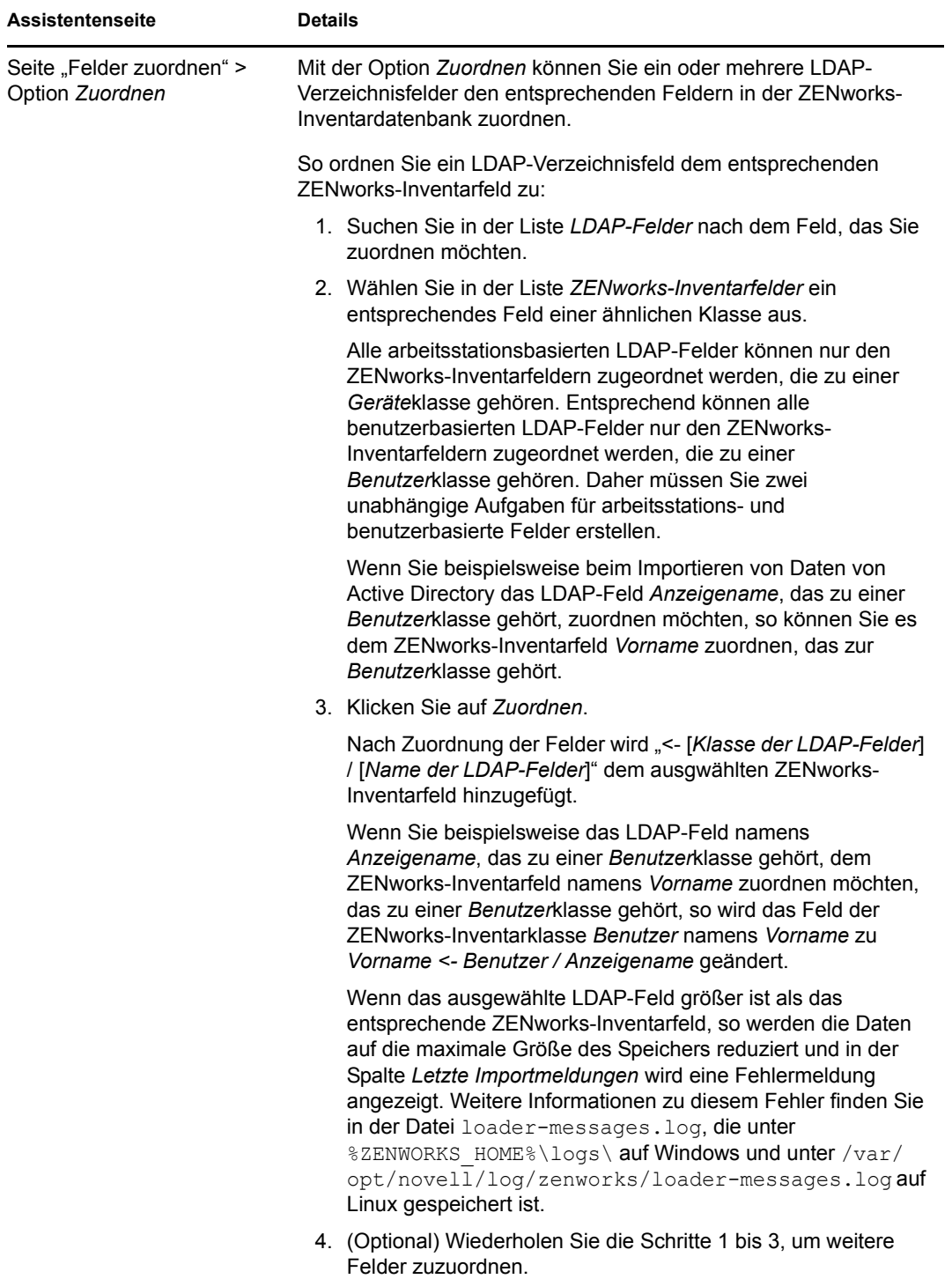

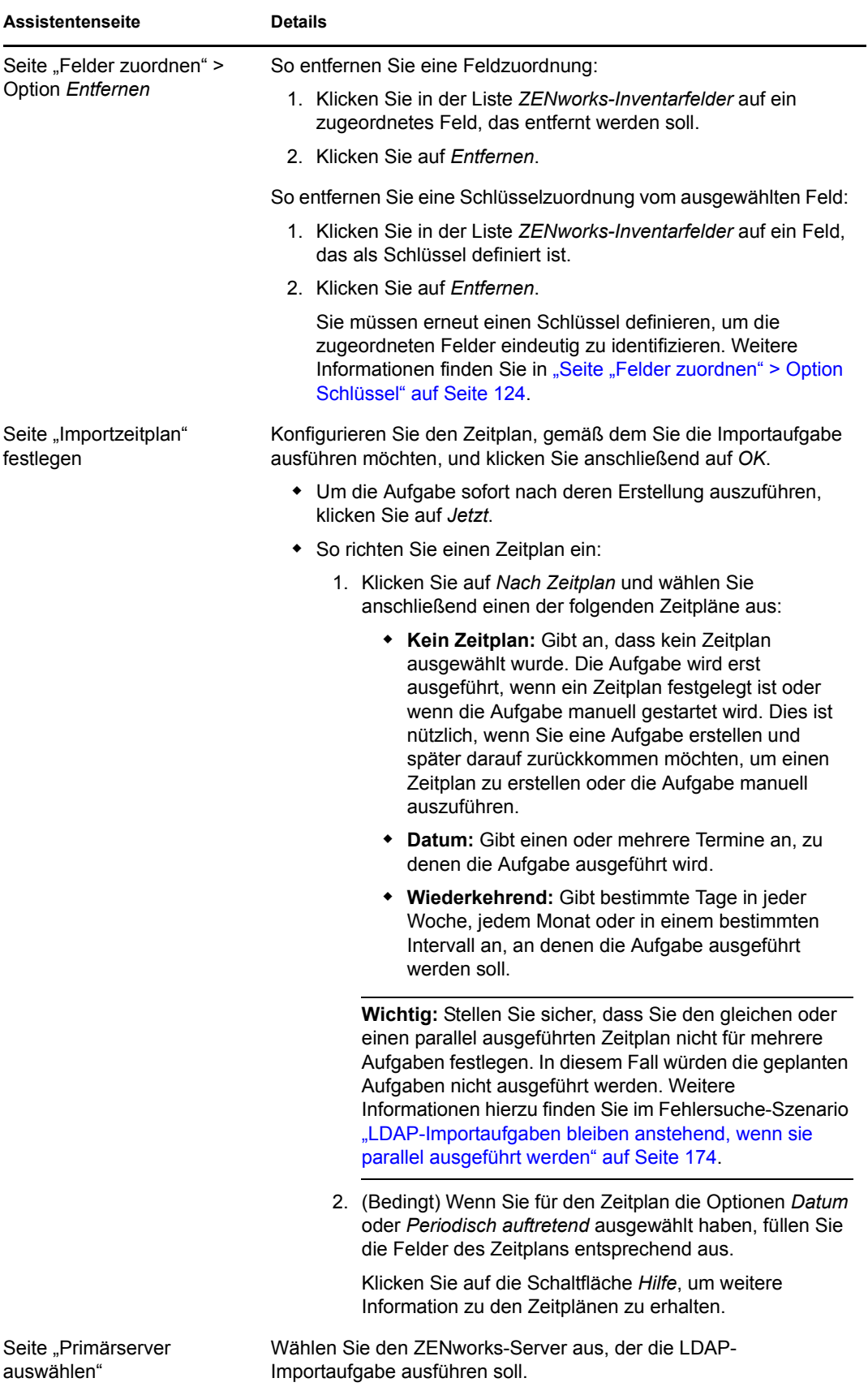

Nach Fertigstellen des Assistenten wird die Importaufgabe in der Kontrollleiste "LDAP-Importaufgaben" ausgeführt. Sie können mithilfe des Bereichs den Status einer Aufgabe überwachen. Wenn der Schlüssel eindeutig ist, werden die Daten von den LDAP-Feldern basierend auf den zugeordneten Zuweisungen in die ZENworks-Inventarfelder importiert.

**Wichtig:** Vergewissern Sie sich, dass alle vorhandenen Aufgaben fertig gestellt wurden, bevor Sie eine Aufgabe ausführen. Weitere Informationen hierzu finden Sie im Fehlersuche-Szenario "LDAP-Importaufgaben bleiben anstehend, wenn sie parallel ausgeführt werden" auf Seite 174.

### <span id="page-126-0"></span>**5.2 Anzeigen oder Bearbeiten von LDAP-Importaufgaben**

So zeigen Sie die Einstellungen für die LDAP-Importaufgabe an oder bearbeiten sie:

**1** Klicken Sie im ZENworks-Kontrollzentrum auf *Konfiguration* > *Asset Inventory*.

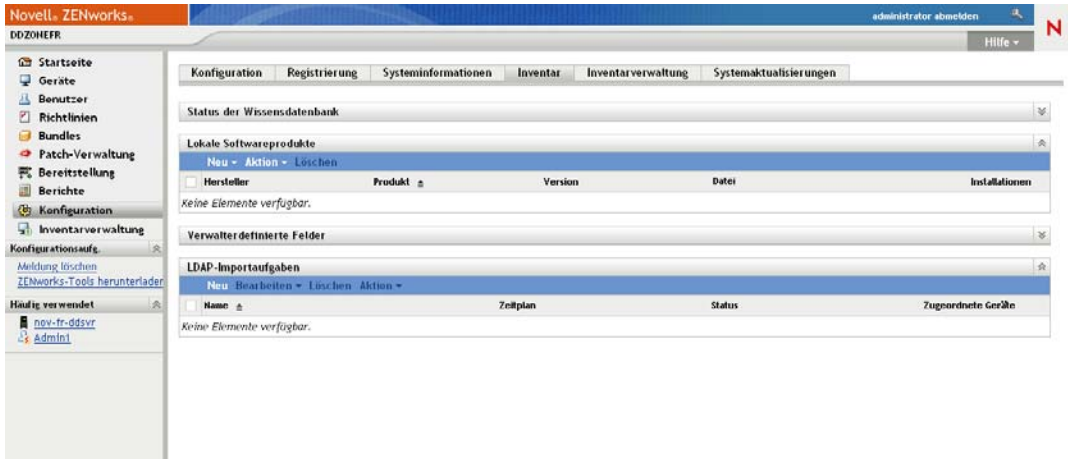

2 Klicken Sie in der Kontrollleiste "LDAP-Importaufgaben" auf eine Aufgabe, deren Einstellungen angezeigt oder bearbeitet werden sollen.

In der Registerkarte *Zusammenfassung* werden die für die Aufgabe konfigurierten Einstellungen aufgelistet:

- **GUID:** Zeigt die GUID (Global Unique Identifier) der Aufgabe an, eine nach dem Zufallsprinzip generierte Zeichenkette, die einen eindeutigen Bezeichner für die Aufgabe bereitstellt. Die GUID kann nicht bearbeitet werden. Sie ändert sich nicht, solange die Aufgabe besteht.
- **Beschreibung:** Zeigt die Beschreibung der Aufgabe an, wenn bei der Erstellung der Aufgabe eine Beschreibung angegeben wurde. Die Beschreibung wird nur im ZENworks-Kontrollzentrum angezeigt.
- **Primärserver:** Zeigt den Namen des ZENworks-Servers an, der zum Durchführen der Ermittlungsaufgabe zugewiesen wurde.
- **Zeitplan:** Zeigt an, wann die Ausführung der Aufgabe geplant ist.
- **Konfigurierter LDAP-Server:** Zeigt die IP-Adresse des Servers an, der den LDAPbasierten Verzeichnisserver bereitstellt.
- **Zuordnungen:** Zeigt alle zugeordneten Zuweisungen und Schlüsselzuweisungen an, die zwischen dem LDAP-Verzeichnis und den ZENworks-Inventarfeldern erstellt wurden.
- **3** (Bedingt) Wenn die Informationen für ein Gerät falsch oder nicht ausreichend sind, klicken Sie auf *Bearbeiten* und ändern Sie die Details für die Felder manuell.

Wenn Sie einen anderen LDAP-Server konfigurieren, sind einige der zugeordneten Zuweisungen und Schlüsselzuweisungen nicht mehr korrekt. In diesem Fall müssen Sie die Zuweisungen überprüfen und die Felder erneut zuordnen.

Weitere Informationen zum Zuordnen der Felder finden Sie in "Seite "Felder zuordnen" > [Option Zuordnen" auf Seite 125](#page-124-0).

Weitere Informationen zum Definieren einer Schlüsselzuweisung finden Sie unter "Seite ["Felder zuordnen" > Option Schlüssel" auf Seite 124](#page-123-0).

# <sup>6</sup>**Erstellen lokaler Softwareprodukte**

In den folgenden Abschnitten finden Sie Informationen zu lokalen Softwareprodukten:

- [Abschnitt 6.1, "Zum Verständnis lokaler Softwareprodukte", auf Seite 129](#page-128-0)
- [Abschnitt 6.2, "Zum Verständnis des Bereichs "Lokale Softwareprodukte"", auf Seite 129](#page-128-1)
- [Abschnitt 6.3, "Erstellen lokaler Softwareprodukte", auf Seite 130](#page-129-0)
- [Abschnitt 6.4, "Konsolidierung lokaler Softwareprodukte", auf Seite 132](#page-131-0)
- [Abschnitt 6.5, "Bearbeiten von Produktinformationen", auf Seite 133](#page-132-0)
- [Abschnitt 6.6, "Aktualisieren der Wissensdatenbank von ZENworks", auf Seite 137](#page-136-0)

## <span id="page-128-0"></span>**6.1 Zum Verständnis lokaler Softwareprodukte**

Die über eine Inventarsuche gefundenen Sofware-Anwendungen werden von bestimmten mit dem Produkt verknüpften Dateien erkannt. Die erkannten Informationen werden lokal in der Wissensdatenbank (Knowledgebase) von ZENworks<sup>®</sup> gespeichert, die durch Herunterladen und Installieren der neuesten Produkterkennungsaktualisierung (Product Recognition Update, PRU) aktualisiert werden kann. Um herauszufinden, welche Produkte sich nicht in der Wissensdatenbank befinden, können Sie nach Dateien suchen, die mit einem unbekannten Produkt verknüpft sind, und die Dateiinformationen dazu verwenden, eine neue Produktkennung zu erstellen, die Lokales Softwareprodukt genannt wird. Diese Informationen zu lokalen Softwareprodukten können dann in die Wissensdatenbank eingebunden werden, sodass diese neuen Produkte bei nachfolgenden Absuchevorgängen erkannt werden.

Vorgehensweise:

- 1. Erfassen Sie Softwaredateien mithilfe einer Inventarabsuche.
- 2. Führen Sie einen Bericht für Softwaredateien aus.
- 3. Erstellen Sie die lokalen Produkte basierend auf den erfassten Dateien.
- 4. Aktualisieren Sie die ZENworks®-Wissensdatenbank mit den neuen Produkten.

Weitere Informationen zu diesem Verfahren finden Sie unter Abschnitt 6.3, "Erstellen lokaler [Softwareprodukte", auf Seite 130.](#page-129-0)

### <span id="page-128-1"></span>**6.2 Zum Verständnis des Bereichs "Lokale Softwareprodukte"**

Für den Zugriff auf den Bereich "Lokale Softwareprodukte" klicken Sie im ZENworks-Kontrollzentrum auf *Konfiguration* und dann auf die Registerkarte *Inventar*.

*Abbildung 6-1 Bereich "Lokale Softwareprodukte"*

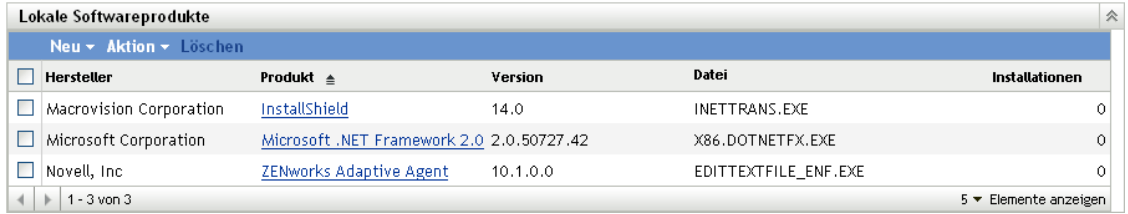

In diesem Bereich werden bereits erstellte lokale Softwareprodukte zusammen mit den folgenden Details angezeigt:

- **Hersteller:** Der Hersteller des Produkts.
- **\* Produkt:** Name des Produkts. Klicken Sie auf den Produktnamen, um die Seite "Details zu lokalen Softwareprodukten" zu öffnen und die Details zu Produkten und Dateien zu bearbeiten.
- **Version:** Die Produktversion.
- **Datei:** Eine Liste mit Dateien, die mit dem Produkt verknüpft sind.
- **Installationen:** Die Anzahl der Installationen des lokalen Softwareprodukts in der Verwaltungszone.

### <span id="page-129-0"></span>**6.3 Erstellen lokaler Softwareprodukte**

Lokale Softwareprodukte werden anhand der Softwaredateien erstellt, die mit einem Produkt verknüpft sind. Bevor Sie ein lokales Softwareprodukt erstellen können, müssen Sie eine Inventarabsuche durchführen, die für die Suche nach diesen Dateien konfiguriert wurde. Informationen zum Konfigurieren und Ausführen einer Inventarabsuche finden Sie unter [Kapitel 2,](#page-12-0)  ["Absuchen verwalteter Geräte", auf Seite 13](#page-12-0) und Kapitel 3, "Geräteabsuchen vom Typ "Nur [Inventar"", auf Seite 65.](#page-64-1)

So erstellen Sie lokale Softwareprodukte:

**1** Klicken Sie im ZENworks-Kontrollzentrum auf *Konfiguration* und dann auf die Registerkarte *Inventar*.

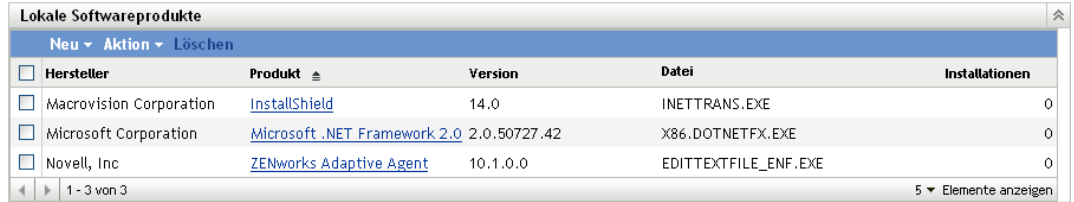

**2** Wählen Sie im Bereich "Lokale Softwareprodukte" entweder die Optionsfolge *Neu > Aus Softwaredateien nach Computer erstellen* oder *Neu > Aus eindeutigen Softwaredateien erstellen*.

Wenn Sie auf *Aus Softwaredateien nach Computer erstellen* klicken, wird eine Berichtsdefinition geöffnet, die Sie ausführen können, um sämtliche Softwaredateien auf den einzelnen Computern in der Verwaltungszone aufzulisten. Die Auflistung erfolgt gemäß der Konfiguration der Inventarabsuche.

Wenn Sie auf *Aus eindeutigen Softwaredateien erstellen* klicken, wird eine Berichtsdefinition geöffnet, die Sie ausführen können, um sämtliche Sowaredateien aufzulisten, die nicht mit einem bekannten Softwareprodukt verknüpft sind (gemäß Identifizierung in der Wissensdatenbank von ZENworks). Die Dateien werden mithilfe der Produktinformationen "Versionserkennungsblock (Version Recognition Block=VRB)" identifiziert.

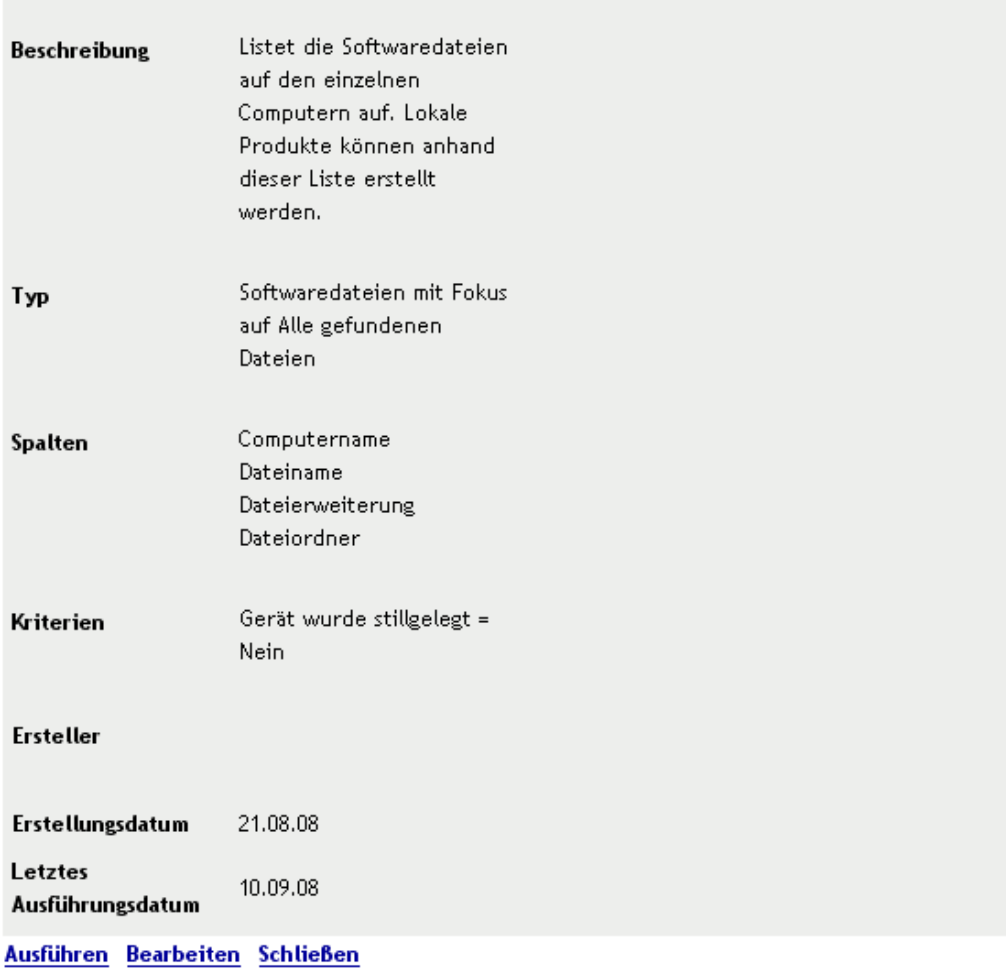

#### Benutzerdefinierte Berichtsdefinition (Zusammenfassung): Softwaredateien nach Computer

**3** Klicken Sie auf *> Ausführen*.

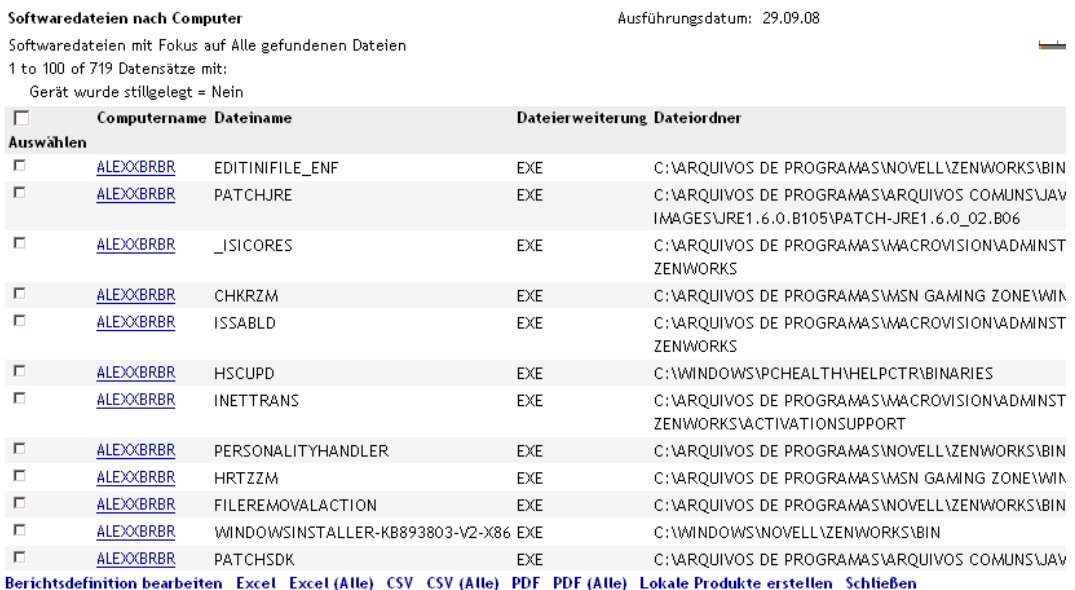

**4** Wählen Sie die Dateien aus, die zur Erstellung lokaler Softwareprodukte verwendet werden sollen.

Auf dieser Seite können Sie zudem die Berichtsdefinition bearbeiten und die Datensätze im Excel-, CSV- oder PDF-Format exportieren. Weitere Informationen zum Bearbeiten der Berichtsdefinition finden Sie unter [Abschnitt 8.2.6, "Bearbeiten eines benutzerdefinierten](#page-154-0)  [Berichts", auf Seite 155](#page-154-0).

**5** Klicken Sie auf *Lokale Produkte erstellen*.

Es wird ein Dialogfeld angezeigt, in dem die Erstellung der Produkte bestätigt wird.

#### Lokale Produkte erstellen

1 Lokale Produkte wurden erstellt.

Schließen

**6** Klicken Sie auf *Schließen*.

Die ausgewählten Produkte werden auf der Konfigurationsseite im Bereich "Lokale Softwareprodukte" angezeigt.

## <span id="page-131-0"></span>**6.4 Konsolidierung lokaler Softwareprodukte**

Wenn sich im Bereich "Lokale Softwareprodukte" mehrere Dateien befinden, die dasselbe Produkt identifizieren, können Sie sie zu einer einzigen Datei konsolidieren.

So konsolidieren Sie zwei oder mehr Dateien:

**1** Klicken Sie im ZENworks-Kontrollzentrum auf *Konfiguration*.

- **2** Klicken Sie auf die Registerkarte *Inventar*.
- **3** Wählen Sie im Bereich "Lokale Softwareprodukte" die Dateien aus, die Sie zusammenführen möchten.

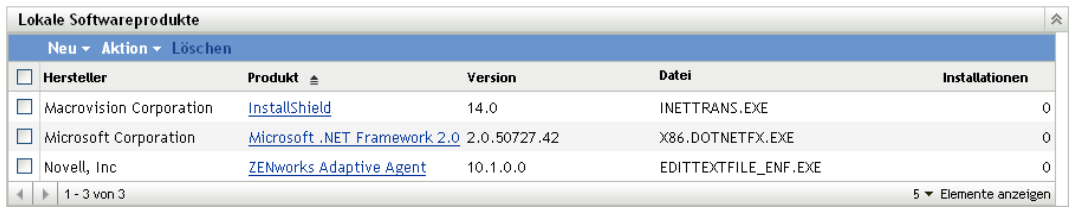

**4** Wählen Sie *Aktion > Ausgewählte Produkte zusammenführen*.

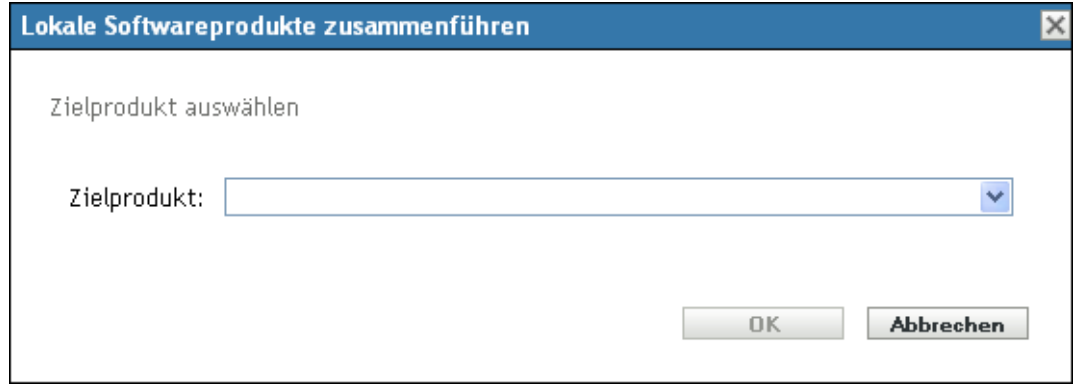

- **5** Wählen Sie im Feld *Zielprodukt* ein Zielprodukt aus.
- **6** Klicken Sie auf *OK*.

Das Zielprodukt wird mit den zugehörigen Komponentendateien angezeigt, die in der Spalte *Datei* aufgeführt sind.

### <span id="page-132-0"></span>**6.5 Bearbeiten von Produktinformationen**

Im ZENworks-Kontrollzentrum können Sie sowohl Daten zur Produktbenennung als auch Daten zur Produkterkennung eines lokalen Softwareprodukts bearbeiten. Weitere Informationen finden Sie in den folgenden Abschnitten:

- [Abschnitt 6.5.1, "Bearbeiten der Daten zur Produktbenennung", auf Seite 133](#page-132-1)
- [Abschnitt 6.5.2, "Bearbeiten der Daten zur Produkterkennung", auf Seite 135](#page-134-0)

#### <span id="page-132-1"></span>**6.5.1 Bearbeiten der Daten zur Produktbenennung**

- **1** Klicken Sie im ZENworks-Kontrollzentrum auf *Konfiguration*.
- **2** Klicken Sie auf die Registerkarte *Inventar*.
- **3** Klicken Sie im Bereich "Lokale Softwareprodukte" auf ein Produkt.

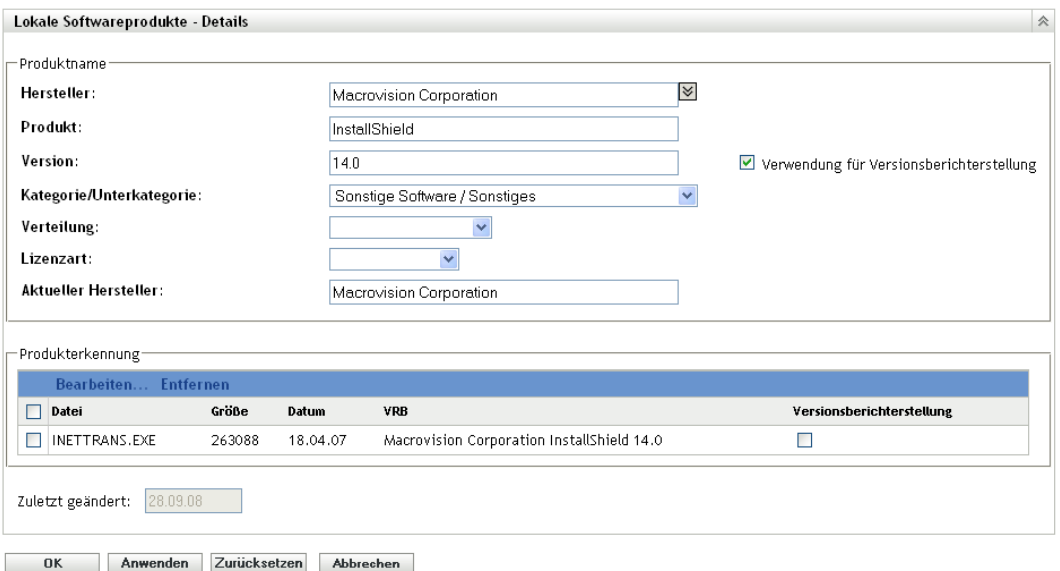

Auf der Seite "Details zu lokalen Softwareprodukten" werden Details zu den lokalen Softwareprodukten und den zu deren Erkennung verwendeten Dateien angezeigt. Hier können Sie die Produktinformationen oder die Daten des Version Resource Block (VRB) für die Erkennungsdateien bearbeiten. Wenn die mit dem Produkt verknüpfte Datei keine Informationen zum Versionserkennungsblock (VRB) enthält, wird in dem Feld "Namenlos" angezeigt.

**4** Bearbeiten Sie die Felder im Abschnitt *Produktname*.

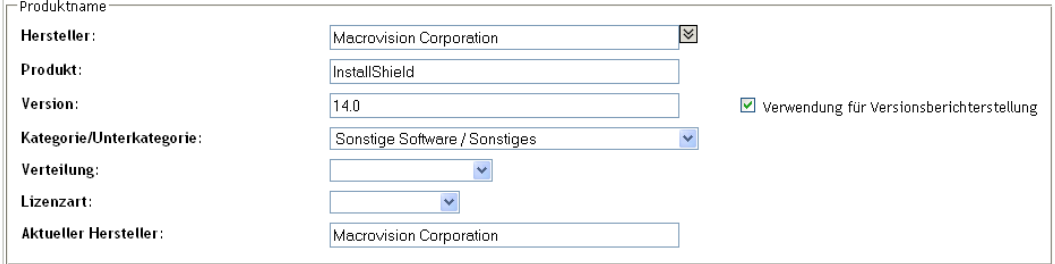

**Hersteller:** Der Hersteller des Produkts.

**Produkt:** Der Name der Produkts.

**Version:** Die Version des Produkts.

**Kategorie/Unterkategorie:** Der Typ des Absuchprogramms. Sie können eigene Kategorien und Unterkategorien anlegen. Weitere Informationen finden Sie unter [Abschnitt 10.3,](#page-168-0)  ["Verwalten von Produktkategorien und -unterkategorien", auf Seite 169](#page-168-0).

**Verteilung:** Die Art der Verteilung:

- Kommerziell
- ◆ Freeware
- Shareware
- Open Source
- Unterstützung für mehrere
- Öffentliche Domäne

**Lizenztyp:** Der Lizenztyp des Softwareprodukts:

- Vollständig
- Evaluierung
- OEM
- Unterstützung für mehrere
- Netzwerklizenz

**Aktueller Hersteller:** Der aktuelle Hersteller des Produkts.

**Verwendung für Versionsberichterstellung:** Wählen Sie *Zur Versionsberichterstellung verwenden* aus, um die Produktversion zu Erkennungszwecken zu verwenden. Sie können zu Erkennungszwecken die Produktversion oder Dateiversion angeben. Wenn Sie im Feld *Version* eine Version angeben möchten, die in der Produktdefinition verwendet werden soll, geben Sie einen Wert an und wählen Sie dann *Verwendung für Versionsberichterstellung*. Sie können zur Identifizierung die Produktversion oder die Dateiversion verwenden. Zum Verwenden der Dateiversion wählen Sie im Abschnitt "Produkterkennung" die Option *Versionsberichterstellung* aus.

**5** Klicken Sie auf *Anwenden* oder auf *OK*.

### <span id="page-134-0"></span>**6.5.2 Bearbeiten der Daten zur Produkterkennung**

- **1** Klicken Sie im ZENworks-Kontrollzentrum auf *Konfiguration*.
- **2** Klicken Sie auf die Registerkarte *Inventar*.
- **3** Klicken Sie im Bereich "Lokale Softwareprodukte" auf ein Produkt.

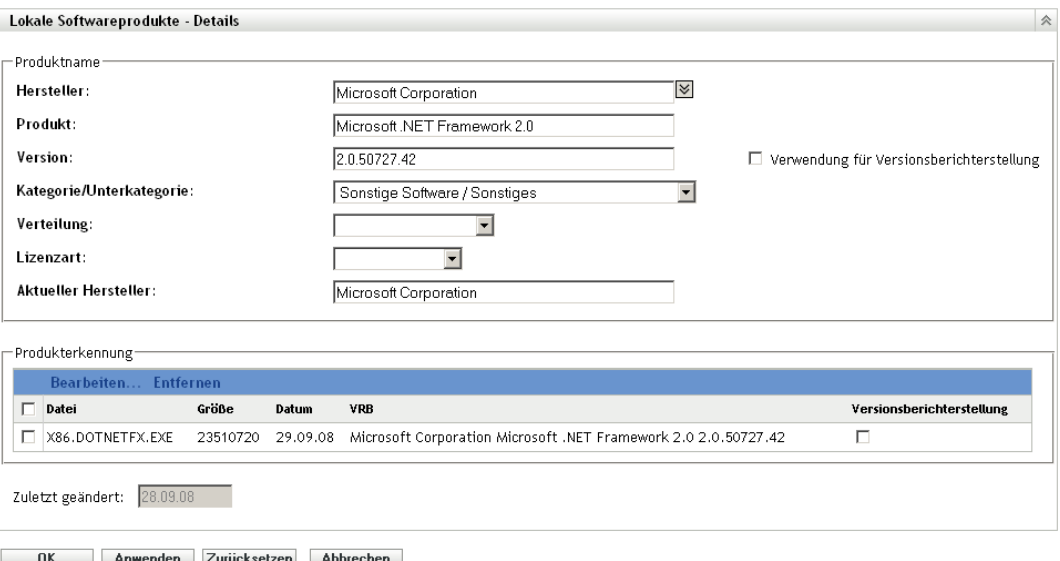

**4** Wählen Sie im Abschnitt *Produkterkennung* die zu bearbeitende Datei aus: Wenn Sie für die Versionsberichterstellung anstelle der Produktversion die Dateiversion verwenden möchten, wählen Sie für diese Datei *Versionsberichterstellung* aus.

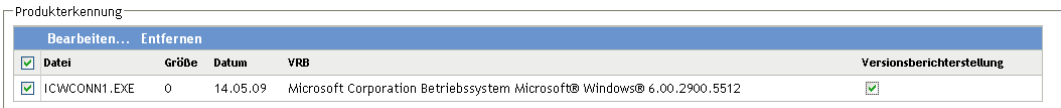

**5** Klicken Sie auf *Bearbeiten*.

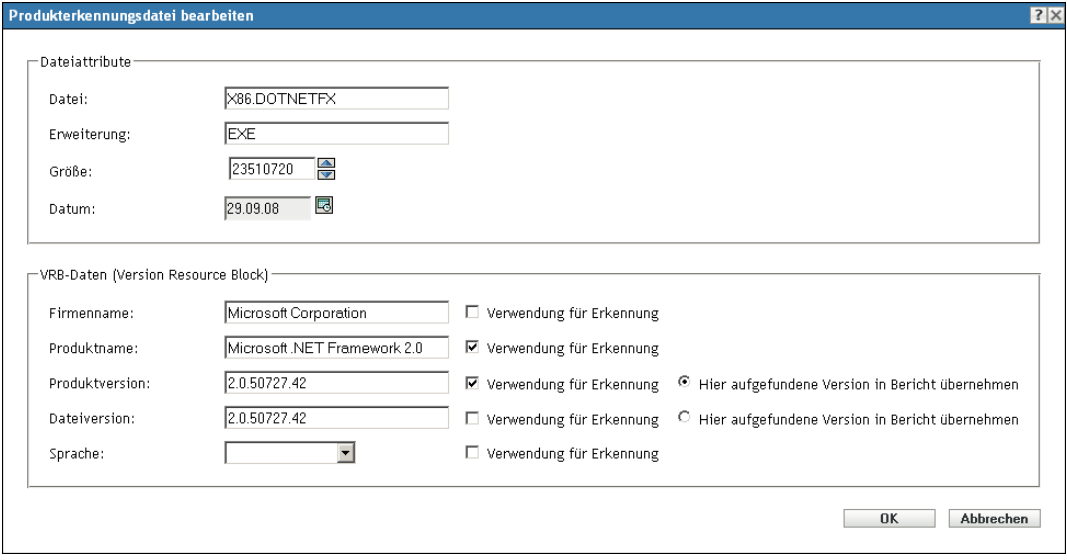

**6** Bearbeiten Sie die Felder für die *Dateiattribute*.

**Datei:** Der Name der Datei.

**Erweiterung:** Die Dateierweiterung:

**Größe:** Die Größe der Datei. Die Größe der Datei lässt sich mithilfe der Pfeilsymbole ändern.

**Datum:** Das Datum, an dem das Dokument erstellt wurde. Klicken Sie auf das Kalender-Symbol und wählen Sie ein anderes Datum aus.

**7** Bearbeiten Sie die Daten des Version Resource Block (VRB).

**Firmenname:** Der Ersteller der Datei. Wenn diese Daten Teil der Erkennungskriterien sein sollen, wählen Sie *Verwendung für Erkennung*.

**Product Name:** Name des Produkts. Wenn diese Daten Teil der Erkennungskriterien sein sollen, wählen Sie *Verwendung für Erkennung*.

**Produktversion:** Die Version des Produkts. Wenn diese Daten Teil der Erkennungskriterien sein sollen, wählen Sie *Verwendung für Erkennung*. Wenn für die Erkennung anstelle der Dateiversion die Produktversion verwendet werden soll, wählen Sie *Hier aufgefundene Version in Bericht übernehmen*.

**Dateiversion:** Die Version der Datei. Wenn diese Daten Teil der Erkennungskriterien sein sollen, wählen Sie *Verwendung für Erkennung*. Wenn für die Erkennung anstelle der Produktversion die Dateiversion verwendet werden soll, wählen Sie *Hier aufgefundene Version in Bericht übernehmen*.

**Sprache:** Die zugehörige Sprache. Die verfügbaren Sprachen werden in der Dropdown-Liste angezeigt.

- **8** Klicken Sie auf der Seite "Produkterkennungsdatei bearbeiten" auf OK.
- **9** Klicken Sie auf der Seite "Lokale Softwareprodukte Details" auf OK.

### <span id="page-136-0"></span>**6.6 Aktualisieren der Wissensdatenbank von ZENworks**

Für die Aktualisierung der Wissensdatenbank (Knowledgebase) von ZENworks gibt es zwei Möglichkeiten:

- Zusammenführen mit lokalen Softwareprodukten
- Zusammenführen mit der Produkterkennungsaktualisierung (PRU)

Im Bereich "Status der Wissensdatenbank" (*Konfiguration > Inventar*) wird das Datum der letzten Produkterkennungsaktualisierung (Product Recognition Update, PRU) angezeigt. Dort sehen Sie auch, ob neu definierte lokale Softwareprodukte zur Zusammenführung mit der Wissensdatenbank zur Verfügung stehen.

Abbildung 6-2 *Bereich "Status der Wissensdatenbank"* 

| Status der Wissensdatenbank                                                            | 会 |
|----------------------------------------------------------------------------------------|---|
|                                                                                        |   |
| <b>Status</b>                                                                          |   |
| Das Datum der zuletzt angewendeten PRU ist 4. August 2008 00:00:00 (Version 3.6.A.16). |   |
| Die KBs enthalten Änderungen, die zusammengeführt werden können.                       |   |

### **6.6.1 Zusammenführen von Produkten mit der Wissensdatenbank von ZENworks**

Nachdem ein lokales Softwareprodukt erstellt wurde, können Sie es der Wissensdatenbank von ZENworks hinzufügen. So wird sichergestellt, dass bei nachfolgenden Absuchvorgängen dieses Produkt auf Geräten identifiziert wird. Wenn Produkte für die Zusammenführung zur Verfügung stehen, ist dies auf der Seite "Inventar" im Bereich "Status der Wissensdatenbank" (*Konfiguration* > *Inventar*) ersichtlich.

- **1** Klicken Sie im ZENworks-Kontrollzentrum auf die Registerkarte *Konfiguration*.
- **2** Klicken Sie auf die Registerkarte *Inventar*.

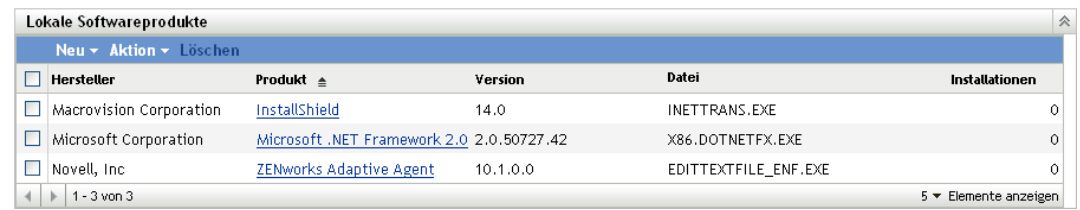

**3** Wählen Sie im Bereich "Lokale Softwareprodukte" die Optionsfolge Aktion > *Wissensdatenbank mit lokalen Produktänderungen aktualisieren*.

In einem Dialogfeld werden Sie darauf hingewiesen, dass Aktualisierungen nur nach Abschluss sämtlicher Änderungen an lokalen Produkten vorgenommen werden sollten. Informationen zum Bearbeiten der Daten lokaler Produkte finden Sie unter Abschnitt 6.5, "Bearbeiten von [Produktinformationen", auf Seite 133](#page-132-0).

**4** Klicken Sie auf *OK*.

Mit dieser Aktion werden die aufgelisteten Softwareprodukte mit der Wissensdatenbank zusammengeführt.

### **6.6.2 Aktualisieren der Wissensdatenbank von ZENworks mit der Produkterkennungsaktualisierung (Product Recognition Update, PRU)**

- **1** Klicken Sie im ZENworks-Kontrollzentrum auf *Konfiguration*.
- **2** Klicken Sie auf die Registerkarte *Systemaktualisierungen*.

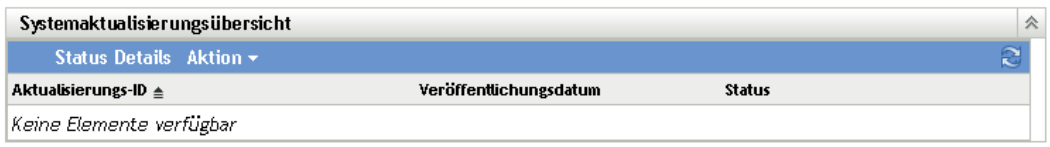

**3** Wählen Sie im Bereich "Systemaktualisierungsübersicht" die Optionsfolge Aktion > PRU jetzt *herunterladen und installieren*.

Die neue PRU wird angewendet oder es wird eine Meldung ausgegeben, die besagt, dass die Wissensdatenbank auf dem neuesten Stand ist.

# <sup>7</sup>**Administratordefinierte Felder**

In den nachfolgenden Abschnitten finden Sie Informationen zu den Funktionen und Verfahren für administratordefinierte Felder von Novell<sup>®</sup> ZENworks<sup>®</sup> 10 Configuration Management.

- [Abschnitt 7.1, "Zum Verständnis von administratordefinierten Feldern", auf Seite 139](#page-138-0)
- [Abschnitt 7.2, "Erstellen von administratordefinierten Feldern", auf Seite 140](#page-139-0)

### <span id="page-138-0"></span>**7.1 Zum Verständnis von administratordefinierten Feldern**

Mithilfe administratordefinierter Felder können Sie Inventardaten um benutzerdefinierte Felder ergänzen. Es gibt vier verschiedene Typen:

- **Benutzer:** Dient der Erfassung von Demografiedaten über den Benutzer der Arbeitsstation mithilfe des Erfassungsdatenformulars.
- **Arbeitsstation:** Dient der Erfassung von Demografiedaten über die Arbeitsstation mithilfe des Erfassungsdatenformulars.
- **Komponente:** Dient der Definition von Inventardaten für eine Komponente.
- **Produkt:** Dient der Definition von Inventardaten für ein Produkt.

Abbildung 7-1 *Bereich "Administratordefinierte Felder"* 

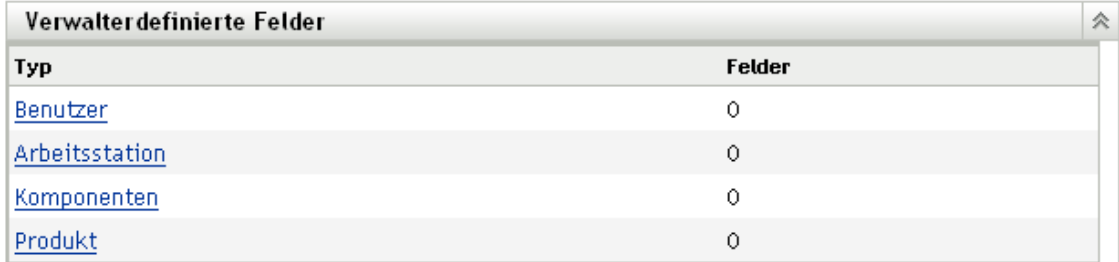

Aus dem Bereich "Administratordefinierte Felder" gehen der Feldtyp und die Anzahl der definierten Werte hervor. Wenn Sie ein Feld mit der Bezeichnung *Benutzer* oder *Arbeitsstation* erstellen, wird es zum Ausfüllen durch die Benutzer der Arbeitsstation in das Erfassungsdatenformular aufgenommen. Die Feldwerte *Komponente* und *Produkt* werden den Eigenschaften der Komponente bzw. des Produkts hinzugefügt. Sie können den Feldwert einer einzelnen Komponente oder eines einzelnen Produkts ändern, indem Sie eine Produkt- oder Komponentensuche durchführen, auf das Produkt bzw. die Komponente klicken und den Feldwert auf der Seite "Produktdetails" bearbeiten. Weitere Informationen hierzu finden Sie unter Kapitel 9, "Verwalten von Komponentendaten", auf [Seite 163](#page-162-0) und [Kapitel 10, "Verwalten von Produktdaten", auf Seite 167](#page-166-0).

7

## <span id="page-139-0"></span>**7.2 Erstellen von administratordefinierten Feldern**

Egal, welche Art von administratordefiniertem Feld Sie erstellen möchten (*Benutzer, Arbeitsstation, Komponente* oder *Produkt*), die Vorgehensweise ist dieselbe.

- **1** Klicken Sie im ZENworks-Kontrollzentrum auf *Konfiguration* und dann auf die Registerkarte *Inventar*.
- 2 Klicken Sie im Bereich "Administratordefinierte Felder" auf die Art Feld, die Sie erstellen möchten: *Benutzer, Arbeitsstation, Komponente* oder *Produkt*.

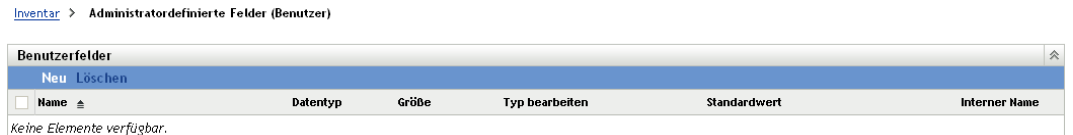

Im Bereich "Benutzerfelder" werden vorhandene definierte Felder sowie folgende Informationen angezeigt:

**Name:** Der Name des Feldes.

**Datentyp:** Der Datentyp: Zeichen, Ganzzahl, Dezimalwert oder Datum.

**Größe:** Die Anzahl der alphanumerischen Zeichen. Dies gilt nur für Felder mit Zeichen.

**Typ bearbeiten:** Gibt an, wie der Benutzer eine Antwort eingibt. Mögliche Werte sind *Bearbeiten*, *Liste* und *Combo*.

**Standardwert:** Der Wert, der bei der Erstellung des Felds angegeben wurde.

**Interner Name:** Die interne ID des Felds.

**3** Klicken Sie auf *Neu*.

### Neues administratordefiniertes Feld Schritt 1: Allgemeine Informationen

Allgemeine Informationen für Feld eingeben-

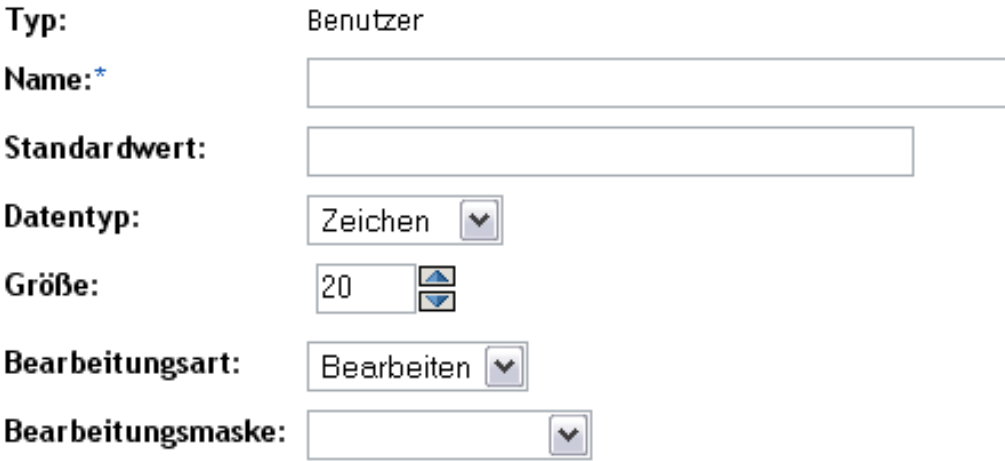

Felder, die mit einem Sternchen markiert sind, sind erforderlich.

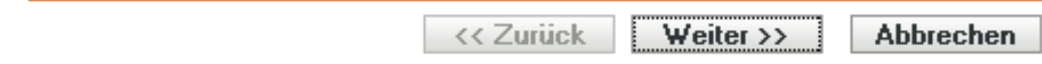

<span id="page-140-0"></span>**4** Füllen Sie die Felder aus:

**Typ:** Wird standardmäßig ausgefüllt, in Abhängigkeit vom ausgewählten Feldtyp.

**Name:** Name des administratordefinierten Felds. Dieses Feld ist erforderlich.

**Standardwert:** Der Standardwert des Felds.

**Datentyp:** *Zeichen, Ganzzahl, Dezimal* oder *Datum*.

**Größe:** Die maximal zulässige Anzahl alphanumerischer Zeichen im Feld. Dies gilt nur für Felder mit Zeichen.

**Typ bearbeiten:** Ermöglicht mehr Flexibilität bei Eingabe und Auswahl von Feldwerten. Drei Optionen stehen zur Verfügung:

- **Bearbeiten:** Ermöglicht dem Benutzer die Eingabe eines Werts bzw. die Bearbeitung des Standardwerts.
- **Liste:** Ermöglicht dem Benutzer die Auswahl eines Werts aus einer Liste mit mehreren Möglichkeiten.
- **Combo:** Ermöglicht dem Benutzer die Eingabe eines Werts bzw. die Auswahl aus einer Liste.

**Maske bearbeiten:** Wählen Sie in der Feldliste *Maske bearbeiten* ein Format aus, um die Art und Weise zu beschränken, wie der Benutzer einen Wert eingeben kann. Sie können zwischen Telefon, Zeit und Währung wählen. Dies gilt nur für Felder mit Zeichen.

- **5** Klicken Sie auf *Weiter*.
- **6** Wenn Sie *Liste* oder *Combo* als *Bearbeitungstyp* bei [Schritt 4 auf Seite 141](#page-140-0) ausgewählt haben, geben Sie eine Liste mit Auswahlwerten an und klicken Sie dann auf *Weiter*.

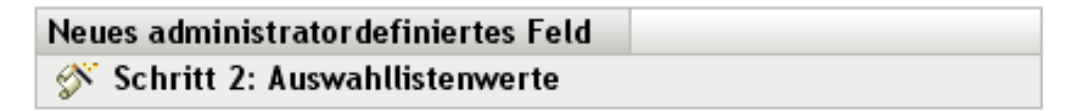

Auswahllistenwerte für Feld eingeben

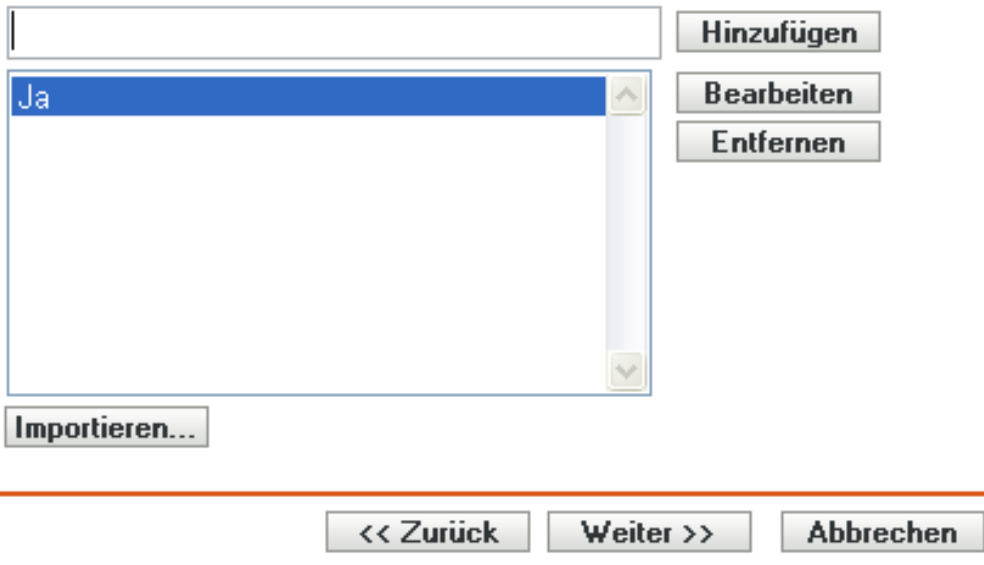

#### Auswahllistenwerte:

- <span id="page-141-0"></span>**6a** Geben Sie im Feld *Auswahllistenwerte* einen Wert an.
- <span id="page-141-1"></span>**6b** Klicken Sie auf *Hinzufügen*. Wiederholen Sie das Verfahren für jeden weiteren Wert.
- **6c** Wiederholen Sie [Schritt 6a auf Seite 142](#page-141-0) und [Schritt 6b auf Seite 142](#page-141-1) für jeden weiteren Wert.
- **6d** (Optional) Wählen Sie einen Wert aus und klicken Sie auf *Bearbeiten*, um ihn zu ändern.
- **6e** (Optional) Wählen Sie einen Wert aus und klicken Sie auf *Entfernen*, um ihn zu entfernen.
- **6f** (Optional) Importieren Sie eine Liste mit Werten, indem Sie auf *Importieren* klicken und im Feld *Datei importieren* eine Datei angeben.
- **7** Klicken Sie auf *Fertig stellen*, um das neue Feld zu erstellen.

# <sup>8</sup>**Verwenden von Berichten**

Mithilfe von Berichten können Sie Inventardaten aus der Verwaltungszone anzeigen und analysieren. Im ZENworks®-Kontrollzentrum finden Sie vordefinierte Berichte, die Sie zusätzlich zu von Ihnen individuell angepassten Berichten ausführen können. Dieser Abschnitt enthält die folgenden Themen:

- [Abschnitt 8.1, "Verwenden von Inventar-Standardberichten", auf Seite 143](#page-142-0)
- [Abschnitt 8.2, "Verwenden von benutzerdefinierten Inventarberichten", auf Seite 146](#page-145-0)
- [Abschnitt 8.3, "Inventarbericht-Rechte", auf Seite 160](#page-159-0)

## <span id="page-142-0"></span>**8.1 Verwenden von Inventar-Standardberichten**

Mit standardmäßigen bzw. vordefinierten Berichten werden Ihre Inventardaten abgesucht und gemäß der Berichtskonfiguration angeordnet. Weitere Informationen finden Sie in folgenden Themen:

- [Abschnitt 8.1.1, "Verfügbare Standardberichte", auf Seite 143](#page-142-1)
- [Abschnitt 8.1.2, "Ausführen eines Standardberichts", auf Seite 145](#page-144-0)

### <span id="page-142-1"></span>**8.1.1 Verfügbare Standardberichte**

Im ZENworks-Kontrollzentrum finden Sie mehrere vordefinierte Berichte, mit deren Hilfe Sie das Inventar Ihrer Verwaltungszone analysieren können. Diese Berichte sind gemäß ihrer Funktion in Ordnern zusammengefasst. Es gibt folgende Ordner und Berichte:

- **Gerätelisten (Ordner):** Berichte, deren Schwerpunkt auf Gerätedetails liegt.
	- **Geräte nach Computer/Anmeldename:** Listet sämtliche Geräte nach Computer und Anmeldenamen geordnet auf.
	- **Geräte nach Hersteller/Modell:** Zeigt einige Systeme nach Hersteller und Modell geordnet an.
	- **Leasing-Details:** Zeigt geleaste Geräte nach Vertrag geordnet an (mit jeweiligem Ablaufdatum).
	- **Geräte mit virtuellen Computern:** Zeigt Geräte mit virtuellen Hostcomputern an, die abgesucht wurden.
	- **Doppelte Inventaretiketten:** Zeigt Geräte mit doppelten Inventaretiketten an.
	- **Doppelte Computernamen:** Zeigt Geräte mit doppelten Computernamen an.
	- **Doppelte Seriennummern:** Zeigt Geräte mit doppelten Seriennummern an.
- **Software-Anwendungen (Ordner):** Berichte, deren Schwerpunkt auf Software-Anwendungen liegt.
	- **AntiVirus-Details:** Zeigt AntiVirus-Defintionsdateien mit Verknüpfungen zu den Geräten an, auf denen sie installiert sind.
	- **Software-Anwendungen nach Kategorie:** Zeigt einige installierte Softwareprodukte nach Kategorie und Unterkategorie geordnet an.
- **Software-Anwendungen nach Hersteller:** Zeigt einige installierte Produkte nach Hersteller geordnet an.
- **Software-Anwendungen nach Betriebssystem und Produkt:** Zeigt einige installierte Produkte nach Betriebssystem und Produktname geordnet an.
- **Doppelte Seriennummern:** Zeigt Softwareprodukte mit mehreren Instanzen derselben Seriennummer an.
- **Anwendungen mit großer Bandbreite:** Zeigt einige Produkte mit großer Bandbreite an, beispielsweise Multimediasoftware und Software zur Dateifreigabe.
- **Hotfix-Details:** Zeigt HotFixes und Sicherheits-Patches mit Verknüpfungen zu den jeweiligen Beschreibungen sowie zu dem Computer an, auf dem sie installiert sind.
- **Microsoft-Produkte:** Zeigt einige installierte Microsoft\*-Produkte nach Microsoftspezifischen Klassifizierungen geordnet an.
- **Betriebssysteme:** Zeigt einige Geräte nach installiertem Betriebssystem geordnet an.
- **Service-Packs für das Betriebssystem:** Zeigt einige Geräte nach Betriebssystem und Service Pack geordnet an.
- **Softwaredateien (Ordner):** Berichte, deren Schwerpunkt auf Softwaredateien liegt. Die Sortierung erfolgt nach Kategorie, Hersteller und Gerät.
	- **Softwaredateien nach Kategorie:** Zeigt einige Softwaredateien geordnet nach Kategorie (*Alle, Andere, Zusatz* und *System*) mit Verknüpfungen zu Listen mit den Dateien an.
	- **Softwaredateien nach Hersteller:** Zeigt einige Softwaredateien nach Hersteller geordnet an, mit Verknüpfungen zu Listen mit den Dateien.
	- **Softwaredateien nach Gerät:** Zeigt einige Softwaredateien nach Gerät geordnet an, mit Verknüpfungen zu Listen mit den Dateien.
- **Hardwarekomponenten (Ordner):** Berichte, deren Schwerpunkt auf Hardwaredaten liegt.
	- **BIOS:** Zeigt installierte Versionen und Veröffentlichungsdaten nach Hersteller geordnet an.
	- **Hardwarekomponenten nach Kategorie:** Zeigt einige installierte Hardwareprodukte nach Kategorie und Unterkategorie geordnet an.
	- **Hardwarekomponenten nach Hersteller:** Zeigt einige installierte Hardwareprodukte nach Hersteller geordnet an.
	- **Festplattenspeicher:** Zeigt einige Geräte an, deren Gesamtspeicherplatz innerhalb eines bestimmten Bereichs liegt.
	- **Doppelte Seriennummern:** Zeigt Hardwareprodukte mit derselben Seriennummer an.
	- **Freier Speicherplatz:** Zeigt einige Geräte an, deren freier Speicherplatz innerhalb eines bestimmten Bereichs liegt.
	- **Arbeitsspeichergröße:** Zeigt einige Geräte nach RAM-Größe geordnet an.
	- **Prozessoren:** Zeigt einige Geräte nach CPU-Geschwindigkeit geordnet an.
- **Aktualisierungsbereitschaft:** Berichte, mit deren Hilfe Sie ermitteln können, welche Geräte für eine Aktualisierung zur Verfügung stehen.
	- **Speicheraktualisierung:** Listet Geräte sowie Daten zu Arbeitsspeicher und verfügbaren Steckplätzen auf.
	- **SLED 10-fähig / nicht Vista-fähig:** Zeigt Geräte an, auf denen SUSE® Linux Enterprise Desktop 10, jedoch nicht Windows Vista verwendet werden kann.
- **SLED 10-fähig / nicht Vista Premium-fähig:** Zeigt Geräte an, auf denen SUSE Linux Enterprise Desktop 10, jedoch nicht Windows Vista Premium verwendet werden kann.
- **SUSE Enterprise Desktop:** Listet Geräte sowie Daten auf, aus denen hervorgeht, ob auf dem jeweiligen Gerät SUSE Linux Enterprise Desktop verwendet werden kann.
- **Windows 2003-Server:** Listet Geräte sowie Daten auf, aus denen hervorgeht, ob auf dem jeweiligen Gerät Windows Server\* 2003 verwendet werden kann.
- **Windows Vista-fähig:** Zeigt Geräte an, auf denen Windows Vista ausgeführt werden kann.
- **Windows Vista Premium-fähig:** Zeigt Geräte an, auf denen Windows Vista Premium ausgeführt werden kann.
- **Windows XP Professional:** Zeigt Geräte sowie Daten an, aus denen hervorgeht, ob auf dem jeweiligen Gerät Windows XP Professional verwendet werden kann.

### **8.1.2 Ausführen eines Standardberichts**

**1** Klicken Sie im ZENworks-Kontrollzentrum auf *Berichte*.

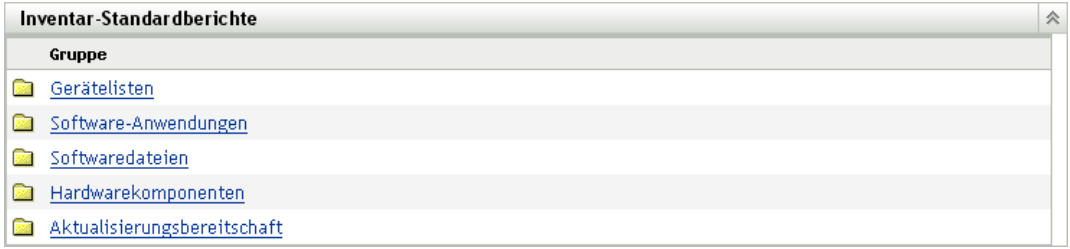

2 Klicken Sie im Bereich "Inventar-Standardberichte" auf den Ordner mit dem Bericht, den Sie ausführen möchten.

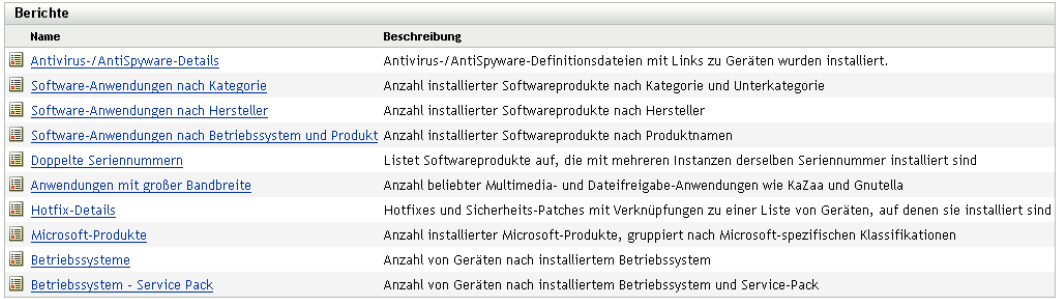

Berichte werden nach Namen und Beschreibung geordnet aufgelistet. Eine Liste der Berichte und Beschreibungen finden Sie unter Abschnitt 8.1.1, "Verfügbare Standardberichte", auf [Seite 143](#page-142-0).

**3** (Optional) Geben Sie an, wie die Suche gefiltert werden soll.

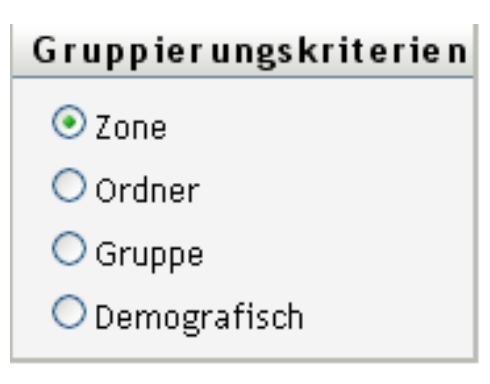

Sie können den Umfang der Berichtdaten wie folgt einschränken:

- **Zone:** Wenn Sie Daten aus der gesamten Verwaltungszone erfassen möchten, wählen Sie *Zone*.
- **Ordner:** Wenn Sie Daten zu diesem Ordner erfassen möchten, wählen Sie *Ordner* aus und geben Sie einen Ordnernamen an.
- **Gruppe:** Wenn Sie Daten zu dieser Gruppe erfassen möchten, wählen Sie *Gruppe* aus und geben Sie einen Gruppennamen an.
- **Demografisch:** Aktivieren Sie *Demografisch* und wählen Sie dann die Kriterien aus, anhand denen die Daten gefiltert werden sollen.
- **4** Zur Ausführung klicken Sie auf den gewünschten Bericht.

Klicken Sie auf die verschiedenen Links im Bericht, um weitere Informationen anzuzeigen. Der Bericht kann im Excel-, CSV- oder PDF-Format exportiert werden. Klicken Sie hierzu auf den entsprechenden Link. In einigen Berichten können mit *Graph* die Daten auch als Balken-, Torten- oder Liniendiagramm angezeigt werden.

## **8.2 Verwenden von benutzerdefinierten Inventarberichten**

Im ZENworks-Kontrollzentrum können Sie benutzerdefinierte Berichte erstellen und ausführen, mit deren Hilfe Sie das Inventar Ihrer Verwaltungszone analysieren können. In folgenden Abschnitten finden Sie weitere Informationen:

- [Abschnitt 8.2.1, "Verfügbare benutzerdefinierte Berichte", auf Seite 147](#page-146-0)
- [Abschnitt 8.2.2, "Ausführen eines benutzerdefinierten Berichts", auf Seite 148](#page-147-0)
- [Abschnitt 8.2.3, "Benutzerdefinierten Bericht erstellen", auf Seite 149](#page-148-0)
- [Abschnitt 8.2.4, "Planen eines benutzerdefinierten Berichts und Senden von](#page-151-0)  [Benachrichtigungen", auf Seite 152](#page-151-0)
- [Abschnitt 8.2.5, "Konfigurieren von E-Mail-Adressen", auf Seite 154](#page-153-0)
- [Abschnitt 8.2.6, "Bearbeiten eines benutzerdefinierten Berichts", auf Seite 155](#page-154-0)
- [Abschnitt 8.2.7, "Verschieben eines benutzerdefinierten Berichts", auf Seite 157](#page-156-0)
- [Abschnitt 8.2.8, "Löschen eines benutzerdefinierten Berichts oder Ordners", auf Seite 158](#page-157-0)
- [Abschnitt 8.2.9, "Anzeigen geplanter Berichte nach Datum und Titel geordnet", auf Seite 159](#page-158-0)
- [Abschnitt 8.2.10, "Importieren neuer Berichtsdefinitionen", auf Seite 159](#page-158-1)

## <span id="page-146-0"></span>**8.2.1 Verfügbare benutzerdefinierte Berichte**

Im ZENworks-Kontrollzentrum finden Sie mehrere vordefinierte Berichte, mit deren Hilfe Sie das Inventar Ihrer Verwaltungszone analysieren können. Diese Berichte sind gemäß ihrer Funktion in Ordnern zusammengefasst. Es gibt folgende Ordner und Berichte:

- **Hardwarekomponenten (Ordner):** Berichte, bei denen der Schwerpunkt auf Hardwarekomponenten liegt, beispielsweise BIOS und Systemdetails.
	- **BIOS und Systemdetails:** Zeigt die BIOS-Details aller aktuellen Systeme an.
	- **In den vergangenen 6 Monaten hinzugefügte oder gelöschte Hardware:** Listet die Hardwarekomponenten in der Verwaltungszone auf und zeigt, wie viele Komponenten in den vergangenen 6 Monaten hinzugefügt bzw. gelöscht wurden.
	- **In den vergangenen 30 Tagen hinzugefügte USB-Geräte:** Zeigt die Arbeitsstationen an, denen in den vergangenen 30 Tagen ein USB-Gerät hinzugefügt wurde.
	- **Arbeitsstationen, auf denen in den vergangenen 30 Tagen Arbeitsspeicher gelöscht wurde:** Zeigt die Arbeitsstationen an, auf denen in den vergangenen 30 Tagen Arbeitsspeichermodule gelöscht wurden.
- **Lokale Produkterstellung (Ordner):** Berichte, bei denen der Schwerpunkt auf Softwaredateien liegt, die zur Erstellung lokaler Softwareprodukte verwendet werden können. Weitere Informationen zu lokalen Softwareprodukten finden Sie unter Kapitel 6, "Erstellen [lokaler Softwareprodukte", auf Seite 129](#page-128-0).
	- **Softwaredateien nach Computer:** Zeigt die Softwaredateien auf den einzelnen Computern an. Mithilfe dieses Berichts können lokale Softwareprodukte erstellt werden.
	- **Eindeutige Softwaredateien:** Zeigt die Softwaredateien sowie die Version Resource Block-(VRB-)Daten an. Mithilfe dieses Berichts können lokale Softwareprodukte erstellt werden.
- **Software-Anwendungen (Ordner):** Berichte, bei denen der Schwerpunkt auf Software-Anwendungen liegt. Hieraus geht beispielsweise hervor, wie viele Anwendungen innerhalb eines bestimmten Zeitraums hinzugefügt wurden.
	- **In den vergangenen 30 Tagen hinzugefügte SW-Anwendungen (nach Produkt):**

Zeigt die Software-Anwendungen an, die in den vergangenen 30 Tagen hinzugefügt wurden (nach Produkt geordnet).

- **In den vergangenen 30 Tagen hinzugefügte SW-Anwendungen (nach Arbeitsstation):** Zeigt die Software-Anwendungen an, die in den vergangenen 30 Tagen hinzugefügt wurden (nach Arbeitsstation geordnet).
- **In den vergangenen 30 Tagen gelöschte SW-Anwendungen (nach Produkt):** Zeigt die Software-Anwendungen an, die in den vergangenen 30 Tagen gelöscht wurden (nach Produkt geordnet).
- **In den vergangenen 30 Tagen gelöschte SW-Anwendungen (nach Arbeitsstation):**

Zeigt die Software-Anwendungen an, die in den vergangenen 30 Tagen gelöscht wurden (nach Arbeitsstation geordnet).

- **Arbeitsstationen mit Anti-Virus-Software:** Zeigt die (nicht als gelöscht markierten) Windows-Arbeitsstationen an, auf denen Anti-Virus-Software installiert ist.
- **Arbeitsstationen mit verdächtiger Software:** Zeigt die Arbeitsstationen an, auf denen verdächtige Software installiert ist.
- **Arbeitsstationen ohne Anti-Virus-Software:** Zeigt die (nicht als gelöscht markierten) Windows-Arbeitsstationen an, auf denen keine Anti-Virus-Software installiert ist.
- **Systeme (Ordner):** Berichte, bei denen der Schwerpunkt auf Systemdetails liegt. Hieraus geht beispielsweise hervor, wie viele Systeme innerhalb eines bestimmten Zeitraums hinzugefügt wurden.
	- **Hosts virtueller Computer:** Zeigt die Systeme an, die als Host für virtuelle Computer fungieren.
	- **In den vergangenen 90 Tagen hinzugefügte Systeme:** Zeigt die Systeme (Windows, UNIX\*/Linux\*) an, die in den vergangenen 90 Tagen der Inventardatenbank hinzugefügt wurden.
	- **In den vergangenen 90 Tagen gelöschte Systeme:** Zeigt die Systeme (Windows, UNIX/ Linux) an, die in den vergangenen 90 Tagen gelöscht wurden.
	- **Systeme, auf denen in den vergangenen 90 Tagen keine Ergebnisse geladen wurden:**  Zeigt die Systeme (Windows, UNIX/Linux) an, die nicht als gelöscht markiert wurden und auf denen in den vergangenen 90 Tagen keine Abfrageergebnisse geladen wurden.
	- **Systeme mit weniger als 100 MB freiem Speicherplatz:** Zeigt die Systeme (Windows, UNIX/Linux) an, die nicht gelöscht wurden und auf denen weniger als 100 MB freier Speicherplatz zur Verfügung steht.
	- **Systeme mit weniger als 128 MB Arbeitsspeicher:** Zeigt die Systeme (Windows, UNIX/Linux) an, die nicht gelöscht wurden und auf denen insgesamt weniger als 128 MB Arbeitsspeicher zur Verfügung steht.
	- **Virtuelle Maschinen:** Zeigt die virtuellen Computer in der Verwaltungszone an.

## <span id="page-147-0"></span>**8.2.2 Ausführen eines benutzerdefinierten Berichts**

- **1** Klicken Sie im ZENworks-Kontrollzentrum auf *Berichte*.
- 2 Klicken Sie im Bereich "Benutzerdefinierte Inventarberichte" auf den Ordner mit dem Bericht, den Sie ausführen möchten.

Die Anzahl der Berichte in den einzelnen Ordnern geht aus der Spalte *Anzahl Berichte* hervor.

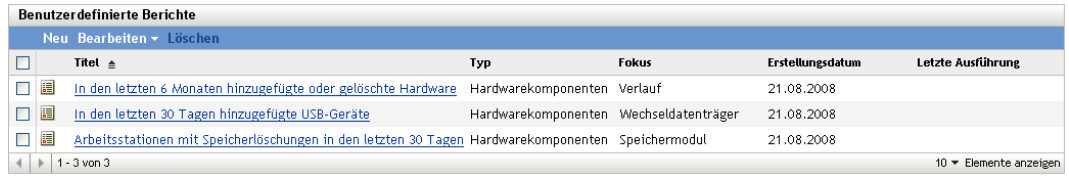

**3** Klicken Sie auf einen Bericht.

### Benutzerdefinierte Berichtsdefinition (Zusammenfassung): In den letzten 6 Monaten hinzugefügte oder gelöschte Hardware

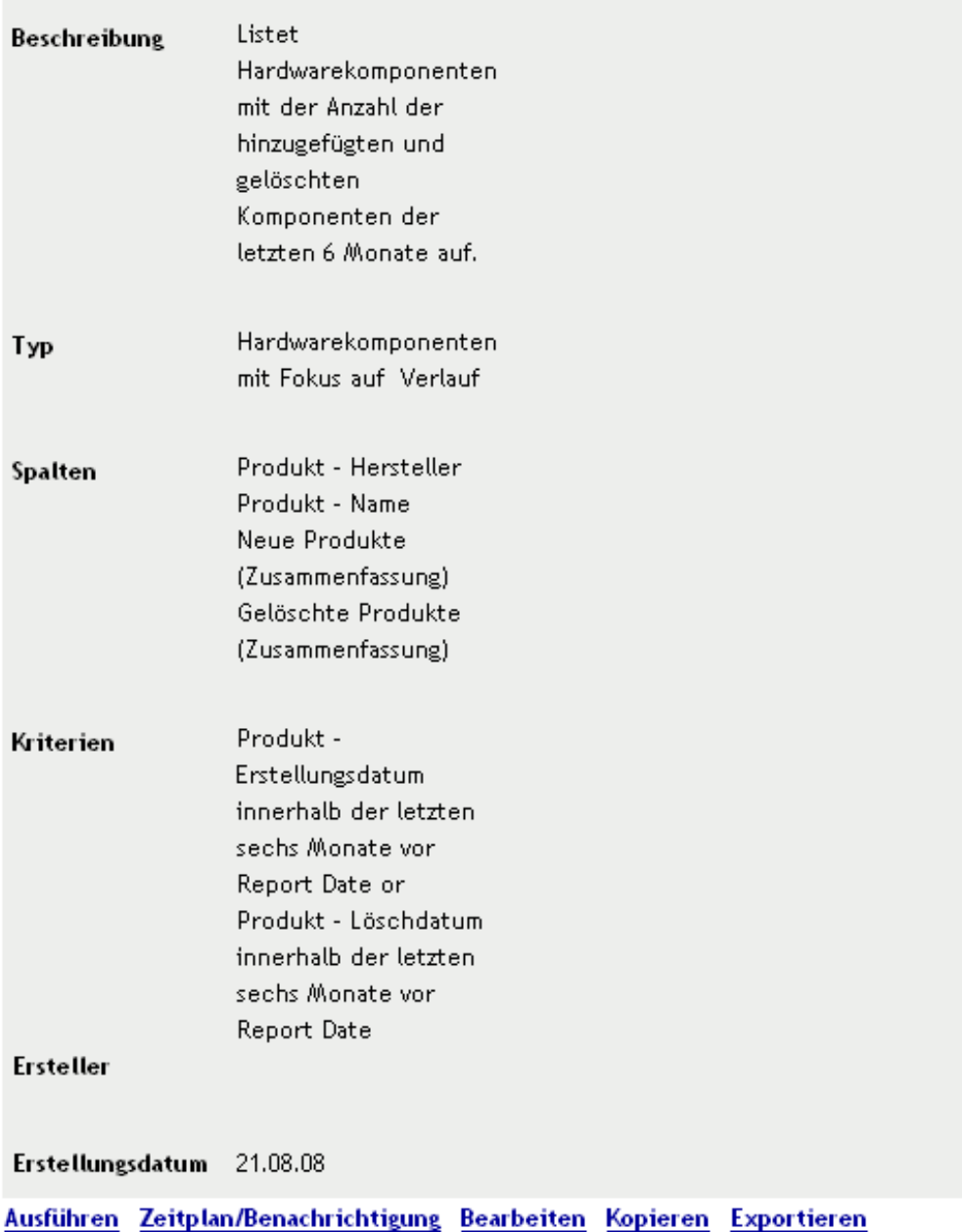

**4** Klicken Sie links unten auf *Ausführen*.

Klicken Sie auf der Berichtsseite auf die verschiedenen Links im Bericht, um weitere Informationen anzuzeigen. Der Bericht kann im Excel-, CSV- oder PDF-Format exportiert werden. Klicken Sie hierzu auf den entsprechenden Link.

## <span id="page-148-0"></span>**8.2.3 Benutzerdefinierten Bericht erstellen**

**1** Klicken Sie im ZENworks-Kontrollzentrum auf *Berichte*.

- 2 Klicken Sie im Bereich "Benutzerdefinierte Inventarberichte" auf den Ordner, in dem Sie den Bericht speichern möchten. Sie können auch einen neuen Ordner erstellen, indem Sie auf *Neu* klicken, einen Ordnernamen angeben und dann auf *OK* klicken.
- **3** Klicken Sie auf *Neu*.

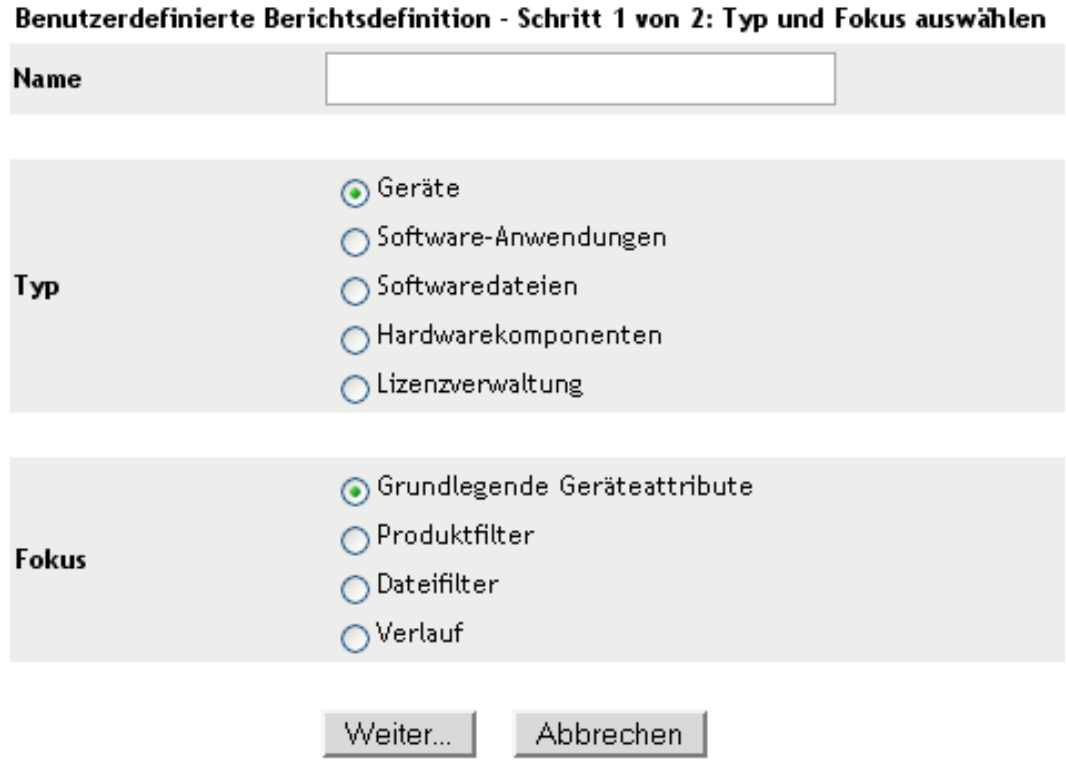

- **4** Geben Sie im Feld *Name* einen Namen an.
- **5** Wählen Sie den Berichtstyp aus. Die folgenden Typen stehen zur Verfügung:
	- Geräte
	- Software-Anwendungen
	- Software-Dateien
	- Hardwarekomponenten
	- Lizenzverwaltung
- **6** Wählen Sie das Hauptaugenmerk des Berichts aus. Die Optionen sind:
	- Grundlegende Geräteattribute
	- Produktfilter
	- Dateifilter
	- Verlauf
- **7** Klicken Sie auf *Weiter*.

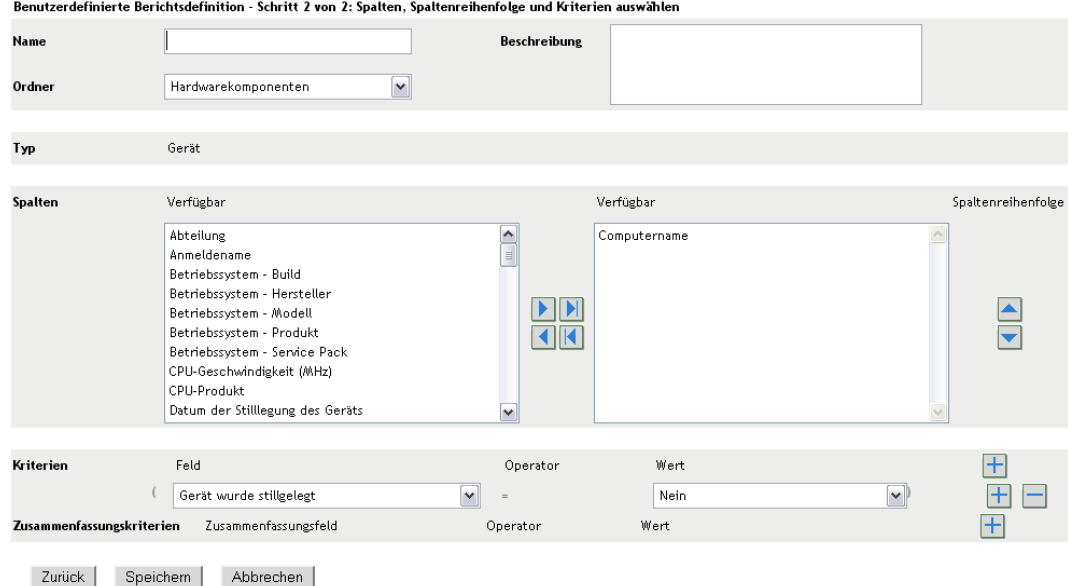

**8** Füllen Sie die folgenden Felder aus:

**Name:** Geben Sie den Namen des Berichts an.

**Ordner:** Wählen Sie den Ordner aus, in dem Sie den Bericht speichern möchten.

**Beschreibung:** Geben Sie eine Beschreibung des Berichts an.

**Typ:** Dieses Feld ist schreibgeschützt. Hier wird der von Ihnen ausgewählte Berichtstyp angezeigt.

**Spalten:** Wählen Sie in der Liste auf der linken Seite aus, welche Daten in den Bericht aufgenommen werden sollen. Mithilfe der Pfeilsymbole können Sie die ausgewählten Daten in die Liste auf der rechten Seite verschieben. Wenn Sie beim Klicken die Strg-Taste gedrückt halten, können Sie mehrere Optionen gleichzeitig auswählen. Mithilfe der Auf- und Abwärtspfeile können Sie die Daten nach Ihren Vorstellungen anordnen.

**Kriterien:** Wählen Sie die Filterkriterien in den Feldern *Feld*, *Operator* und *Wert* aus. Klicken Sie auf das Symbol mit dem Pluszeichen (+), um Filter hinzuzufügen, und auf das Symbol mit dem Minuszeichen (-), um Filter zu löschen. Klicken Sie auf *ODER* oder *UND*, um zwischen den beiden Operatoren hin- und herzuwechseln.

**Zusammenfassungskriterien:** Wählen Sie die Zusammenfassungsfilterkriterien in den Feldern *Feld*, *Operator* und *Wert* aus. Klicken Sie auf das Symbol mit dem Pluszeichen (+), um Filter hinzuzufügen, und auf das Symbol mit dem Minuszeichen (-), um Filter zu löschen. Klicken Sie auf *ODER* oder *UND*, um zwischen den beiden Operatoren hin- und herzuwechseln.

**9** Klicken Sie auf *Speichern*.

## <span id="page-151-0"></span>**8.2.4 Planen eines benutzerdefinierten Berichts und Senden von Benachrichtigungen**

Sie können die automatische Ausführung eines Berichts planen und festlegen, dass bestimmte Personen benachrichtigt werden, wenn der Bericht zur Verfügung steht. So planen Sie einen Bericht und konfigurieren Benachrichtigungen:

- **1** Klicken Sie im ZENworks-Kontrollzentrum auf *Berichte*.
- 2 Klicken Sie im Bereich "Benutzerdefinierte Inventarberichte" auf den Ordner mit dem Bericht, den Sie planen möchten.
- **3** Klicken Sie auf den zu planenden Bericht.

### Benutzerdefinierte Berichtsdefinition (Zusammenfassung): In den letzten 6 Monaten hinzugefügte oder gelöschte Hardware

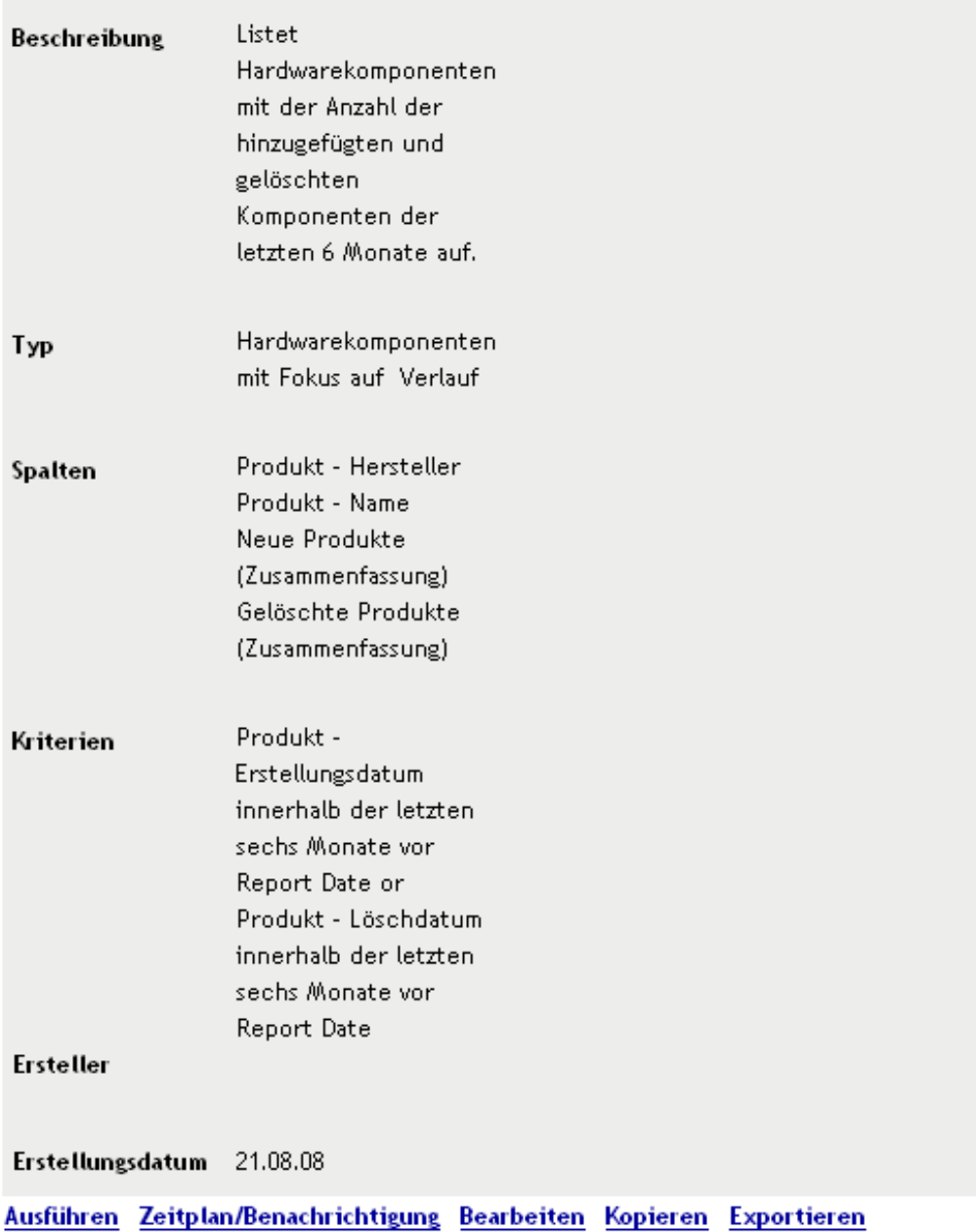

**4** Klicken Sie auf *Zeitplan/Benachrichtigung*.

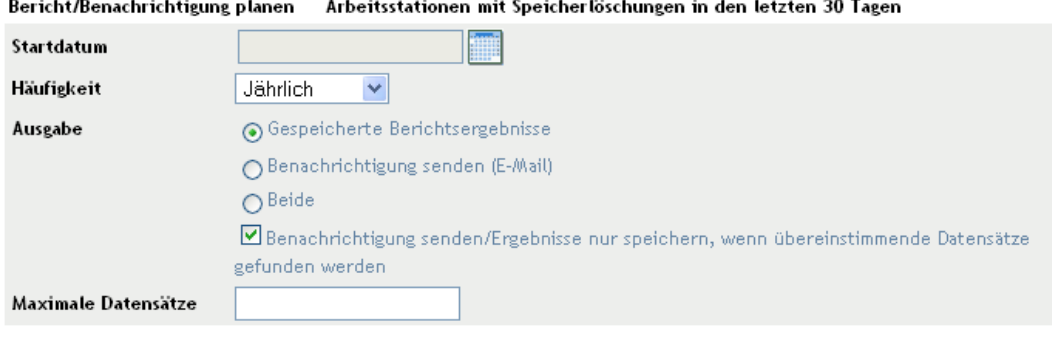

 $\mathbf{1}$   $\mathbf{2}$   $\mathbf{3}$   $\mathbf{4}$ 

 $\overline{a}$ 

- Senden Abbrechen
- **5** Füllen Sie die folgenden Felder aus:

**Startdatum:** Klicken Sie auf das Kalender-Symbol und geben Sie ein Datum an.

**Häufigkeit:** Geben Sie an, wie oft die Benachrichtigung gesendet werden soll: jährlich, monatlich, täglich, einmal oder nie.

**Ausgabe:** Geben Sie an, ob der Bericht gespeichert werden soll, eine E-Mail-Benachrichtigung gesendet werden soll, wenn der Bericht zur Verfügung steht, oder beides. Sie können auch angeben, dass die Ergebnisse nur dann gespeichert bzw. eine Benachrichtigung nur dann gesendet werden soll, wenn übereinstimmende Datensätze gefunden werden. Informationen zum Konfigurieren von E-Mail-Adressen finden Sie unter [Abschnitt 8.2.5, "Konfigurieren von](#page-153-0)  [E-Mail-Adressen", auf Seite 154.](#page-153-0)

**Maximale Datensätze:** Geben Sie die maximale Anzahl der zu speichernden Datensätze an.

**6** Klicken Sie auf *Senden*.

### <span id="page-153-0"></span>**8.2.5 Konfigurieren von E-Mail-Adressen**

Sie können Benachrichtigungen an ausgewählte Personen senden, wenn ein benutzerdefinierter Bericht ausgeführt wird. Hierzu müssen Sie die E-Mail-Adressen der zu benachrichtigenden Personen in das ZENworks-Kontrollzentrum importieren. Informationen zum Senden von Benachrichtigungen finden Sie unter Abschnitt 8.2.4, "Planen eines benutzerdefinierten Berichts [und Senden von Benachrichtigungen", auf Seite 152](#page-151-0).

Im Bereich "E-Mail-Adressen" auf der Konfigurationsseite können Sie E-Mail-Adressen importieren, die zum Senden von Benachrichtigungen verwendet werden können. Diese Benachrichtigungen werden gemäß der Konfiguration in der Berichtsdefinition versendet, wenn ein benutzerdefinierter Bericht zur Verfügung steht. Bereits importierte E-Mail-Adressen werden im Bereich "E-Mail-Adressen" zusammen mit dem Vor-, Nach- und dem zweiten Vornamen des Benutzers aufgeführt.

So importieren Sie E-Mail-Adressen:

- **1** Klicken Sie im ZENworks-Kontrollzentrum auf *Konfiguration*.
- 2 Klicken Sie auf die Registerkarte "Inventar".
- **3** Wählen Sie im Bereich mit den E-Mail-Adressen die Optionsfolge *Aktion > E-Mail-Adressen verwalten*.

#### E-Mail-Adressen verwalten

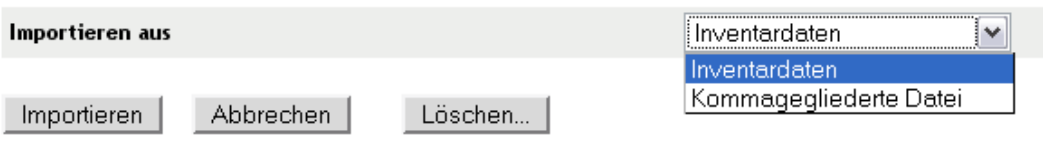

**4** Wählen Sie im Feld *Importieren aus* entweder *Inventardaten* oder *Kommagegliederte Datei*.

Wenn Sie die Option *Inventardaten* wählen, werden die bei einer Inventarabsuche gefundenen E-Mail-Adressen importiert.

Wenn Sie die Option *Kommagegliederte Datei* wählen, geben Sie den Dateispeicherort im Feld *E-Mail-Adressendatei* an.

- **5** Klicken Sie auf *Importieren*.
- **6** Klicken Sie auf *Schließen*.

So löschen Sie sämtliche E-Mail-Informationen:

- **1** Klicken Sie im ZENworks-Kontrollzentrum auf *Konfiguration*.
- **2** Wählen Sie im Bereich mit den E-Mail-Adressen die Optionsfolge *Aktion > E-Mail-Adressen verwalten*.
- **3** Klicken Sie auf *Löschen*.
- **4** Klicken Sie auf *OK*.

Sämtliche E-Mail-Informationen werden gelöscht.

### <span id="page-154-0"></span>**8.2.6 Bearbeiten eines benutzerdefinierten Berichts**

- **1** Klicken Sie im ZENworks-Kontrollzentrum auf *Berichte*.
- 2 Klicken Sie im Bereich "Benutzerdefinierte Inventarberichte" auf den Ordner mit dem Bericht, den Sie bearbeiten möchten.
- **3** Klicken Sie auf den Bericht.

### Benutzerdefinierte Berichtsdefinition (Zusammenfassung): In den letzten 6 Monaten hinzugefügte oder gelöschte Hardware

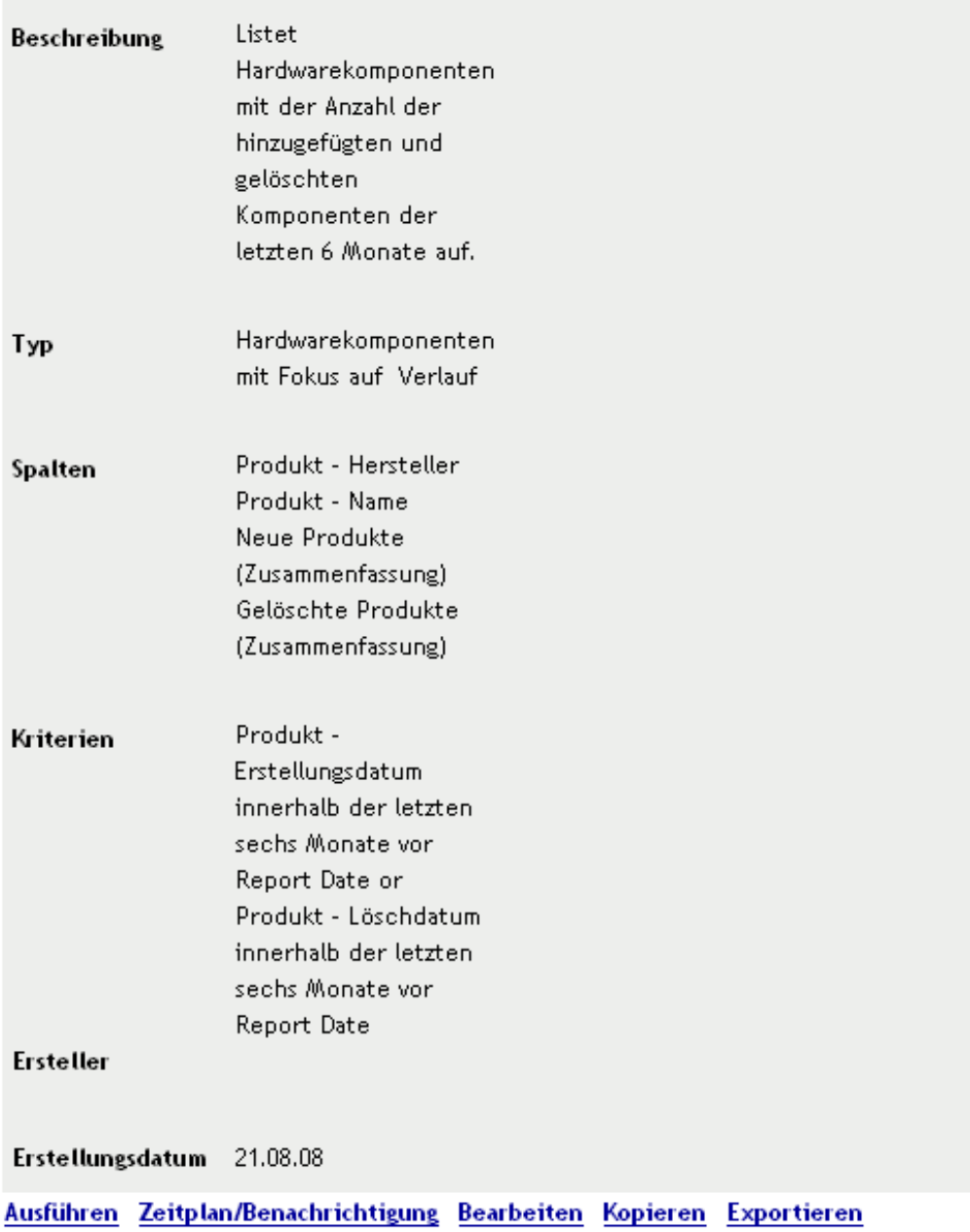

**4** Klicken Sie links unten auf *Bearbeiten*.

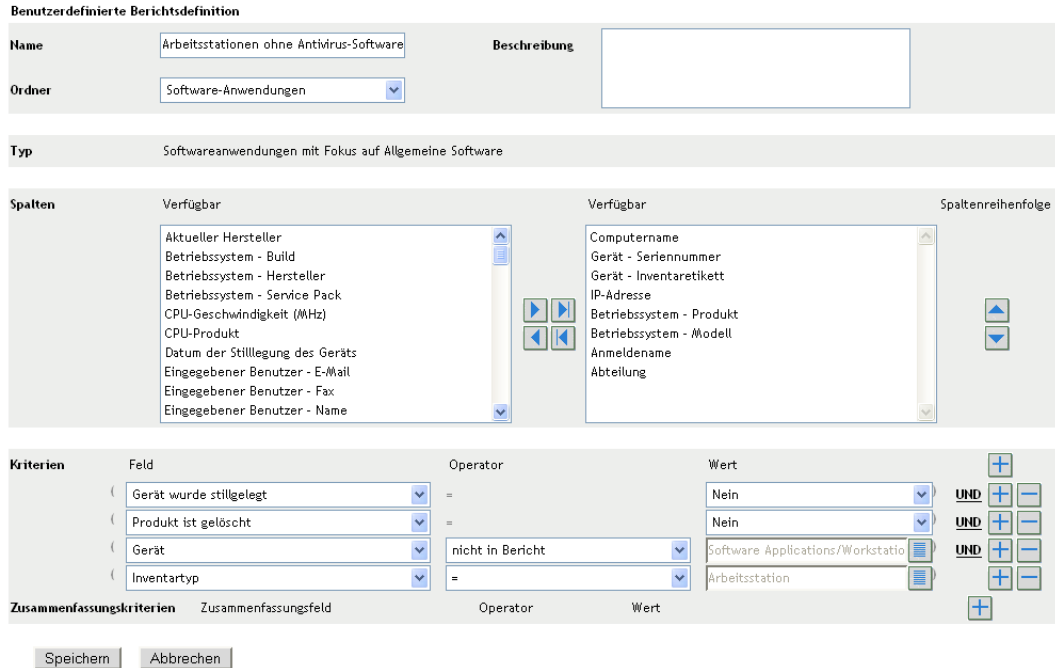

- 
- **5** Bearbeiten Sie folgende Felder:

**Name:** Der Name des Berichts.

**Ordner:** Der Ordner, in dem Sie den Bericht speichern möchten.

**Beschreibung:** Die Beschreibung des Berichts.

**Typ:** Dieses Feld ist schreibgeschützt. Hier wird der von Ihnen ausgewählte Berichtstyp angezeigt.

**Spalten:** Wählen Sie in der Liste auf der linken Seite aus, welche Daten in den Bericht aufgenommen werden sollen. Mithilfe der Pfeilsymbole können Sie die markierte Datenauswahl in die Liste auf der rechten Seite verschieben. Wenn Sie beim Klicken die Strg-Taste gedrückt halten, können Sie mehrere Optionen gleichzeitig auswählen. Mithilfe der Aufund Abwärtspfeile können Sie die Daten nach Ihren Vorstellungen anordnen.

**Kriterien:** Wählen Sie die Filterkriterien in den Feldern *Feld*, *Operator* und *Wert* aus. Klicken Sie auf das Symbol mit dem Pluszeichen (+), um Filter hinzuzufügen, und auf das Symbol mit dem Minuszeichen (-), um Filter zu löschen. Klicken Sie auf *ODER* oder *UND*, um zwischen den beiden Operatoren hin- und herzuwechseln.

**Zusammenfassungskriterien:** Wählen Sie die Zusammenfassungsfilterkriterien in den Feldern *Feld*, *Operator* und *Wert* aus. Klicken Sie auf das Symbol mit dem Pluszeichen (+), um Filter hinzuzufügen, und auf das Symbol mit dem Minuszeichen (-), um Filter zu löschen. Klicken Sie auf *ODER* oder *UND*, um zwischen den beiden Operatoren hin- und herzuwechseln.

**6** Klicken Sie auf *Speichern*.

## <span id="page-156-0"></span>**8.2.7 Verschieben eines benutzerdefinierten Berichts**

**1** Klicken Sie im ZENworks-Kontrollzentrum auf *Berichte*.

- 2 Klicken Sie im Bereich "Benutzerdefinierte Inventarberichte" auf den Ordner mit den Berichten, die Sie verschieben möchten.
- **3** Wählen Sie die zu verschiebenden Berichte aus.
- **4** Wählen Sie *Bearbeiten > Verschieben*.

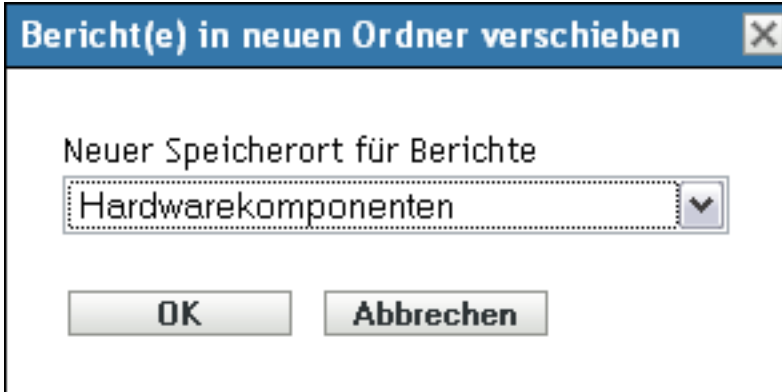

- **5** Wählen Sie einen neuen Ordnerspeicherort aus.
- **6** Klicken Sie auf *OK*.

### <span id="page-157-0"></span>**8.2.8 Löschen eines benutzerdefinierten Berichts oder Ordners**

**Warnung:** Wenn Sie die Berichte im Ordner *Lokale Produkterstellung* löschen, können Sie keine lokalen Softwareprodukte erstellen.

So löschen Sie einen benutzerdefinierten Bericht:

- **1** Klicken Sie im ZENworks-Kontrollzentrum auf *Berichte*.
- 2 Klicken Sie im Bereich "Benutzerdefinierte Inventarberichte" auf den Ordner mit dem Bericht, den Sie löschen möchten.
- **3** Wählen Sie den zu löschenden Bericht aus.
- **4** Klicken Sie auf *Löschen*.

So löschen Sie einen Ordner:

- **1** Klicken Sie im ZENworks-Kontrollzentrum auf *Berichte*.
- 2 Wählen Sie im Bereich "Benutzerdefinierte Inventarberichte" den zu löschenden Ordner aus.
- **3** Klicken Sie auf *Löschen*.

**Hinweis:** Durch Löschen eines Ordners werden alle Berichte in diesem Ordner gelöscht.

## <span id="page-158-0"></span>**8.2.9 Anzeigen geplanter Berichte nach Datum und Titel geordnet**

Berichte, die gemäß einem Zeitplan ausgeführt werden, sind in einer Datenbank gespeichert. Diese Berichte können entweder nach Titel oder Datum geordnet angezeigt werden. Informationen zum Planen von Berichten finden Sie unter Abschnitt 8.2.4, "Planen eines benutzerdefinierten Berichts [und Senden von Benachrichtigungen", auf Seite 152](#page-151-0).

So zeigen Sie einen geplanten Bericht nach Datum oder Titel geordnet an:

- **1** Klicken Sie im ZENworks-Kontrollzentrum auf *Berichte*.
- 2 Wählen Sie im Bereich "Benutzerdefinierte Inventarberichte" eine der folgenden Optionsfolgen:
	- *Aktion > Geplante Berichtsergebnisse nach Datum anzeigen*
	- *Aktion > Geplante Berichtsergebnisse nach Titel anzeigen*

Daraufhin wird die Seite "Geplante Berichte nach Gruppierung" angezeigt, auf der die gespeicherten geplanten benutzerdefinierten Berichte nach Datum bzw. Titel geordnet aufgeführt sind. Die Anzahl der Berichte wird hier ebenfalls angegeben. Klicken Sie auf das Datum bzw. den Titel, um die Seite *Geplante Berichte* aufzurufen, auf der Sie einen Bericht auswählen und anzeigen können. Wenn Sie eine Gruppe mit Berichten löschen möchten, wählen Sie die Gruppe aus, und klicken Sie dann auf *Löschen*.

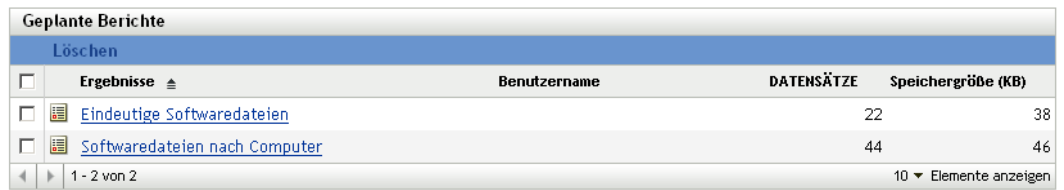

## <span id="page-158-1"></span>**8.2.10 Importieren neuer Berichtsdefinitionen**

Wenn Sie Berichte in ZENworks Asset Management 7.5 definiert haben, können Sie sie in das ZENworks-Kontrollzentrum importieren. Vom ZENworks-Kontrollzentrum exportierte Berichte können zudem erneut importiert werden. Für den Import ist ein vordefiniertes XML-Format erforderlich.

So importieren Sie Berichtsdefinitionen:

- **1** Klicken Sie im ZENworks-Kontrollzentrum auf *Berichte*.
- **2** Wählen Sie im Bereich "Benutzerdefinierte Inventarberichte" die Optionsfolge Aktion > Neue *Berichtsdefinition importieren*.

#### Benutzerdefinierte Berichtsdefinition importieren

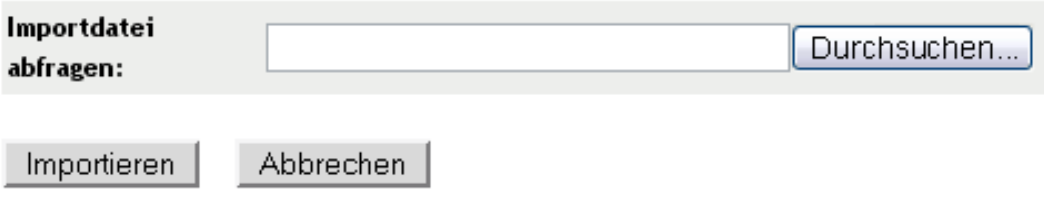

- **3** Geben Sie die Datei im Feld *Importdatei abfragen* an oder klicken Sie auf *Durchsuchen*, um danach zu suchen.
- **4** Klicken Sie auf *Importieren*.

## **8.3 Inventarbericht-Rechte**

Mithilfe von Inventarbericht-Rechten können Sie die Rechte der einzelnen Administratoren für die einzelnen Ordner und zugehörigen Berichte verwalten. Mit jedem Berichtsordner sind Rechte verknüpft, die der Verwaltung sämtlicher Berichte in diesem Ordner dienen. Wenn Sie beispielsweise über uneingeschränkte Rechte verfügen, können Sie einen Bericht bearbeiten. Mit Anzeige-/Ausführungsrechten können Sie den Bericht jedoch lediglich anzeigen und ausführen. Mit Inventarbericht-Rechten können Sie den Zugriff auf bestimmte Berichte beschränken und beschränken, von wem sie bearbeitet werden dürfen. Der Berichtsordnertyp (benutzerdefiniert oder standardmäßig) sowie der Berichtsname werden ebenso wie die mit dem Ordner verknüpften Rechten aufgelistet. Die folgenden Optionen sind verfügbar:

- **Alle Rechte entfernen:** Hiermit werden sämtliche Rechte für den Ordner entfernt. Der angegebene Administrator kann den Ordner also nicht sehen.
- **Anzeige-/Ausführungsrechte zuweisen:** Der angegebene Administrator kann einen Bericht im angegebenen Ordner anzeigen und ausführen, jedoch keinen Bericht in diesem Ordner bearbeiten, verschieben oder löschen.
- **Uneingeschränkte Rechte zuweisen:** Hiermit werden dem angegebenen Administrator uneingeschränkte Rechte zum Erstellen, Bearbeiten, Verschieben und Löschen von Berichten erteilt. Bei standardmäßigen Berichten entspricht diese Einstellung *Anzeige-/ Ausführungsrechte*, da ein standardmäßiger Bericht nicht geändert werden kann.

So ändern Sie Inventarbericht-Rechte:

- **1** Klicken Sie im ZENworks-Kontrollzentrum auf *Konfiguration*.
- **2** Klicken Sie im Bereich "Administratoren" auf einen Administrator.
- **3** Klicken Sie im Bereich "Verwaltungsaufgaben" auf *Inventarbericht-Rechte*.

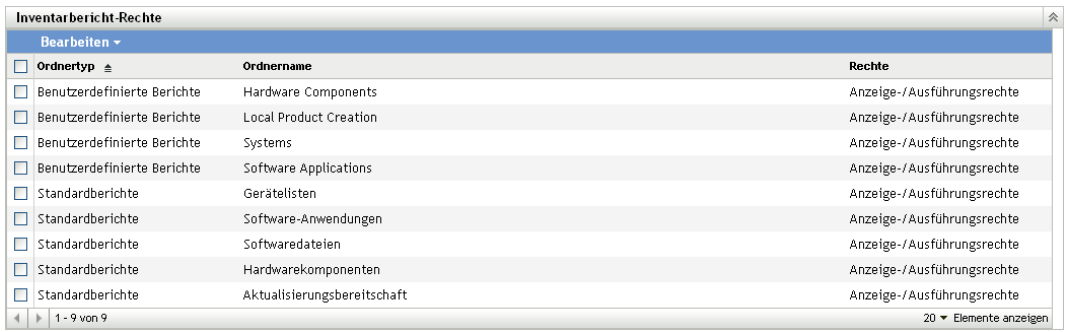

**4** Wählen Sie die gewünschten Ordner aus.

**5** Wählen Sie eine der folgenden Optionsfolgen:

- *Bearbeiten > Alle Rechte entfernen*
- *Bearbeiten > Anzeige-/Ausführungsrechte zuweisen*
- *Bearbeiten > Uneingeschränkte Rechte zuweisen*

Die vorgenommene Änderung geht aus der Spalte *Rechte* hervor.

ZENworks 10 Configuration Management Asset Inventory-Referenz

# <sup>9</sup>**Verwalten von Komponentendaten**

Als Komponente wird ein Hardware- oder Softwareprodukt bezeichnet, das mit einer Arbeitsstation verknüpft ist, beispielsweise eine Tabellenkalkulationsanwendung oder eine Netzwerkschnittstellenkarte. Im ZENworks<sup>®</sup>-Kontrollzentrum können Sie die Komponenten einer Arbeitsstation auflisten bzw. nach Arbeitsstationen mit einer bestimmten Komponente suchen. Nachdem Sie die Komponente gefunden haben, können Sie die Komponentendaten bearbeiten, beispielsweise den Produktnamen und die Seriennummer. Zum Überprüfen von Komponentendaten stehen Komponentensuchvorgänge zur Verfügung.

In folgenden Abschnitten finden Sie Informationen zum Verwalten von Komponentendaten:

- [Abschnitt 9.1, "Suchen nach einer Komponente und Anzeigen von Komponentendaten", auf](#page-162-0)  [Seite 163](#page-162-0)
- [Abschnitt 9.2, "Bearbeiten der Komponentendaten", auf Seite 164](#page-163-0)

## <span id="page-162-0"></span>**9.1 Suchen nach einer Komponente und Anzeigen von Komponentendaten**

Bevor Sie Komponentendaten anzeigen können, müssen Sie eine Komponentensuche durchführen. Komponentensuchvorgänge werden im Bereich "Komponentensuche" (*Konfiguration > Inventar*) durchgeführt.

Abbildung 9-1 *Bereich* "Komponentensuche"

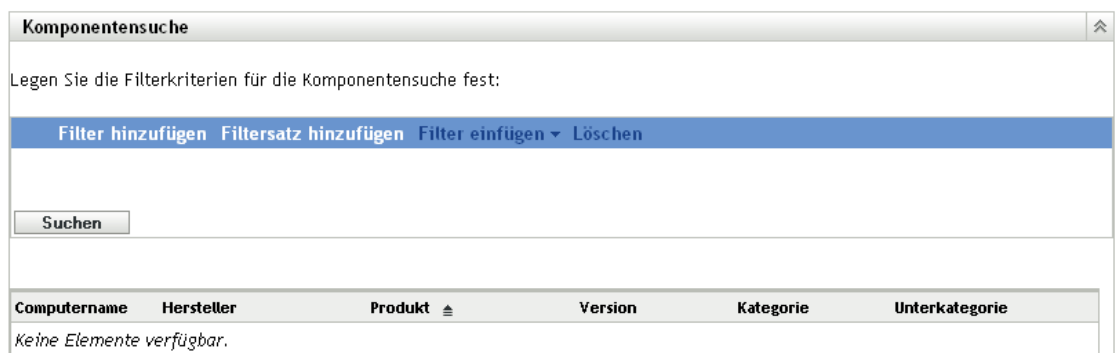

Im Bereich "Komponentensuche" können Sie Filter und Filtersätze zur Suche nach einer bestimmten Komponente auswählen. Die jeweilige Komponente wird dann zusätzlich zu folgenden Informationen angezeigt:

- **Computername:** Der Name des Computers, auf dem sich das fragliche Produkt befindet.
- **Hersteller:** Der Hersteller des Produkts.
- **Produkt:** Der Name der Produkts.
- **Version:** Die Version des Produkts.
- **Kategorie:** Die Produktkategorie.
- **Unterkategorie:** Die Produkt-Unterkategorie.

So suchen Sie nach einer Komponente und zeigen Komponentendaten an:

- **1** Klicken Sie im ZENworks-Kontrollzentrum auf *Konfiguration* und dann auf die Registerkarte *Inventar*.
- **2** Klicken Sie im Bereich "Komponentensuche" auf *Filter hinzufügen* bzw. *Filtersatz hinzufügen*, je nachdem, welches Filtermodell Sie verwenden möchten.

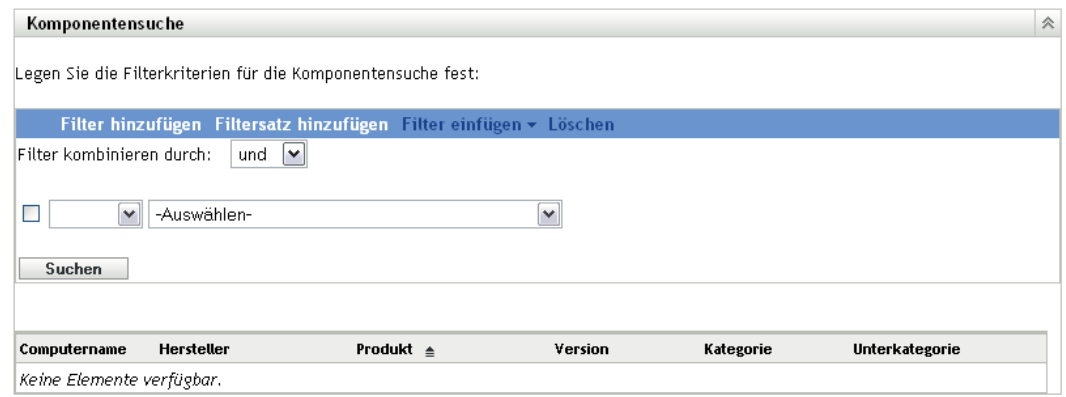

**3** Wählen Sie Optionen für den Filter aus:

Sie können beispielsweise nach Computername oder Abteilung suchen.

- **4** (Optional) Erstellen Sie zusätzliche Filter oder Filtersätze.
- **5** Klicken Sie auf *Suchen*.

Komponenten, die Ihren Suchkriterien entsprechen, werden aufgelistet, ebenso wie zusätzliche Informationen zur jeweiligen Komponente.

## <span id="page-163-0"></span>**9.2 Bearbeiten der Komponentendaten**

- **1** Führen Sie die Suche nach einer Komponente wie unter Abschnitt 9.1, "Suchen nach einer [Komponente und Anzeigen von Komponentendaten", auf Seite 163](#page-162-0) beschrieben durch.
- **2** Klicken Sie auf einen Produktnamen, um die Komponentendetails anzuzeigen.

Daraufhin wird der Bereich "Komponentendetails" eingeblendet, in dem zusätzlich zu administratordefinierten Feldern (falls verfügbar) folgende Details zur Komponente angezeigt werden:

- **Computername:** Name des Geräts.
- **Produkt:** Der Name der Produkts.
- **Inventaretikett:** Die Nummer des Inventaretiketts.
- **Seriennummer:** Die Seriennummer der Komponente.

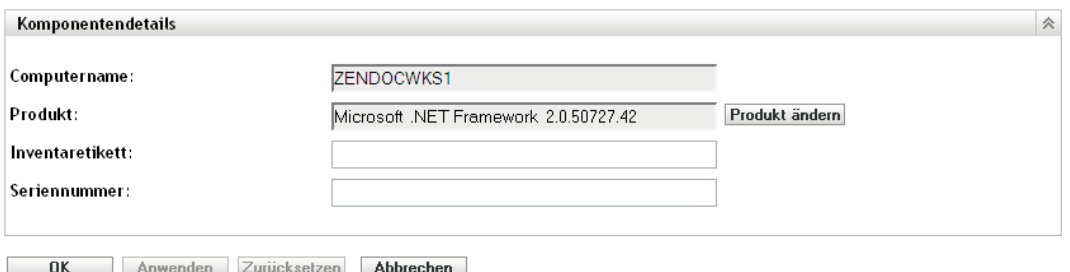

**3** Klicken Sie auf *Produkt ändern*, um die Seite "Produktsuche" zu öffnen, auf der Sie einen neuen Produktnamen suchen und auswählen können.

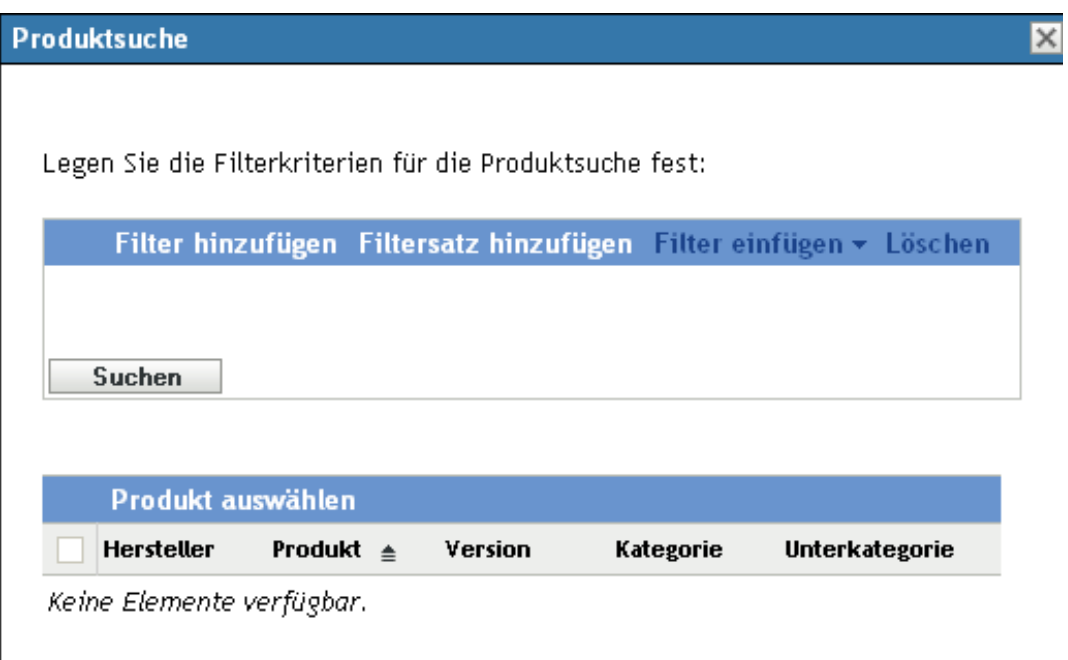

- **4** Wählen Sie Filterkriterien aus und klicken Sie dann auf *Suchen*.
- **5** Wählen Sie ein Produkt in der Liste aus und klicken Sie dann auf *Produkt auswählen*.
- **6** Bearbeiten Sie die anderen Felder nach Bedarf.
- **7** Klicken Sie auf *OK* oder *Anwenden*.

## **9.2.1 Administratordefinierte Felder**

Sie können dem Bereich "Komponentendetails" administratordefinierte Felder hinzufügen, um zusätzliche Informationen zur jeweiligen Komponente anzuzeigen. So können Sie beispielsweise ein Feld namens *Fehlfunktion* mit den Auswahlmöglichkeiten *Ja* bzw. *Nein* hinzufügen, das Auskunft über die Funktion des Produkts gibt. Weitere Informationen zum Erstellen administratordefinierter Felder finden Sie unter Kapitel 7, "Administratordefinierte Felder", auf [Seite 139](#page-138-0).

ZENworks 10 Configuration Management Asset Inventory-Referenz

# <sup>10</sup>**Verwalten von Produktdaten**

Als Produkt wird Hardware oder Software bezeichnet, die anhand von Hersteller, Produktname und Modell/Version identifiziert wird. Im ZENworks®-Kontrollzentrum können Sie nach Produkten suchen, Details zum jeweiligen Produkt anzeigen und Produkte nach Kategorie und Unterkategorie klassifizieren. In folgenden Abschnitten finden Sie weitere Informationen zum Verwalten von Produktdaten:

- [Abschnitt 10.1, "Suchen nach einem Produkt und Anzeigen von Produktdaten", auf Seite 167](#page-166-0)
- [Abschnitt 10.2, "Neuklassifizierung eines Produkts", auf Seite 168](#page-167-0)
- [Abschnitt 10.3, "Verwalten von Produktkategorien und -unterkategorien", auf Seite 169](#page-168-0)

## <span id="page-166-0"></span>**10.1 Suchen nach einem Produkt und Anzeigen von Produktdaten**

Bevor Sie Produktdaten anzeigen können, müssen Sie eine Produktsuche durchführen. Produktsuchvorgänge werden im Bereich "Produktsuche" (*Konfiguration > Inventar*) durchgeführt.

Abbildung 10-1 *Bereich "Produktsuche"* 

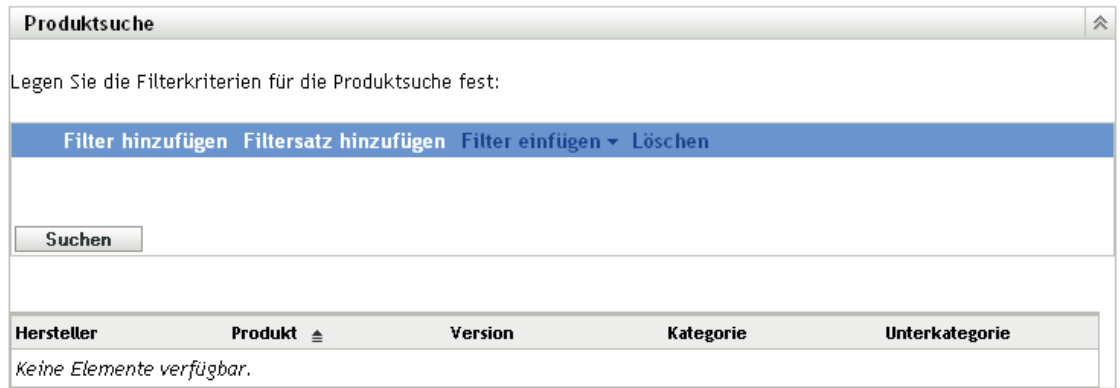

Im Bereich "Produktsuche" können Sie Filter und Filtersätze zur Suche nach einem bestimmten Produkt auswählen. Das jeweilige Produkt wird dann zusätzlich zu folgenden Informationen angezeigt:

- **Hersteller:** Der Hersteller des Produkts.
- **Produkt:** Der Name der Produkts.
- **Version:** Die Version des Produkts.
- **Kategorie:** Die Produktkategorie.
- **Unterkategorie:** Die Produkt-Unterkategorie.

So suchen Sie nach einem Produkt und zeigen Produktdaten an:

**1** Klicken Sie im ZENworks-Kontrollzentrum auf *Konfiguration* und dann auf die Registerkarte *Inventar*.

**2** Klicken Sie im Bereich "Produktsuche" auf *Filter hinzufügen* bzw. *Filtersatz hinzufügen*, je nachdem, welches Filtermodell Sie verwenden möchten.

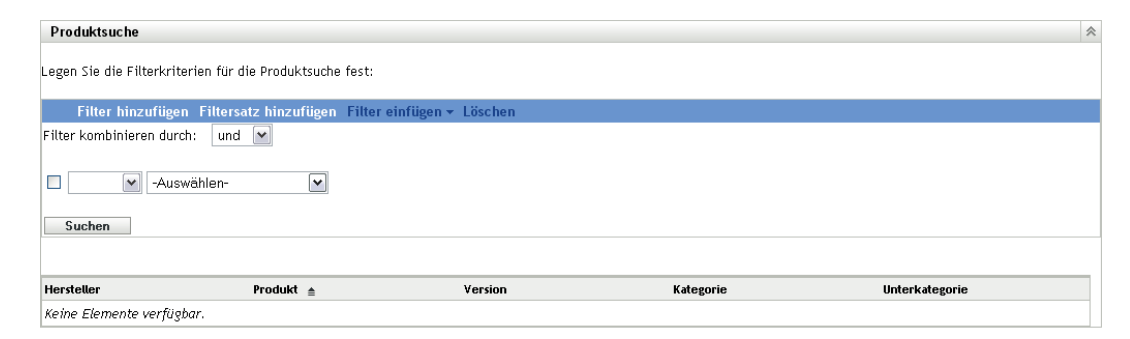

**3** Wählen Sie Optionen für den Filter aus:

Sie können beispielsweise nach Produktkategorie oder -typ suchen.

- **4** (Optional) Erstellen Sie zusätzliche Filter oder Filtersätze.
- **5** Klicken Sie auf *Suchen*.

Produkte, die Ihren Suchkriterien entsprechen, werden aufgelistet, ebenso wie zusätzliche Informationen zum jeweiligen Produkt.

## <span id="page-167-0"></span>**10.2 Neuklassifizierung eines Produkts**

Produkte sind nach Kategorie und Unterkategorie klassifiziert. So ändern Sie die Produktklassifizierung:

- **1** Führen Sie die Suche nach einem Produkt wie unter Abschnitt 10.1, "Suchen nach einem [Produkt und Anzeigen von Produktdaten", auf Seite 167](#page-166-0) beschrieben durch.
- **2** Klicken Sie auf einen Produktnamen, um den Bereich "Produktdetails" anzuzeigen.

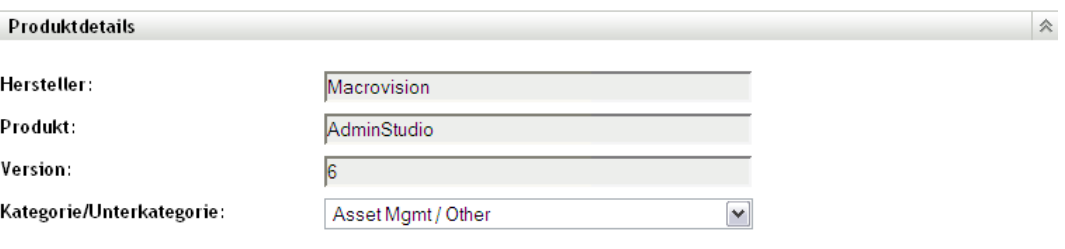

**3** Wählen Sie im Feld *Kategorie/Unterkategorie* ein neues Kategorie-/Unterkategorie-Paar aus.

Für mehr Flexibilität können Sie im ZENworks-Kontrollzentrum neue Kategorie-/ Unterkategorie-Paare erstellen. Weitere Informationen finden Sie unter [Abschnitt 10.3,](#page-168-0)  ["Verwalten von Produktkategorien und -unterkategorien", auf Seite 169](#page-168-0).

**4** Klicken Sie auf *OK* oder *Anwenden*.

## <span id="page-168-0"></span>**10.3 Verwalten von Produktkategorien und -unterkategorien**

Bei der Inventarabsuche identifiziert das ZENworks-Kontrollzentrum abgesuchte Produkte anhand einer Wissensdatenbank mit Tausenden Produkten. Im Anschluss an die Identifizierung werden diese Produkte nach Kategorie und Unterkategorie klassifiziert. Für mehr Flexibilität können Sie im ZENworks-Kontrollzentrum Produkte neu klassifizieren und neue Produktkategorien erstellen.

Die Verwaltung von Kategorien und Unterkategorien erfolgt im Bereich "Produktkategorien" (*Konfiguration > Inventar*). In diesem Bereich werden folgende Informationen angezeigt:

- **Kategorietyp:** Die Produktkategorie, beispielsweise CPU oder CD-ROM. Diese Angaben sind vordefiniert.
- **Kategoriename:** Der Name der Produktkategorie.
- **Ursprung:** Gibt an, ob es sich beim Namen der Kategorie um einen Standardwert (*Novell*) oder einen benutzerdefinierten Wert (*Lokal*) handelt. Nur Kategorien vom Typ *Lokal* können bearbeitet und gelöscht werden.

#### *Abbildung 10-2 Bereich "Produktkategorien"*

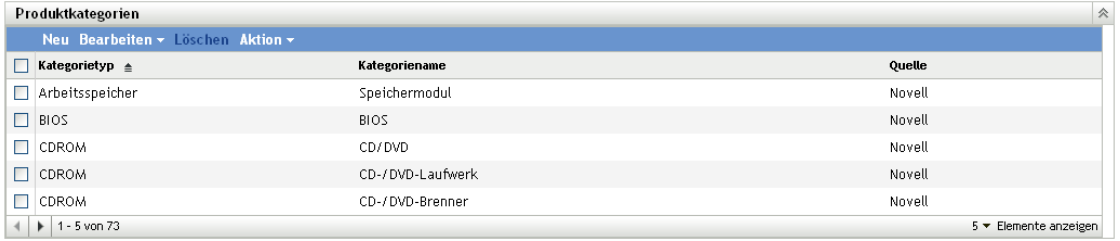

In folgenden Abschnitten finden Sie weitere Informationen zum Verwalten von Produktkategorien und -unterkategorien:

- [Abschnitt 10.3.1, "Erstellen einer neuen Produktkategorie", auf Seite 169](#page-168-1)
- [Abschnitt 10.3.2, "Umbenennen einer Produktkategorie", auf Seite 170](#page-169-0)
- [Abschnitt 10.3.3, "Löschen einer Produktkategorie", auf Seite 171](#page-170-0)
- [Abschnitt 10.3.4, "Erstellen einer neuen Produktunterkategorie", auf Seite 171](#page-170-1)
- [Abschnitt 10.3.5, "Umbenennen einer Produktunterkategorie", auf Seite 171](#page-170-2)
- [Abschnitt 10.3.6, "Löschen einer Produktunterkategorie", auf Seite 172](#page-171-0)

## <span id="page-168-1"></span>**10.3.1 Erstellen einer neuen Produktkategorie**

- **1** Klicken Sie im ZENworks-Kontrollzentrum auf *Konfiguration* und dann auf die Registerkarte *Inventar*.
- **2** Klicken Sie im Bereich "Produktkategorien" auf *Neu*.

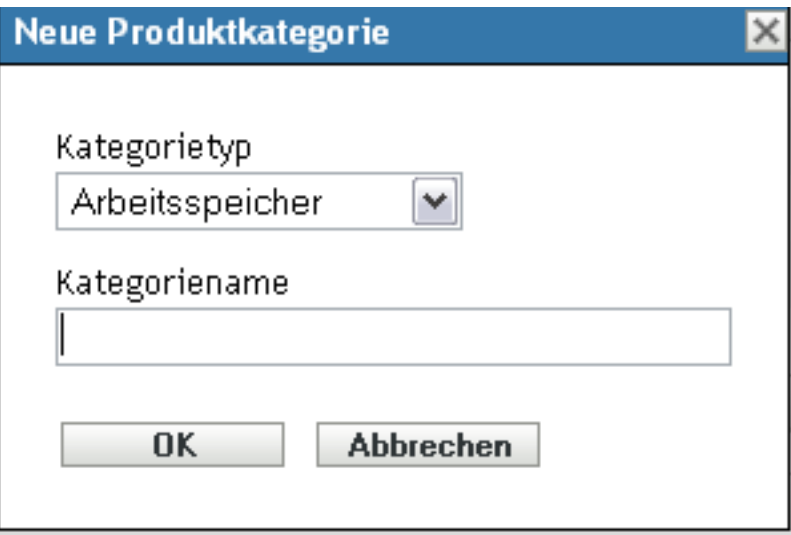

- **3** Wählen Sie im Feld *Kategorietyp* einen Kategorietyp aus.
- **4** Geben Sie im Feld *Kategoriename* einen Namen ein.
- **5** Klicken Sie auf *OK*.

Die neue Kategorie wird der Kategorieliste hinzugefügt. Die Quelle wird hierbei als *Lokal* angezeigt. Sie können diese Kategorie genauer definieren, indem Sie ihr eine Unterkategorie zuweisen. Weitere Informationen finden Sie unter Abschnitt 10.3.4, "Erstellen einer neuen [Produktunterkategorie", auf Seite 171](#page-170-1).

## <span id="page-169-0"></span>**10.3.2 Umbenennen einer Produktkategorie**

- **1** Klicken Sie im ZENworks-Kontrollzentrum auf *Konfiguration* und dann auf die Registerkarte *Inventar*.
- 2 Wählen Sie im Bereich "Produktkategorien" die Kategorie aus, die Sie umbenennen möchten. Es können nur Kategorien umbenannt werden, deren Quelle *Lokal* ist.
- **3** Wählen Sie *Bearbeiten > Umbenennen*.

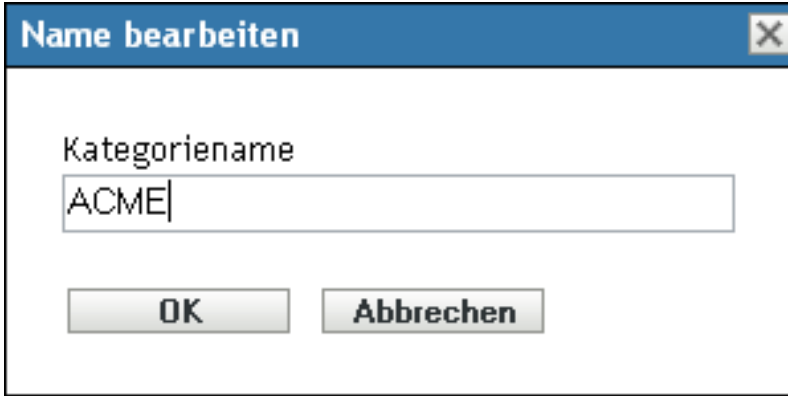

- **4** Geben Sie im Feld *Kategoriename* einen neuen Namen an.
- **5** Klicken Sie auf *OK*.

## <span id="page-170-0"></span>**10.3.3 Löschen einer Produktkategorie**

- **1** Klicken Sie im ZENworks-Kontrollzentrum auf *Konfiguration* und dann auf die Registerkarte *Inventar*.
- 2 Wählen Sie im Bereich "Produktkategorien" die Kategorie aus, die Sie löschen möchten. Es können nur Kategorien gelöscht werden, deren Quelle *Lokal* ist.
- **3** Klicken Sie auf *Löschen*.

### <span id="page-170-1"></span>**10.3.4 Erstellen einer neuen Produktunterkategorie**

Durch das Erstellen einer Unterkategorie wird ein Produkt genauer klassifiziert.

- **1** Klicken Sie im ZENworks-Kontrollzentrum auf *Konfiguration* und dann auf die Registerkarte *Inventar*.
- 2 Wählen Sie im Bereich "Produktkategorien" die Kategorie aus, für die Sie eine Unterkategorie erstellen möchten.
- **3** Wählen Sie die Optionsfolge *Aktion > Unterkategorien verwalten*.

Daraufhin wird der Bereich "Produktunterkategorien" angezeigt, in der sämtliche vordefinierten Unterkategorien der angegebenen Kategorie sowie die Unterkategoriequelle (*Lokal* oder *Novell*) aufgelistet sind.

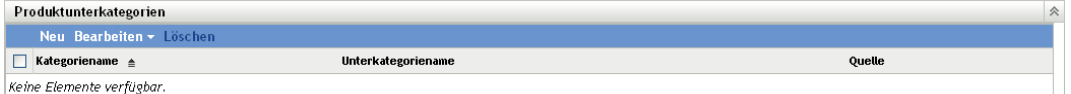

- **4** Klicken Sie auf *Neu*.
- **5** Geben Sie im Feld *Unterkategorie-Name* einen Namen ein.
- **6** Klicken Sie auf *OK*.

### <span id="page-170-2"></span>**10.3.5 Umbenennen einer Produktunterkategorie**

- **1** Klicken Sie im ZENworks-Kontrollzentrum auf *Konfiguration* und dann auf die Registerkarte *Inventar*.
- 2 Wählen Sie im Bereich "Produktkategorien" die Kategorie aus, deren Unterkategorie Sie umbenennen möchten.

Es können nur Unterkategorien umbenannt werden, deren Quelle *Lokal* ist.

- **3** Wählen Sie die Optionsfolge *Aktion > Unterkategorien verwalten*.
- **4** Wählen Sie das Kategorie-/Unterkategorie-Paar aus.
- **5** Wählen Sie *Bearbeiten > Umbenennen*.
- **6** Geben Sie im Feld *Unterkategoriename* einen neuen Namen an.
- **7** Klicken Sie auf *OK*.

## <span id="page-171-0"></span>**10.3.6 Löschen einer Produktunterkategorie**

- **1** Klicken Sie im ZENworks-Kontrollzentrum auf *Konfiguration* und dann auf die Registerkarte *Inventar*.
- 2 Wählen Sie im Bereich "Produktkategorien" die Kategorie aus, deren Unterkategorie Sie löschen möchten.

Es können nur Unterkategorien gelöscht werden, deren Quelle *Lokal* ist.

- **3** Wählen Sie die Optionsfolge *Aktion > Unterkategorien verwalten*.
- **4** Wählen Sie das Kategorie-/Unterkategorie-Paar aus, das Sie löschen möchten.
- **5** Klicken Sie auf *Löschen*.

# <span id="page-172-1"></span>**Fehlersuche Inventar**

In den folgenden Abschnitten finden Sie Lösungen für Probleme, die bei Verwendung von Novell<sup>®</sup> ZENworks® 10 Configuration Management Asset Inventory auftreten können:

- ["ZENworks Adaptive Agent kann unter NetWare keine Inventardaten an den ZENworks-](#page-172-0)[Server senden bzw. Einstellungen vom ZENworks-Server abrufen" auf Seite 173](#page-172-0)
- ["LDAP-Importaufgaben bleiben anstehend, wenn sie parallel ausgeführt werden" auf Seite 174](#page-173-0)
- \* "Verwaltetes Gerät mit der Funktion "Nur Inventar" kann keine Abfragen übermitteln" auf [Seite 174](#page-173-1)
- ["Inventardaten eines verwalteten Geräts werden nicht für den Linux-Primärserver angezeigt"](#page-173-2)  [auf Seite 174](#page-173-2)
- \* ["Wie wird die Debug-Protokollierung aktiviert?" auf Seite 175](#page-174-0)
- ["Importieren der mit dem portablen Collector im ZENworks-Kontrollzentrum gesammelten](#page-174-1)  [Inventardaten nicht möglich" auf Seite 175](#page-174-1)
- ["Inventardaten eines Gerätes, das von einer Verwaltungszone auf eine andere neu registriert](#page-174-2)  [wird, werden nicht angezeigt" auf Seite 175](#page-174-2)
- ["Bei ereignisbasierten Zeitplänen und Zeitplänen "Bei Aktualisierung" treten im](#page-175-0)  [Inventarabsuche- und Erfassungsdatenformular Fehler auf" auf Seite 176](#page-175-0)
- ["In Inventarberichten werden Komponenten bei einer Inventarabsuche im ZENworks-](#page-175-1)[Kontrollzentrum doppelt aufgelistet" auf Seite 176](#page-175-1)
- ["Die Inventarisierung der BIOS-Details von Windows 7-64-Bit-Geräten mit SMBIOS 2.0 oder](#page-175-2)  [einer früheren Version ist nicht möglich" auf Seite 176](#page-175-2)

### <span id="page-172-0"></span>**ZENworks Adaptive Agent kann unter NetWare keine Inventardaten an den ZENworks-Server senden bzw. Einstellungen vom ZENworks-Server abrufen**

Ursprung: ZENworks 10 Configuration Management; Asset Inventory.

Mögliche Ursache 1: Die IP-Adresse des ZENworks-Servers ist falsch.

Aktion 1: Konfigurieren Sie die korrekte IP-Adresse:

**1** Geben Sie in der Datei sys:\ZENworks\zaa\uiaconfig.xml die korrekte IP-Adresse in der folgenden Zeile an:

<server>ipaddress:80</server>

wobei *ipadress* die Adresse des Servers bezeichnet.

- **2** (Optional) Starten Sie das zenaa-Modul neu, um die Absuche umgehend zu übermitteln.
- Mögliche Ursache 2: Es besteht keine Netzwerkverbindung bzw. der ZENworks-Server ist nicht aktiv.

Aktion 2: Vergewissern Sie sich, dass der ZENworks-Server korrekt funktioniert.

Mögliche Ursache 3: Der Primärserver wurde zur Ausführung auf einem anderen Port als Port 80 konfiguriert.

Aktion 3: Konfigurieren Sie die korrekte Port-Nummer:

- **1** Geben Sie in der folgenden Zeile der Datei
	- sys:\ZENworks\zaa\uiaconfig.xml die korrekte Port-Nummer an:

<server>ipaddress:80</server>

wobei *ipadress* die Adresse des Servers bezeichnet.

**2** (Optional) Starten Sie das zenaa-Modul neu, um die Absuche umgehend zu übermitteln.

#### <span id="page-173-0"></span>**LDAP-Importaufgaben bleiben anstehend, wenn sie parallel ausgeführt werden**

Ursprung: ZENworks 10 Configuration Management; Asset Inventory.

- Erklärung: Wenn eine LDAP-Importaufgabe noch nicht fertig gestellt ist und Sie parallel dazu eine neue Aufgabe ausführen, so wird die neue Aufgabe nicht gestartet und bleibt anstehend.
- Mögliche Ursache 1: Mehrere Aufgaben werden parallel ausgeführt.
	- Aktion 1: Vergewissern Sie sich, dass alle vorhandenen Aufgaben fertig gestellt wurden, bevor Sie eine neue Aufgabe ausführen.
- Mögliche Ursache 2: Mehrere Aufgaben wurden zur Ausführung nach demselben Zeitplan konfiguriert.
	- Aktion 2: Stellen Sie sicher, dass derselbe oder ein paralleler Zeitplan nicht für mehrere Aufgaben festgelegt wird.

#### <span id="page-173-1"></span>Verwaltetes Gerät mit der Funktion "Nur Inventar" kann keine Abfragen übermitteln

Ursprung: ZENworks 10 Configuration Management; Asset Inventory.

- Mögliche Ursache: Die Datei uiaconfig.xml ist möglicherweise beschädigt.
	- Aktion: Führen Sie folgende Schritte aus:
		- **1** Fügen Sie in der Datei uiaconfig.xml die IP-Adresse in der folgenden Zeile hinzu oder ändern Sie sie dort:

*Server="a.b.c.d"*

wobei *a.b.c.d* die IP-Adresse des Servers bezeichnet.

Unter Linux befindet sich die Datei uiaconfig.xml im Verzeichnis opt/novell/zenworks/umia.

**2** (Optional) Starten Sie den zenumia-Dienst neu, um die Absuche umgehend zu übermitteln.

### <span id="page-173-2"></span>**Inventardaten eines verwalteten Geräts werden nicht für den Linux-Primärserver angezeigt**

Ursprung: ZENworks 10 Configuration Management; Asset Inventory.

Erklärung: Die Inventardaten von verwalteten Geräten werden im ZENworks-Kontrollzentrum nicht für den Linux-Primärserver angezeigt.

Aktion: Installieren Sie den Nur-Inventar-Agenten auf dem Linux-Primärserver. Der Linux-Primärserver wird im ZENworks-Kontrollzentrum als nicht verwaltetes Gerät aufgeführt (*Gerät* > *Inventarisiert*).

> Informationen zum Installieren des Nur-Inventar-Agenten finden Sie unter "Installieren auf Linux/UNIX" im Handbuch *ZENworks 10 Configuration Management-Referenz für die Ermittlung, Bereitstellung und Stilllegung*.

#### <span id="page-174-0"></span>**Wie wird die Debug-Protokollierung aktiviert?**

Ursprung: ZENworks 10 Configuration Management; Asset Inventory.

Aktion: Informationen zur Aktivierung der Protokolle finden Sie im Artikel TID 3418069 in der [Novell Support-Wissensdatenbank](http://support.novell.com/search/kb_index.jsp) (http://support.novell.com/ search/kb index.jsp).

#### <span id="page-174-1"></span>**Importieren der mit dem portablen Collector im ZENworks-Kontrollzentrum gesammelten Inventardaten nicht möglich**

Ursprung: ZENworks 10 Configuration Management; Asset Inventory.

Mögliche Ursache: In der Inventarabsuchedatei werden bestimmte Zeichen wie  $\&$ , # oder 1 mit dem Tag <Installationsdatum> angehängt. Beispiel:

<Installationsdatum>&#1;</Installationsdatum>

- Aktion: Führen Sie folgende Schritte aus:
	- **1** Entfernen Sie in der .xml-Datei, von der Sie die Inventardaten importieren möchten, alle Sonderzeichen wie &, # oder 1, die mit dem Tag <Installationsdatum> angehängt wurden, und vergewissern Sie sich, dass der Tag nur die folgenden Informationen enthält:

<Installationsdatum></Installationsdatum>

**2** Importieren Sie die Inventardaten erneut.

Weitere Informationen zum Importieren der Daten finden Sie im Abschnitt Abschnitt 3.6.4, "Importieren der vom portablen Collector [erfassten Daten", auf Seite 78](#page-77-0).

### <span id="page-174-2"></span>**Inventardaten eines Gerätes, das von einer Verwaltungszone auf eine andere neu registriert wird, werden nicht angezeigt**

Ursprung: ZENworks 10 Configuration Management; Asset Inventory.

- Erklärung: Wenn ein Gerät einer Verwaltungszone in einer anderen Verwaltungszone neu registriert wird, werden die Inventardaten für das Gerät im ZENworks-Kontrollzentrum nicht angezeigt.
	- Aktion: Initiieren Sie auf dem Gerät zweimal eine Inventarabsuche.

Weitere Informationen zur Initiierung einer Inventarabsuche finden Sie unter "[Absuchen des Geräts](http://www.novell.com/documentation/zcm10/zenagent/data/inventory_scanning_device.html)" (http://www.novell.com/documentation/zcm10/ zenagent/data/inventory\_scanning\_device.html) im *[Novell ZENworks 10](http://www.novell.com/documentation/zcm10/zenagent/data/bookinfo.html)  [Configuration Management Adaptive Agent-Handbuch](http://www.novell.com/documentation/zcm10/zenagent/data/bookinfo.html) (http:// www.novell.com/documentation/zcm10/zenagent/data/bookinfo.html)*.

### <span id="page-175-0"></span>**Bei ereignisbasierten Zeitplänen und Zeitplänen "Bei Aktualisierung" treten im Inventarabsuche- und Erfassungsdatenformular Fehler auf**

- Ursprung: ZENworks 10 Configuration Management; Asset Inventory.
- Erklärung: Wenn ein Administrator einen ereignisbasierten Zeitplan oder einen Zeitplan "Bei Aktualisierung" für ein Inventarabsuche- und Erfassungsdatenformular konfiguriert, kann der Inventaragent das Inventarabsuche- und Erfassungsdatenformular nicht aufrufen.
	- Aktion: Konfigurieren Sie für das Inventarabsuche- und Erfassungsdatenformular nur den Zeitplantyp "Periodisch auftretend".

### <span id="page-175-1"></span>**In Inventarberichten werden Komponenten bei einer Inventarabsuche im ZENworks-Kontrollzentrum doppelt aufgelistet**

- Ursprung: ZENworks 10 Configuration Management; Asset Inventory.
	- Aktion: Informationen zur Behebung des Problems finden Sie in TID 7003350 in der [Novell Support-Wissensdatenbank](http://support.novell.com/search/kb_index.jsp) (http://support.novell.com/search/ kb\_index.jsp).

### <span id="page-175-2"></span>**Die Inventarisierung der BIOS-Details von Windows 7-64-Bit-Geräten mit SMBIOS 2.0 oder einer früheren Version ist nicht möglich**

- Ursprung: ZENworks 10 Configuration Management; Asset Inventory.
- Erklärung: Zur Inventarisierung der BIOS-Details von Windows 7-64-Bit-Geräten muss auf diesen Geräten SMBIOS 2.1 oder höher installiert sein.

Aktion: Keine.

# <sup>B</sup>**Aktualisierungen für Dokumentationen**

In diesem Abschnitt finden Sie Informationen zu den Änderungen am Inhalt der Dokumentation, die in dieser *Asset Inventory-Referenz* für Novell® ZENworks® 10 Configuration Management vorgenommen wurden. Sie haben hier die Möglichkeit, sich über die neuesten Aktualisierungen der Dokumentation zu informieren.

Die Dokumentationen für dieses Produkt stehen im Web im HTML-Format und als PDF-Datei zur Verfügung. Sowohl die HTML- als auch die PDF-Dokumentationen wurden im Hinblick auf die in diesem Abschnitt aufgeführten Änderungen auf den neuesten Stand gebracht.

Ob es sich bei der von Ihnen verwendeten PDF-Dokumentation um die neueste Ausgabe handelt, sehen Sie am Veröffentlichungsdatum auf der Titelseite des Dokuments.

Die Dokumentation wurde an folgendem Datum aktualisiert:

• [Abschnitt B.1, "30. März 2010: SP3 \(10.3\)", auf Seite 177](#page-176-0)

## <span id="page-176-0"></span>**B.1 30. März 2010: SP3 (10.3)**

Der folgende Abschnitt wurde geändert:

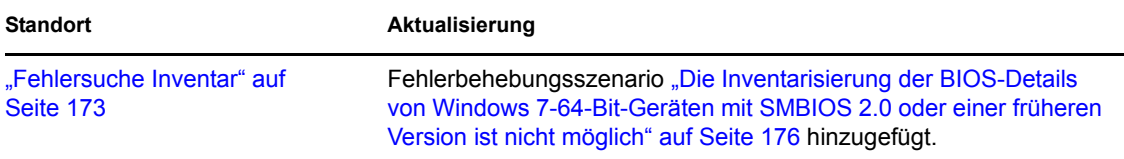

ZENworks 10 Configuration Management Asset Inventory-Referenz